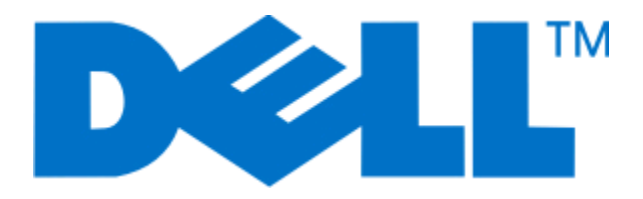

# **Stampante laser Dell 3330dn**

# **Guida per l'utente**

**Giugno 2009 [www.dell.com](http://www.dell.com) | [support.dell.com](http://support.dell.com)**

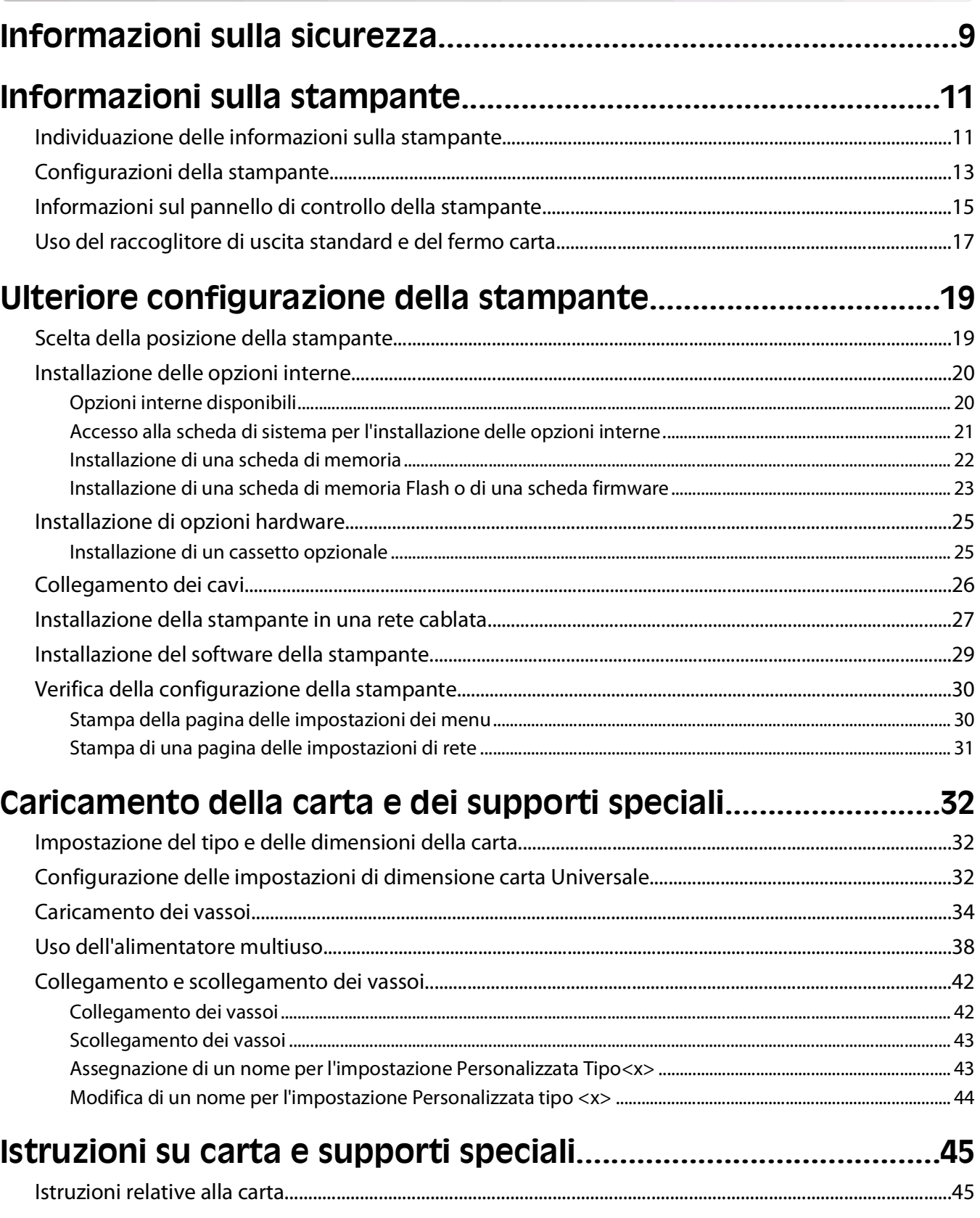

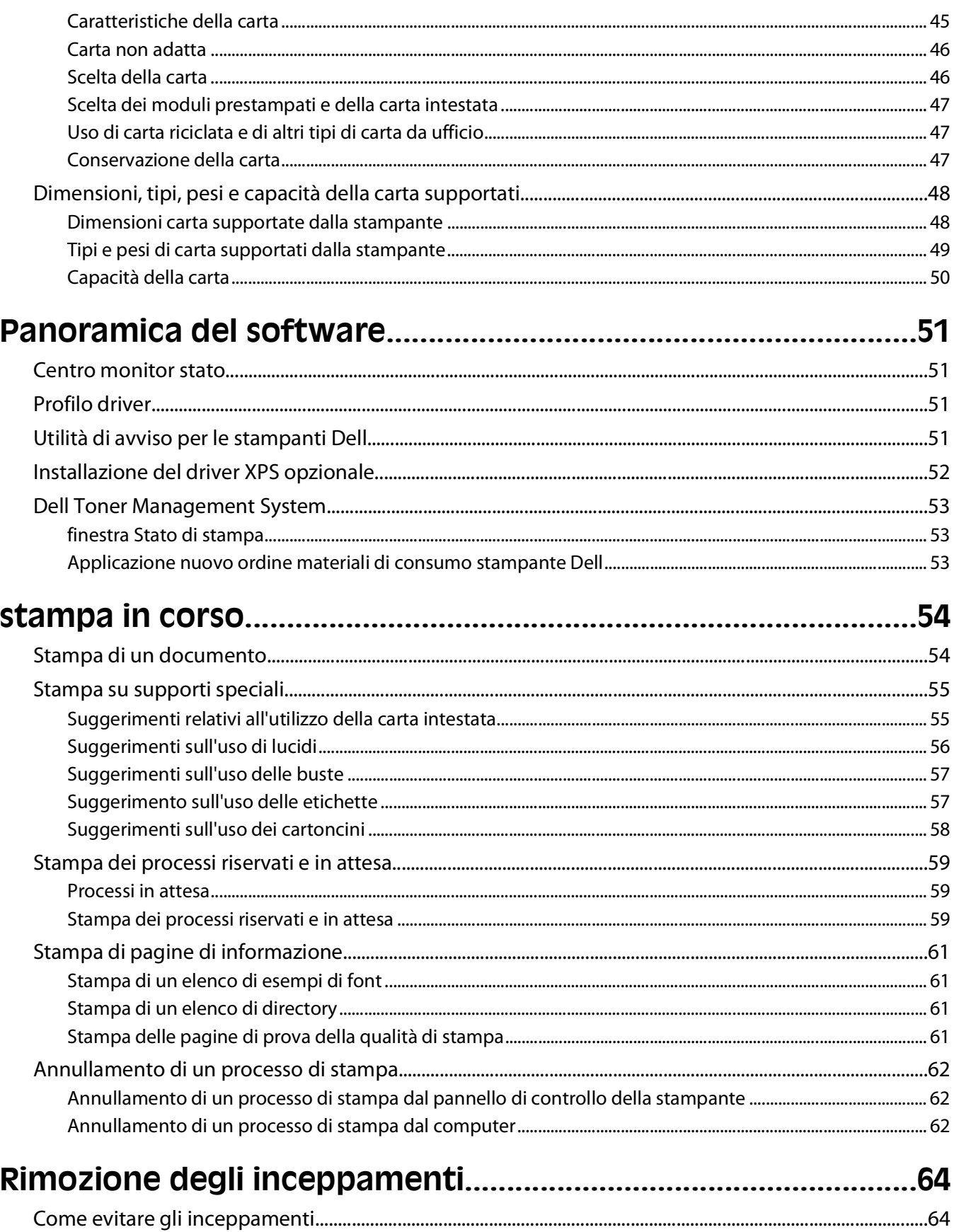

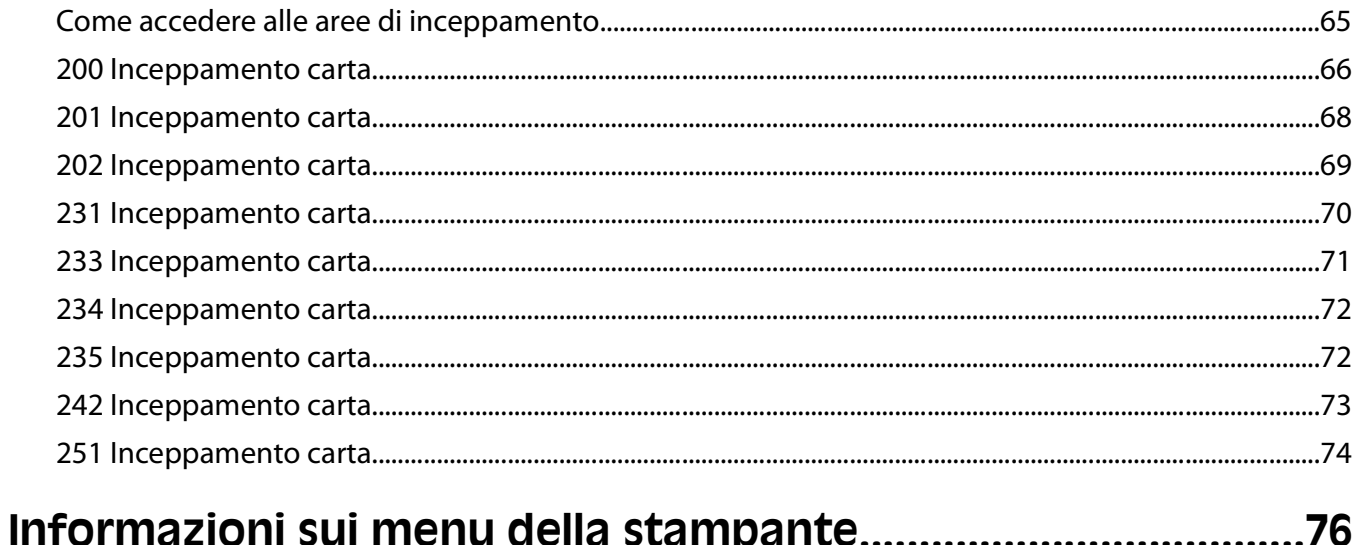

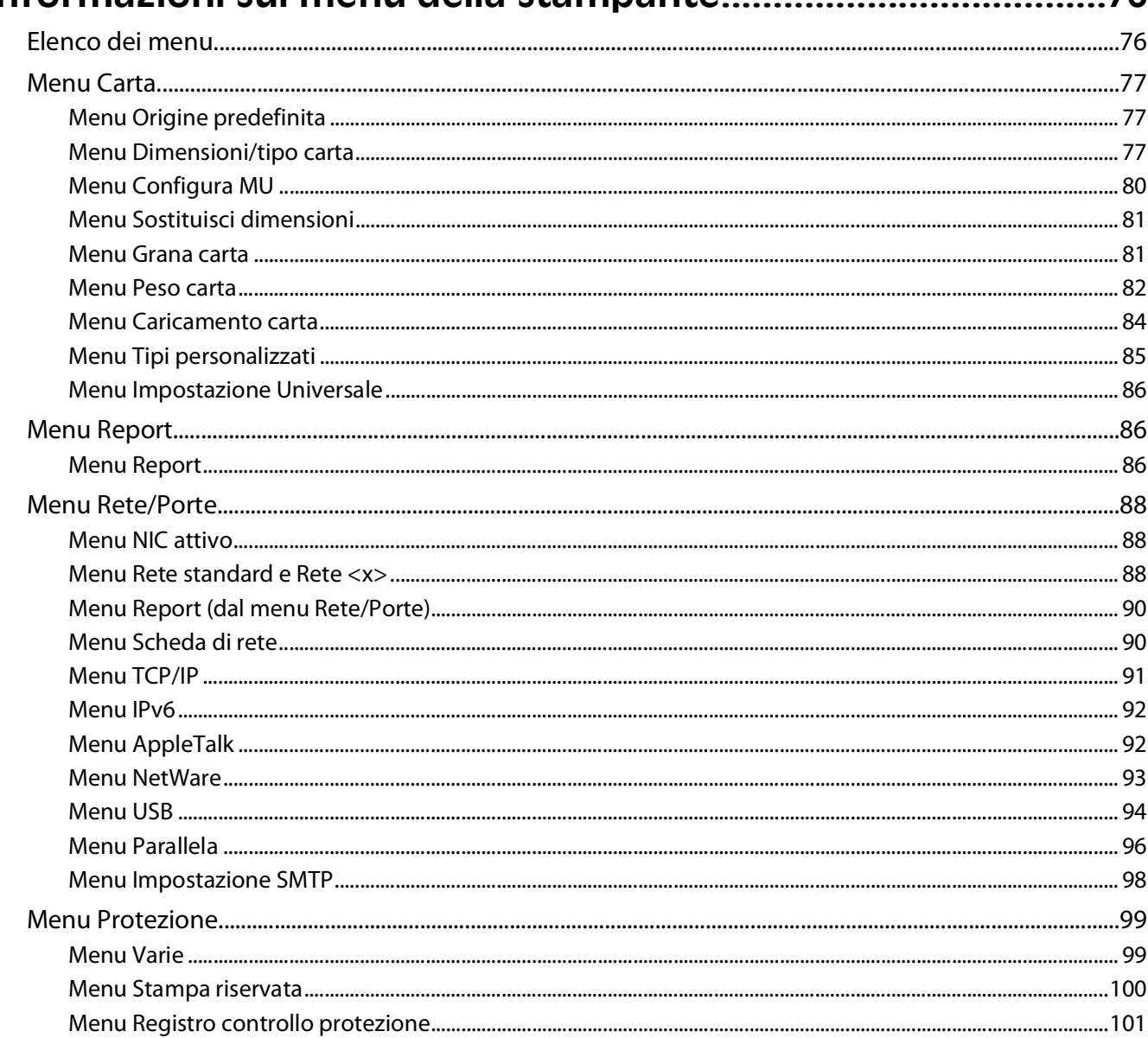

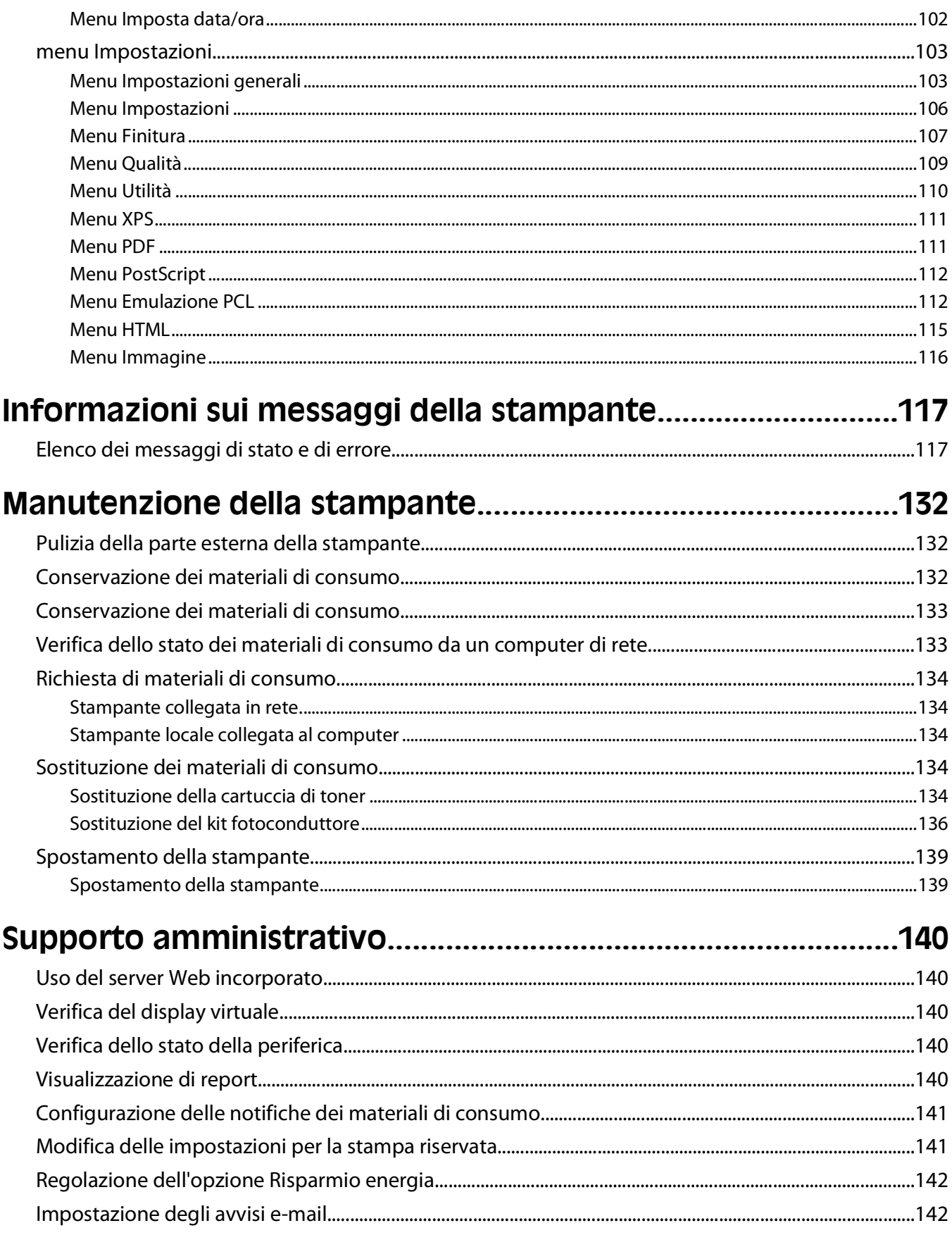

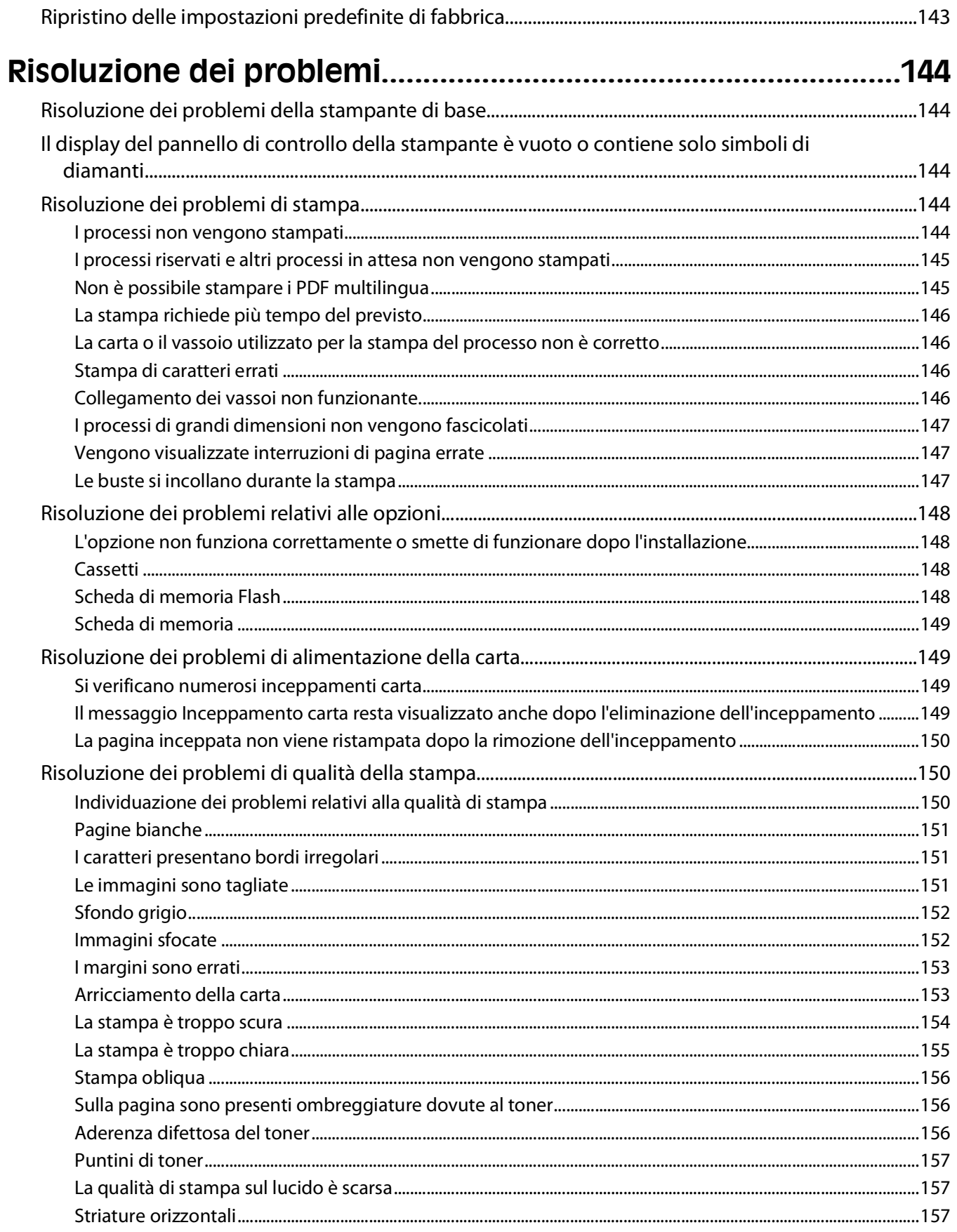

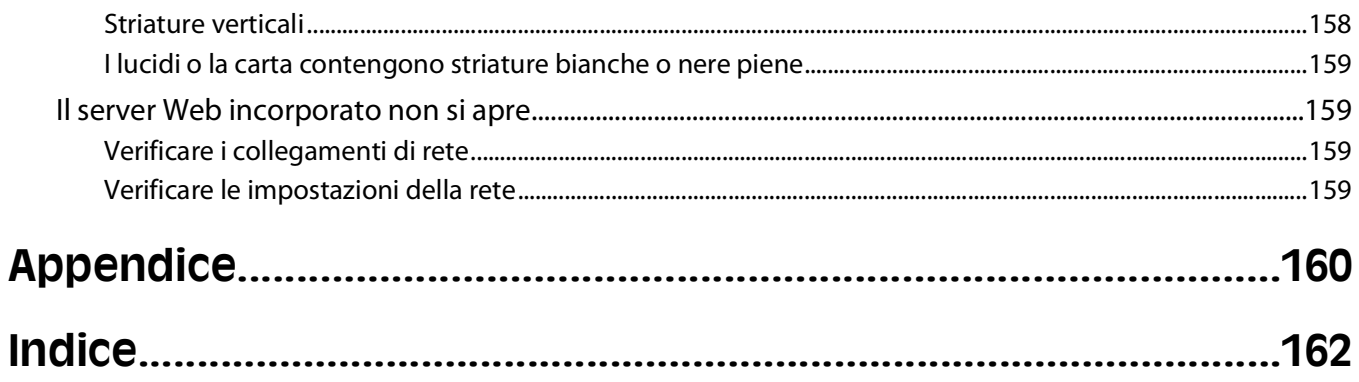

# <span id="page-8-0"></span>**Informazioni sulla sicurezza**

Collegare il cavo di alimentazione a una presa elettrica messa a terra, posta in prossimità dell'apparecchio e facile da raggiungere.

**ATTENZIONE — PERICOLO DI SCOSSA:** non eseguire l'installazione del prodotto o collegamenti di cavi elettrici, come quelli dell'alimentatore o dell'apparecchio telefonico, durante un temporale.

Per riparazioni di tipo diverso dagli interventi descritti nella documentazione per l'utente, rivolgersi a un tecnico specializzato.

Questo prodotto è stato progettato, testato e approvato per essere utilizzato con componenti di uno specifico produttore, conformemente ai rigidi standard globali per la sicurezza. Le caratteristiche legate alla sicurezza di alcune parti potrebbero non essere ovvie. Il produttore non è da ritenere responsabile in caso di uso di altre parti di ricambio.

**ATTENZIONE — PERICOLO DI SCOSSA:** accertarsi che tutte le connessioni esterne (quali connessioni Ethernet e a sistemi telefonici) siano installate in modo corretto nelle relative porte contrassegnate.

**ATTENZIONE — PERICOLO DI LESIONI:** questo prodotto utilizza un laser. L'uso di regolazioni, procedure o controlli diversi da quelli specificati può causare l'esposizione a radiazioni pericolose.

Questo prodotto utilizza un processo che sottopone a riscaldamento i supporti di stampa; il calore generato può causare l'emissione di sostanze nocive da parte dei supporti. Leggere attentamente la sezione delle istruzioni operative riguardante la scelta dei supporti di stampa in modo da evitare il rischio di emissioni nocive.

**ATTENZIONE — SUPERFICIE MOLTO CALDA:** l'unità di fusione e l'area interna della stampante vicina all'unità potrebbero surriscaldarsi. Per evitare infortuni, lasciare raffreddare la superficie prima di toccarla.

**ATTENZIONE — PERICOLO DI LESIONI:** utilizzare i punti di presa posti ai lati della stampante per sollevarla e assicurarsi che le dita non siano sotto la stampante quando viene poggiata.

**ATTENZIONE — PERICOLO DI LESIONI:** non attorcigliare, legare, schiacciare o posizionare oggetti pesanti sul cavo di alimentazione. Evitare abrasioni o tensioni. Non stringere il cavo di alimentazione tra oggetti quali mobili o pareti. Se il cavo di alimentazione non viene utilizzato correttamente, potrebbero verificarsi incendi o corto circuiti. Ispezionare regolarmente il cavo di alimentazione per verificare eventuali segni di usi non corretti. Rimuovere il cavo di alimentazione dalla presa elettrica prima di ispezionarlo.

**ATTENZIONE — PERICOLO DI SCOSSA:** se viene installato un cassetto aggiuntivo dopo aver configurato la stampante, prima di continuare, spegnere la stampante e scollegare il cavo di alimentazione dalla presa a muro.

**ATTENZIONE — PERICOLO DI SCOSSA:** se si accede alla scheda di sistema o si installano dispositivi di memoria o hardware opzionali dopo aver configurato la stampante, prima di continuare, spegnere la stampante e scollegare il cavo di alimentazione dalla presa a muro. Spegnere gli eventuali dispositivi collegati alla stampante e scollegare tutti i cavi della stampante.

**ATTENZIONE — PERICOLO DI SCOSSA:** per evitare il rischio di scosse elettriche quando si pulisce la parte esterna della stampante, prima di continuare scollegare il cavo di alimentazione dalla presa a muro e scollegare tutti i cavi dalla stampante.

Sostituire la batteria al litio con molta cautela.

**ATTENZIONE — PERICOLO DI LESIONI:** in caso di sostituzione errata della batteria al litio, potrebbe verificarsi un'esplosione. Sostituire la batteria al litio solo con un tipo equivalente. Non ricaricare, smontare o bruciare batterie al litio. Disfarsi delle batterie usate seguendo le istruzioni del produttore e le norme locali.

**ATTENZIONE — PERICOLO DI LESIONI:** prima di spostare la stampante, per evitare di ferirsi o danneggiare la stampante stessa, attenersi alle seguenti istruzioni:

Informazioni sulla sicurezza

- **•** Spegnere la stampante con l'interruttore e scollegare il cavo di alimentazione dalla presa a muro.
- **•** Scollegare tutti i cavi della stampante prima di spostarla.
- **•** Sollevare la stampante dal cassetto opzionale e metterla da parte anziché tentare di sollevare il cassetto e la stampante contemporaneamente.

**Nota:** utilizzare i punti di presa ai lati della stampante per sollevarla e separarla dal cassetto opzionale.

# <span id="page-10-0"></span>**Informazioni sulla stampante**

# **Individuazione delle informazioni sulla stampante**

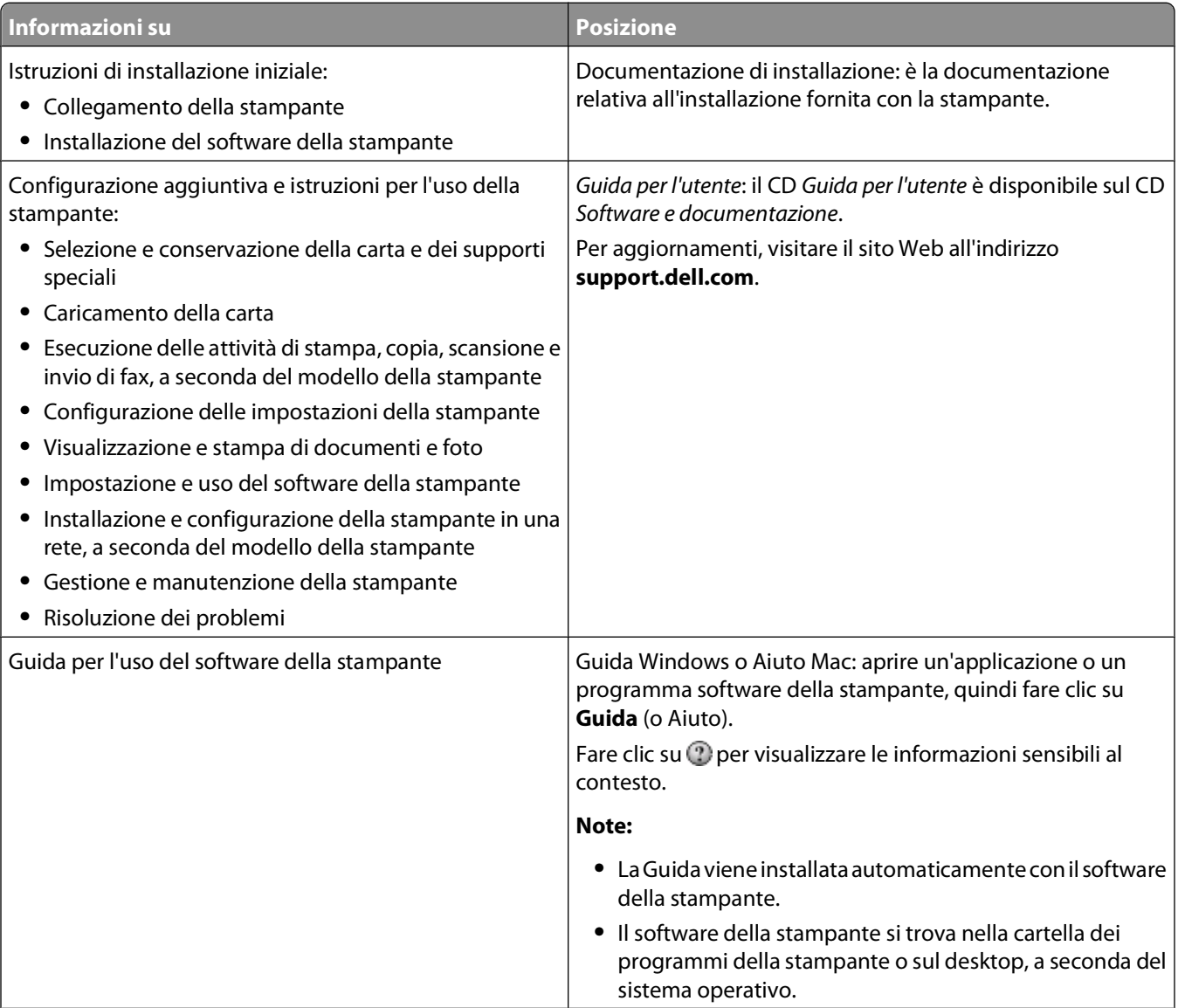

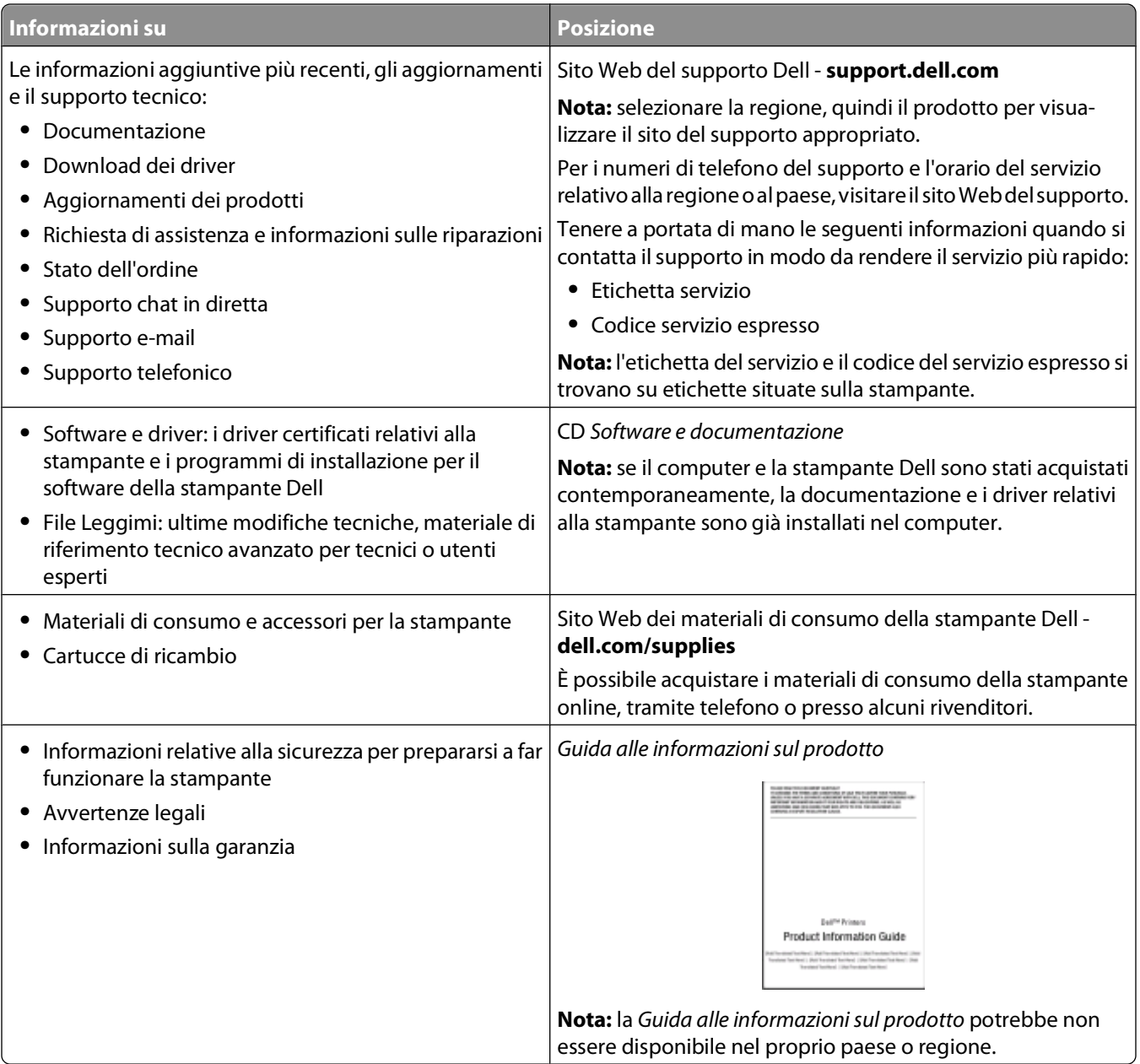

# <span id="page-12-0"></span>**Configurazioni della stampante**

## **Modello base**

La figura seguente mostra la parte anteriore della stampante, i componenti o le funzioni di base:

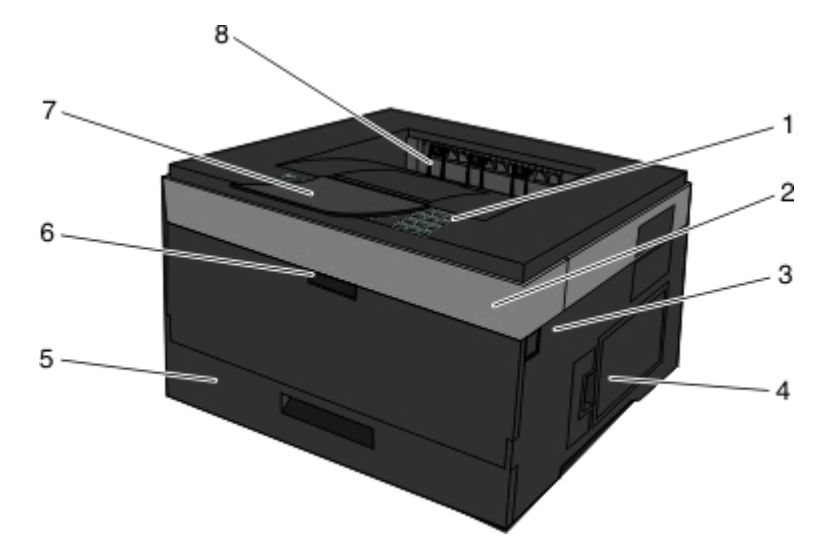

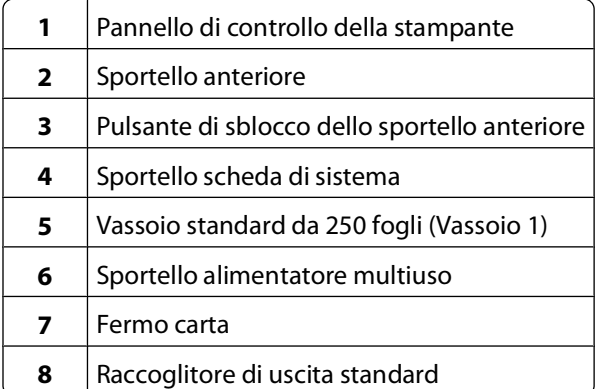

La figura seguente mostra la parte posteriore della stampante, i componenti o le funzioni di base:

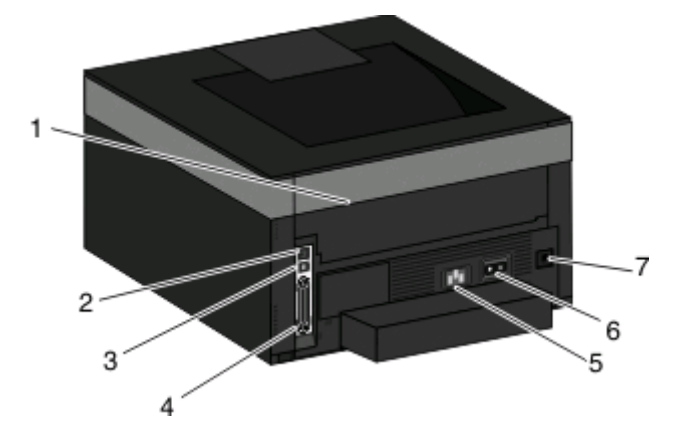

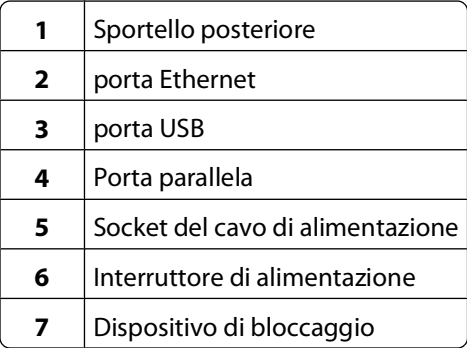

### **Modelli configurati**

L'illustrazione riportata di seguito mostra la stampante configurata con un cassetto opzionale:

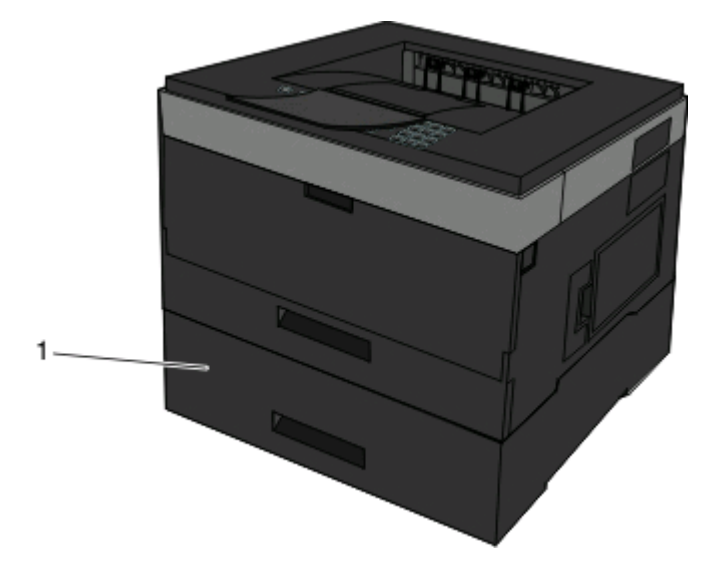

Vassoio opzionale (vassoio 2)

# <span id="page-14-0"></span>**Informazioni sul pannello di controllo della stampante**

Il seguente schema mostra il pannello di controllo della stampante:

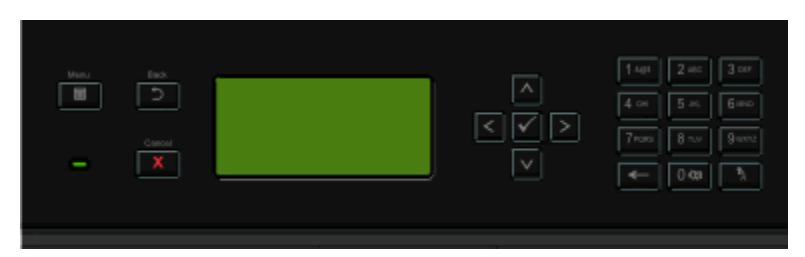

I seguenti schemi e tabelle forniscono ulteriori informazioni sulle voci del pannello di controllo della stampante:

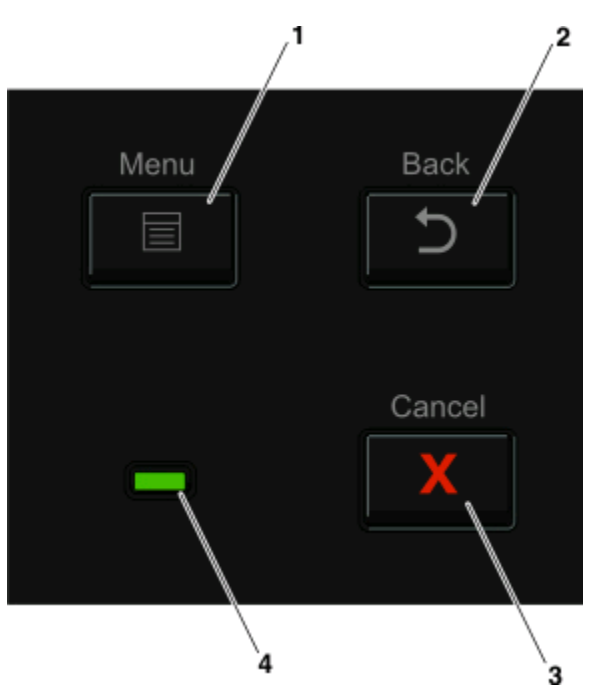

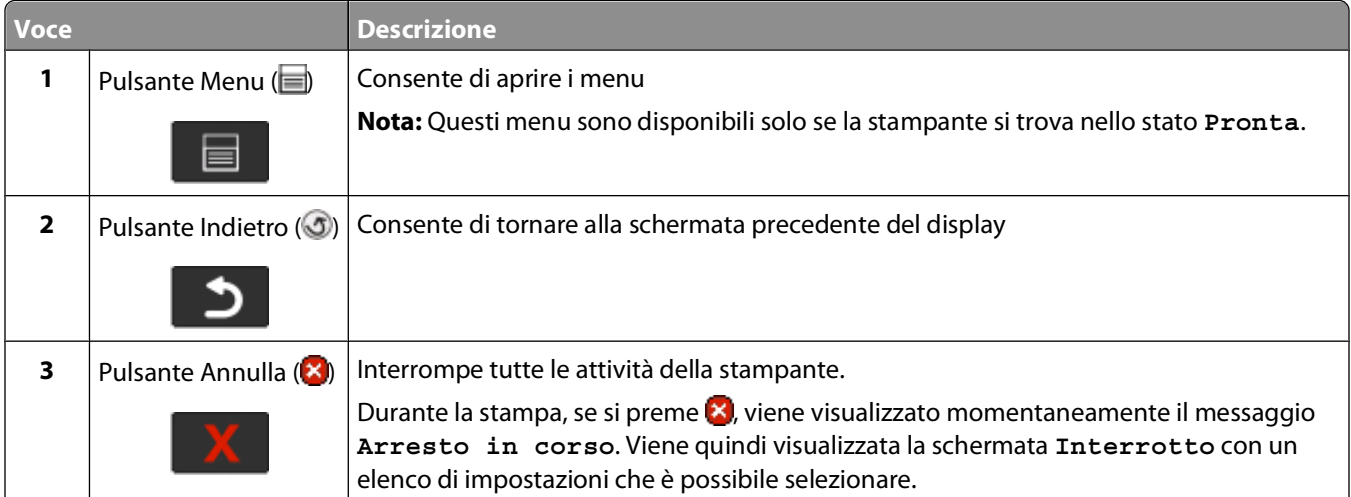

Informazioni sulla stampante

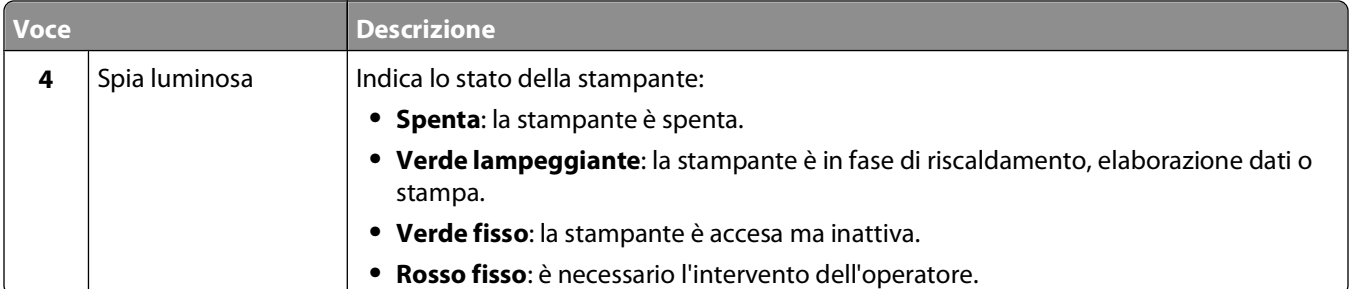

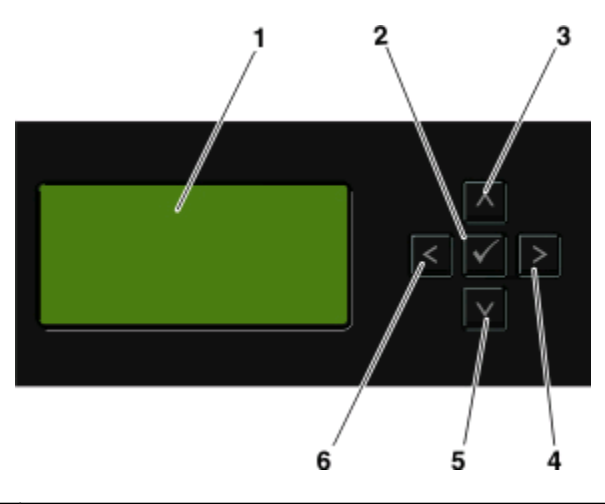

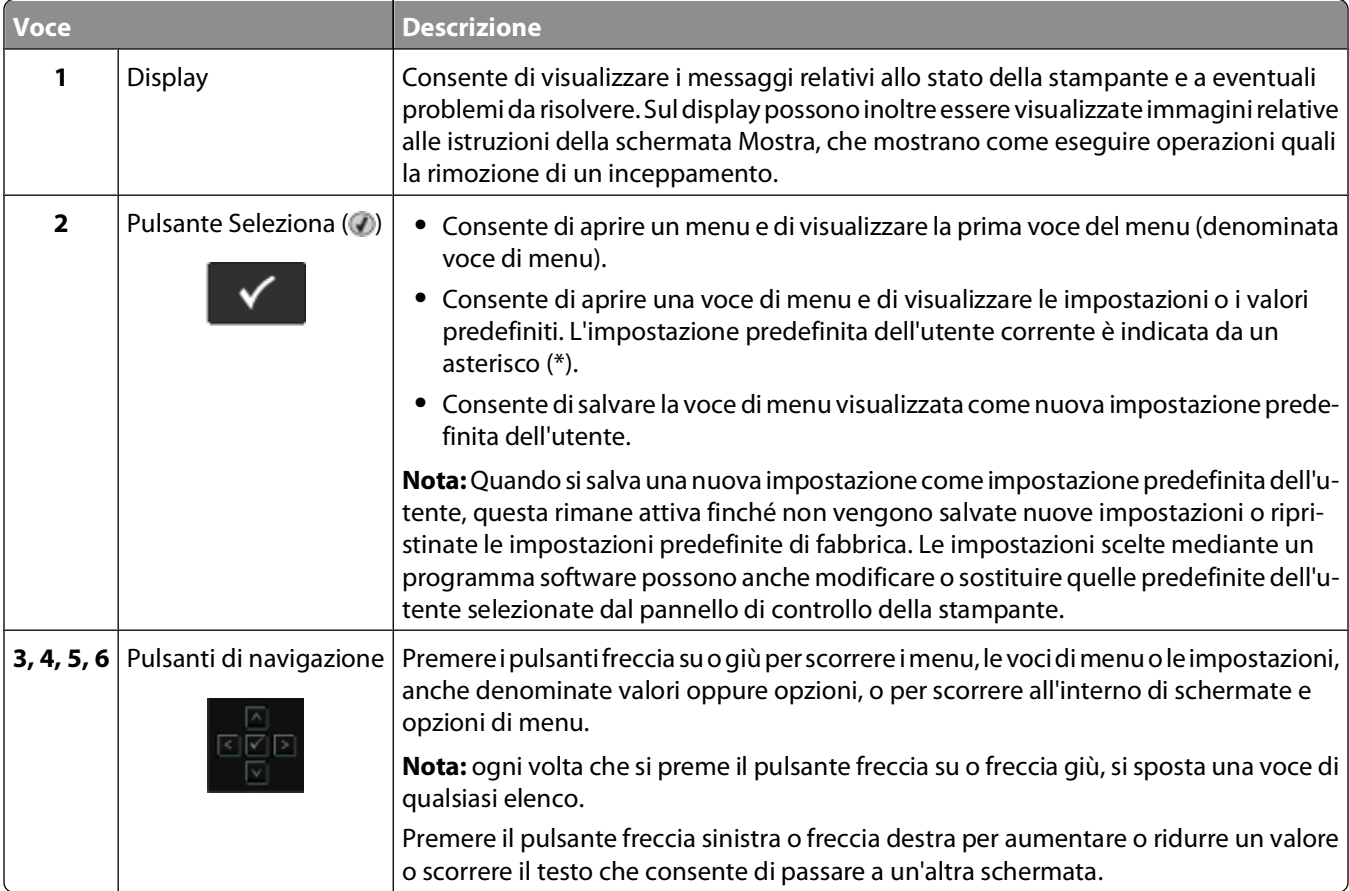

<span id="page-16-0"></span>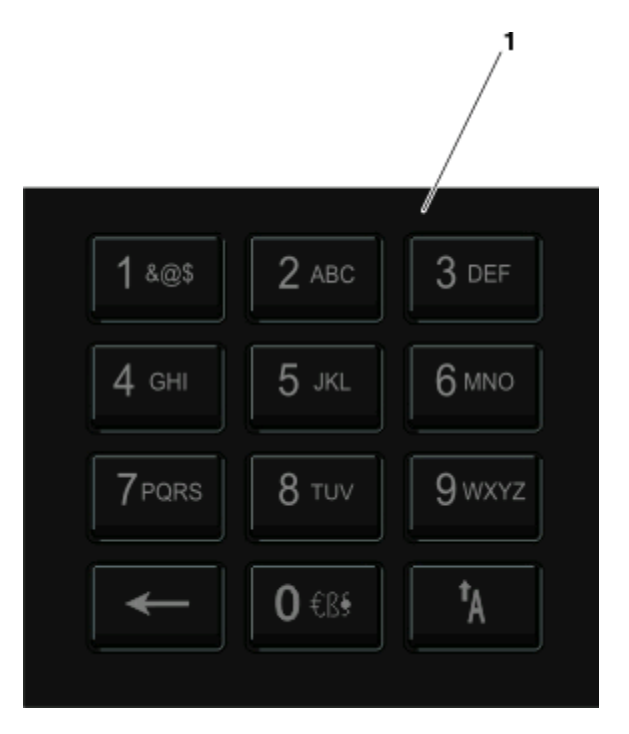

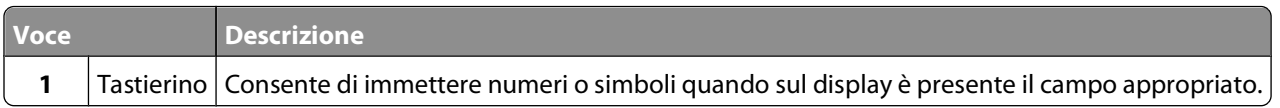

# **Uso del raccoglitore di uscita standard e del fermo carta**

Il raccoglitore di uscita standard può contenere fino a 150 fogli da 75 g/m<sup>2</sup> (20 libbre). I processi vengono raccolti con il lato di stampa rivolto verso il basso. Il raccoglitore di uscita standard include un fermo carta che trattiene la carta in modo che non scivoli dalla parte anteriore del raccoglitore quando impila. Il fermo carta inoltre consente di impilare meglio la carta.

Per aprire il fermo carta, estrarlo tirando verso l'esterno e capovolgendolo.

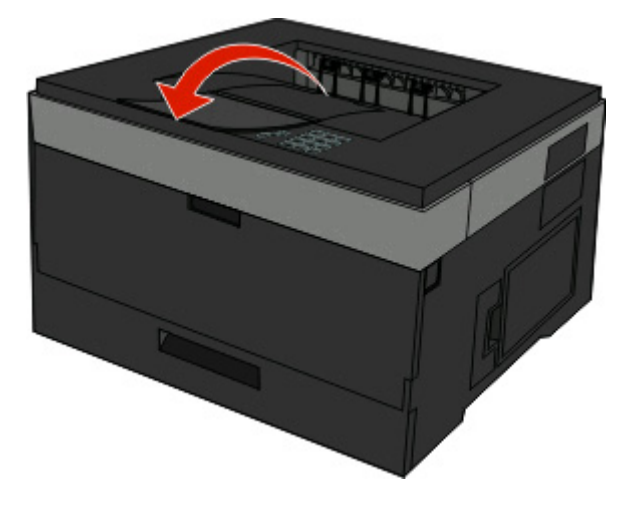

Informazioni sulla stampante

#### **Note:**

- **•** Non lasciare il fermo carta nella posizione aperta quando si stampano lucidi per evitare di piegarli.
- **•** Quando si sposta la stampante, accertarsi che il fermo carta sia chiuso.

# <span id="page-18-0"></span>**Ulteriore configurazione della stampante**

Dopo aver completato eventuali configurazioni aggiuntive della stampante, stampare una pagina delle impostazioni dei menu per verificare che tutte le opzioni della stampante siano installate correttamente. Per ulteriori informazioni, vedere ["Stampa della pagina delle impostazioni dei menu" a pagina 30.](#page-29-0) Se le opzioni sono installate correttamente, i relativi nomi vengono visualizzati in questa pagina. Poiché non sono state ancora apportate modifiche alle impostazioni, se si stampa la pagina adesso, vengono elencate tutte le impostazioni predefinite di fabbrica. Una volta selezionate e salvate altre impostazioni dai relativi menu, nel momento in cui si stampa questa pagina, in essa verranno elencate le impostazioni predefinite dell'utente.

Le impostazioni salvate vengono denominate impostazioni predefinite dell'utente poiché i valori vengono selezionati e salvati dall'utente come nuove impostazioni.

Un'impostazione predefinita dell'utente resta attiva finché non si accede nuovamente al menu, si sceglie un altro valore e lo si salva. Accanto a ciascuna impostazione predefinita di fabbrica viene visualizzato un asterisco (\*). Tuttavia, quando è attiva un'impostazione predefinita dell'utente, sul display l'asterisco viene visualizzato accanto a tale impostazione.

È possibile ripristinare le impostazioni predefinite di fabbrica. Per ulteriori informazioni, vedere ["Ripristino delle](#page-142-0) [impostazioni predefinite di fabbrica" a pagina 143.](#page-142-0)

# **Scelta della posizione della stampante**

Quando si sceglie una posizione per la stampante, lasciare spazio sufficiente per aprire vassoi, coperchi e sportelli. Se si prevede di installare opzioni, lasciare spazio sufficiente anche per questi componenti. Importante:

- **•** Accertarsi che il flusso d'aria nella stanza sia conforme all'ultima revisione dello standard ASHRAE 62.
- **•** Scegliere una superficie piana, solida e stabile.
- **•** Posizionare la stampante:
	- **–** Lontano dal flusso diretto di eventuali condizionatori d'aria, riscaldatori o ventilatori
	- **–** Al riparo dalla luce solare diretta, da livelli estremi di umidità o da escursioni termiche
	- **–** Al riparo da polvere e sporcizia
- **•** Consentire la seguente quantità di spazio consigliata intorno alla stampante per una corretta ventilazione:

<span id="page-19-0"></span>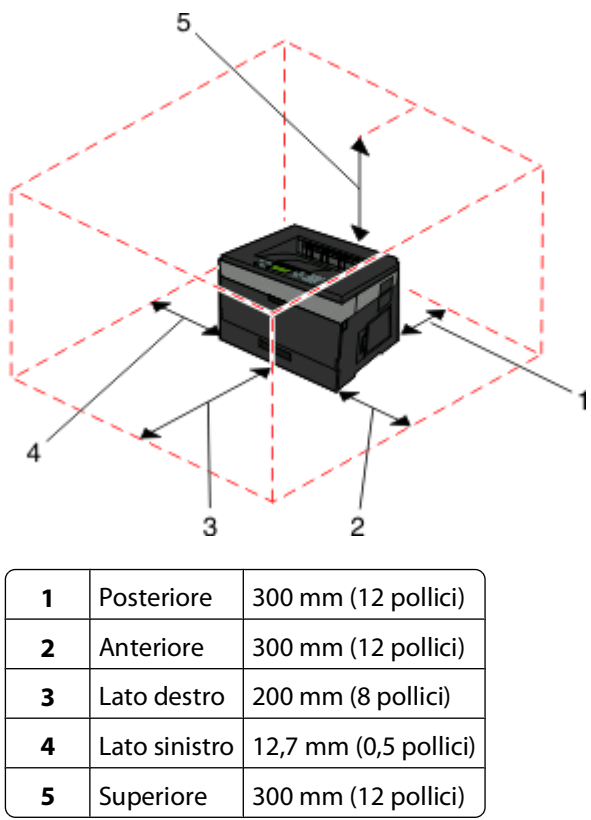

# **Installazione delle opzioni interne**

**A ATTENZIONE — PERICOLO DI SCOSSA:** se dopo aver installato la stampante si accede alla scheda di sistema o si installano dispositivi hardware o di memoria opzionali, spegnere la stampante e scollegare il cavo di alimentazione dalla presa a muro prima di proseguire. Spegnere gli eventuali dispositivi collegati alla stampante e scollegare tutti i cavi della stampante.

È possibile personalizzare la capacità di memoria e la connettività della stampante aggiungendo delle schede opzionali. Le istruzioni riportate in questa sezione descrivono come installare le schede disponibili e individuare una scheda che si desidera rimuovere.

## **Opzioni interne disponibili**

#### **Schede di memoria**

- **•** Memoria della stampante
- **•** Memoria Flash
- **•** Font

#### **Schede firmware**

- **•** Codice a barre
- **•** Forms Card
- PrintCryption<sup>TM</sup>

### <span id="page-20-0"></span>**Accesso alla scheda di sistema per l'installazione delle opzioni interne**

- **ATTENZIONE PERICOLO DI SCOSSA:** se si accede alla scheda di sistema o si installano dispositivi di memoria o hardware opzionali dopo aver configurato la stampante, prima di continuare, spegnere la stampante e scollegare il cavo di alimentazione dalla presa a muro. Spegnere gli eventuali dispositivi collegati alla stampante e scollegare tutti i cavi della stampante.
- **1** Con la stampante posizionata frontalmente, la porta della scheda di sistema si trova sul lato destro. Aprire la porta della scheda di sistema.

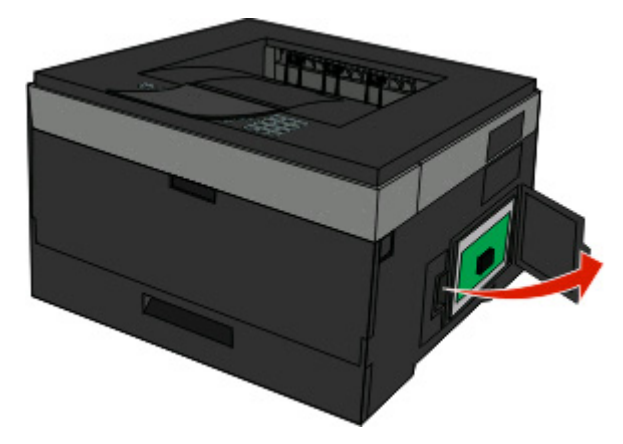

**2** Per individuare il connettore appropriato, fare riferimento alla figura riportata di seguito.

**Avvertenza — Danno potenziale:** i componenti elettrici della scheda di sistema possono essere facilmente danneggiati dall'elettricità statica. Prima di toccare un componente o connettore elettronico della scheda di sistema, toccare un oggetto metallico.

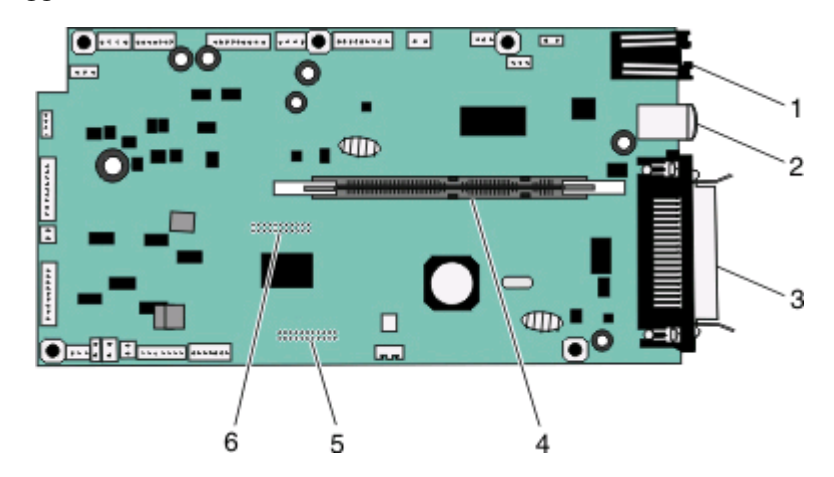

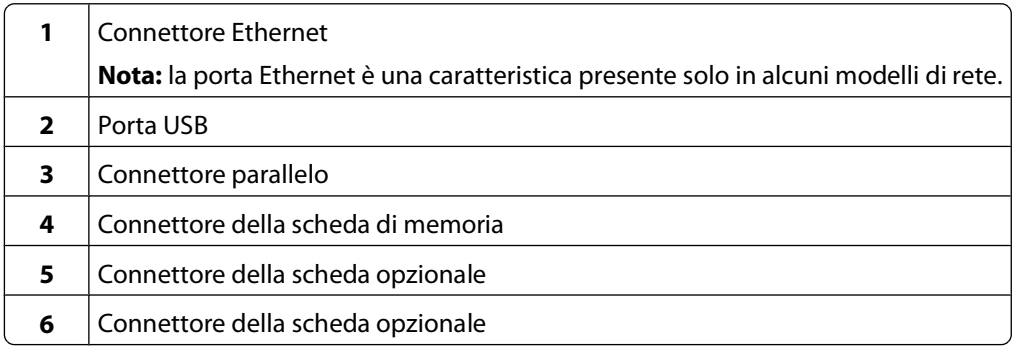

## <span id="page-21-0"></span>**Installazione di una scheda di memoria**

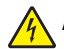

**ATTENZIONE — PERICOLO DI SCOSSA:** se si accede alla scheda di sistema o si installano dispositivi di memoria o hardware opzionali dopo aver configurato la stampante, prima di continuare, spegnere la stampante e scollegare il cavo di alimentazione dalla presa a muro. Spegnere gli eventuali dispositivi collegati alla stampante e scollegare tutti i cavi della stampante.

**Avvertenza — Danno potenziale:** i componenti elettrici della scheda di sistema possono essere facilmente danneggiati dall'elettricità statica. Prima di toccare un componente o connettore elettronico della scheda di sistema, toccare un oggetto metallico.

È possibile acquistare separatamente una scheda di memoria opzionale e collegarla alla scheda di sistema. Per installare la scheda di memoria:

- 
- **1** Accedere alla scheda di sistema.

**2** Estrarre la scheda di memoria dalla confezione.

**Nota:** non toccare i punti di connessione lungo il bordo della scheda.

**3** Allineare la scheda di memoria al connettore sulla scheda di sistema. Premere i fermi sul connettore per aprirli se non sono già aperti.

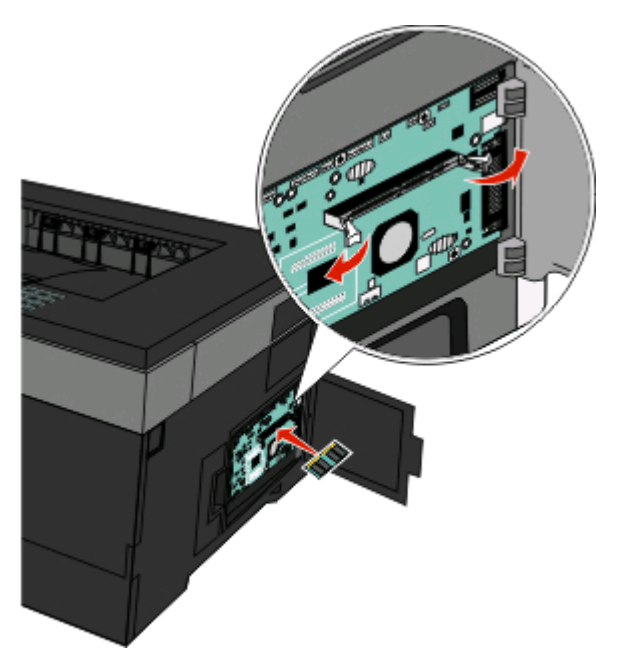

<span id="page-22-0"></span>**4** Spingere la scheda di memoria nel connettore finché i fermi non scattano in posizione.

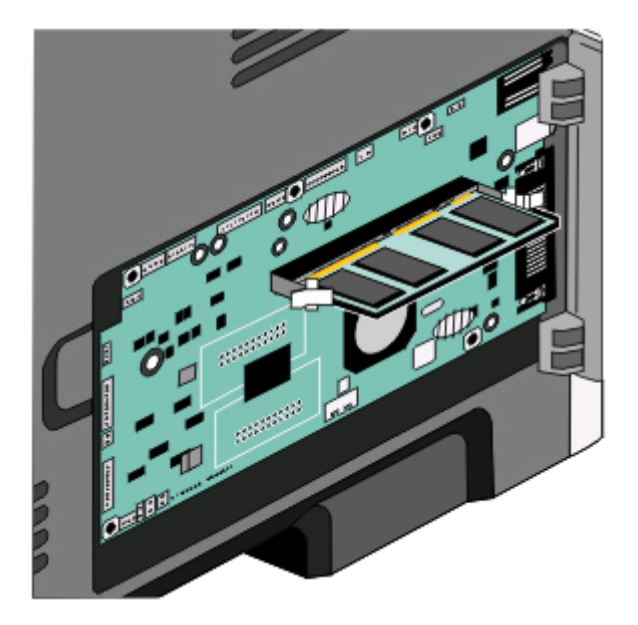

**5** Chiudere la porta della scheda di sistema.

### **Installazione di una scheda di memoria Flash o di una scheda firmware**

La scheda di sistema dispone di due alloggiamenti per una scheda di memoria Flash o firmware opzionale. È possibile installare solo una delle due schede ma i connettori sono interscambiabili.

**ATTENZIONE — PERICOLO DI SCOSSA:** se si accede alla scheda di sistema o si installano dispositivi di memoria o hardware opzionali dopo aver configurato la stampante, prima di continuare, spegnere la stampante e scollegare il cavo di alimentazione dalla presa a muro. Spegnere gli eventuali dispositivi collegati alla stampante e scollegare tutti i cavi della stampante.

**Avvertenza — Danno potenziale:** i componenti elettrici della scheda di sistema possono essere facilmente danneggiati dall'elettricità statica. Prima di toccare un componente o connettore elettronico della scheda di sistema, toccare un oggetto metallico.

**1** Aprire la porta della scheda di sistema.

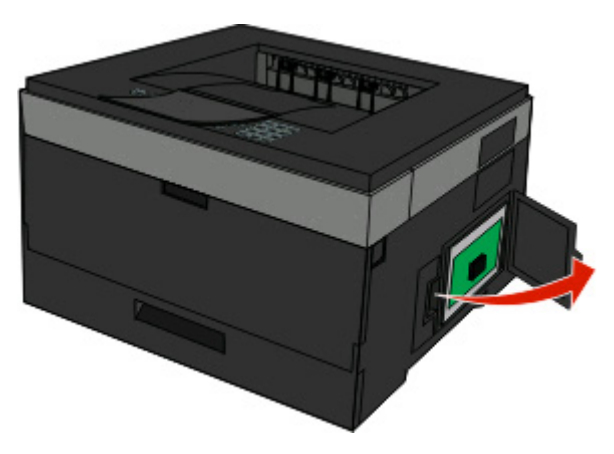

**2** Estrarre la scheda dalla confezione e

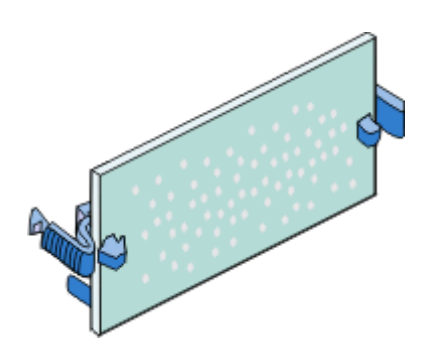

**Nota:** evitare di toccare i punti di connessione lungo il bordo della scheda.

- **3** Tenendo la scheda dai lati, allineare la scheda al connettore sulla scheda di sistema.
- **4** Inserire la scheda fino a bloccarla in posizione.

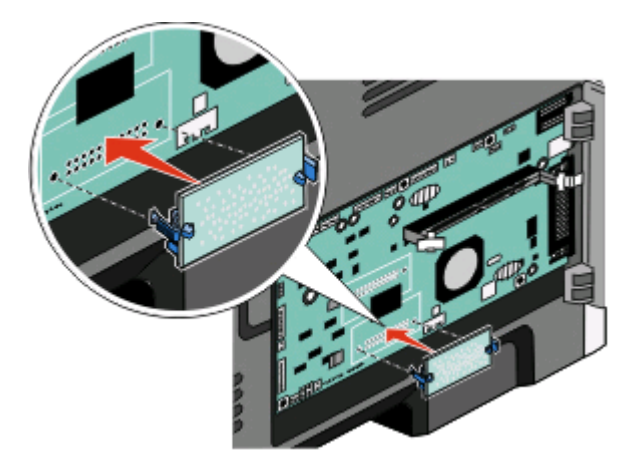

#### **Note:**

- **•** Il connettore sulla scheda deve aderire per tutta la sua lunghezza alla scheda di sistema.
- **•** Fare attenzione a non danneggiare i connettori.
- **5** Chiudere la porta della scheda di sistema.

# <span id="page-24-0"></span>**Installazione di opzioni hardware**

## **Installazione di un cassetto opzionale**

La stampante supporta un cassetto opzionale. È possibile installare sulla stampante un solo cassetto opzionale alla volta.

**ATTENZIONE — PERICOLO DI SCOSSA:** se il cassetto opzionale viene installato dopo aver configurato la stampante, prima di continuare, spegnere la stampante e scollegare il cavo di alimentazione dalla presa a muro.

- **1** Estrarre il cassetto dalla confezione e rimuovere eventuali materiali di imballaggio dalla parte esterna del cassetto.
- **2** Rimuovere il vassoio dall'unità di supporto.

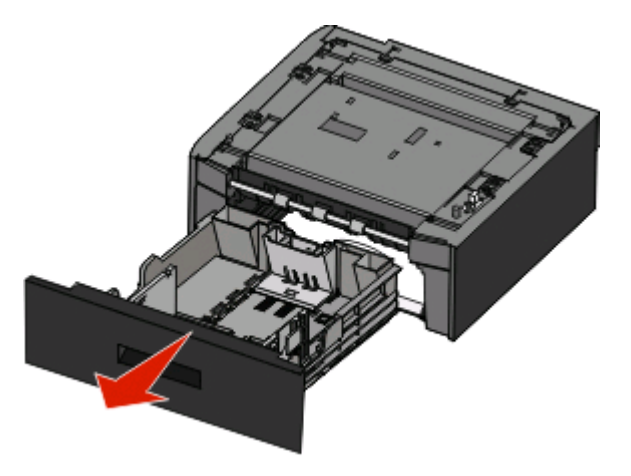

- **3** Rimuovere il materiale di imballaggio e il nastro dall'interno del vassoio.
- **4** Inserire il vassoio nell'unità di supporto.
- **5** Posizionare il cassetto nell'area prescelta per l'installazione della stampante.

<span id="page-25-0"></span>**6** Allineare la stampante al cassetto e abbassarla fino a bloccarla in posizione.

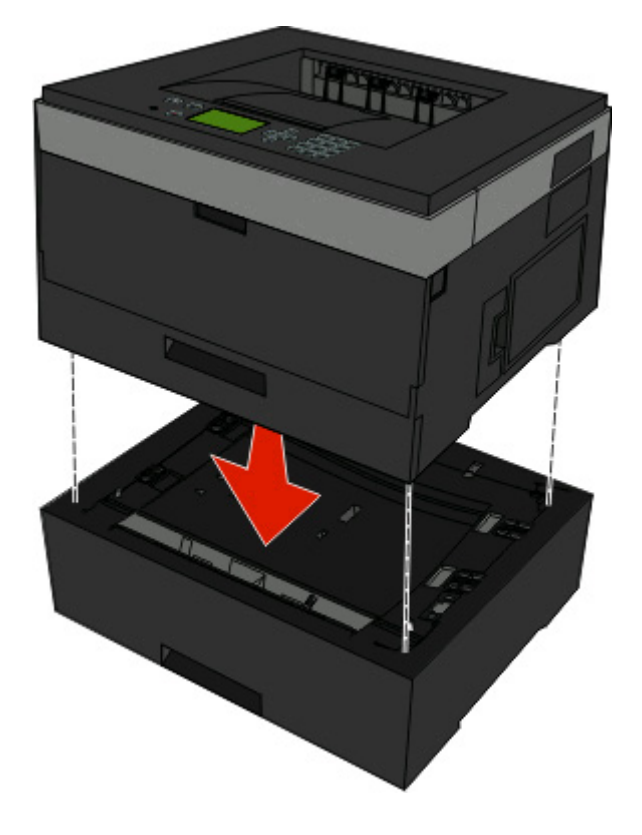

# **Collegamento dei cavi**

- **1** Collegare la stampante a un computer o a una rete.
	- **•** Per una connessione locale, utilizzare un cavo USB o parallelo.
	- **•** Per una connessione di rete, utilizzare un cavo Ethernet.
- **2** Collegare il cavo di alimentazione prima alla stampante e poi alla presa a muro.

<span id="page-26-0"></span>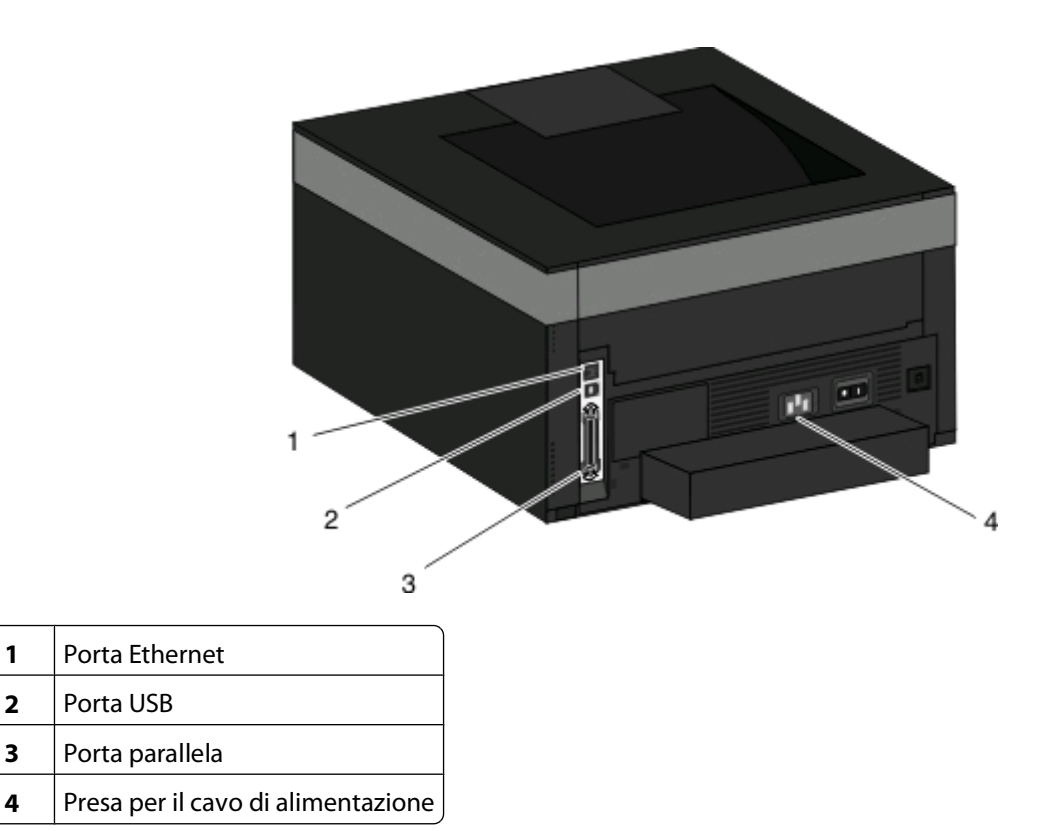

# **Installazione della stampante in una rete cablata**

Utilizzare le istruzioni riportate di seguito per installare la stampante su una rete cablata. Queste istruzioni si applicano alle connessioni di rete in fibra ottica o Ethernet.

Prima di installare la stampante su una rete cablata, verificare che:

- **•** Sia stata completata l'impostazione iniziale della stampante.
- **•** La stampante sia collegata alla rete con il tipo di cavo appropriato.

### **Per gli utenti Windows**

**1** Inserire il CD Software e documentazione.

Attendere che venga visualizzata la schermata di benvenuto.

Se il CD non si avvia dopo un minuto, effettuare le seguenti operazioni:

- **a** Fare clic su oppure fare clic su **Start**, quindi su **Esegui**.
- **b** Nella casella Inizia ricerca o Esegui, digitare **D:\setup.exe**, dove **D** è la lettera dell'unità CD o DVD.
- **2** Fare clic su **Installa stampante e software**.
- **3** Fare clic su **Accetto** per accettare il contratto di licenza.
- **4** Selezionare **Consigliata**, quindi fare clic su **Avanti**.

**Nota:** per configurare la stampante utilizzando un indirizzo IP statico, utilizzando IPv6, o per configurare le stampanti utilizzando script, selezionare **Personalizzato** e attenersi alle istruzioni visualizzate sullo schermo.

**5** Selezionare **Collegamento in rete cablato**, quindi fare clic su **Avanti**.

- Selezionare il produttore della stampante dall'elenco.
- Selezionare il modello della stampante dall'elenco e fare clic su **Avanti**.
- Selezionare la stampante dall'elenco delle stampanti rilevate in rete, quindi fare clic su **Fine**.

**Nota:** se la stampante configurata non viene visualizzata nell'elenco delle stampanti rilevate, fare clic su **Aggiungi porta** e attenersi alle istruzioni visualizzate sullo schermo.

Per completare l'installazione, attenersi alle istruzioni visualizzate sullo schermo.

### **Per gli utenti Macintosh**

- Consentire al server DHCP di rete di assegnare un indirizzo IP alla stampante.
- Stampare la pagina delle impostazioni di rete dalla stampante. Per informazioni sulla stampa di una pagina delle impostazioni di rete, vedere ["Stampa di una pagina delle impostazioni di rete" a pagina 31](#page-30-0).
- Individuare l'indirizzo IP della stampante nella sezione TCP/IP della pagina delle impostazioni di rete. Sarà necessario l'indirizzo IP se si sta configurando l'accesso per computer su una subnet diversa rispetto a quella della stampante.
- Installare i driver e aggiungere la stampante.
	- **a** Installare un file PPD sul computer:
		- Inserire il CD Software e documentazione nell'unità CD o DVD.
		- Fare doppio clic sul pacchetto del programma di installazione della stampante.
		- Dalla schermata di benvenuto, fare clic su **Continua**.
		- Fare nuovamente clic su **Continua** dopo aver letto il file Leggimi.
		- Fare clic su **Continua** dopo aver visualizzato l'accordo di licenza, quindi fare clic su **Accetto** per accettare le condizioni del contratto.
		- Selezionare una destinazione, quindi fare clic su **Continua**.
		- Nella schermata Installazione Standard, fare clic su **Installa**.
		- Digitare la password utente, quindi fare clic su **OK**. Tutto il software necessario viene installato sul computer.
		- Fare clic su **Riavvia** al termine dell'installazione.
	- **b** Aggiungere la stampante:
		- **•** Per la stampa IP:

#### **In Mac OS X 10.5 o versioni successive**

- Dal menu Apple, scegliere **Preferenze di Sistema**.
- Fare clic su **Stampa e Fax**.
- Fare clic sul segno **+**.
- Fare clic su **IP**.
- Immettere l'indirizzo IP della stampante nel campo degli indirizzi.
- Fare clic su **Aggiungi**.

#### **In Mac OS X versione 10.4 o precedenti**

- Dalla scrivania Finder, scegliere **Vai** >**Applicazioni**.
- Fare doppio clic su **Utility**.
- Fare doppio clic su **Utilità di configurazione della stampante** o **Centro stampa**.

- <span id="page-28-0"></span>In Elenco Stampanti, fare clic su **Aggiungi**.
- Fare clic su **IP**.
- Immettere l'indirizzo IP della stampante nel campo degli indirizzi.
- Fare clic su **Aggiungi**.
- **•** Per la stampa AppleTalk:

#### **In Mac OS X versione 10.5**

- Dal menu Apple, scegliere **Preferenze di Sistema**.
- Fare clic su **Stampa e Fax**.
- Fare clic sul segno **+**.
- Fare clic su **AppleTalk**.
- Selezionare la stampante dall'elenco.
- Fare clic su **Aggiungi**.

#### **In Mac OS X versione 10.4 o precedenti**

- Dalla scrivania Finder, scegliere **Vai** >**Applicazioni**.
- Fare doppio clic su **Utility**.
- Fare doppio clic su **Centro stampa** o **Utilità di configurazione della stampante**.
- In Elenco Stampanti, fare clic su **Aggiungi**.
- Scegliere la scheda **Browser di default**.
- Fare clic su **Altre stampanti**.
- Dal primo menu a comparsa, scegliere **AppleTalk**.
- Dal secondo menu a comparsa, selezionare **Zona AppleTalk Locale**.
- Selezionare la stampante dall'elenco.
- Fare clic su **Aggiungi**.

**Nota:** se la stampante non viene inclusa nell'elenco, potrebbe essere necessario aggiungerla utilizzando l'indirizzo IP. Per assistenza, contattare il tecnico del supporto di sistema.

# **Installazione del software della stampante**

Il driver per stampante è un software che consente al computer di comunicare con la stampante. Il software della stampante viene generalmente installato durante la configurazione iniziale della stampante. Se è necessario installare il software dopo la configurazione, attenersi a queste istruzioni:

### **Per gli utenti Windows**

- Chiudere tutti i programmi software in esecuzione.
- Inserire il CD Software e documentazione.
- Dalla finestra di dialogo principale dell'installazione, fare clic su **Installa**.
- Seguire le istruzioni visualizzate sullo schermo.

## <span id="page-29-0"></span>**Per gli utenti Macintosh**

- **1** Chiudere tutte le applicazioni software in esecuzione.
- **2** Inserire il CD Software e documentazione.
- **3** Dal desktop Finder, fare doppio clic sull'icona del CD della stampante che viene visualizzata automaticamente.
- **4** Fare doppio sull'icona **Installa**.
- **5** Seguire le istruzioni visualizzate sullo schermo.

### **Utilizzo di Internet**

Il software della stampante aggiornato è reperibile dal sito Web all'indirizzo **[www.support.dell.com](http://www.support.dell.com)**.

# **Verifica della configurazione della stampante**

Una volta installate tutte le opzioni hardware e software e la stampante è accesa, verificare che la stampante sia configurata correttamente stampando quanto indicato di seguito: .

- **• Pagina delle impostazioni dei menu**: utilizzare questa pagina per verificare che tutte le opzioni della stampante siano installate correttamente. Viene visualizzato un elenco delle opzioni installate nella parte inferiore della pagina. Se un'opzione installata non è in elenco, significa che non è installata correttamente. Rimuovere l'opzione e installarla nuovamente.
- **• Pagina delle impostazioni di rete**: se la stampante è un modello di rete ed è collegata a una rete, stampare una pagina delle impostazioni di rete per verificare la connessione. In questa pagina sono contenute anche importanti informazioni relative alla configurazione per la stampa in rete.

### **Stampa della pagina delle impostazioni dei menu**

Stampare una pagina delle impostazioni dei menu per controllare le impostazioni correnti e verificare che le opzioni della stampante siano installate correttamente.

**Nota:** se non sono state ancora apportate modifiche alle impostazioni delle voci di menu, nella pagina delle impostazioni dei menu sono elencate tutte le impostazioni predefinite di fabbrica. Una volta selezionate e salvate altre impostazioni dai menu, queste sostituiscono le impostazioni predefinite di fabbrica come impostazioni predefinite dell'utente. Un'impostazione predefinita dell'utente resta attiva fino a quando non si accede di nuovo al menu, non si sceglie un altro valore e questo non viene salvato. Per ripristinare le impostazioni predefinite di fabbrica, vedere ["Ripristino delle impostazioni predefinite di fabbrica" a pagina 143.](#page-142-0)

- **1** Accertarsi che la stampante sia accesa e che venga visualizzato il messaggio **Pronta**.
- **2** Sul pannello di controllo, premere  $\equiv$ .
- **3** Premere il pulsante freccia giù fino a visualizzare  $\sqrt{\text{Report}}$ , quindi premere il pulsante  $\mathcal{D}$ .

Viene visualizzato il messaggio **Pagina impostazioni menu**.

4 Premere **.** 

Al termine della stampa della pagina delle impostazioni dei menu, viene visualizzato il messaggio **Pronta**.

## <span id="page-30-0"></span>**Stampa di una pagina delle impostazioni di rete**

Se la stampante è collegata in rete, stampare una pagina delle impostazioni di rete per verificare il collegamento. In questa pagina sono contenute anche importanti informazioni relative alla configurazione per la stampa in rete.

- **1** Accertarsi che la stampante sia accesa e che sia visualizzato il messaggio **Pronta**.
- **2** Dal pannello di controllo della stampante, premere ...
- **3** Premere il pulsante Freccia giù fino a visualizzare  $\sqrt{\textbf{Report}}$ , quindi premere  $\phi$ .
- **4** Premere il pulsante Freccia giù fino a visualizzare la **pagina delle impostazioni di rete**, quindi premere  $\mathcal{D}$ .

Al termine della stampa delle impostazioni di rete, viene visualizzato il messaggio **Pronta**.

**5** Nella prima sezione della pagina delle impostazioni di rete, verificare che lo stato della stampante sia "Collegata". Se lo stato è "Non collegata", è possibile che il connettore LAN non sia attivo o che il cavo di rete non funzioni correttamente. Rivolgersi a un tecnico del supporto di sistema, quindi stampare un'altra pagina delle impostazioni di rete.

# <span id="page-31-0"></span>**Caricamento della carta e dei supporti speciali**

In questa sezione viene illustrata la modalità di caricamento dei vassoi e dell'alimentatore multiuso. Comprende inoltre informazioni sull'orientamento della carta, sull'impostazione di Dimensioni carta e Tipo di carta e sul collegamento e lo scollegamento dei vassoi.

# **Impostazione del tipo e delle dimensioni della carta**

Quando le impostazioni di Dimensioni carta e Tipo di carta sono le stesse per tutti i vassoi, essi vengono collegati automaticamente.

**Nota:** se le dimensioni della carta che si sta caricando nel vassoio sono uguali a quelle della carta caricata precedentemente, non modificare l'impostazione Dimensioni carta.

- **1** Accertarsi che la stampante sia accesa e che venga visualizzato il messaggio **Pronta**.
- **2** Sul pannello di controllo, premere  $\equiv$ .

Viene visualizzato il **Menu Carta**.

- **3** Premere 2.
- **4** Premere il pulsante freccia su o freccia giù fino a visualizzare **Dimensioni/tipo carta**, quindi premere .
- **5** Premere il pulsante freccia su o freccia giù finché non viene visualizzato il vassoio o l'alimentatore corretto, quindi premere  $\mathcal{D}$ .
- **6** Premere il pulsante freccia sinistra o freccia destra finché non vengono visualizzate le dimensioni corrette, quindi premere  $\oslash$ .

Viene visualizzato il menu **Tipo di carta**.

**7** Premere il pulsante freccia sinistra o freccia destra finché non viene visualizzato il tipo corretto, quindi premere .

Viene visualizzato il messaggio **Inoltro selezione**, seguito da **Dimensioni/tipo carta**.

## **Configurazione delle impostazioni di dimensione carta Universale**

L'impostazione di dimensione carta Universale viene definita dall'utente e consente di stampare con dimensioni carta non preimpostate nei menu della stampante. Impostare le Dimensioni carta per il vassoio specificato su Universale quando le dimensioni desiderate non sono disponibili nel menu Dimensioni carta. Quindi, specificare le seguenti impostazioni di dimensione carta Universale per la carta in uso:

- **•** Unità di misura (pollici o millimetri)
- **•** Altezza verticale e larghezza verticale

**•** Direzione alimentaz.

**Nota:** le dimensioni Universale più ridotte corrispondono a 76,2 x 127 mm (3 x 5 pollici); le più ampie corrispondono a 216 x 356 mm (8,5 x 14 pollici).

### **Specificare un'unità di misura**

- **1** Accertarsi che la stampante sia accesa e che venga visualizzato il messaggio **Pronta**.
- **2** Sul pannello di controllo, premere  $\equiv$ .

Viene visualizzato il **Menu Carta**.

- **3** Premere 2.
- **4** Premere il pulsante freccia giù fino a visualizzare  $\sqrt{\text{Impostazione. Universale}}$ , quindi premere  $\mathcal{D}$ .
- **5** Premere il pulsante freccia giù fino a visualizzare Unità di misura, quindi premere ...
- **6** Premere il pulsante freccia giù finché non viene visualizzato  $\sqrt{ }$  accanto all'unità di misura corretta, quindi premere .

Viene visualizzato il messaggio **Inoltro selezione**, seguito dal menu **Impostazione Universale**.

### **Specificare l'altezza e la larghezza della carta**

La definizione di altezza e larghezza specifiche per la carta Universale (con orientamento verticale) consente alla stampante di supportare le dimensioni e le funzioni standard quali la stampa fronte/retro e la stampa di più pagine su un unico foglio.

**Nota:** selezionare **Altezza verticale** per regolare l'impostazione dell'altezza della carta o **Larghezza carta** per regolare l'impostazione della larghezza della carta o regolare entrambe. Seguono le istruzioni per regolare entrambe le impostazioni.

- **1** Dal menu Impostazione Universale, premere il pulsante freccia giù fino a visualizzare √ Larghezza **verticale**, quindi premere ...
- **2** Premere il pulsante freccia sinistra per diminuire l'impostazione oppure il pulsante freccia destra per aumentare l'impostazione, quindi premere  $\mathcal{D}$ .

Viene visualizzato il messaggio **Inoltro selezione**, seguito dal menu **Impostazione Universale**.

- **3** Dal menu Impostazione Universale, premere il pulsante freccia giù fino a visualizzare √ Altezza **verticale**, quindi premere  $\mathcal{D}$ .
- **4** Premere il pulsante freccia sinistra per diminuire l'impostazione oppure il pulsante freccia destra per aumentare l'impostazione, quindi premere ... Viene visualizzato il messaggio **Inoltro selezione**, seguito dal menu **Impostazione Universale**.

**5** Premere e rilasciare **o** fino a visualizzare il messaggio **Pronta**.

## <span id="page-33-0"></span>**Specificare la direzione dell'alimentazione**

Bordo corto è l'impostazione predefinita di fabbrica per la direzione dell'alimentazione dell'impostazione carta Universale. Il menu Direzione alimentaz. non è viene visualizzato nel menu Impostazione Universale a meno che non sia disponibile l'impostazione Bordo lungo. Se necessario, specificare se deve essere inserito prima nella stampante il bordo corto o il bordo lungo.

- **1** Dal menu Impostazione Universale, premere il pulsante freccia giù fino a visualizzare **Direzione alimentaz.**, quindi premere ...
- **2** Premere il pulsante freccia giù fino a visualizzare  $\sqrt{\text{Bordo}}$  corto o  $\sqrt{\text{Bordo}}$  lungo, quindi premere  $\mathcal{D}$ .

# **Caricamento dei vassoi**

**1** Estrarre completamente il vassoio.

**Nota:** non rimuovere i vassoi durante la stampa o quando sul display viene visualizzato il messaggio **Occupata**. Questa operazione potrebbe provocare inceppamenti.

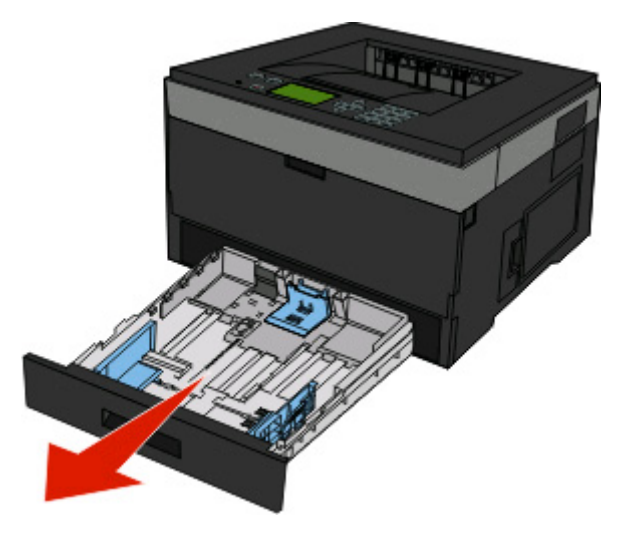

**2** Premere e far scorrere le guide nella posizione corretta per le dimensioni della carta caricata.

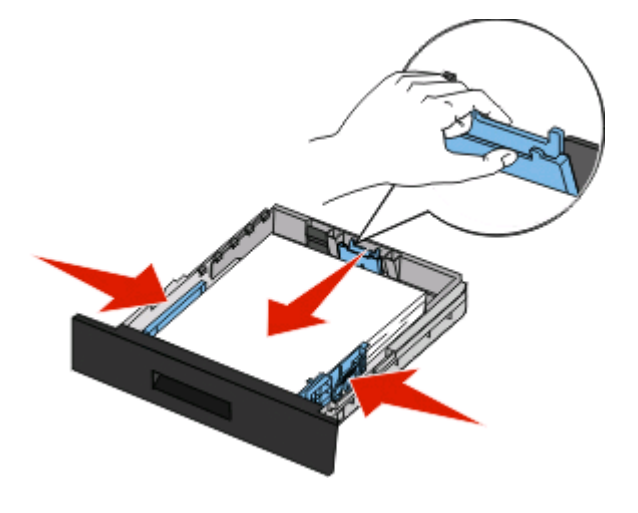

Per formati della carta lunghi quali A4 o Legal, premere e far scorrere la guida della lunghezza all'indietro per adattarla alla lunghezza della carta caricata.

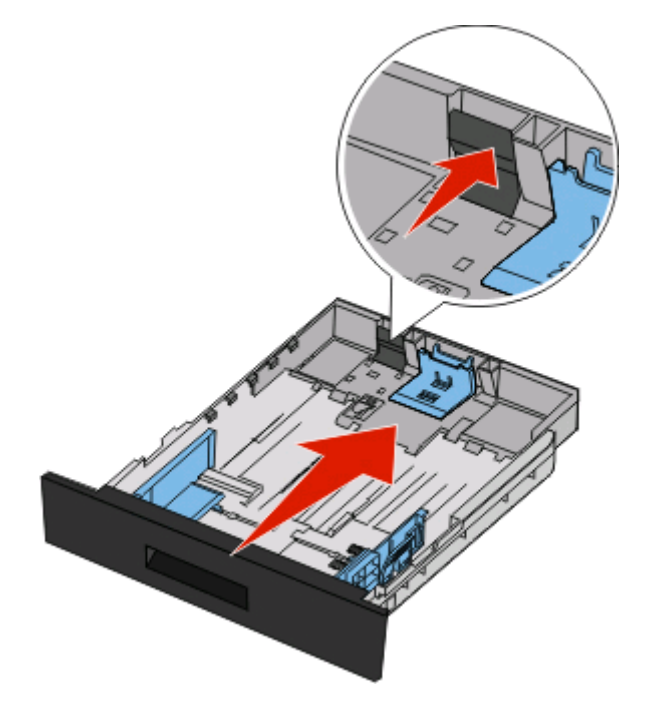

Se si sta caricando carta in formato A6:

- **a** Premere e far scorrere la guida della lunghezza verso il centro del vassoio nella posizione adeguata alle formato A5.
- **b** Sollevare il fermo del formato A6.

#### **Note:**

- **•** Il vassoio standard contiene solo 150 fogli di carta in formato A6. Tenere presente il limite massimo di caricamento sul fermo del formato A6 che indica l'altezza massima per il caricamento della carta in formato A6. Non tentare di caricare eccessivamente il vassoio.
- **•** La carta in formato A6 non può essere caricata nel vassoio opzionale.

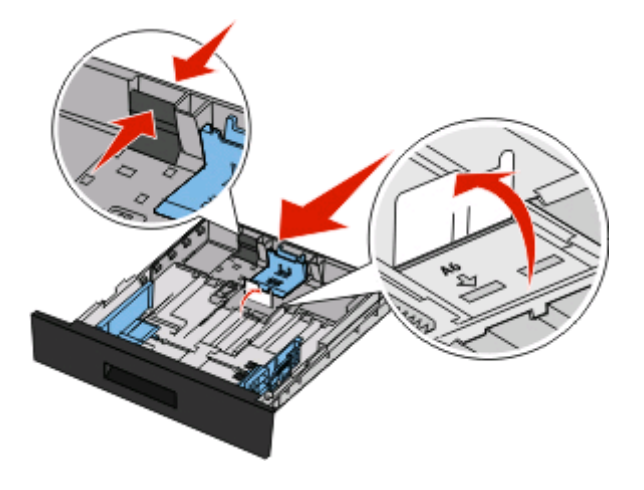

#### **Note:**

- **•** Utilizzare gli indicatori delle dimensioni sul fondo del vassoio per posizionare la guida.
- **•** Per eseguire l'impostazione, caricare i formati Letter o A4 a seconda delle dimensioni standard per il proprio paese.
- **3** Flettere i fogli della risma avanti e indietro in modo da separarli, quindi aprirli a ventaglio. Non piegare o sgualcire la carta. Allineare i bordi su una superficie piana.

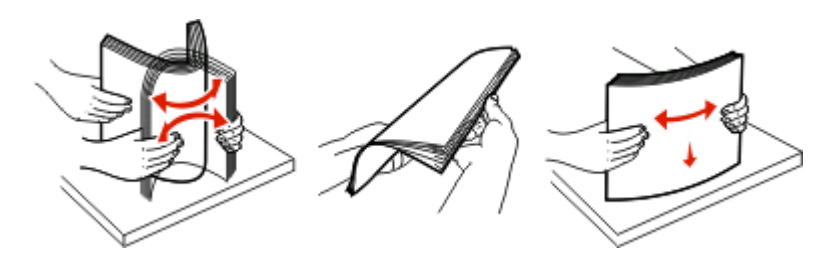

**4** Caricare la risma di carta verso la parte posteriore del vassoio come mostrato con il lato di stampa consigliato rivolto verso il basso.

**Nota:** il limite massimo di caricamento presente sulla guida della larghezza indica l'altezza massima per il caricamento della carta. Non caricare carta in formato A6 al limite massimo di caricamento; il vassoio contiene solo 150 fogli di carta in formato A6.

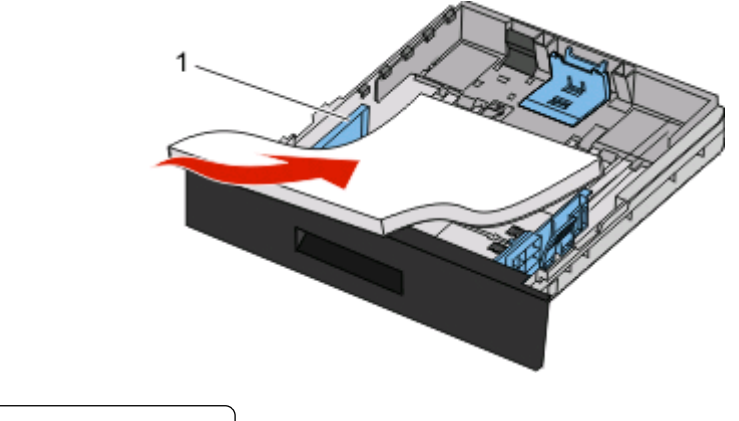

**1** Limite massimo di caricamento

Caricare la carta intestata con il bordo superiore del foglio rivolto verso la parte anteriore del vassoio e l'intestazione rivolta verso il basso.

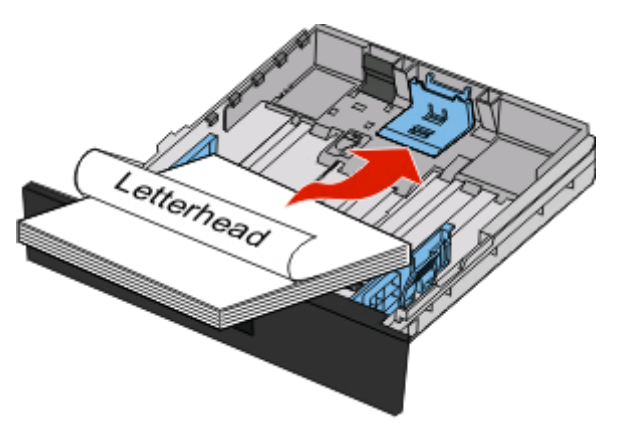
Premere e far scorrere le guide finché non toccano leggermente la risma.

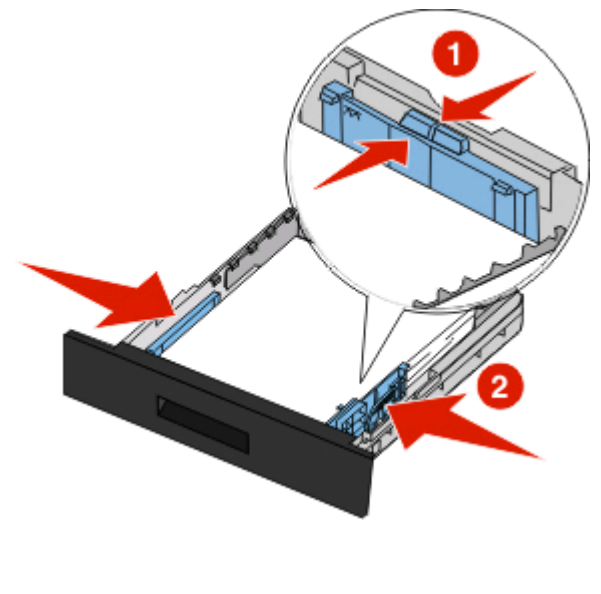

Inserire il vassoio.

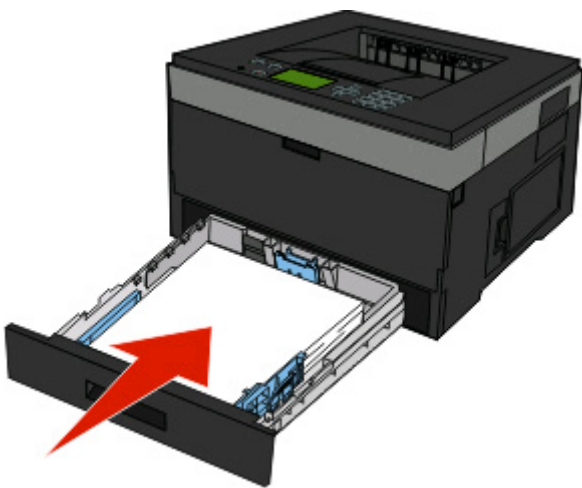

 Se è stato caricato un tipo di carta diverso da quello caricato in precedenza nel vassoio, modificare l'impostazione Tipo di carta per il vassoio.

# **Uso dell'alimentatore multiuso**

### **Apertura dell'alimentatore multiuso**

**1** Afferrare la maniglia, quindi abbassare lo sportello dell'alimentatore multiuso.

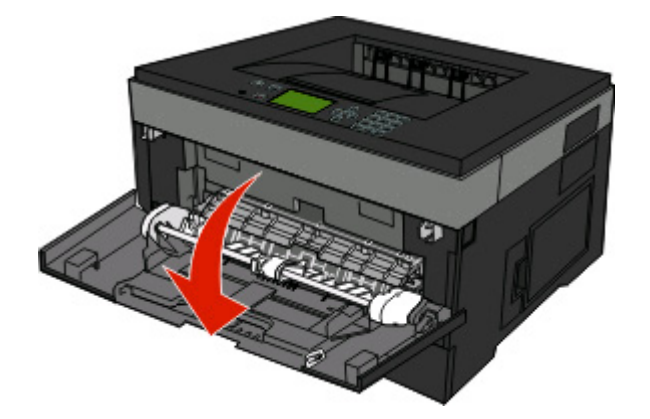

**2** Afferrare la maniglia sollevata, quindi estrarre l'estensione.

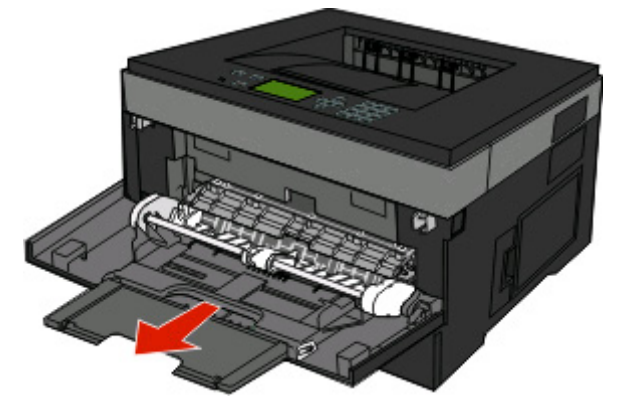

**3** Afferrare la maniglia sollevata, quindi estrarre l'estensione in modo da aprirlo.

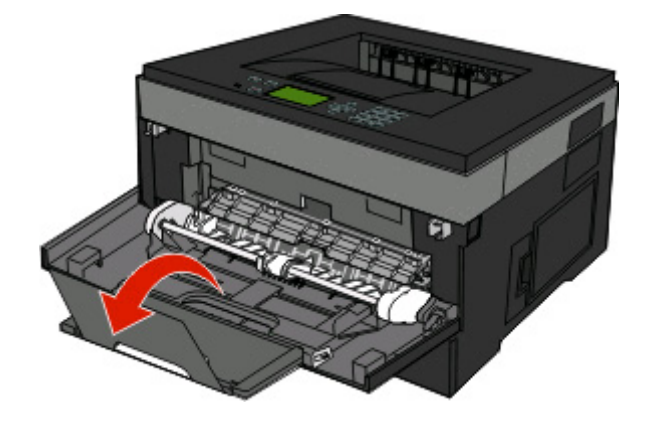

Caricamento della carta e dei supporti speciali

**4** Accompagnare l'apertura dell'estensione. In tal modo, l'alimentatore è completamente aperto.

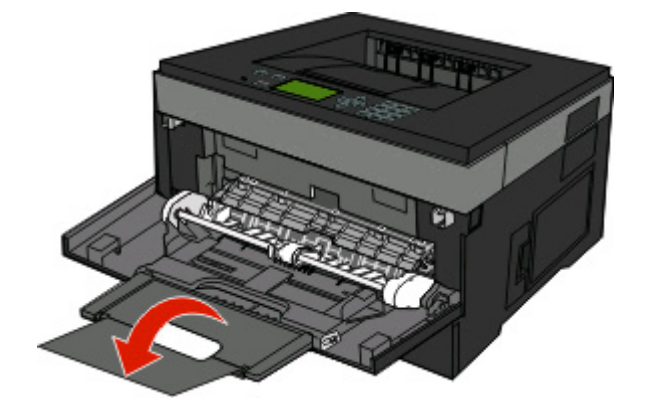

#### **Caricamento dell'alimentatore multiuso**

**1** Stringere la linguetta posizionata sulla guida della larghezza a destra, quindi far scorrere le guide completamente.

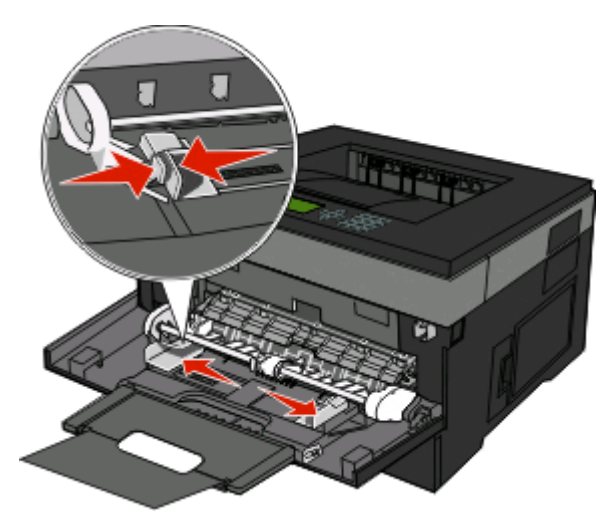

- **2** Preparare la carta o i supporti speciali per il caricamento.
	- **•** Flettere i fogli di carta o le etichette di carta avanti e indietro in modo da separarli, quindi aprirli a ventaglio. Non piegare o sgualcire la carta o le etichette. Allineare i bordi su una superficie piana.

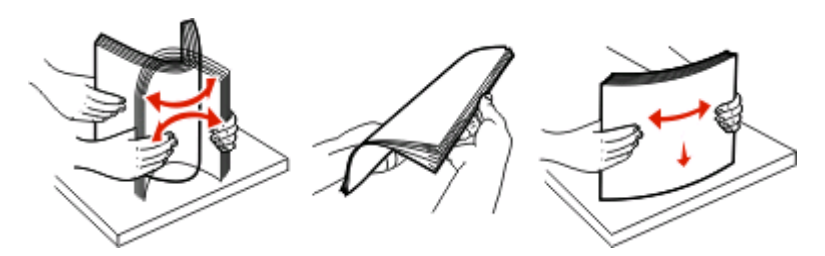

**•** Tenere i lucidi dai bordi, quindi aprirli a ventaglio. Allineare i bordi su una superficie piana. **Nota:** non toccare il lato di stampa dei lucidi e fare attenzione a non graffiarli.

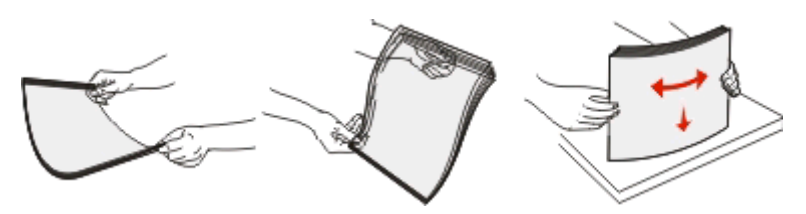

**•** Flettere la risma di buste avanti e indietro in modo da separarle, quindi aprirle a ventaglio. Allineare i bordi su una superficie piana.

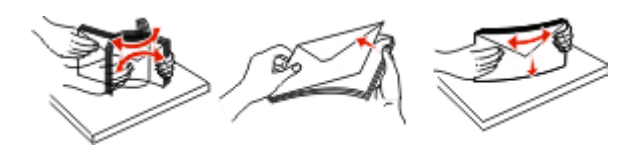

**Nota:** l'apertura a ventaglio impedisce ai bordi delle buste di aderire gli uni agli altri. Inoltre, consente di alimentarli correttamente per evitare inceppamenti. Non piegare o sgualcire le buste.

**3** Caricare la carta o i supporti speciali.

#### **Note:**

- **•** Non forzare la carta nell'alimentatore multiuso. Un caricamento eccessivo del vassoio potrebbe provocare inceppamenti.
- **•** Non superare il limite massimo di caricamento della risma forzando la carta o i supporti speciali sotto gli indicatori del limite che si trovano sulle guide.

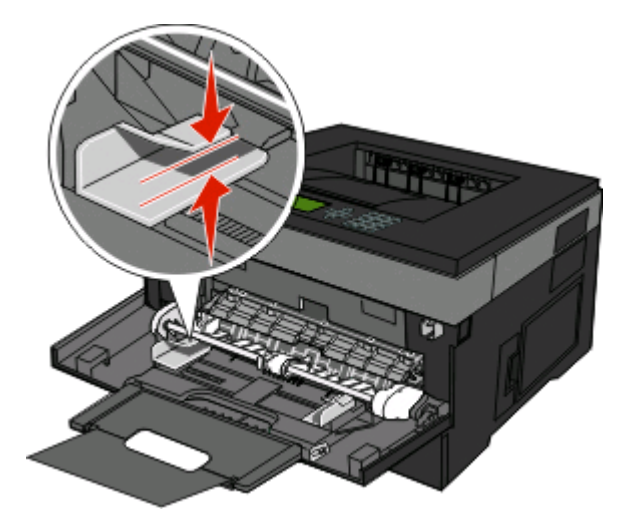

**•** Caricare la carta, i lucidi e il cartoncino con il lato di stampa consigliato rivolto verso l'alto e inserendo nella stampante il bordo superiore per primo. Per ulteriori informazioni sul caricamento dei lucidi, vedere la confezione dei lucidi.

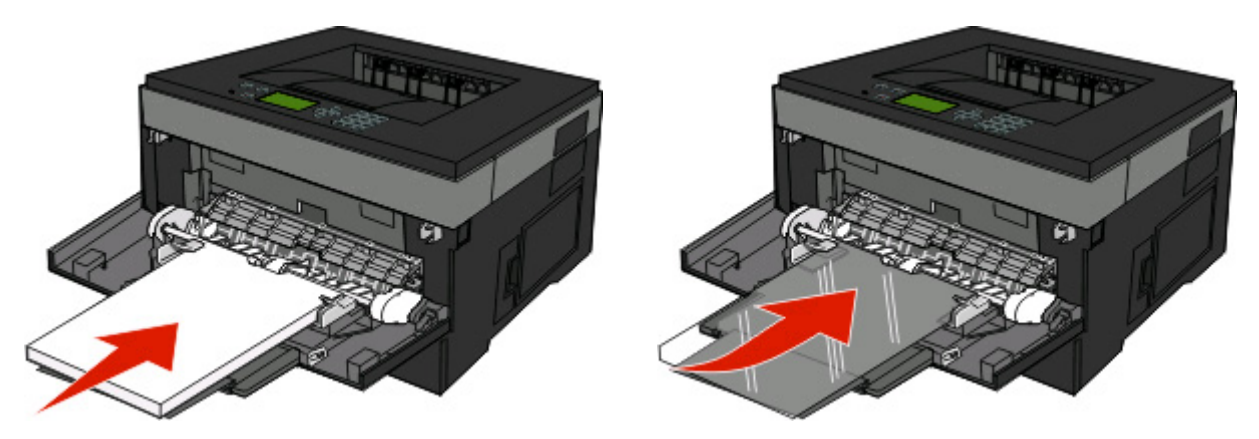

**•** Caricare la carta intestata con il logo rivolto verso l'alto e in modo che il bordo superiore venga inserito per primo nella stampante.

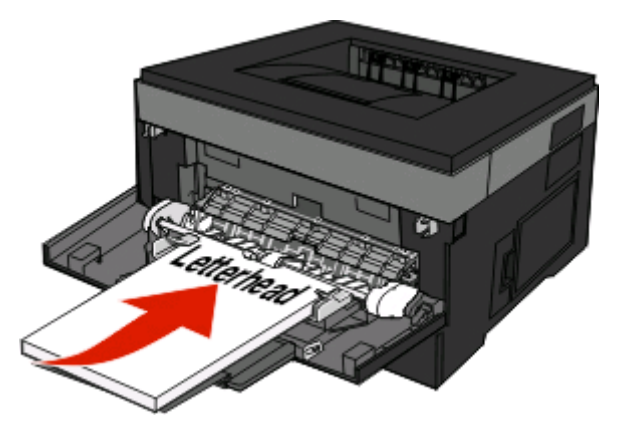

**•** Caricare le buste con l'aletta rivolta verso il basso e con l'area destinata al francobollo come mostrato. Il francobollo e gli indirizzi sono riportati nella figura solo per mostrare il corretto orientamento per il caricamento delle buste.

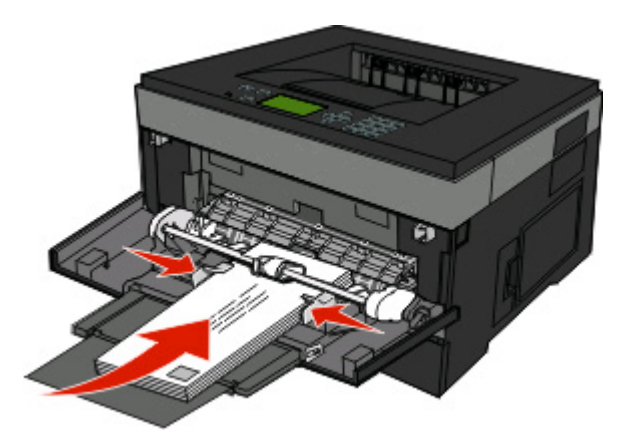

**Avvertenza — Danno potenziale:** non utilizzare buste preaffrancate e con graffette, ganci, finestre, rivestimenti patinati o autoadesivi. potrebbero danneggiare seriamente la stampante.

Caricamento della carta e dei supporti speciali

**4** Premere la linguetta situata sulla guida della larghezza a destra per regolare le guide finché non toccano leggermente i lati della risma.

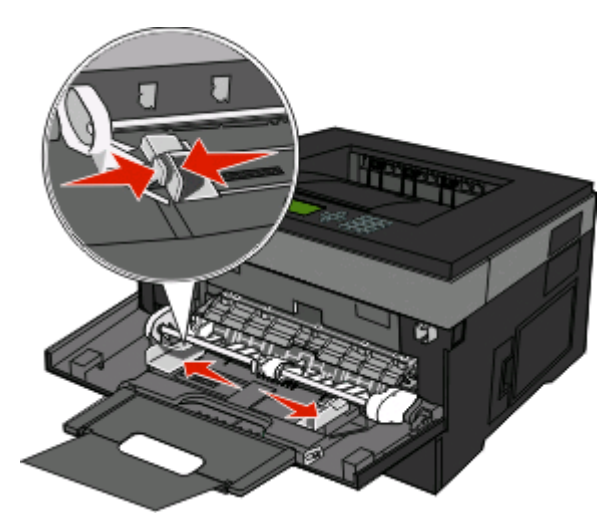

**5** Far scorrere con cautela la carta nell'alimentatore multiuso finché non si arresta. La carta deve essere ben distesa nell'alimentatore multiuso. Accertarsi che il supporto venga prelevato senza problemi dall'alimentatore multiuso e che non sia piegato o arricciato.

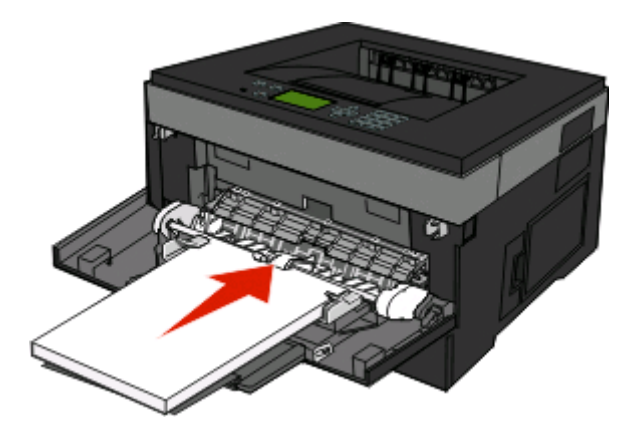

**6** Dal pannello di controllo della stampante, impostare Dimensioni carta e Tipo di carta.

### **Collegamento e scollegamento dei vassoi**

Oltre al collegamento di vassoi tra di loro, è anche possibile collegare l'alimentatore multiuso ai vassoi.

#### **Collegamento dei vassoi**

Il collegamento dei vassoi è utile per i processi di stampa di grandi dimensioni o per la stampa di più copie. Quando uno dei vassoi collegati è vuoto, la carta viene prelevata dal successivo vassoio collegato. Quando le impostazioni delle dimensioni e del tipo sono le stesse per tutti i vassoi, essi vengono collegati automaticamente. È necessario definire le impostazioni delle dimensioni e del tipo per tutti i vassoi nel menu Carta.

### **Scollegamento dei vassoi**

I vassoi scollegati prevedono impostazioni diverse rispetto a quelle di qualsiasi altro vassoio. Per scollegare un vassoio utilizzando il menu Carta, modificare le impostazioni di Tipo di carta e Dimensioni carta in modo che non corrispondano a quelle di alcun altro vassoio.

**1** Dal menu Carta, verificare che l'impostazione del tipo (ad esempio, Carta normale, Carta intestata, Personalizzata tipo <x>) per il vassoio che si desidera scollegare non corrisponda all'impostazione del tipo di alcun altro vassoio.

Se il nome che descrive meglio la carta in uso viene utilizzato per i vassoi collegati, assegnare un nome di tipo di carta diverso per il vassoio, ad esempio Personalizzata tipo <x>, o assegnare un proprio nome personalizzato.

**2** Verificare che l'impostazione delle dimensioni (ad esempio, Letter, A4, Statement) per il vassoio che si desidera scollegare non corrisponda all'impostazione delle dimensioni di alcun altro vassoio.

**Nota:** le impostazioni di Dimensioni carta non sono automatiche. È necessario impostarle manualmente nel menu Carta.

**Avvertenza — Danno potenziale:** non assegnare un nome di tipo di carta che non descriva accuratamente il tipo di carta caricato nel vassoio. La temperatura dell'unità di fusione varia in base al tipo di carta specificato. Se viene selezionato un tipo di carta non appropriato, la carta potrebbe non essere elaborata correttamente.

### **Assegnazione di un nome per l'impostazione Personalizzata Tipo<x>**

Assegnare un nome per l'impostazione Personalizzata tipo<x> a un vassoio da collegare o scollegare. Associare lo stesso nome dell'impostazione Personalizzata tipo <x> a ogni vassoio che si desidera collegare. Vengono collegati solo i vassoi a cui è stato assegnato lo stesso nome.

- **1** Accertarsi che la stampante sia accesa e che venga visualizzato il messaggio **Pronta**.
- **2** Sul pannello di controllo, premere  $\blacksquare$ .
- **3** Premere il pulsante freccia giù fino a visualizzare  $\sqrt{\mu}$  Menu Carta, quindi premere  $\phi$ .
- **4** Premere il pulsante freccia giù fino a visualizzare √Dimensioni/tipo carta, quindi premere *♦*.
- **5** Premere il pulsante freccia giù fino a visualizzare  $\sqrt{ }$  accanto al nome del vassoio, quindi premere  $\mathcal{D}$ . Viene visualizzato il menu Dimensioni carta.
- **6** Premere di nuovo ..

Viene visualizzato il menu Tipo di carta.

**7** Premere il pulsante freccia giù fino a visualizzare **Personalizzata Tipo <x>** o viene visualizzato un altro nome personalizzato, quindi premere ...

Viene visualizzato il messaggio **Inoltro selezione**, seguito da **Menu carta**.

**8** Verificare che al nome personalizzato sia associato il tipo di carta corretto.

**Nota:** Carta normale è il tipo di carta predefinito di fabbrica associato a tutti i nomi dell'impostazione Personalizzata tipo <x> e ai nomi personalizzati definiti dall'utente.

- **a** Dal menu Carta, il pulsante freccia giù fino a visualizzare √ **Tipi personalizzati**, quindi premere *①*.
- **b** Premere il pulsante freccia giù fino a visualizzare  $\sqrt{ }$  accanto al nome del tipo di carta personalizzato selezionato in passo 7 a pagina 43, quindi premere  $\mathbb{Q}$ .

#### Caricamento della carta e dei supporti speciali

**c** Premere il pulsante freccia giù fino a visualizzare  $\sqrt{ }$  accanto all'impostazione Tipo di carta desiderata, quindi premere  $\mathcal{D}$ .

### **Modifica di un nome per l'impostazione Personalizzata tipo <x>**

Se la stampante è in rete, è possibile utilizzare il server Web incorporato per definire un nome diverso da Personalizzata tipo <x> per ogni tipo di carta personalizzata che viene caricata. Quando viene modificato il nome per l'impostazione Personalizzata tipo <x>, i menu visualizzano il nome al posto di Personalizzata tipo <x>.

Per modificare un nome per l'impostazione Personalizzata tipo <x>:

**1** Digitare l'indirizzo IP della stampante nel campo degli indirizzi del browser Web.

**Nota:** se non si conosce l'indirizzo IP della stampante, stampare una pagina delle impostazioni di rete e individuare l'indirizzo nella sezione TCP/IP.

- **2** Fare clic su **Impostazioni**.
- **3** Fare clic su **Menu Carta**.
- **4** Fare clic su **Nome personalizzato**.
- **5** Digitare il nome per il tipo di carta nella casella Nome personalizzato <x>.

**Nota:** questo nome personalizzato sostituirà un nome per il tipo personalizzato <x> nei menu Tipi personalizzati, Dimensioni carta e Tipo di carta.

- **6** Fare clic su **Inoltra**.
- **7** Fare clic su **Tipi personalizzati**.

Viene visualizzato **Tipi personalizzati**, seguito dal nome personalizzato.

- **8** Selezionare un'impostazione per Tipo di carta dall'elenco accanto al nome personalizzato.
- **9** Fare clic su **Inoltra**.

# **Istruzioni su carta e supporti speciali**

Con i termini carta e supporti speciali si intendono carta, cartoncini, buste, etichette di carta e lucidi. Prima della stampa, è necessario tenere presente una serie di elementi relativi alla selezione della carta e dei supporti speciali. In questo capitolo vengono fornite informazioni sulla selezione e la gestione della carta e dei supporti speciali.

Si consiglia di provare un campione limitato di qualsiasi carta o supporto speciale che si desidera utilizzare con la stampante prima di acquistarne grandi quantità.

### **Istruzioni relative alla carta**

La scelta della carta o dei supporti speciali corretti riduce la possibilità che si verifichino problemi di stampa. Per una qualità di stampa ottimale, si consiglia di provare un campione della carta o dei supporti speciali prima di acquistarne grandi quantità.

### **Caratteristiche della carta**

Le caratteristiche della carta descritte in questa sezione influiscono sulla qualità e la riuscita della stampa si consiglia di prenderle in considerazione prima di acquistare nuove risme.

#### **Peso**

I vassoi della stampante alimentano automaticamente la carta con peso fino a 90 g/m<sup>2</sup> (24 libbre) a grana lunga. L'alimentatore multiuso alimenta automaticamente la carta con peso fino a 163 g/m<sup>2</sup> (43 libbre) a grana lunga. La carta con un peso inferiore a 60 g/m<sup>2</sup> (16 libbre) non presenta lo spessore necessario per poter essere alimentata correttamente e può causare inceppamenti. Per ottenere prestazioni ottimali, utilizzare carta a grana lunga da 75 g/m2 (20 libbre). Per utilizzare carta con dimensioni inferiori a 182 x 257 mm (7,2 x 10,1 pollici), si consiglia di utilizzare carta da almeno 90 g/m<sup>2</sup> (24 libbre).

**Nota:** La stampa fronte/retro è supportata solo per la carta da 60–90 g/m<sup>2</sup> (16–24 libbre).

#### **Arricciamento**

L'arricciamento è la tendenza della carta a curvarsi ai bordi. Un arricciamento eccessivo può causare problemi di alimentazione. La carta può arricciarsi dopo il passaggio nella stampante a causa delle temperature elevate. La conservazione della carta fuori dalla confezione in condizioni di calore, freddo, umidità o assenza di umidità, anche sul vassoio, può favorirne l'arricciamento prima della stampa e causare problemi di alimentazione.

#### **Levigatezza**

La levigatezza della carta influisce direttamente sulla qualità di stampa. Se la carta è troppo ruvida, il toner non si fonde correttamente con la carta. Se la carta è troppo levigata, è possibile che si verifichino problemi di alimentazione o di qualità di stampa. Utilizzare sempre carta i cui valori di levigatezza sono compresi tra 100 e 300 punti Sheffield; tuttavia, un valore di levigatezza compreso tra 150 e 200 punti Sheffield produce la qualità di stampa migliore.

#### **Contenuto di umidità**

La quantità di umidità presente nella carta influisce sia sulla qualità di stampa che sulla corretta alimentazione. Lasciare la carta nella confezione originale finché non viene utilizzata. In questo modo, si limita l'esposizione della carta a variazioni di umidità che possono comprometterne le prestazioni.

Istruzioni su carta e supporti speciali

Condizionare la carta conservandola nella confezione originale nello stesso ambiente della stampante per 24 - 48 ore prima di eseguire delle stampe. Prolungare il periodo di alcuni giorni se l'ambiente di conservazione o di trasporto è molto diverso da quello della stampante. La carta spessa può richiedere un periodo di condizionamento più lungo.

#### **Direzione della grana**

La grana è l'allineamento delle fibre di carta sul foglio. La grana può essere lunga, se segue la lunghezza del foglio, o corta, se segue la larghezza.

Per la carta da 60-90 g/m<sup>2</sup> (16-24 libbre), è consigliato il tipo a grana lunga.

#### **Contenuto di fibre**

Generalmente, la carta xerografica di qualità è interamente composta di pasta di legno sottoposta a trattamenti chimici. Questo tipo di carta garantisce un alto grado di stabilità e consente di ridurre i problemi di alimentazione, nonché di ottenere una migliore qualità di stampa. La carta che contiene fibre come il cotone possiede caratteristiche che possono causare problemi di gestione della carta stessa.

### **Carta non adatta**

Si consiglia di non utilizzare i seguenti tipi di carta con la stampante:

- **•** Carte sottoposte a trattamenti chimici utilizzate per eseguire copie senza carta carbone (dette anche carte autocopianti), carta CCP (carbonless copy paper) o NCR (no carbon required)
- **•** Carta prestampata con sostanze chimiche che potrebbero contaminare la stampante
- **•** Carta prestampata che può alterarsi a causa della temperatura nell'unità di fusione della stampante
- **•** Carta prestampata che richiede una registrazione (l'esatta indicazione dell'area di stampa sulla pagina) superiore  $a \pm 2.3$  mm ( $\pm$  0.09 pollici), ad esempio i moduli OCR (optical character recognition)

In alcuni casi, per stampare correttamente su questi moduli, è possibile regolare la registrazione mediante l'applicazione software.

- **•** Carta patinata (di qualità cancellabile), carta sintetica, carta termica
- **•** Carta con bordi irregolari, ruvida, arricciata o con superficie lavorata
- **•** Carta riciclata non conforme allo standard europeo EN12281:2002
- **•** Carta di grammatura inferiore a 60 g/m2 (16 libbre)
- **•** Moduli o documenti composti da più parti

### **Scelta della carta**

L'uso della carta appropriata consente di prevenire gli inceppamenti e assicura una stampa senza problemi.

Per evitare inceppamenti e una scarsa qualità di stampa:

- **•** Utilizzare sempre carta nuova, priva di difetti.
- **•** Prima di caricare la carta, identificare il lato di stampa consigliato. In genere, queste informazioni sono riportate sulla confezione.
- **•** Non utilizzare carta, etichette di carta o cartoncino tagliati o rifilati a mano.
- **•** Non utilizzare contemporaneamente supporti di formato, tipo o peso diverso nella stessa origine; ciò potrebbe causare inceppamenti.
- **•** Non utilizzare carta patinata, a meno che non sia specifica per la stampa elettrofotografica.

Istruzioni su carta e supporti speciali

### <span id="page-46-0"></span>**Scelta dei moduli prestampati e della carta intestata**

Quando si scelgono i moduli prestampati e la carta intestata, attenersi alle seguenti istruzioni:

- Utilizzare la carta a grana lunga con peso compreso tra 60 e 90 g/m<sup>2</sup> (16-24 libbre).
- **•** Utilizzare esclusivamente moduli e carta intestata ottenuti con un processo di fotolitografia o di stampa a rilievo.
- **•** Evitare tipi di carta con superfici ruvide o lavorate.

Utilizzare carta stampata con inchiostri resistenti alle alte temperature, specifici per fotocopiatrici xerografiche. L'inchiostro deve essere in grado di resistere a temperature fino a 230°C (446°F) senza sciogliersi o emettere sostanze nocive. Utilizzare inchiostro che non risenta della presenza di resina nel toner. Tra gli inchiostri che soddisfano tali requisiti sono solitamente compresi gli inchiostri stabilizzati per ossidazione od oleosi ma non quelli al lattice. In caso di dubbi, contattare il fornitore della carta.

La carta prestampata, ad esempio la carta intestata, deve essere in grado di resistere a temperature fino a 230°C (446°F) senza sciogliersi o emettere sostanze nocive.

### **Uso di carta riciclata e di altri tipi di carta da ufficio**

- **•** Basso tasso di umidità (4–5%)
- **•** Levigatezza idonea (100–200 unità Sheffield o 140–350 unità Bendtsen, in Europa)

**Nota:** alcuni tipi di carta più levigata (ad esempio la carta per stampanti laser premium da 24 libbre, 50–90 unità Sheffield) e tipi di carta più ruvida (ad esempio la carta di cotone premium, 200–300 unità Sheffield) sono state progettati per funzionare molto bene in stampanti laser, nonostante la superficie lavorata. Prima di utilizzare questi tipi di carta, consultare il fornitore della carta.

- **•** Coefficiente di attrito tra fogli idoneo (0,4–0,6)
- **•** Sufficiente resistenza alla flessione nel verso di alimentazione

La carta riciclata, la carta meno pesante (<60 gm<sup>2</sup>/16 libbre) e/o di minore spessore (<3,8 mils/0,1 mm) e la carta a grana corta per le stampanti con alimentazione verticale (o bordo corto) potrebbero disporre di una resistenza alla flessione minore di quanto richiesto per un'alimentazione affidabile. Prima di utilizzare questi tipi di carta per la stampa laser (elettrofotografica), consultare il fornitore della carta. Tenere presente che le presenti linee guida sono esclusivamente di carattere generale e che, anche nel caso in cui il tipo di carta usato sia conforme a tali specifiche, potrebbero comunque verificarsi problemi nelle stampanti laser (ad esempio, se la carta si arriccia eccessivamente nelle normali condizioni di stampa).

### **Conservazione della carta**

Le seguenti istruzioni per la conservazione della carta consentono di evitare eventuali inceppamenti e di mantenere la qualità di stampa a un livello elevato:

- **•** Per ottenere risultati ottimali, conservare la carta in un ambiente con temperatura di 21°C (70°F) e con umidità relativa del 40%. La maggior parte dei produttori di etichette consiglia di stampare in un ambiente con temperatura compresa tra 18 e 24°C (tra 65 e 75°F) e con umidità relativa compresa tra il 40 e il 60%.
- **•** Ove possibile, conservare la carta nelle apposite confezioni, su uno scaffale o un ripiano anziché sul pavimento.
- **•** Conservare le singole confezioni su una superficie piana.
- **•** Non poggiare nulla sopra le confezioni della carta.

# **Dimensioni, tipi, pesi e capacità della carta supportati**

Le tabelle riportate di seguito forniscono informazioni sulle origini standard e opzionali e sui tipi di carta da esse supportati.

**Nota:** per i formati carta non in elenco, selezionare il formato più grande successivo disponibile nell'elenco.

### **Dimensioni carta supportate dalla stampante**

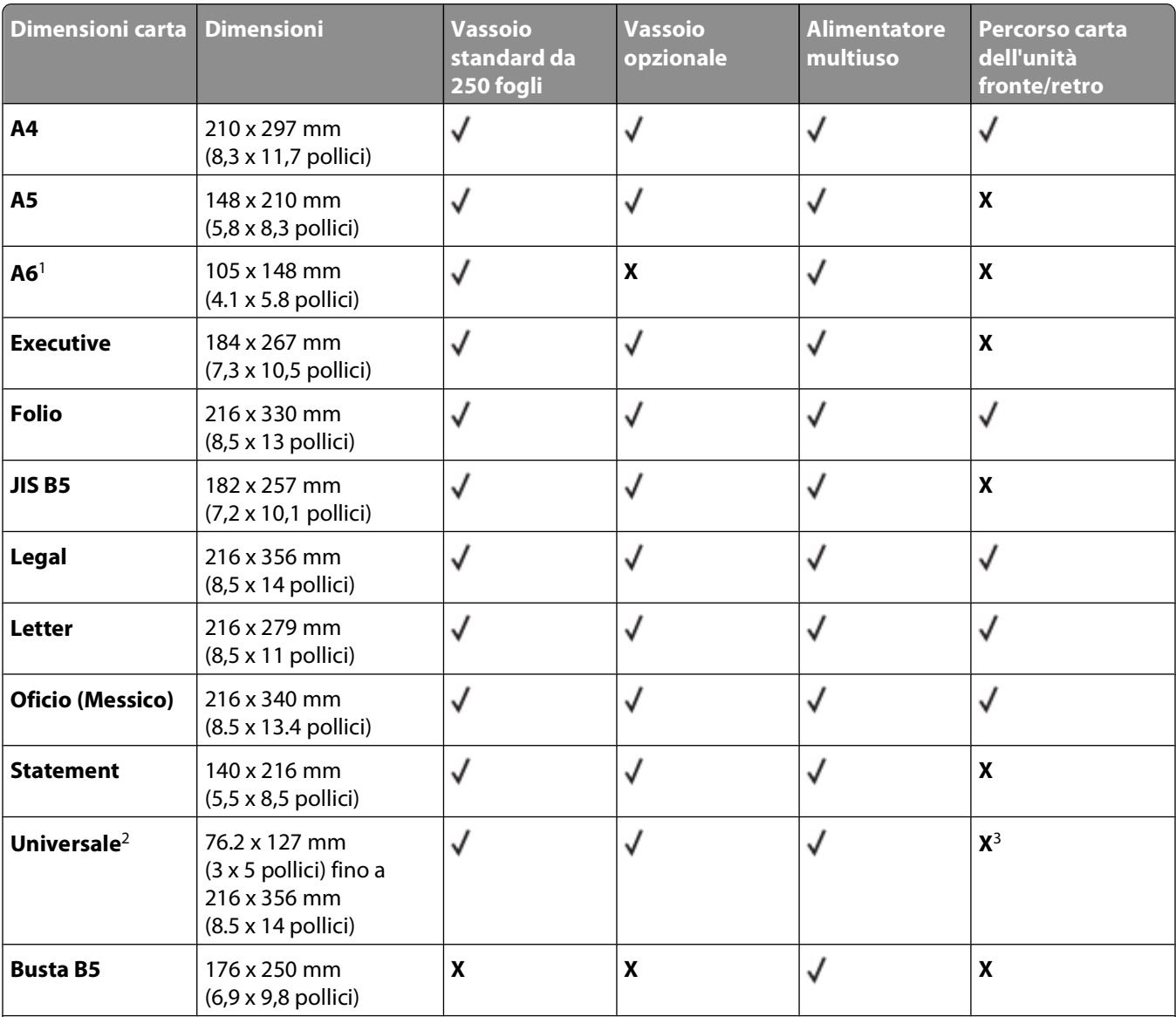

<sup>1</sup> Il formato A6 è supportato solo per carta a grana lunga.

 $^2$ Se si desidera utilizzare un formato carta non in elenco, configurare un formato carta Universale. Per ulteriori informazioni, vedere ["Configurazione delle impostazioni di dimensione carta Universale" a pagina 32](#page-31-0).

3 Il formato carta Universale ha un supporto limitato nel percorso carta dell'unità fronte/retro per formati carta da 210 x 279 mm (8,3 x 11 pollici) o più grandi.

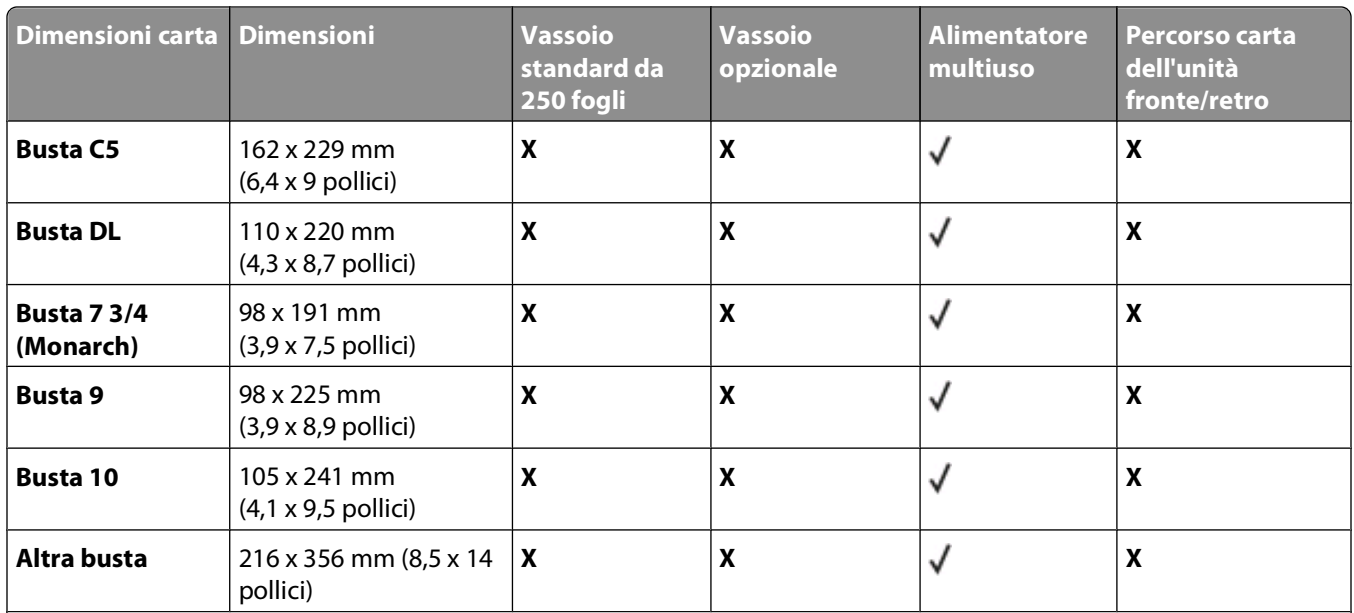

<sup>1</sup> Il formato A6 è supportato solo per carta a grana lunga.

<sup>2</sup> Se si desidera utilizzare un formato carta non in elenco, configurare un formato carta Universale. Per ulteriori informazioni, vedere ["Configurazione delle impostazioni di dimensione carta Universale" a pagina 32](#page-31-0).

3 Il formato carta Universale ha un supporto limitato nel percorso carta dell'unità fronte/retro per formati carta da 210 x 279 mm (8,3 x 11 pollici) o più grandi.

### **Tipi e pesi di carta supportati dalla stampante**

Il motore della stampante e il percorso carta dell'unità fronte/retro supportano un peso carta tra 60 e 90 g/m<sup>2</sup> (16– 24 lb). L'alimentatore multiuso supporta un peso carta tra 60 e 163 g/m<sup>2</sup> (16 – 43 lb).

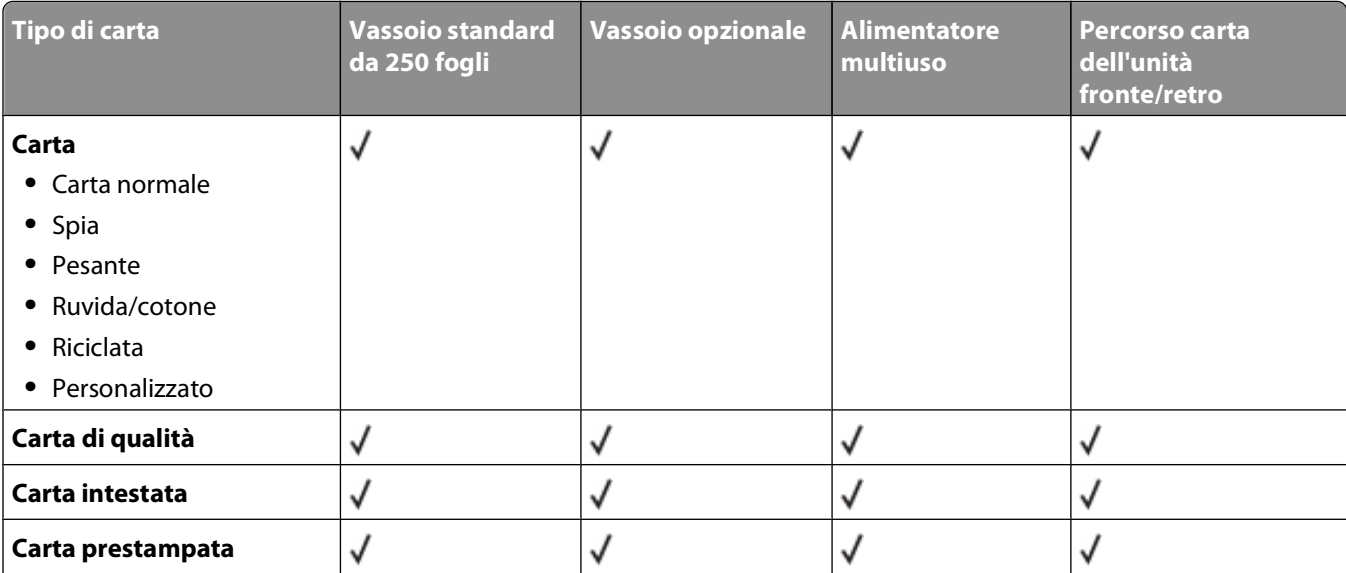

<sup>1</sup> Le etichette di carta-a una sola facciata create per le stampanti laser sono supportate solo per le stampe occasionali. Si consiglia di stampare fino a un massimo di 20 pagine di etichette di carta al mese. Le etichette viniliche, farmaceutiche e le etichette a due-facciate non sono supportate.

2 Le buste devono essere ben distese e rivolte singolarmente verso il basso su un piano.

#### Istruzioni su carta e supporti speciali

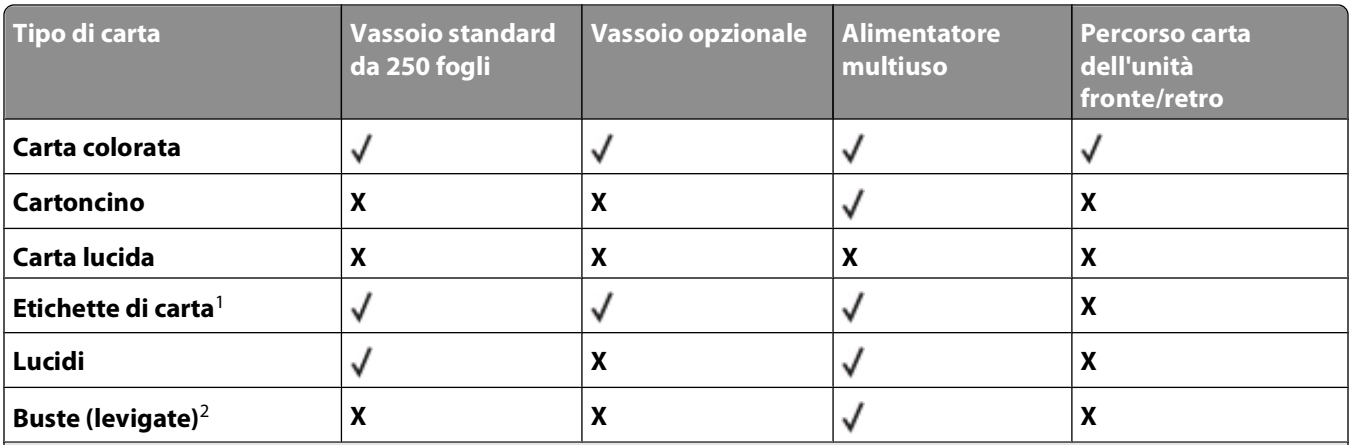

<sup>1</sup> Le etichette di carta-a una sola facciata create per le stampanti laser sono supportate solo per le stampe occasionali. Si consiglia di stampare fino a un massimo di 20 pagine di etichette di carta al mese. Le etichette viniliche, farmaceutiche e le etichette a due-facciate non sono supportate.

2 Le buste devono essere ben distese e rivolte singolarmente verso il basso su un piano.

### **Capacità della carta**

Le capacità dei vassoi e dell'alimentatore multiuso si basano sulla carta 75 da g/m<sup>2</sup> (20 libbre).

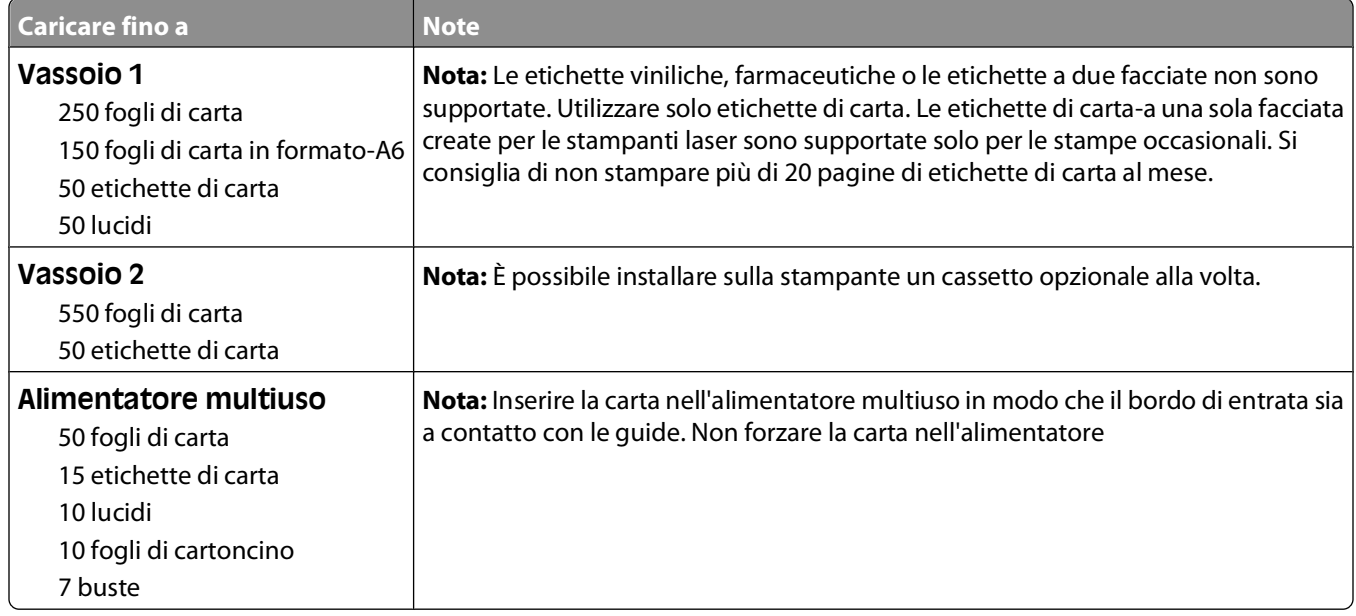

# **Panoramica del software**

Utilizzare il CD Software e documentazione fornito con la stampante per installare una serie di applicazioni software, a seconda del sistema operativo in uso.

**Nota:** se la stampante e il computer sono stati acquistati separatamente, è necessario utilizzare il CD Software e documentazione per installare le applicazioni software.

**Nota:** queste applicazioni software non sono disponibili con Macintosh® .

# **Centro monitor stato**

**Nota:** affinché il Centro monitor stato locale funzioni correttamente, deve essere installato il supporto per la comunicazione bidirezionale che consente la comunicazione tra la stampante e il computer. Il Centro monitor stato funziona solamente se la stampante è connessa a un computer localmente tramite un cavo USB.

Il Centro monitor stato consente di gestire più monitor di stato.

- **•** Fare doppio clic sul nome di una stampante per aprire il relativo monitor di stato oppure selezionare **Esegui** per aprire il monitor di stato di una determinata stampante.
- **•** Selezionare **Aggiorna** per modificare l'aspetto dell'elenco delle stampanti.

# **Profilo driver**

Il Profilo driver consente di creare profili driver contenenti impostazioni personalizzate. Il profilo di un driver può contenere diverse impostazioni del driver della stampante e altri dati relativi a:

- **•** Orientamento di stampa e N in 1 (impostazioni del documento)
- **•** Stato di installazione di un vassoio di uscita (opzioni della stampante)
- **•** Dimensioni carta definite dall'utente (carta personalizzata)
- **•** Testo semplice e filigrane
- **•** Riferimenti ai moduli elettronici
- **•** Riferimenti ai font
- **•** Associazioni dei moduli

# **Utilità di avviso per le stampanti Dell**

**Nota:** Questa applicazione non è disponibile con Windows 2000.

L'Utilità di avviso per le stampanti Dell informa l'utente se si verifica un errore nel caso in cui tale errore richieda l'intervento dell'utente sulla stampante. Quando si verifica un errore, viene visualizzato un messaggio con la descrizione dell'errore e l'indicazione su dove reperire le informazioni di ripristino appropriate.

**Nota:** Affinché l'Utilità di avviso per le stampanti Dell funzioni correttamente, deve essere installato il supporto per la comunicazione bidirezionale che consente la comunicazione tra la stampante e il computer. Per consentire tale comunicazione, a Windows Firewall viene aggiunta un'eccezione.

Se si è optato per l'installazione dell'Utilità di avviso per le stampanti Dell con il software della stampante, l'utilità verrà avviata automaticamente una volta completata l'installazione del software. L'utilità è attiva se sulla barra delle applicazioni viene visualizzato .

Per disabilitare l'Utilità di avviso per le stampanti Dell:

- **1** Dalla barra delle applicazioni, fare clic con il pulsante destro del mouse sull'icona .
- **2** Selezionare **Esci**.

Per abilitare nuovamente l'Utilità di avviso per le stampanti Dell:

- **1** In Windows Vista o versioni successive:
	- **a** Fare clic su **D** → **Programmi**.
	- **b** Fare clic su **Stampanti Dell**.
	- **c** Fare clic su **Stampante laser Dell 3330dn**.

In Windows XP:

Fare clic su **Start Programmi** o **Tutti i programmi Stampanti Dell Stampante laser Dell 3330dn**.

**2** Fare clic su **Utilità di avviso della stampante**.

# **Installazione del driver XPS opzionale**

Il driver XPS (XML Paper Specification) è un driver della stampante opzionale che consente di utilizzare le funzioni avanzate di grafica e colori XPS disponibili solo per gli utenti di Windows Vista e dei sistemi operativi Windows più recenti. Al fine di utilizzare le funzioni XPS, è necessario installare il driver XPS come driver aggiuntivo dopo l'installazione della stampante.

**Nota:** Prima di installare il driver XPS, installare la stampante sul computer.

Per l'installazione del driver:

- **1** Fare clic su **Pannello di controllo**.
- **2** In **Hardware e Audio**, fare clic su **Stampante**, quindi selezionare l'opzione **Aggiungi stampante**.
- **3** Dalla finestra di dialogo **Aggiungi stampante**, effettuare una delle operazioni seguenti:
	- **•** Se si sta utilizzando una connessione USB, accertarsi che il cavo USB sia collegato al computer e alla stampante, quindi attenersi alla procedura seguente:
		- **a** Fare clic su **Aggiungi stampante locale**.
		- **b** Dal menu a discesa **Usa una porta esistente:** selezionare **Porta stampante virtuale per USB** e fare clic su **Avanti**.
- **4** Fare clic su **Disco driver**.

Verrà aperta la finestra di dialogo **Installa da disco**.

- **5** Fare clic su **Sfoglia,** quindi accedere ai file del driver XPS presenti sul computer:
	- **a** Selezionare **Computer**, quindi fare doppio clic su **(C:)**.
	- **b** Fare doppio clic su **Driver**, quindi fare nuovamente doppio clic su **STAMPANTE**.
	- **c** Fare doppio clic sulla cartella che contiene il numero del modello della stampante, quindi fare doppio clic su **Driver**.

Panoramica del software

- **d** Fare doppio clic su **xps**, quindi fare clic su **Apri**.
- **e** Dalla finestra di dialogo **Installa da disco**, fare clic su **OK**.
- **6** Fare clic su **Avanti** nelle due finestre di dialogo seguenti.

Per ulteriori informazioni sul driver XPS, vedere il file **Leggimi** di XPA sul CD Software e documentazione. Il file si trova nella cartella **xps** con il file batch setupxps (D:\Drivers\xps\readme).

# **Dell Toner Management System**

### **finestra Stato di stampa**

**Nota:** affinché la finestra Stato di stampa funzioni correttamente, deve essere installato il supporto per la comunicazione bidirezionale che consente la comunicazione tra la stampante e il computer. Per consentire tale comunicazione, a Windows® Firewall viene aggiunta un'eccezione.

La finestra Stato di stampa consente di visualizzare lo stato della stampante (pronta, fuori linea e in stato di errore) e il nome dell'eventuale processo inviato in stampa.

Inoltre, questa finestra mostra il livello attuale del toner consentendo di:

- **•** Controllare il livello del toner della stampante.
- **•** Fare clic su **Richiesta di materiali di consumo** per ordinare le cartucce di toner.

### **Applicazione nuovo ordine materiali di consumo stampante Dell**

È possibile aprire la finestra di dialogo per la richiesta dei materiali di consumo dalle finestre Stato di stampa o Programmi o dall'icona sul desktop.

È possibile ordinare il toner per telefono o tramite Web.

- **•** Se si esegue l'ordinazione in linea, avviare l'applicazione nuovo ordine materiali di consumo stampante Dell:
	- **1** In Windows Vista o versioni successive:
		- **a** Fare clic su **D** → **Programmi**.
		- **b** Fare clic su **Stampanti Dell**.
		- **c** Fare clic su **Stampante laser Dell 3330dn**.

In Windows XP e 2000:

Fare clic su **Start Programmi** o **Tutti i programmi Stampanti Dell Stampante laser Dell 3330dn**.

**2** Fare clic su **Applicazione nuovo ordine materiali di consumo della stampante Dell**.

Viene visualizzata la finestra di dialogo **Richiesta materiali di consumo**.

- **3** Se viene avviata la sezione che indica il rilevamento di più stampanti, selezionare la stampante per cui si sta eseguendo l'ordinazione dei materiali di consumo.
- **4** Seguire le istruzioni visualizzate sullo schermo.
- **•** Se l'ordinazione viene effettuata dal Web, fare clic sull'intestazione **Ordina online**.
- **•** Se si esegue l'ordinazione per telefono, chiamare il numero visualizzato nell'intestazione nella sezione corrispondente.

# **stampa in corso**

In questo capitolo vengono fornite indicazioni su operazioni di stampa, report della stampante e annullamento dei processi di stampa. La selezione e la gestione della carta e dei supporti speciali determina l'affidabilità della stampa dei documenti. Per ulteriori informazioni, vedere ["Come evitare gli inceppamenti" a pagina 64e](#page-63-0) ["Conservazione](#page-46-0) [della carta" a pagina 47](#page-46-0).

## **Stampa di un documento**

- **1** Caricare la carta in un vassoio o alimentatore.
- **2** Dal menu Carta, impostare il tipo di carta e le dimensioni della carta in base alla carta caricata.
- **3** Effettuare una delle operazioni indicate di seguito:

#### **Per gli utenti Windows**

- **a** Con un documento aperto, fare clic su **File Stampa**.
- **b** Fare clic su **Proprietà**, **Preferenze**, **Opzioni** o **Imposta**.
- **c** Dalla casella di riepilogo Origine modulo, selezionare l'origine contenente la carta caricata.
- **d** Dalla casella di riepilogo Tipo di modulo, selezionare il tipo di carta.
- **e** Dalla casella di riepilogo Dimensioni modulo, selezionare le dimensioni della carta desiderate.
- **f** Fare clic su **OK**, quindi su **Stampa**.

### **Per gli utenti Macintosh**

In Mac OS X:

- **a** Personalizzare le impostazioni in base alle proprie esigenze nella finestra di dialogo Formato di Stampa.
	- **1** Con un documento aperto, selezionare **File** > **Formato di Stampa**.
	- **2** Dal menu a comparsa Dimensioni carta, scegliere le dimensioni desiderate oppure creare delle dimensioni personalizzate in base al tipo di carta caricata.
	- **3** Fare clic su **OK**.
- **b** Personalizzare le impostazioni in base alle proprie esigenze nella finestra di dialogo Stampa:
	- **1** Con un documento aperto, fare clic su **File** > **Stampa**. Se necessario, fare clic sul triangolo di apertura per visualizzare ulteriori opzioni.
	- **2** Dal menu a comparsa delle opzioni di stampa o Copie e Pagine, scegliere **Funzioni della stampante**.
	- **3** Dal menu a comparsa Set di funzioni, scegliere **Carta**.
	- **4** Dal menu a comparsa Tipo di carta, scegliere un tipo di carta.
	- **5** Fare clic su **Stampa**.

In Mac OS 9:

- **a** Personalizzare le impostazioni in base alle proprie esigenze nella finestra di dialogo Formato di Stampa:
	- **1** Con un documento aperto, selezionare **File** > **Formato di Stampa**.
	- **2** Dal menu a comparsa Carta, scegliere le dimensioni desiderate oppure creare delle dimensioni personalizzate in base alla carta caricata.
	- **3** Fare clic su **OK**.
- **b** Personalizzare le impostazioni in base alle proprie esigenze nella finestra di dialogo Stampa:
	- **1** Con un documento aperto, selezionare **File** > **Stampa**.
	- **2** Selezionare un'opzione Origine carta, quindi scegliere il vassoio caricato con la carta appropriata.
	- **3** Fare clic su **Stampa**.

## **Stampa su supporti speciali**

### **Suggerimenti relativi all'utilizzo della carta intestata**

Quando si esegue la stampa su carta intestata, è importante considerare l'orientamento della pagina. Utilizzare la tabella seguente per stabilire la direzione di caricamento della carta intestata:

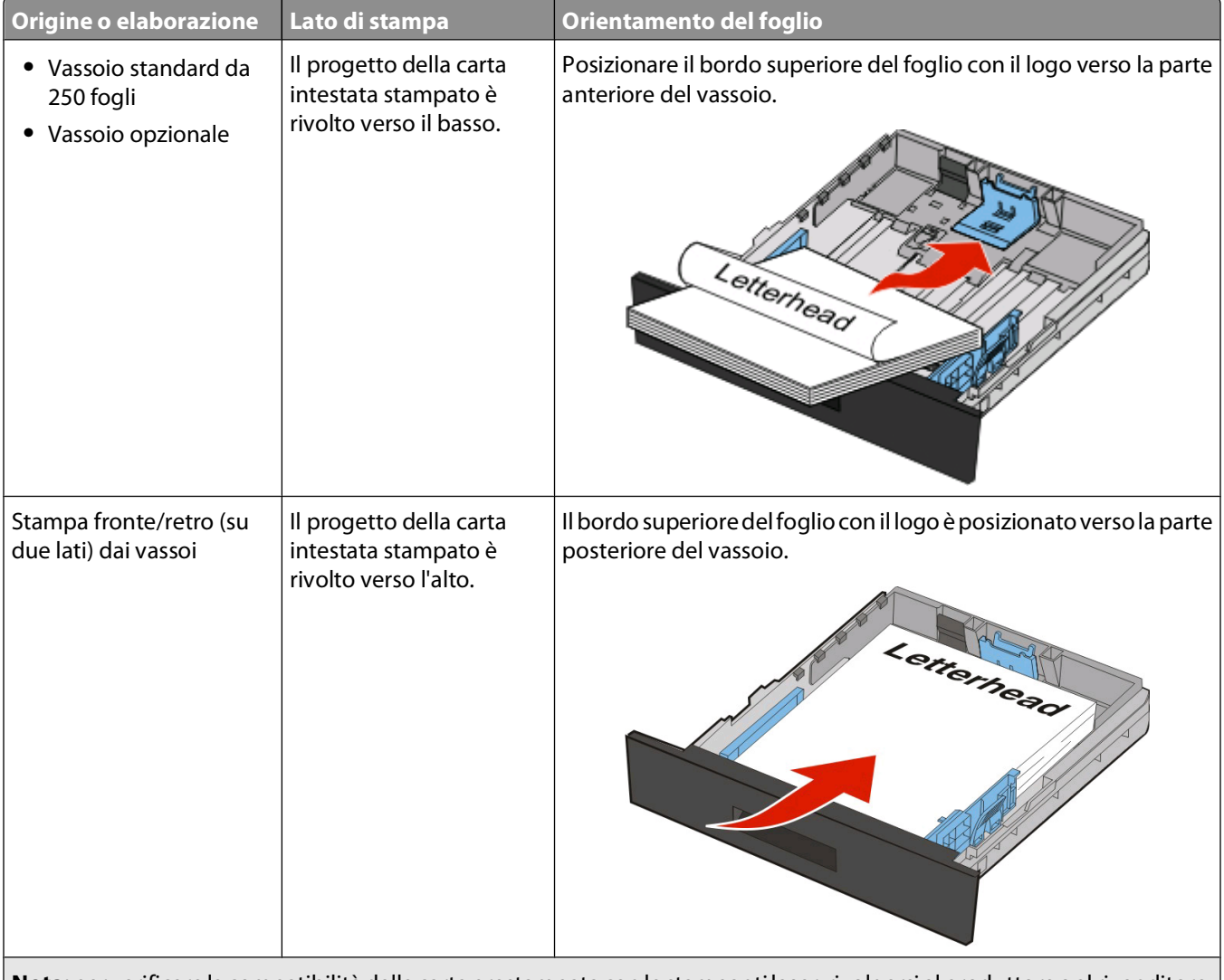

**Nota:** per verificare la compatibilità della carta prestampata con le stampanti laser, rivolgersi al produttore o al rivenditore.

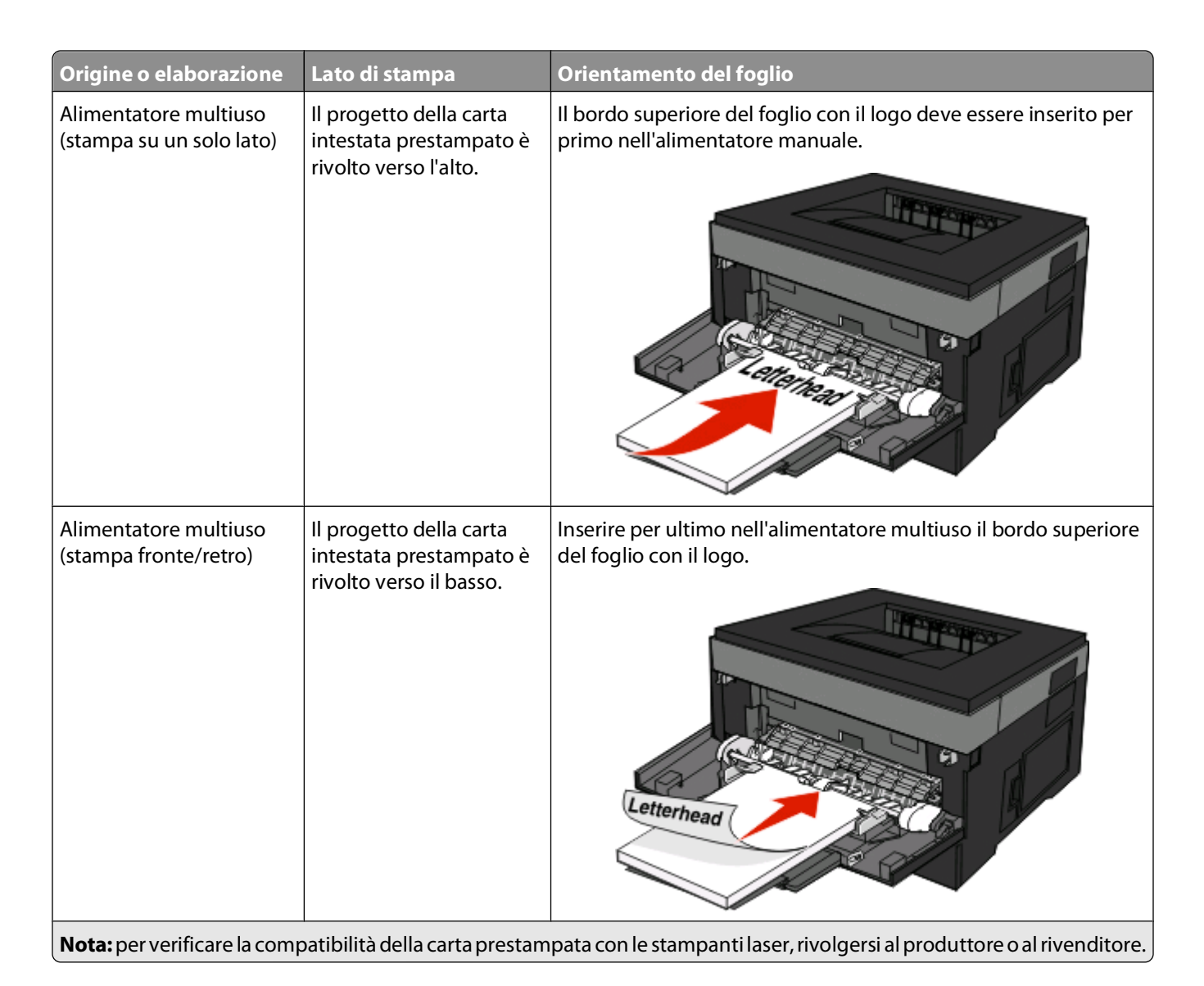

### **Suggerimenti sull'uso di lucidi**

Eseguire una stampa campione con i lucidi che si desidera utilizzare prima di acquistarne grandi quantità.

Quando si esegue la stampa sui lucidi:

- **•** L'alimentazione dei lucidi può essere effettuata dal vassoio standard da 250 fogli o dall'alimentatore multiuso.
- **•** Utilizzare i lucidi destinati esclusivamente all'uso con stampanti laser. Per verificare che i lucidi siano in grado di resistere a temperature pari a 175°C (350°F) senza sciogliersi, scolorirsi, separarsi o emettere sostanze nocive, rivolgersi al produttore o al rivenditore.

**Nota:** è possibile stampare i lucidi a una temperatura pari a 180°C (356°F) se l'opzione Peso lucidi è impostata su Pesante e l'opzione Grana lucidi è impostata su Ruvida. Selezionare queste impostazioni utilizzando il server Web incorporato oppure dal menu Carta del pannello di controllo della stampante.

- **•** Per evitare problemi di qualità di stampa, non lasciare impronte sui lucidi.
- **•** Prima di caricare i lucidi, aprire la risma a ventaglio per evitare che aderiscano l'uno all'altro.

### **Suggerimenti sull'uso delle buste**

Eseguire una stampa campione con le buste che si desidera utilizzare prima di acquistarne grandi quantità.

Per la stampa su buste:

**•** Utilizzare buste destinate esclusivamente all'uso con stampanti laser. Per verificare che le buste siano in grado di resistere a temperature pari a 210°C (410°F) senza incollarsi, incresparsi, piegarsi eccessivamente o emettere sostanze nocive, rivolgersi al produttore o al rivenditore.

**Nota:** è possibile stampare le buste a una temperatura fino a 220°C (428°F) se l'opzione Peso busta è impostata su Pesante e l'opzione Grana buste è impostata su Ruvida. Selezionare queste impostazioni utilizzando il server Web incorporato oppure dal menu Carta del pannello di controllo della stampante.

- Per ottenere prestazioni ottimali, utilizzare buste da 90 g/m<sup>2</sup> (24 libbre ). Utilizzare buste con peso fino a 105 g/m2 (28 libbre ) il cui contenuto di cotone è pari o inferiore al 25%. Le buste con contenuto di cotone pari al 100% non devono avere un peso superiore a 90 g/m<sup>2</sup> (24 libbre).
- **•** Utilizzare solo buste nuove.
- **•** Per ottimizzare le prestazioni della stampante e limitare il numero degli inceppamenti, non utilizzare buste:
	- **–** Eccessivamente curvate o piegate
	- **–** Incollate o danneggiate
	- **–** Con finestre, fori, perforazioni, ritagli o stampe in rilievo
	- **–** Con graffette, spago o barrette pieghevoli
	- **–** Ripiegate in modo complesso
	- **–** Con francobolli applicati
	- **–** Con parti adesive esposte quando l'aletta è chiusa
	- **–** Con gli angoli ripiegati
	- **–** Con rifiniture ruvide o arricciature
- **•** Regolare le guide della larghezza in base alla larghezza delle buste.

**Nota:** un alto tasso di umidità (oltre il 60%) in combinazione con le alte temperature raggiunte in fase di stampa potrebbe arricciare o sigillare le buste.

### **Suggerimento sull'uso delle etichette**

Eseguire una stampa campione con le etichette che si desidera utilizzare prima di acquistarne grandi quantità.

**Nota:** le etichette di carta stampate solo su un lato specifiche per stampanti laser sono supportate per uso occasionale. Si consiglia di stampare fino a 20 pagine di etichette di carta al mese. Le etichette viniliche, delle farmacie e stampate su due lati non sono supportate.

Durante la stampa su etichette:

- **•** Utilizzare le etichette destinate esclusivamente all'uso con stampanti laser. Rivolgersi al produttore o al rivenditore per verificare che:
	- **–** Le etichette sono in grado di resistere a temperature di 210°C (410°F) senza incollarsi, piegarsi eccessivamente, incresparsi o emettere sostanze nocive.

**Nota:** è possibile stampare le etichette a una temperatura di fusione superiore fino a 220°C (428°F) se l'opzione Peso etichette è impostata su Pesante. Selezionare questa impostazione utilizzando il server Web incorporato oppure dal menu Carta del pannello di controllo della stampante.

- **–** Le etichette adesive, i fogli di supporto (stampabili) e le pellicole protettive sono in grado di resistere a una pressione di 25 psi (172 kilopascal) senza sfaldarsi, trasudare acqua di condensazione sui bordi o emettere sostanze nocive.
- **•** Non utilizzare etichette contenenti protezioni lucide.
- **•** Utilizzare fogli senza etichette mancanti. Se si utilizzano fogli non completi, le etichette restanti potrebbero sollevarsi durante la stampa e provocare inceppamenti. I fogli non completi potrebbero contaminare la stampante e la cartuccia con l'adesivo e invalidare la garanzia di stampante e cartuccia.
- **•** Non utilizzare etichette con la parte adesiva esposta.
- **•** Non stampare a meno di 1 mm (0,04 pollici) dal bordo dell'etichetta e delle perforazioni o tra i bordi delle etichette.
- **•** Accertarsi che la pellicola adesiva non venga a contatto con i bordi del foglio. Si consiglia la patinatura della zona dell'adesivo ad almeno 1 mm (0,04 pollici) di distanza dai bordi. Il materiale adesivo potrebbe contaminare la stampante e invalidare la garanzia.
- **•** Se la patinatura della zona dell'adesivo non è possibile, è necessario rimuovere una striscia di 1,6 mm (0,06 pollici) sul bordo superiore e inferiore e utilizzare un adesivo che non trasudi.
- **•** È preferibile utilizzare l'orientamento verticale, in particolar modo per la stampa di codici a barre.

### **Suggerimenti sull'uso dei cartoncini**

I cartoncini sono supporti speciali pesanti costituiti da un unico strato. Presentano diverse caratteristiche variabili, quali il contenuto di umidità, lo spessore e la grana, che possono influire notevolmente sulla qualità della stampa. Eseguire una stampa campione sui cartoncini che si desidera utilizzare prima di acquistarne grandi quantità.

Quando si esegue la stampa su cartoncini:

- **•** Accertarsi che l'opzione Tipo di carta sia impostata su Cartoncino.
- **•** Selezionare l'impostazione di Grana carta appropriata.
- **•** L'uso di materiale prestampato, perforato e sgualcito può alterare notevolmente la qualità di stampa e causare problemi di gestione o inceppamenti.
- **•** Per verificare che i cartoncini siano in grado di resistere a temperature che raggiungono i 210°C (410°F) senza emettere sostanze nocive, rivolgersi al produttore o al rivenditore.
- **•** Non utilizzare cartoncini prestampati prodotti con materiali chimici che potrebbero contaminare la stampante. I supporti prestampati introducono componenti semiliquidi e volatili all'interno della stampante.
- **•** Ove possibile, utilizzare cartoncini a grana corta.

# **Stampa dei processi riservati e in attesa**

### **Processi in attesa**

Quando si invia un processo alla stampante, è possibile specificare che si desidera mantenere il processo in memoria per avviarlo poi dal pannello di controllo della stampante. Tutti i processi di stampa che è possibile avviare dalla stampante vengono definiti processi in attesa.

**Nota:** i processi di stampa riservati, di verifica, posposti e ripetuti possono essere eliminati se la stampante richiede ulteriore memoria per elaborare altri processi in attesa.

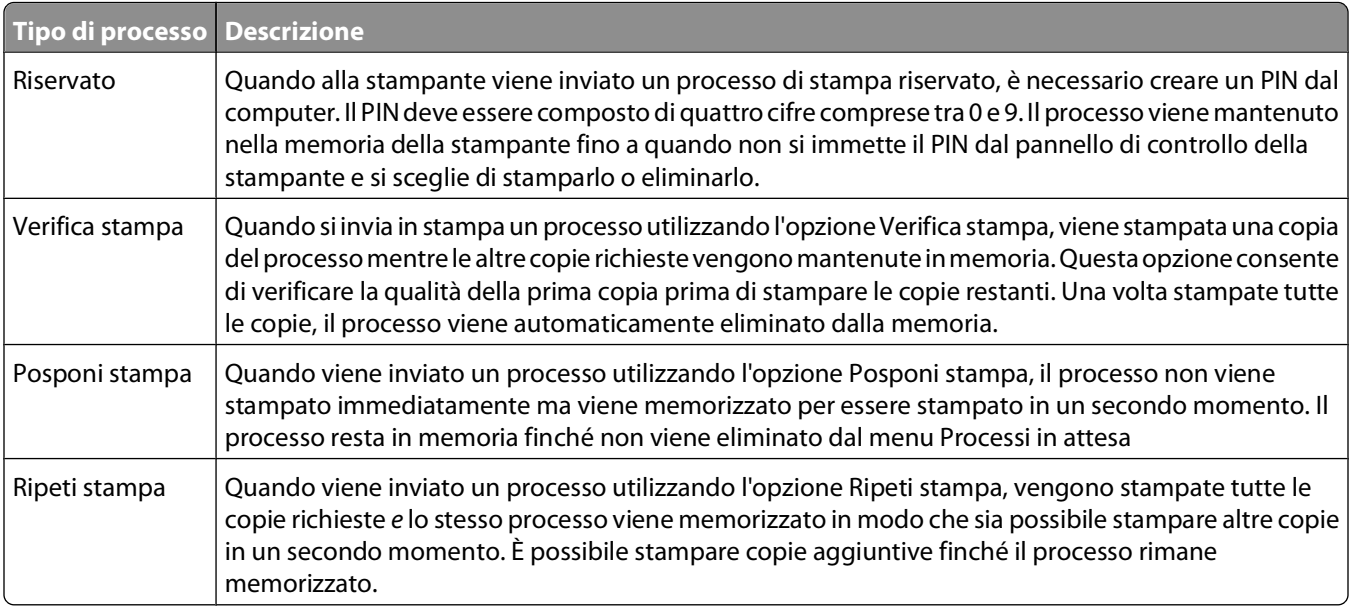

Altri tipi di processi in attesa includono:

- **•** Moduli di un chiosco
- **•** Segnalibri
- **•** Processi non stampati, denominati processi parcheggiati

### **Stampa dei processi riservati e in attesa**

i processi di tipo Riservato e Verifica stampa vengono cancellati automaticamente dalla memoria dopo la stampa. I processi di tipo Ripeti stampa e Posponi stampa vengono mantenuti nella memoria della stampante finché non vengono eliminati dall'utente.

#### **Per gli utenti Windows**

- **1** Con un documento aperto, fare clic su File → Stampa.
- **2** Fare clic su **Proprietà**, **Preferenze**, **Opzioni** o **Imposta**.
- **3** Fare clic su **Altre opzioni**, quindi selezionare **Stampa e mantieni**.
- **4** Selezionare il tipo di processo (Riservato, Posponi stampa, Ripeti stampa o Verifica stampa, i profili, i moduli di un chiosco, i segnalibri oppure un processo parcheggiato), quindi assegnare un nome utente. Per un processo riservato, immettere anche un codice PIN a quattro cifre.
- **5** Fare clic su **OK** o **Stampa**, quindi sbloccare il processo della stampante.

stampa in corso

- **6** Dal pannello di controllo della stampante, premere il pulsante freccia giù fino a visualizzare √Processi in **attesa**, quindi premere  $\mathcal{D}$ .
- **7** Premere il pulsante freccia giù fino a visualizzare  $\sqrt{ }$  accanto al nome utente, quindi premere il pulsante  $\mathcal{F}$ .
- 8 Premere il pulsante freccia giù fino a visualizzare  $\sqrt{ }$  accanto al tipo di processo o al nome del processo, quindi premere  $\mathcal{D}$ .

Se si seleziona un nome di processo, continuare con il passo 11 a pagina 60.

**9** Dopo aver selezionato il tipo di processo, utilizzare il tastierino per inserire il codice PIN.

Se si immette un codice PIN non valido, viene visualizzata la schermata PIN non valido.

- Per immettere nuovamente il codice PIN, accertarsi che venga visualizzato il messaggio  $\sqrt{\text{kip}}$ rova, quindi premere  $\oslash$ .
- Per annullare il codice PIN, premere il pulsante freccia giù fino a visualizzare  $\sqrt{\text{Annual}}$  a, quindi premere .
- **10** Premere il pulsante freccia giù fino a visualizzare  $\sqrt{ }$  accanto al processo che si desidera stampare, quindi premere .
- **11** Premere il pulsante freccia giù fino a visualizzare  $\sqrt{ }$  accanto al numero di copie che si desidera stampare, quindi premere  $\mathcal{D}$ .

**Nota:** se necessario, utilizzare il tastierino per inserire il numero.

#### **Per gli utenti Macintosh**

**1** Con un documento aperto, scegliere **File** > **Stampa**.

Se necessario, fare clic sul triangolo di apertura per visualizzare altre opzioni.

- **2** Dal menu a comparsa delle opzioni di stampa, scegliere **Indirizzamento processo**.
- **3** Scegliere il tipo di processo (Riservato, Posponi stampa, Ripeti stampa o Verifica stampa, i profili, i moduli di un chiosco, i segnalibri oppure un processo parcheggiato), quindi assegnare un nome utente. Per un processo riservato, immettere anche un codice PIN a quattro cifre.
- **4** Fare clic su **Stampa**, quindi sbloccare il processo della stampante.
- **5** Dal pannello di controllo della stampante, premere il pulsante freccia giù fino a visualizzare √ Processi in **attesa**, quindi premere ...
- **6** Premere il pulsante freccia giù fino a visualizzare  $\sqrt{ }$  accanto al nome utente, quindi premere il pulsante  $\mathbb{Q}$ .
- **7** Premere il pulsante freccia giù fino a visualizzare  $\sqrt{ }$  accanto al processo, quindi premere  $\mathcal{D}$ .
- **8** Per i processi riservati, utilizzare il tastierino numerico per immettere il codice PIN.

Se si immette un codice PIN non valido, viene visualizzata la schermata PIN non valido.

- **•** Per immettere nuovamente il codice PIN, accertarsi che venga visualizzato il messaggio  $\sqrt{\text{kip-} \text{cov}}$ a, quindi premere  $\oslash$ .
- Per annullare il codice PIN, premere il pulsante freccia giù fino a visualizzare **V** Annulla, quindi premere .
- **9** Premere il pulsante freccia giù fino a visualizzare  $\sqrt{ }$  accanto al processo che si desidera stampare, quindi premere **a**.

### **Stampa di pagine di informazione**

Per ulteriori informazioni sulla stampa di queste pagine, vedere ["Stampa della pagina delle impostazioni dei menu"](#page-29-0) [a pagina 30](#page-29-0) e ["Stampa di una pagina delle impostazioni di rete" a pagina 31](#page-30-0).

#### **Stampa di un elenco di esempi di font**

Per stampare gli esempi dei font attualmente disponibili per la stampante:

- **1** Accertarsi che la stampante sia accesa e che sia visualizzato il messaggio **Pronta**.
- **2** Sul pannello di controllo, premere  $\blacksquare$ .
- **3** Premere il pulsante freccia giù fino a visualizzare  $\sqrt{\text{Report}}$ , quindi premere il pulsante  $\mathcal{D}$ .
- **4** Premere il pulsante freccia giù fino a visualizzare  $\sqrt{\text{stampa }}$  font, quindi premere il pulsante  $\mathcal{D}$ .
- **5** Premere il pulsante freccia giù fino a visualizzare√accanto a **Font PCL** o **Font PostScript**, quindi premere il pulsante  $\mathcal{D}$ .

Al termine della stampa dell'elenco degli esempi di font, viene visualizzato il messaggio **Pronta**.

### **Stampa di un elenco di directory**

L'elenco di directory mostra tutte le risorse contenute nella memoria Flash.

- **1** Accertarsi che la stampante sia accesa e che sia visualizzato il messaggio **Pronta**.
- **2** Dal pannello di controllo della stampante, premere  $\blacksquare$ .
- **3** Premere il pulsante Freccia giù fino a visualizzare  $\sqrt{\text{Report}}$ , quindi premere  $\mathcal{D}$ .
- **4** Premere il pulsante Freccia giù fino a visualizzare  $\sqrt{\text{stampa}}$  directory, quindi premere  $\varnothing$ . Al termine della stampa dell'elenco delle directory, viene visualizzato il messaggio **Pronta**.

### **Stampa delle pagine di prova della qualità di stampa**

Per individuare i problemi relativi alla qualità di stampa, stampare le pagine di prova di qualità di stampa.

- **1** Spegnere la stampante.
- **2** Tenere premuto  $\bullet$  e il pulsante freccia destra mentre si accende la stampante.
- **3** Rilasciare i pulsanti quando viene visualizzato l'orologio e attendere che venga visualizzato **MENU CONFIGURAZ**.
- **4** Premere il pulsante freccia giù fino a visualizzare √ Pg qualità stam., quindi premere ⊘. Vengono stampate le pagine di prova della qualità di stampa.
- **5** Premere il pulsante freccia giù fino a visualizzare  $\sqrt{\mathbf{g}}$  **Esci menu Conf.**, quindi premere  $\mathcal{D}$ . Per alcuni secondi viene visualizzato il messaggio **Ripristino stampante in corso**, seguito da un orologio e dal messaggio **Pronta**.

### **Annullamento di un processo di stampa**

#### **Annullamento di un processo di stampa dal pannello di controllo della stampante**

Se è in corso la formattazione o la stampa del processo e sulla prima riga del display viene visualizzato il messaggio **Annulla processo**:

- **1** Premere i pulsanti freccia fino a visualizzare √ Annulla. Viene visualizzato un elenco dei processi.
- **2** Premere i pulsanti freccia fino a visualizzare  $\sqrt{ }$  accanto al processo che si desidera annullare, quindi premere  $\circledast$

**Nota:** una volta inviato un processo di stampa, per annullarlo facilmente, premere **.** Viene visualizzato il messaggio **Interrotto**. Premere i pulsanti freccia fino a visualizzare il messaggio **Annulla processo**, quindi premere .

### **Annullamento di un processo di stampa dal computer**

Per annullare un processo di stampa, effettuare una delle seguenti operazioni:

#### **Per gli utenti Windows**

- **1** Fare clic su oppure fare clic su **Start**, quindi su **Esegui**.
- **2** Nella casella Inizia ricerca o Esegui, digitare **control printers**.
- **3** Premere **Invio** oppure fare clic su **OK**.

Viene aperta la cartella delle stampanti.

- **4** Fare doppio clic sull'icona della stampante.
- **5** Selezionare il processo che si desidera annullare.
- **6** Premere il tasto **Canc** sulla tastiera.

Dalla barra delle applicazioni di Windows:

Quando si invia un processo in stampa, nell'angolo destro della barra delle applicazioni viene visualizzata una piccola icona della stampante.

Fare doppio clic sull'icona della stampante.

Nella finestra della stampante viene visualizzato un elenco dei processi di stampa.

- Selezionare il processo che si desidera annullare.
- Premere il tasto **Canc** sulla tastiera.

#### **Per gli utenti Macintosh**

In Mac OS X versione 10.5 o successive:

- Dal menu Apple, scegliere **Preferenze di Sistema**.
- Fare clic su **Stampa e Fax**, quindi fare doppio clic sull'icona della stampante.
- Dalla finestra della stampante, selezionare il processo che si desidera annullare.
- Dalla barra delle icone nella parte superiore della finestra, fare clic sull'icona **Elimina**.

In Mac OS X versione 10.4 e precedenti:

- Dal menu Vai, scegliere **Applicazioni**.
- Fare doppio clic su **Utility**, quindi su **Centro stampa** o **Utilità di configurazione della stampante**.
- Fare doppio clic sull'icona della stampante.
- Dalla finestra della stampante, selezionare il processo che si desidera annullare.
- Dalla barra delle icone nella parte superiore della finestra, fare clic sull'icona **Elimina**.

# <span id="page-63-0"></span>**Rimozione degli inceppamenti**

La scelta accurata e il caricamento corretto della carta e dei supporti speciali consentono di evitare gran parte degli inceppamenti. Per ulteriori informazioni, vedere "Come evitare gli inceppamenti" a pagina 64. Se si verificano inceppamenti, attenersi alla procedura illustrata in questo capitolo.

**Avvertenza — Danno potenziale:** non utilizzare mai alcuno strumento per rimuovere un inceppamento. Questo potrebbe danneggiare l'unità di fusione in modo permanente.

Per risolvere i problemi di inceppamento, è necessario liberare l'intero percorso carta e premere  $\oslash$  per annullare il messaggio e riprendere la stampa. Se l'opzione Rimozione inceppamento è impostata su Attivato o Automatico, viene stampata una nuova copia della pagina inceppata; tuttavia, l'impostazione Automatico non garantisce la stampa della pagina.

**Nota:** Automatico è l'impostazione predefinita di fabbrica di Rimozione inceppamento. Le pagine inceppate vengono sempre ristampate, a meno che la quantità di memoria richiesta per conservare le pagine non sia necessaria per altre attività della stampante.

# **Come evitare gli inceppamenti**

I suggerimenti indicati di seguito consentono di evitare inceppamenti della carta:

### **Consigli per i vassoi della carta**

- **•** Accertarsi che la carta sia ben distesa nel vassoio carta.
- **•** Non rimuovere il vassoio carta durante la stampa.
- **•** Non caricare il vassoio carta durante la stampa. Caricarlo prima della stampa oppure attendere che venga richiesto di eseguire il caricamento.
- **•** Non caricare una quantità eccessiva di carta. Controllare che la risma non superi l'altezza massima indicata.
- **•** Accertarsi che le guide nel vassoio carta o nell'alimentatore manuale siano posizionate correttamente e che non aderiscano eccessivamente alla carta o alle buste.
- **•** Dopo aver caricato la carta, inserire il vassoio carta con decisione nella stampante.

### **Consigli per la carta**

- **•** Utilizzare solo carta consigliata o supporti speciali.
- **•** Non caricare carta piegata, sgualcita, umida, ripiegata o arricciata.
- **•** Flettere, aprire a ventaglio e allineare la carta prima di caricarla.

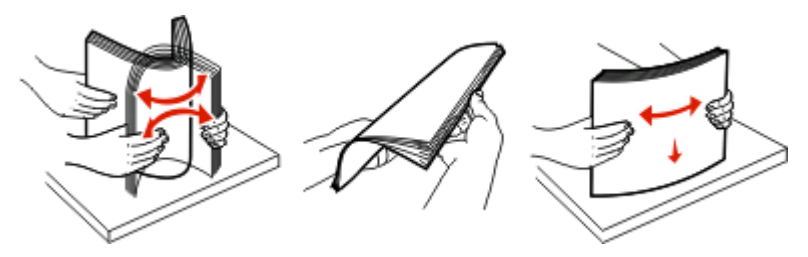

- **•** Non utilizzare carta tagliata o rifilata a mano.
- **•** Non mischiare tipi, pesi o dimensioni di supporti diversi nella stessa risma.

Rimozione degli inceppamenti

- **•** Accertarsi che tutti i tipi e le dimensioni siano impostati correttamente nei menu del pannello di controllo della stampante.
- **•** Conservare la carta in base ai consigli del produttore.

### **Come accedere alle aree di inceppamento**

Per accedere alle aree di inceppamento, è necessario aprire gli sportelli e rimuovere i vassoi. La figura riportata di seguito mostra le possibili aree di inceppamento:

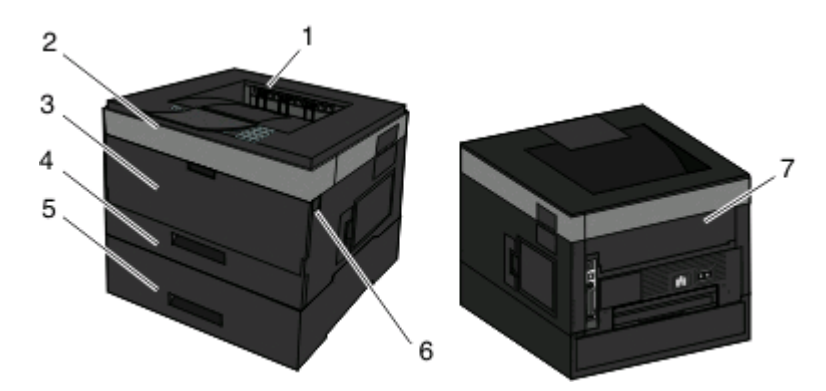

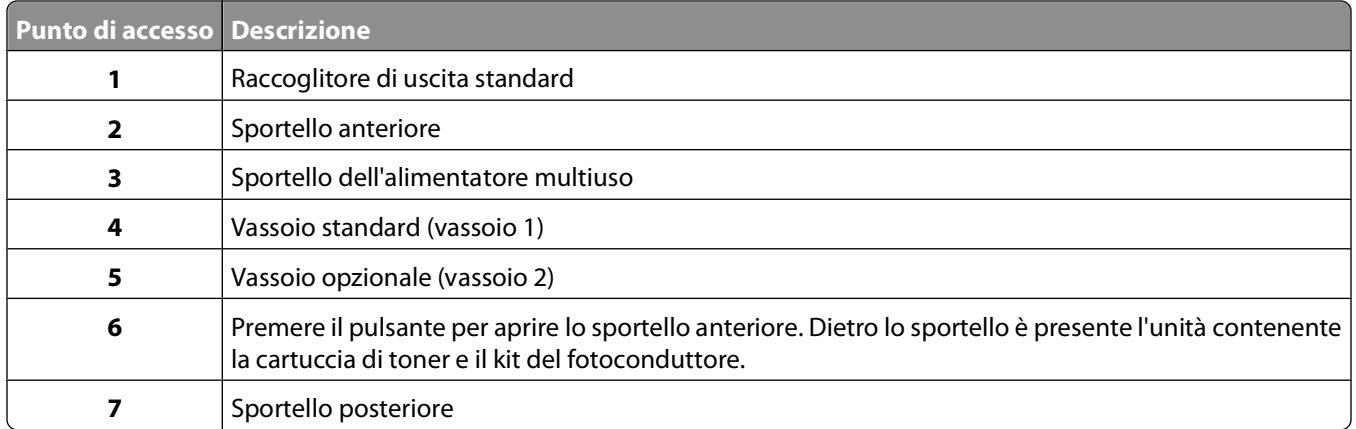

#### **Codici dei messaggi di inceppamento e istruzioni su come accedere a tali aree di inceppamento**

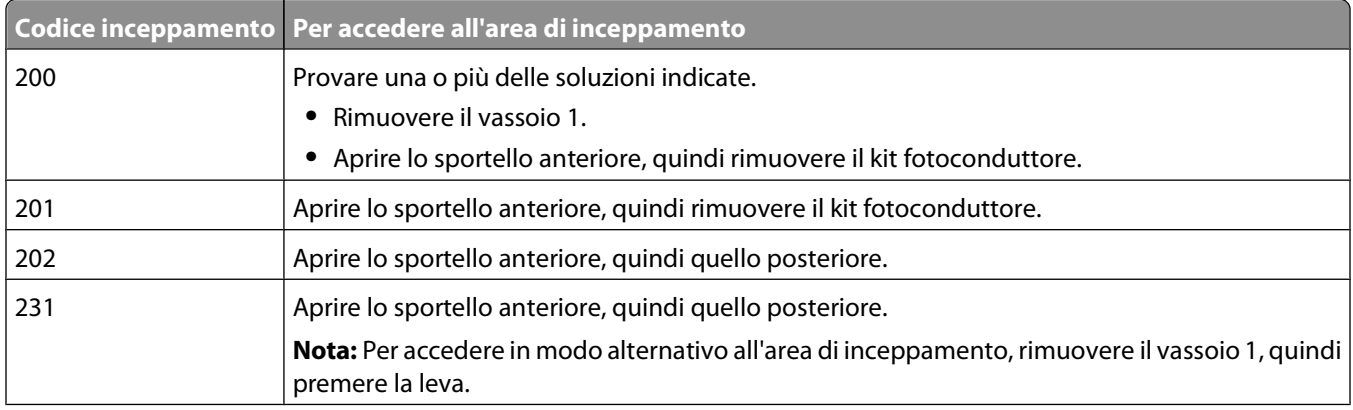

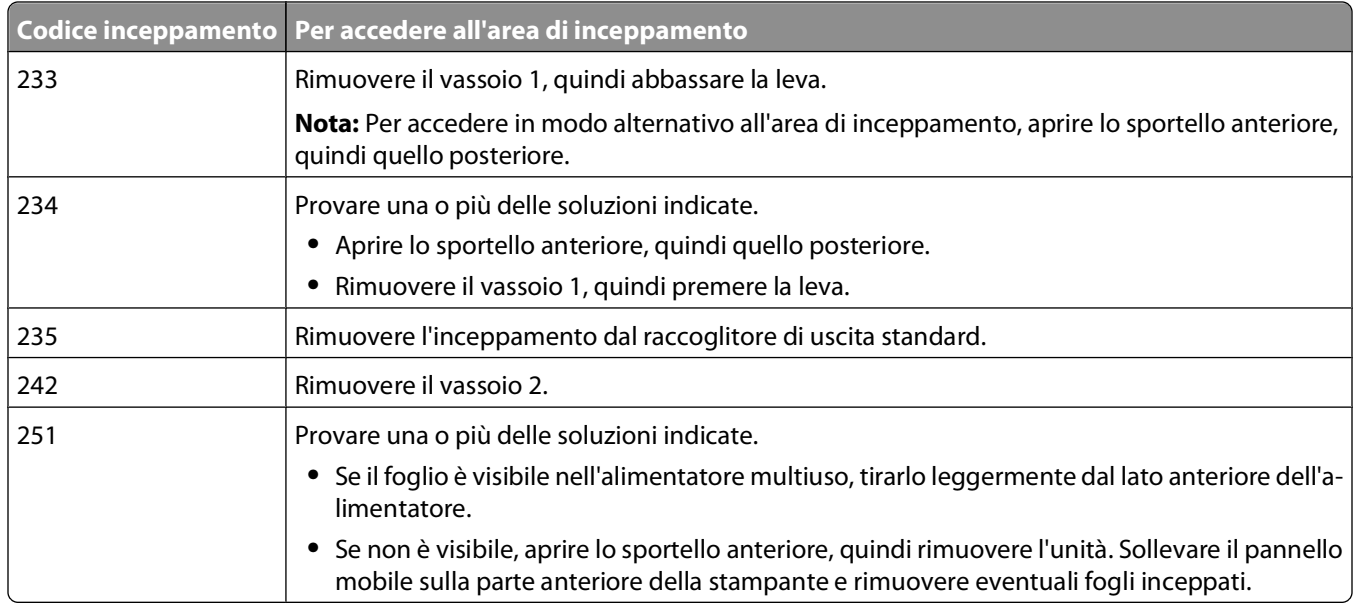

# **200 Inceppamento carta**

**1** Rimuovere il cassetto dalla stampante.

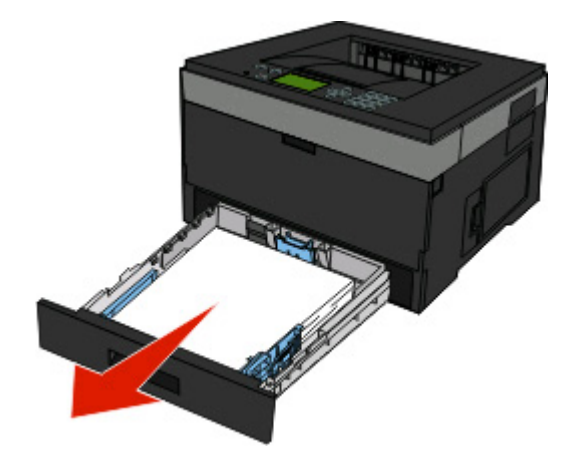

Rimuovere l'eventuale inceppamento.

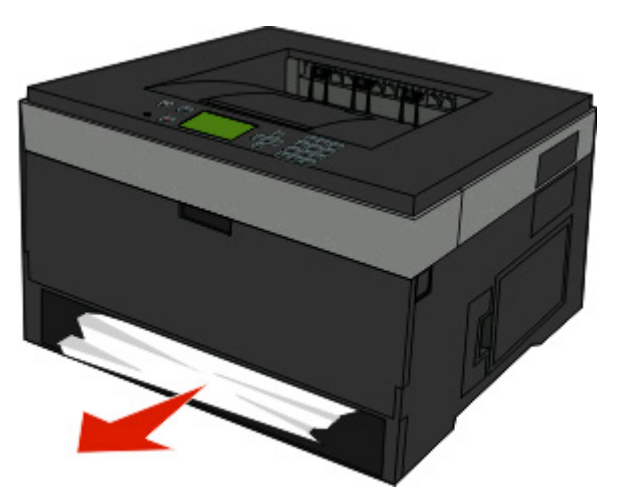

 Se non si riesce a vederlo, aprire lo sportello anteriore, quindi rimuovere il kit fotoconduttore e la cartuccia di toner (unità).

**Nota:** quando il kit fotoconduttore e la cartuccia di toner sono insieme, vengono indicati come unità.

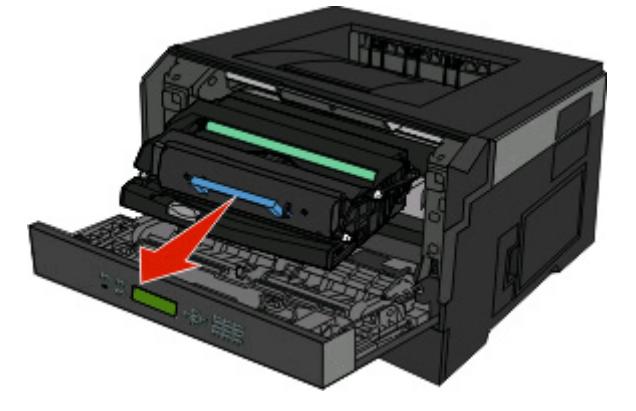

Sollevare l'aletta nella parte anteriore della stampante e rimuovere eventuali fogli inceppati.

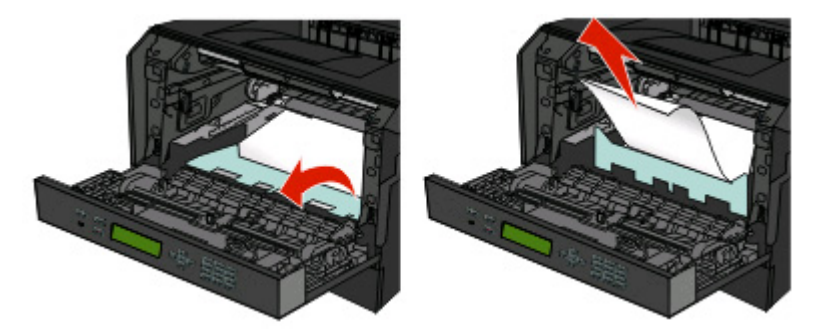

- Allineare e inserire l'unità.
- Chiudere lo sportello anteriore.
- Inserire il vassoio.
- 8 Premere .

Rimozione degli inceppamenti

# **201 Inceppamento carta**

**ATTENZIONE — SUPERFICIE MOLTO CALDA:** l'unità di fusione e l'area interna della stampante vicina all'unità potrebbero surriscaldarsi. Per evitare infortuni, lasciare raffreddare la superficie prima di toccarla.

**1** Aprire lo sportello anteriore, quindi rimuovere l'unità.

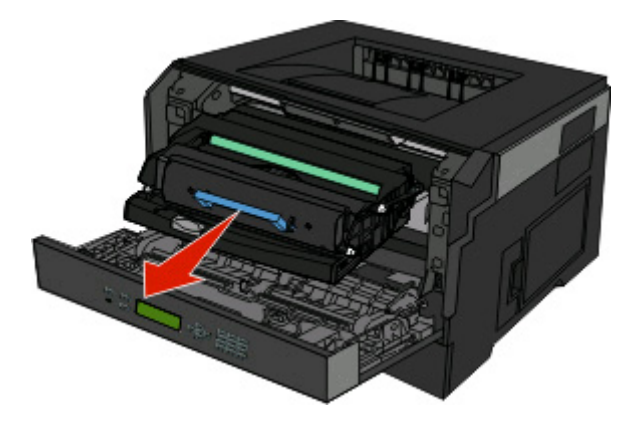

**2** Sollevare l'aletta nella parte anteriore della stampante e rimuovere eventuali fogli inceppati.

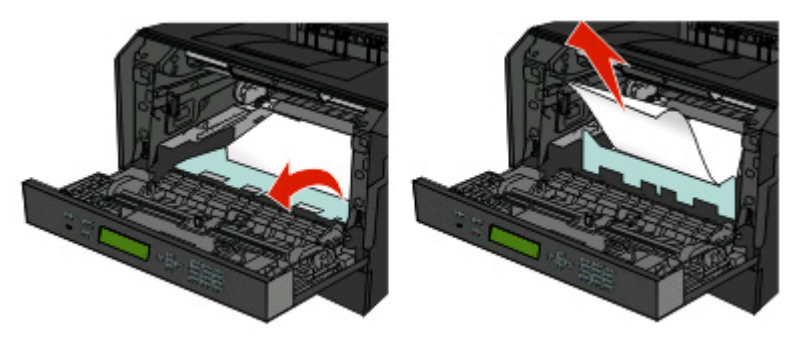

- **3** Allineare e inserire l'unità.
- **4** Chiudere lo sportello anteriore.
- 5 Premere <sup>.</sup>

# **202 Inceppamento carta**

**ATTENZIONE — SUPERFICIE MOLTO CALDA:** l'unità di fusione e l'area interna della stampante vicina all'unità potrebbero surriscaldarsi. Per evitare infortuni, lasciare raffreddare la superficie prima di toccarla.

**1** Aprire lo sportello anteriore, quindi rimuovere l'unità.

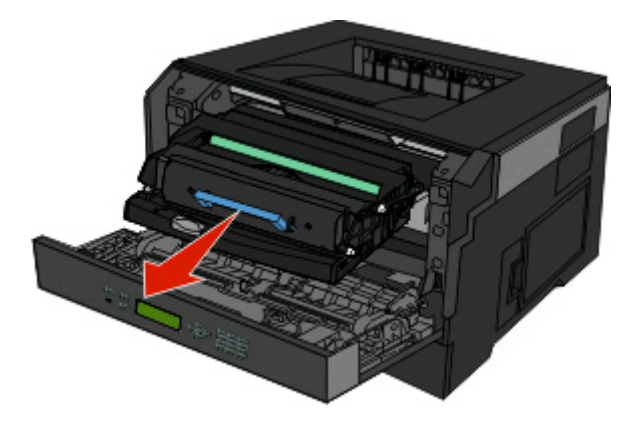

**2** Sollevare l'aletta nella parte anteriore della stampante e rimuovere eventuali fogli inceppati.

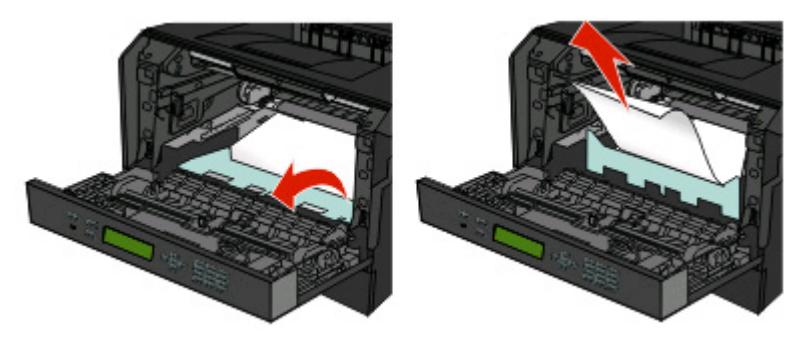

**3** Aprire lo sportello posteriore.

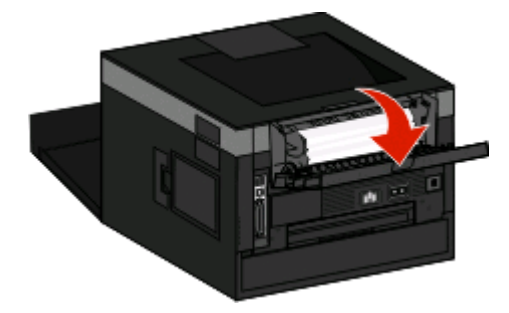

<span id="page-69-0"></span>**4** Eliminare l'inceppamento.

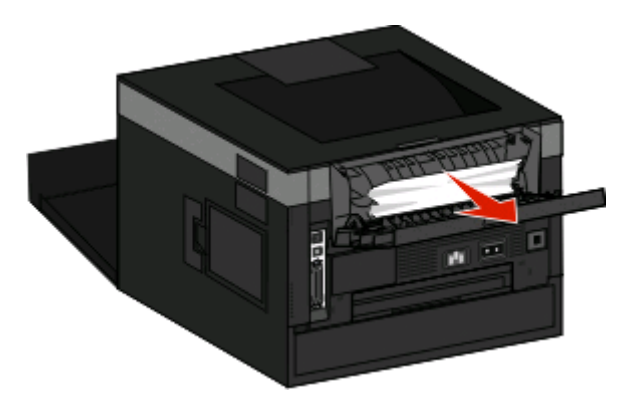

- **5** Chiudere lo sportello posteriore.
- **6** Chiudere lo sportello anteriore.
- **7** Premere  $\oslash$ .

# **231 Inceppamento carta**

**ATTENZIONE — SUPERFICIE MOLTO CALDA:** l'unità di fusione e l'area interna della stampante vicina all'unità potrebbero surriscaldarsi. Per evitare infortuni, lasciare raffreddare la superficie prima di toccarla.

**1** Aprire lo sportello anteriore.

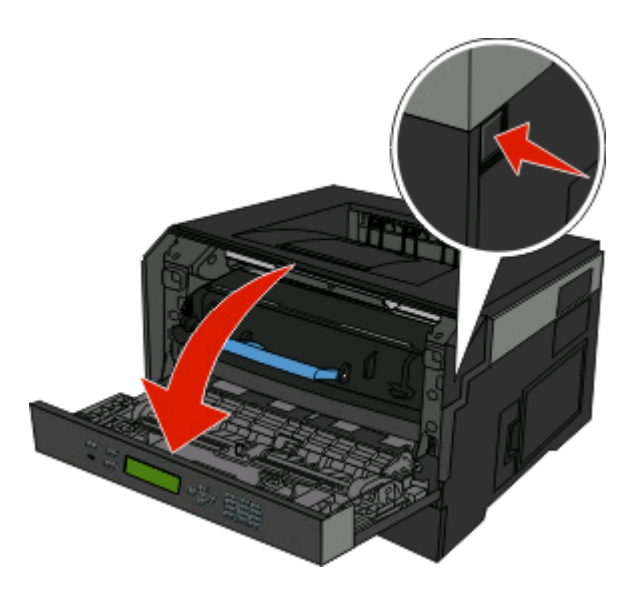

**2** Aprire lo sportello posteriore.

#### <span id="page-70-0"></span>**3** Rimuovere l'inceppamento.

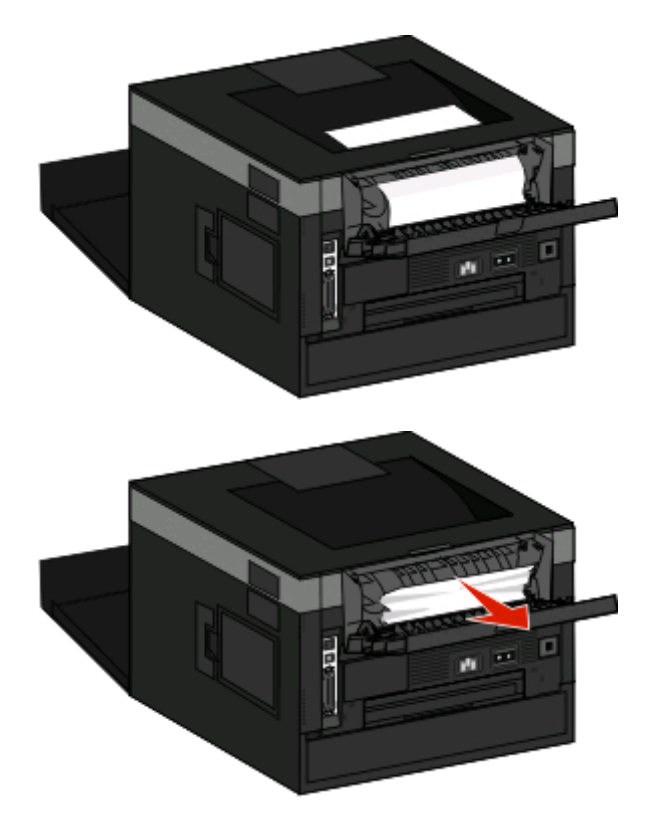

- **4** Chiudere lo sportello posteriore.
- **5** Chiudere lo sportello anteriore.
- **6** Premere  $\oslash$ .

Se l'inceppamento non viene rimosso, completare la procedura descritta in "233 Inceppamento carta" a pagina 71.

# **233 Inceppamento carta**

**1** Rimuovere il cassetto dalla stampante.

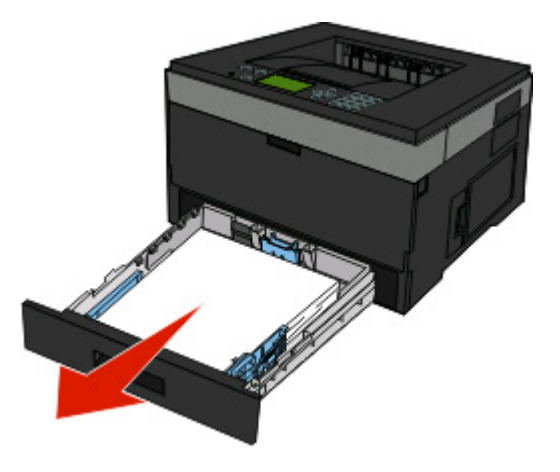

**2** Individuare la leva mostrata. Abbassare la leva per rimuovere l'inceppamento.

Rimozione degli inceppamenti

**3** Estrarre i fogli inceppati dall'area fronte/retro.

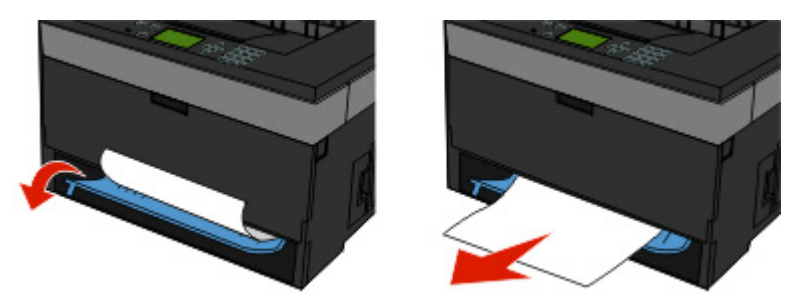

- **4** Inserire il vassoio.
- **5** Premere 2.

Se l'inceppamento non viene rimosso, completare la procedura descritta in ["231 Inceppamento carta" a pagina 70.](#page-69-0)

### **234 Inceppamento carta**

Uno o più inceppamenti sono presenti nell'area fronte/retro della stampante quando questa è accesa. Per individuare e rimuovere i fogli inceppati, completare la procedura descritta in:

- **•** ["231 Inceppamento carta" a pagina 70](#page-69-0)
- **•** ["233 Inceppamento carta" a pagina 71](#page-70-0)

### **235 Inceppamento carta**

È stato inviato alla stampante un processo di stampa fronte/retro utilizzando delle dimensioni della carta non supportate per la stampa fronte/retro. Si è inceppato un foglio nel raccoglitore di uscita standard.

**1** Per rimuovere l'inceppamento, estrarre con delicatezza il foglio inceppato dal raccoglitore di uscita standard.

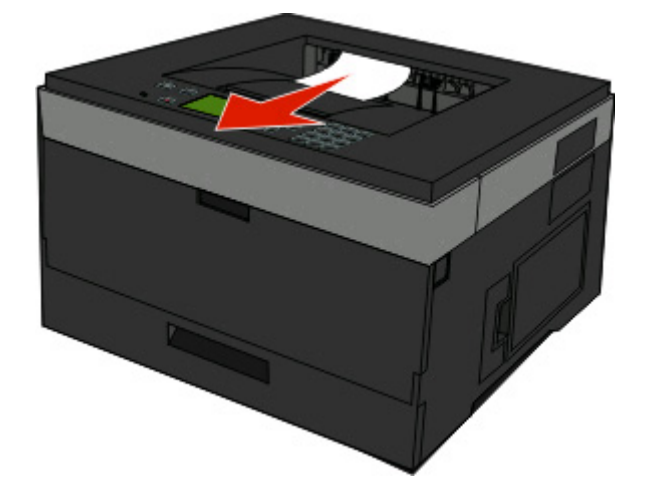

2 Premere .
# **242 Inceppamento carta**

**1** Rimuovere il vassoio opzionale dalla stampante.

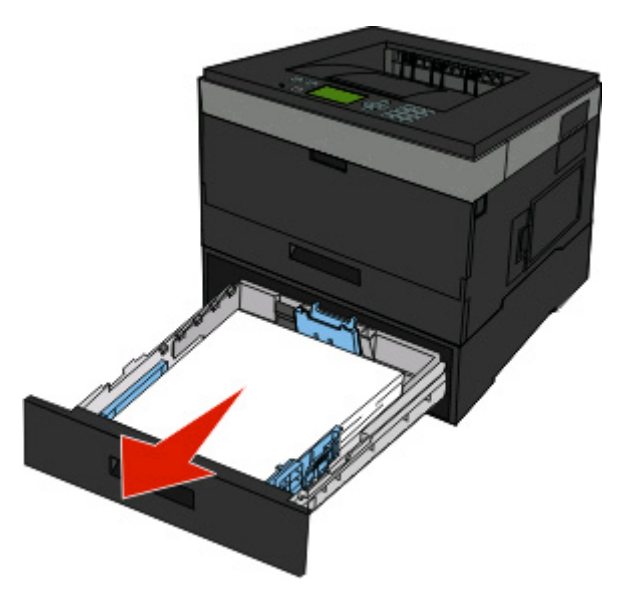

**2** Eliminare l'inceppamento.

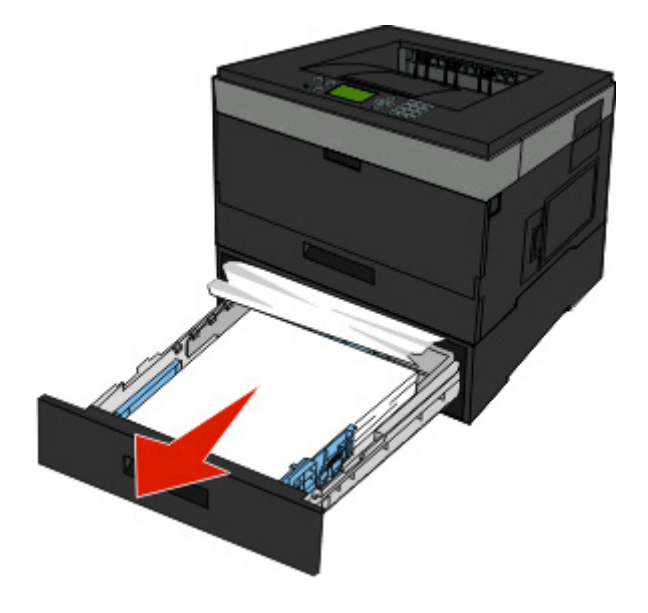

- **3** Inserire il vassoio opzionale.
- 4 Premere .

Rimozione degli inceppamenti

# **251 Inceppamento carta**

Un foglio di carta o un supporto speciale non viene prelevato completamente dall'alimentatore multiuso. Una parte potrebbe essere ancora visibile. Se è visibile, estrarre con delicatezza il foglio inceppato dalla parte anteriore dell'alimentatore multiuso.

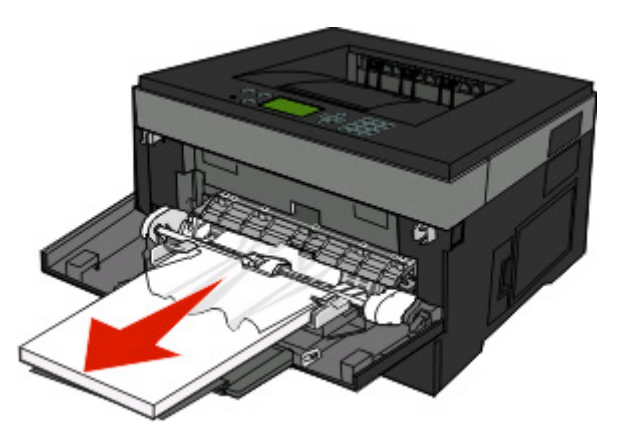

In caso contrario, completare la seguente procedura:

**1** Aprire lo sportello anteriore, quindi rimuovere l'unità.

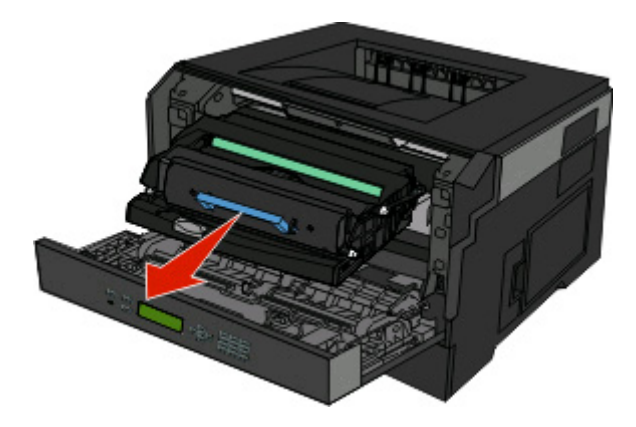

**2** Sollevare l'aletta nella parte anteriore della stampante e rimuovere eventuali fogli di carta inceppati di una lunghezza insufficiente.

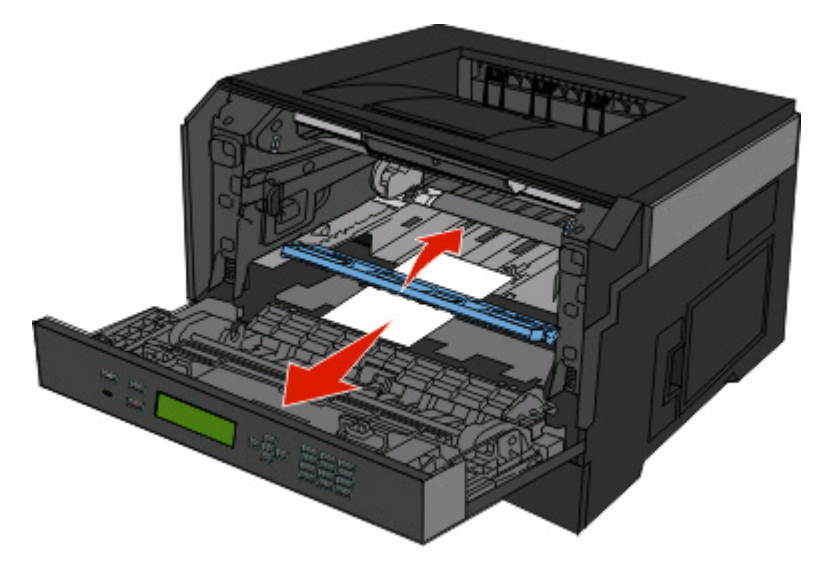

Rimozione degli inceppamenti

- **3** Allineare e inserire l'unità.
- **4** Chiudere lo sportello anteriore.
- **5** Premere  $\oslash$ .

# **Informazioni sui menu della stampante**

# **Elenco dei menu**

Sono disponibili alcuni menu e voci di menu che consentono di modificare facilmente le impostazioni della stampante:

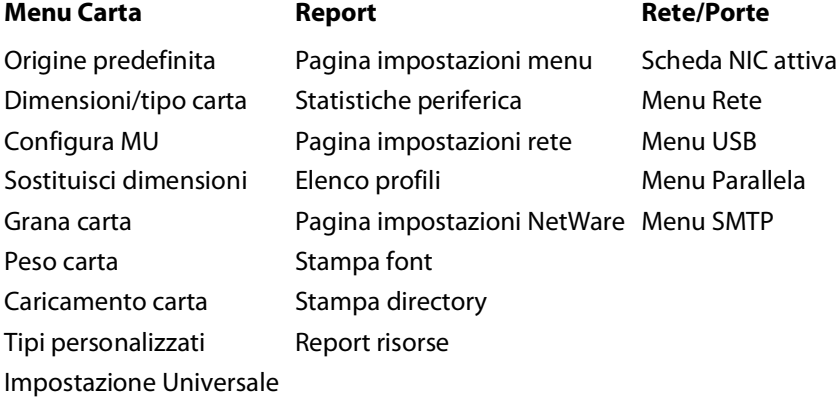

Menu HTML Menu Immagine

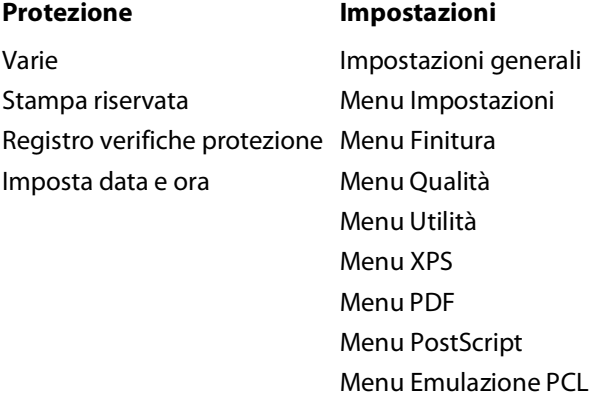

# **Menu Carta**

## **Menu Origine predefinita**

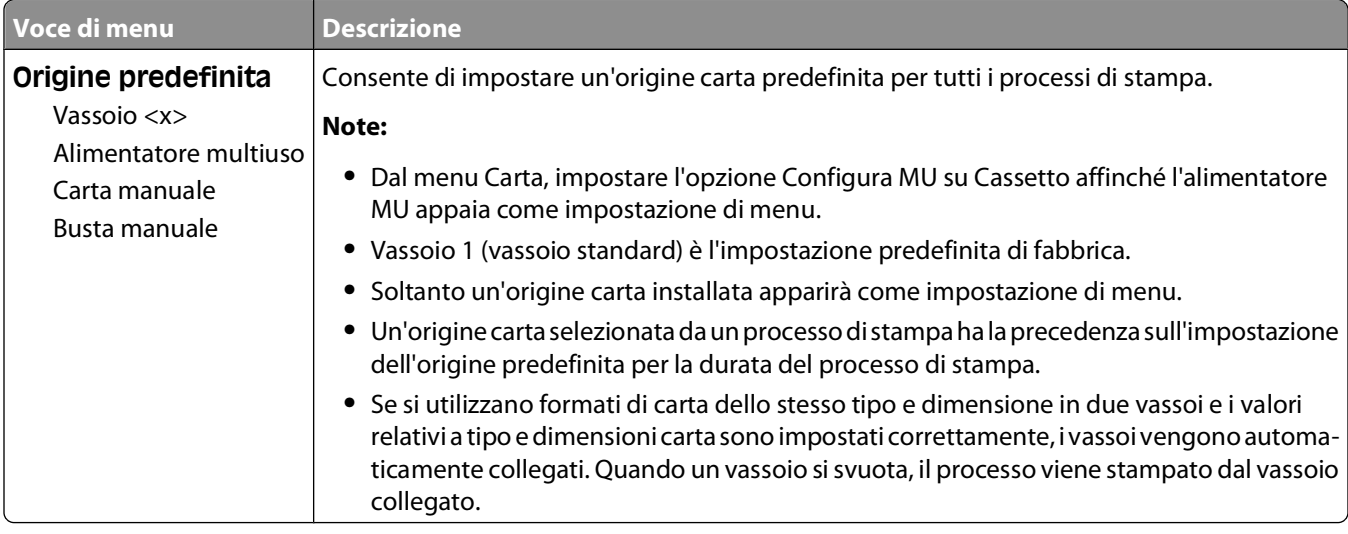

## **Menu Dimensioni/tipo carta**

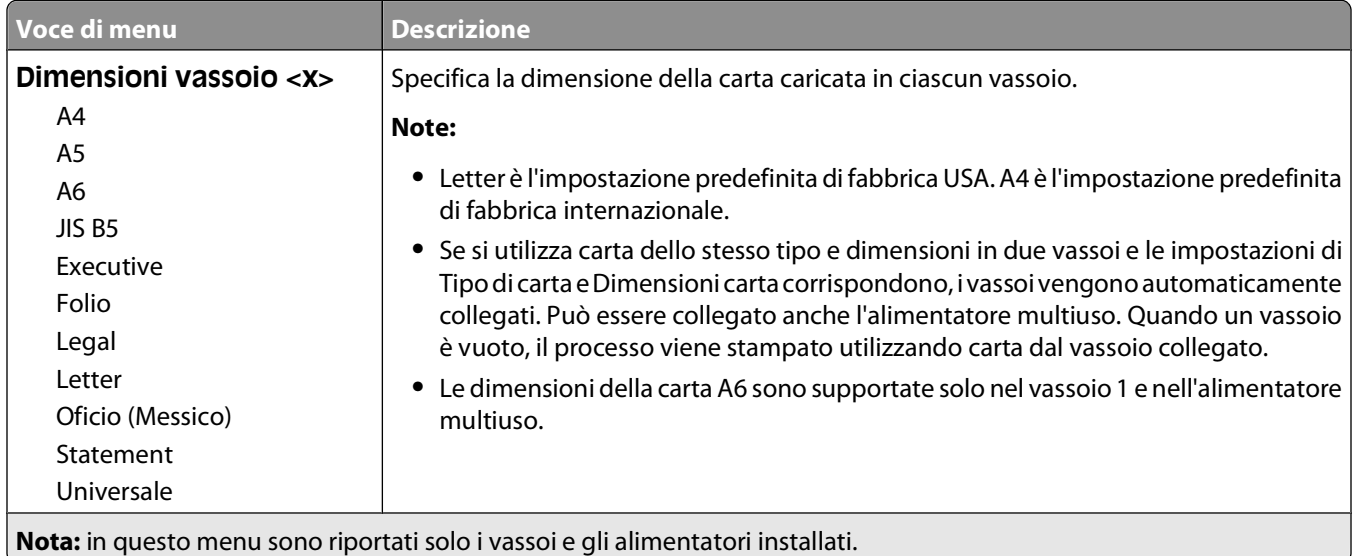

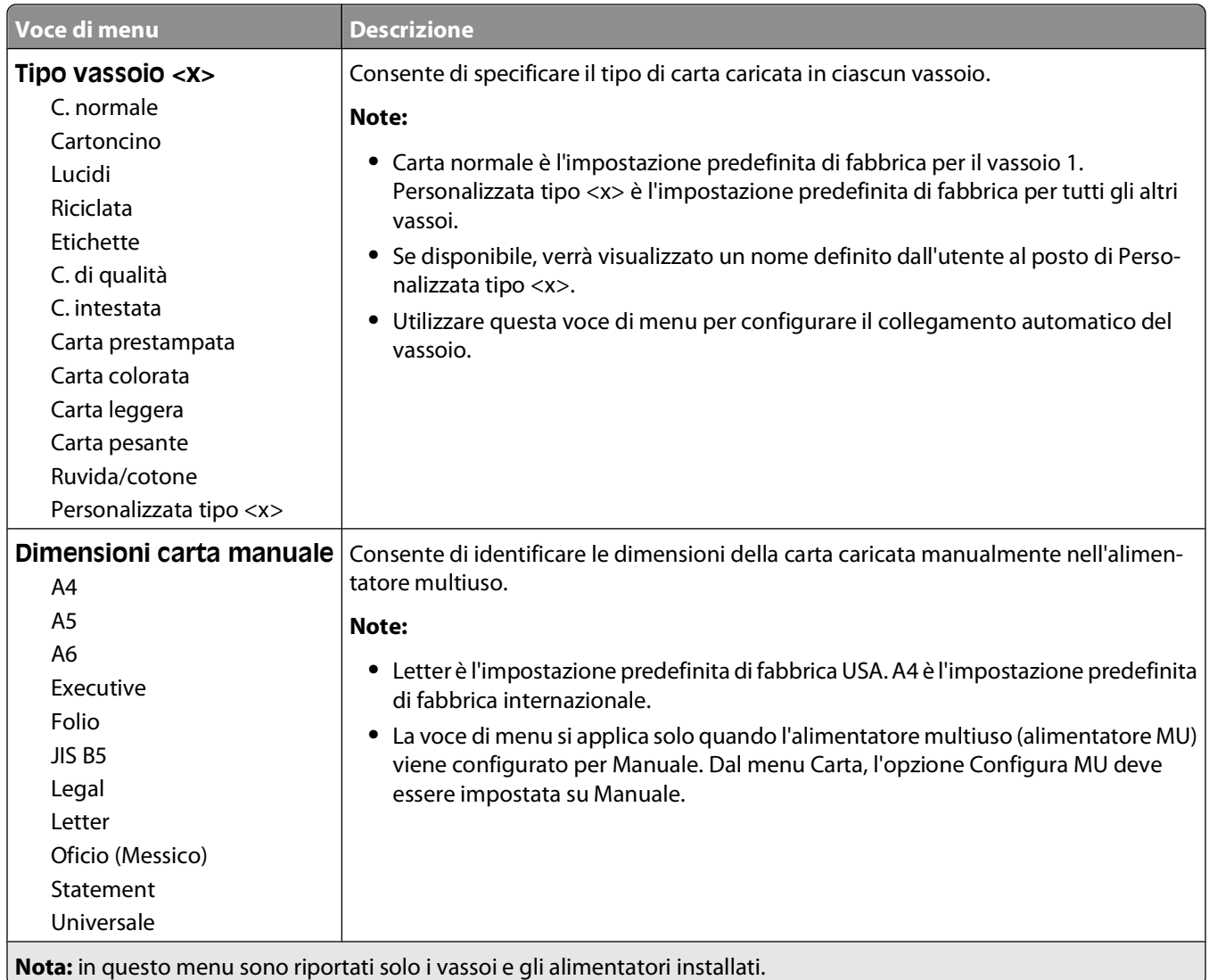

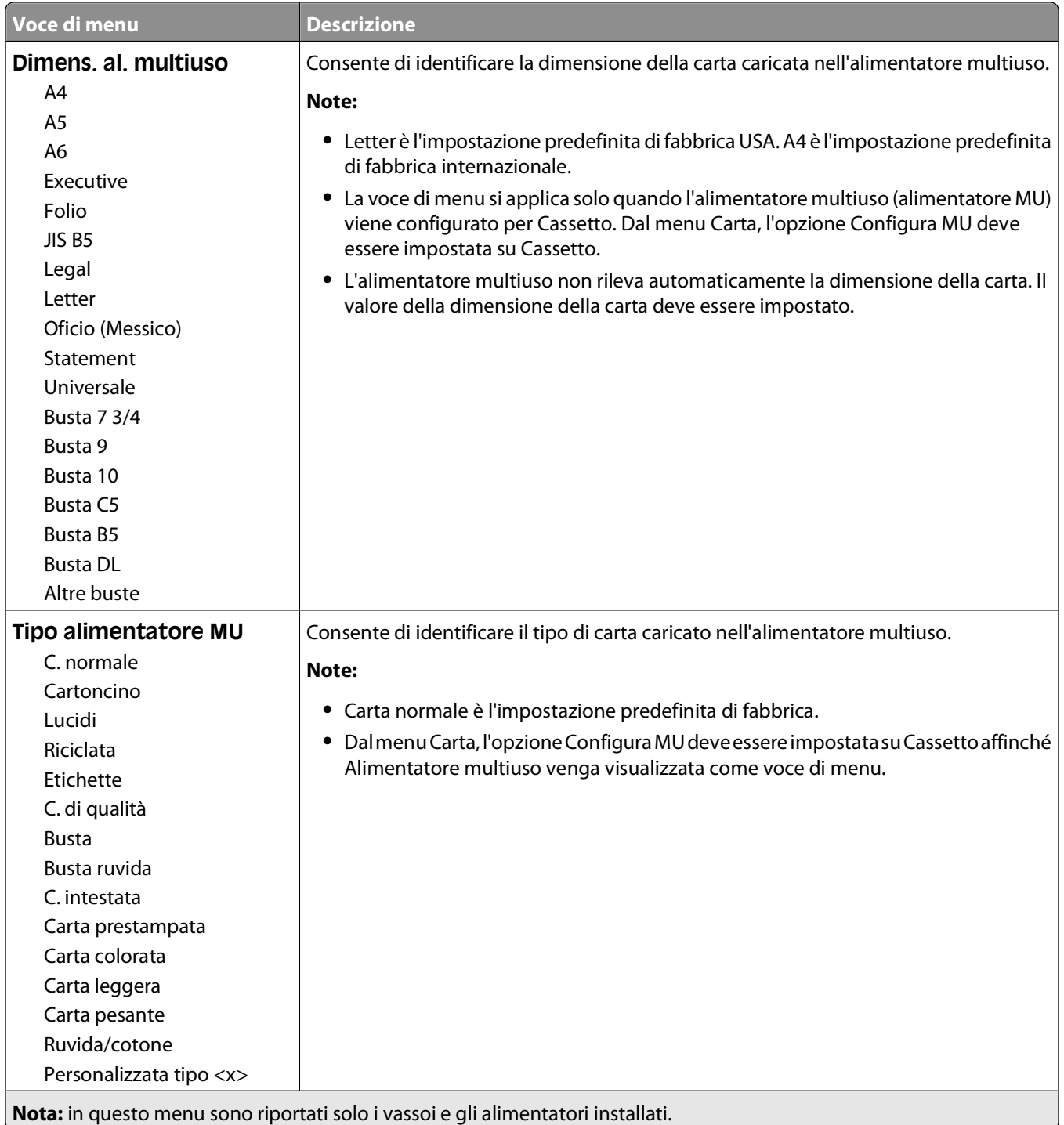

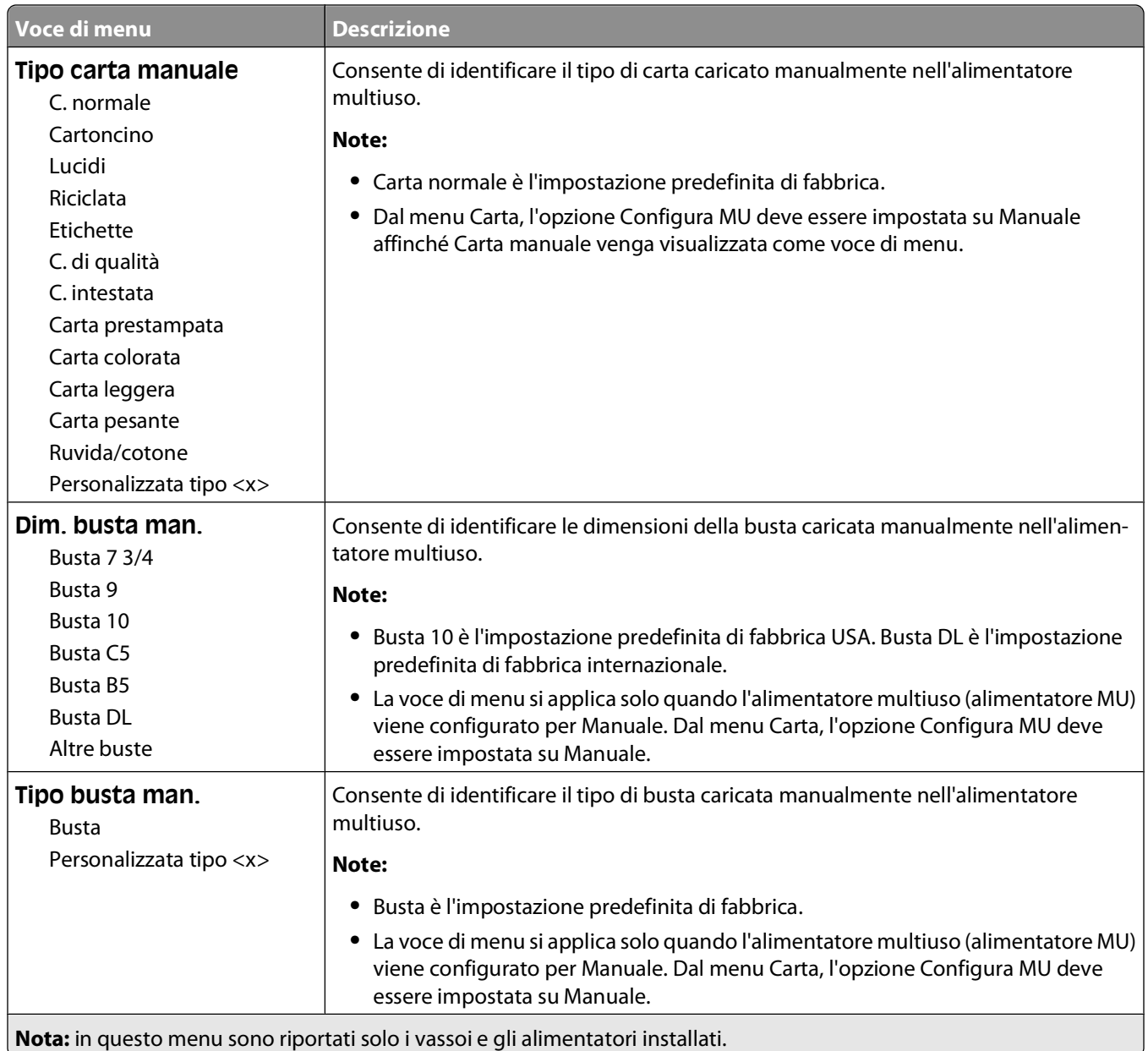

# **Menu Configura MU**

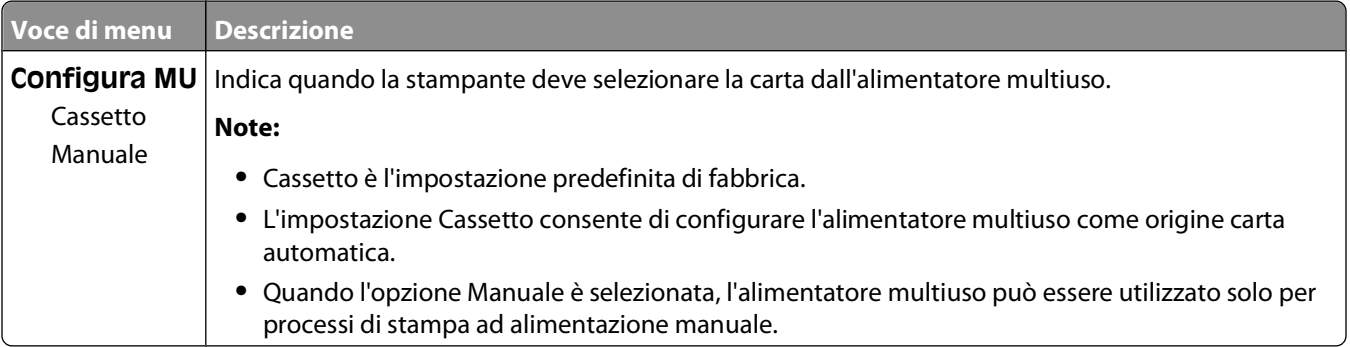

## **Menu Sostituisci dimensioni**

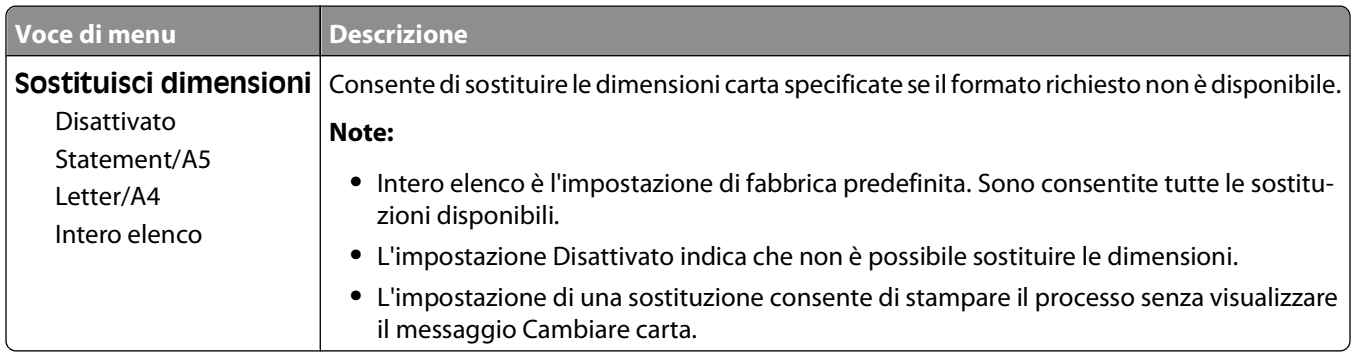

## **Menu Grana carta**

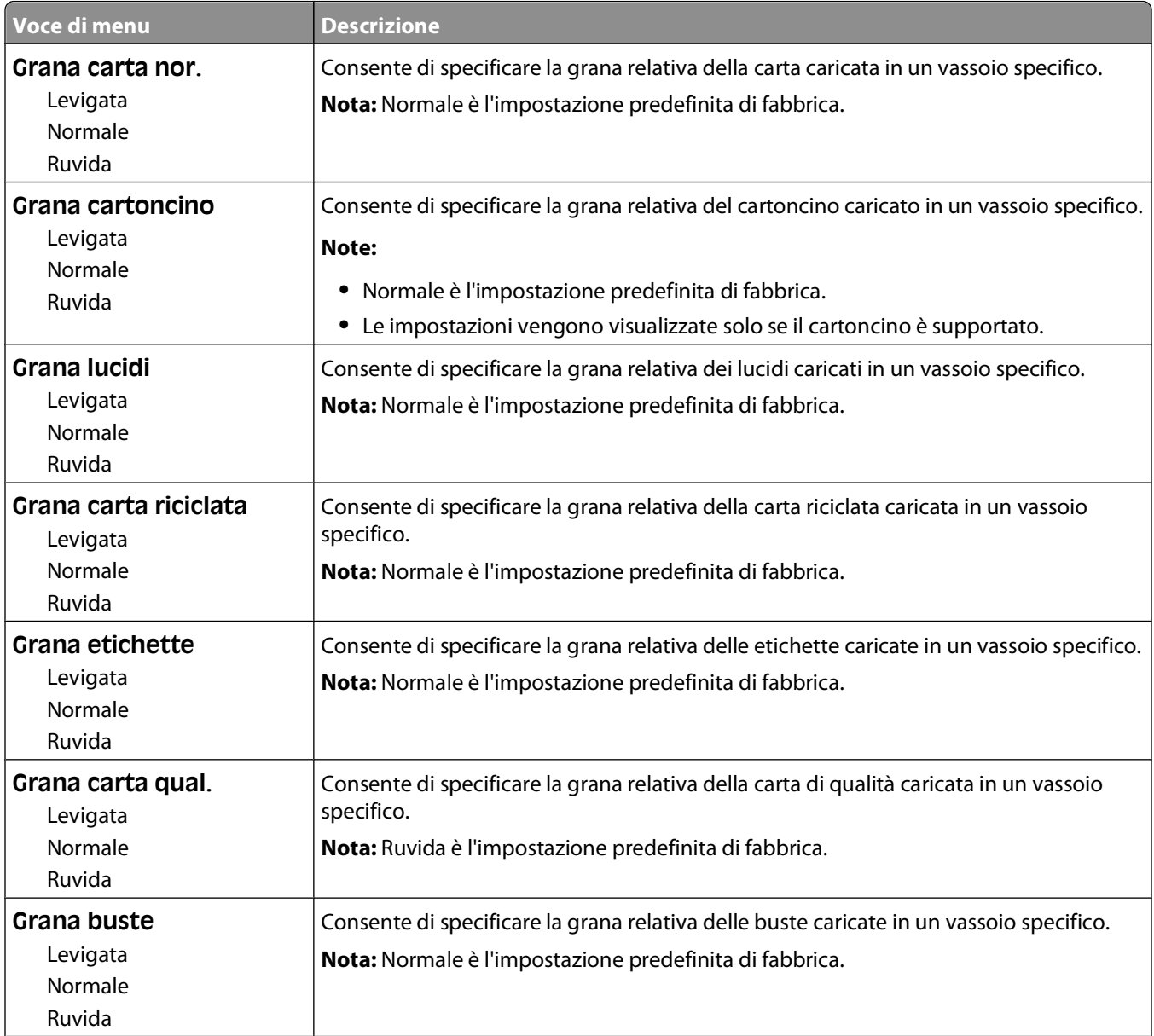

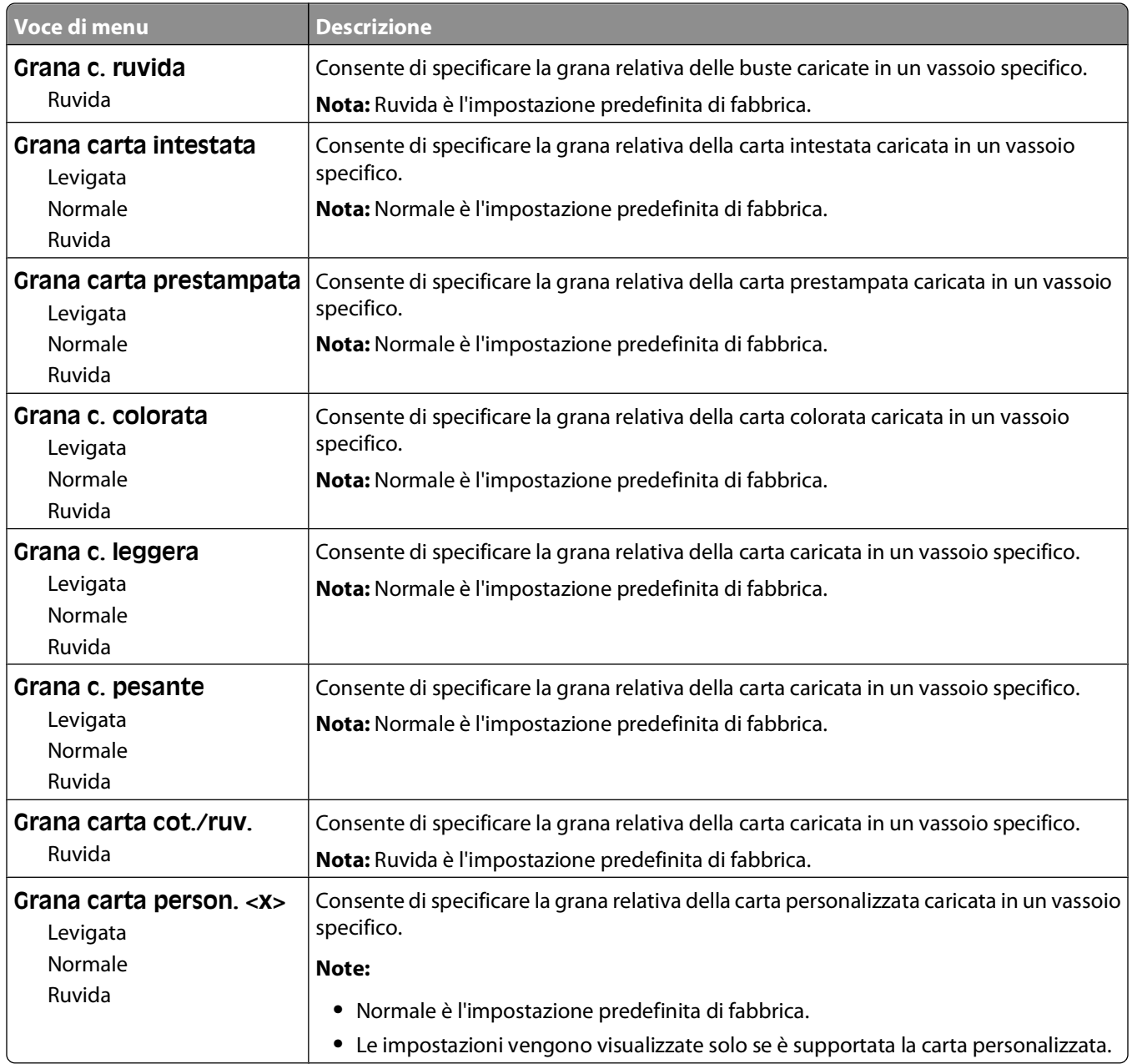

## **Menu Peso carta**

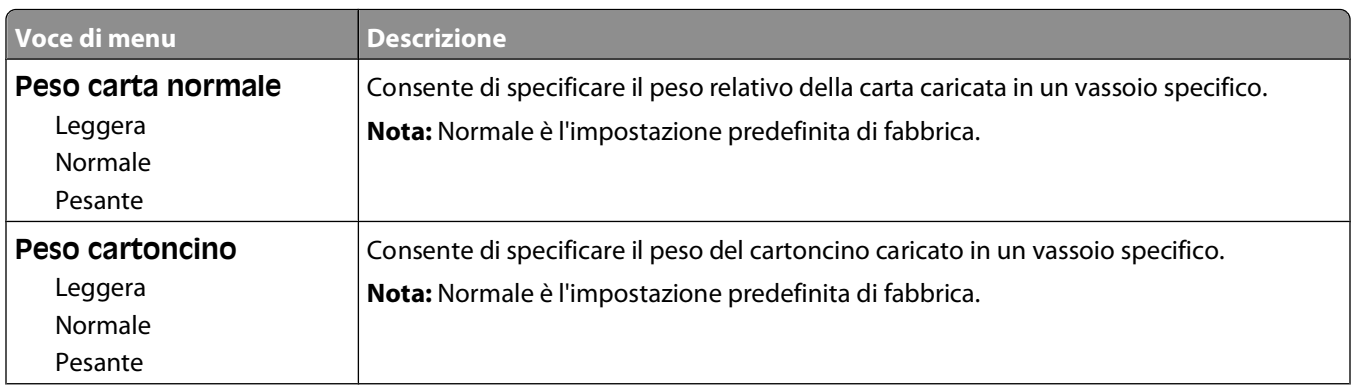

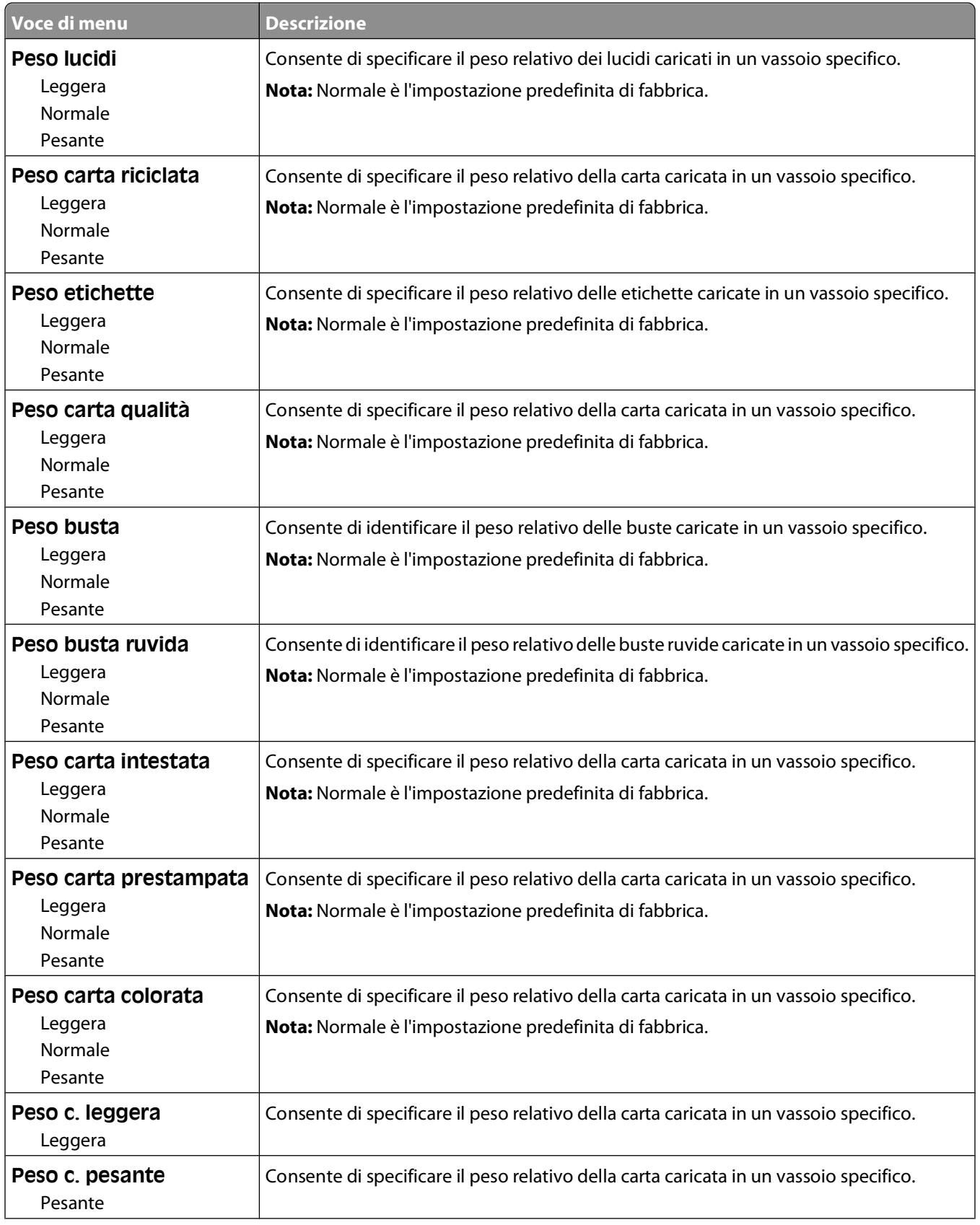

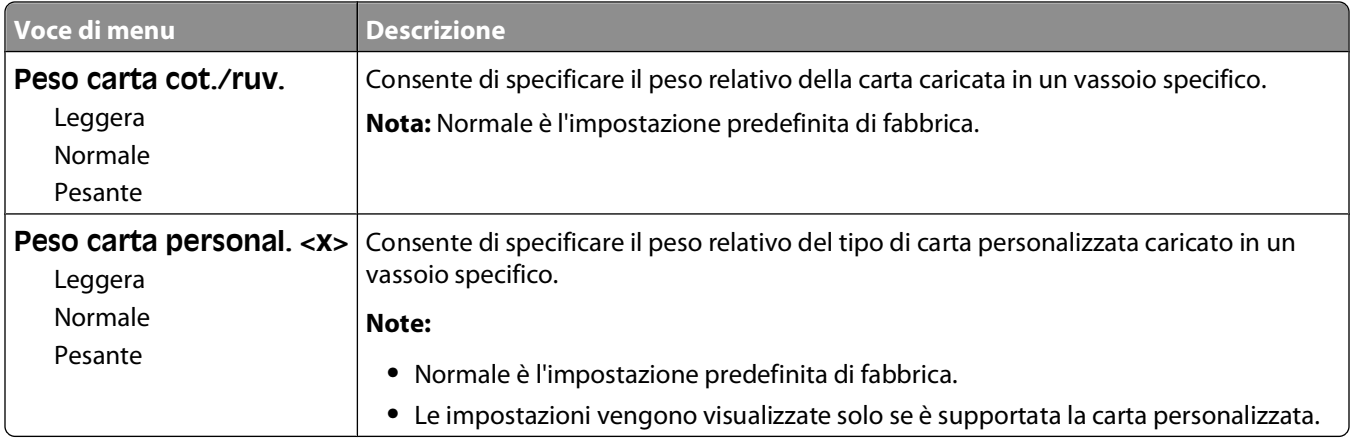

### **Menu Caricamento carta**

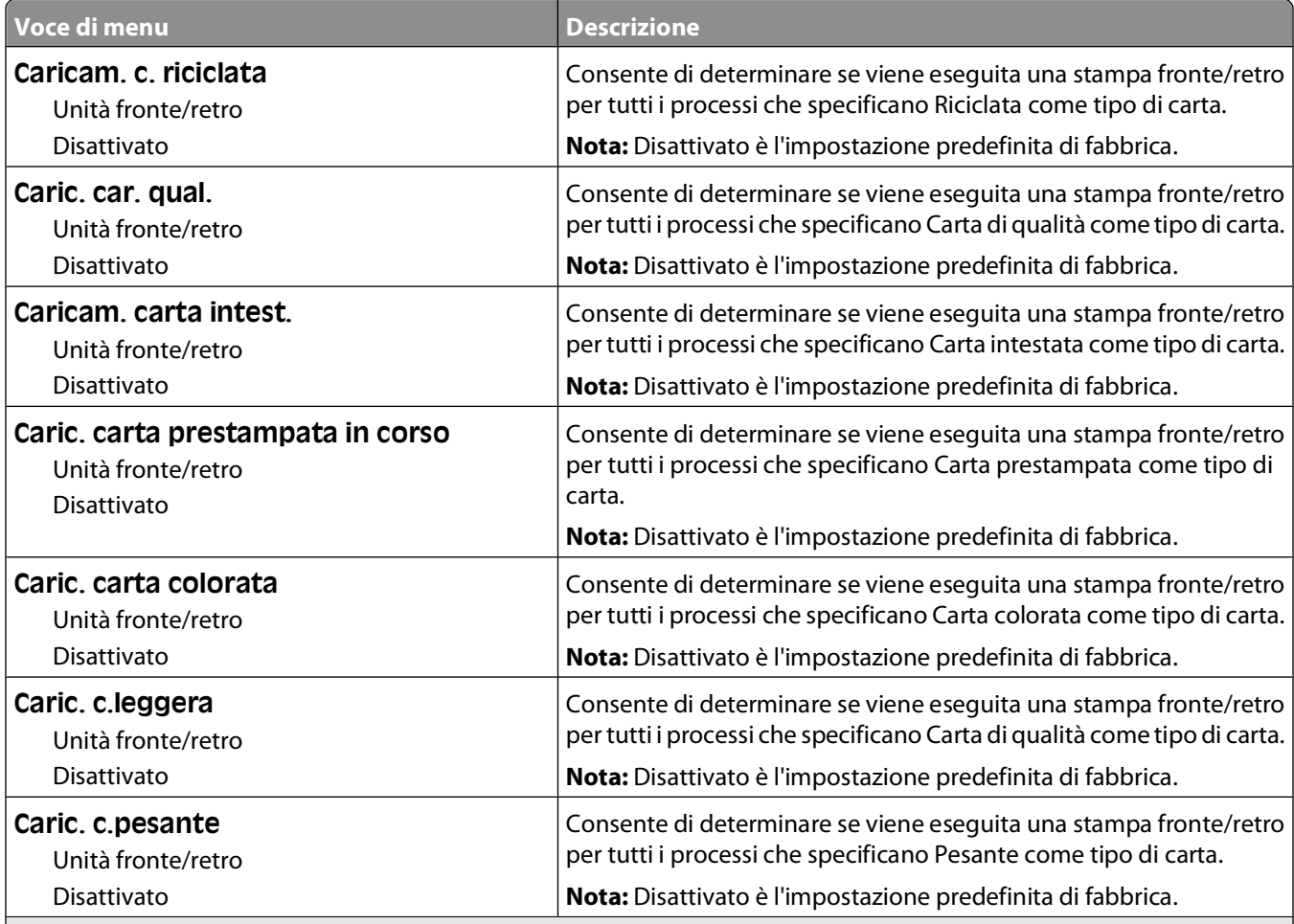

#### **Note:**

**•** Fronte/retro consente di impostare la stampante per la stampa fronte/retro per tutti i processi di stampa, a meno che non venga selezionata l'opzione per la stampa su un lato in Proprietà di stampa.

**•** Se è selezionata l'opzione Fronte/retro, tutti i processi di stampa vengono inviati attraverso l'unità fronte/retro, compresi i processi di stampa su un lato.

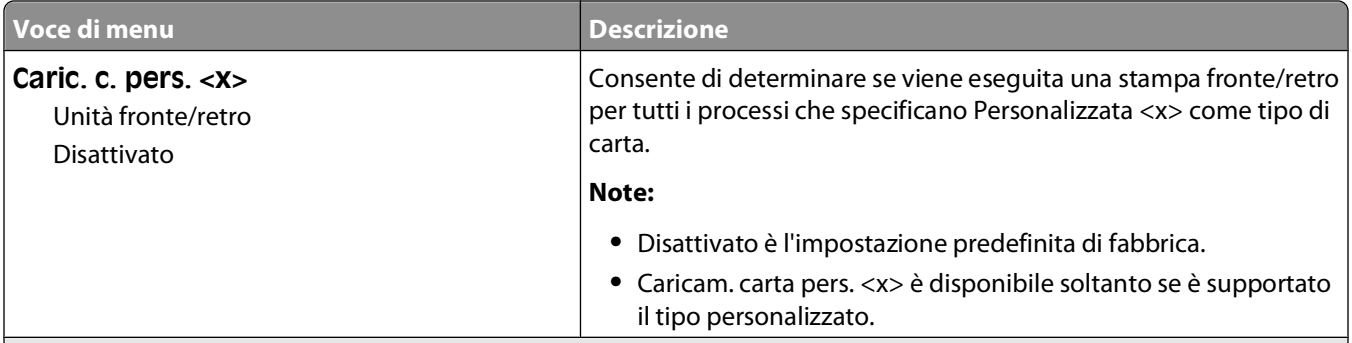

**Note:**

- **•** Fronte/retro consente di impostare la stampante per la stampa fronte/retro per tutti i processi di stampa, a meno che non venga selezionata l'opzione per la stampa su un lato in Proprietà di stampa.
- **•** Se è selezionata l'opzione Fronte/retro, tutti i processi di stampa vengono inviati attraverso l'unità fronte/retro, compresi i processi di stampa su un lato.

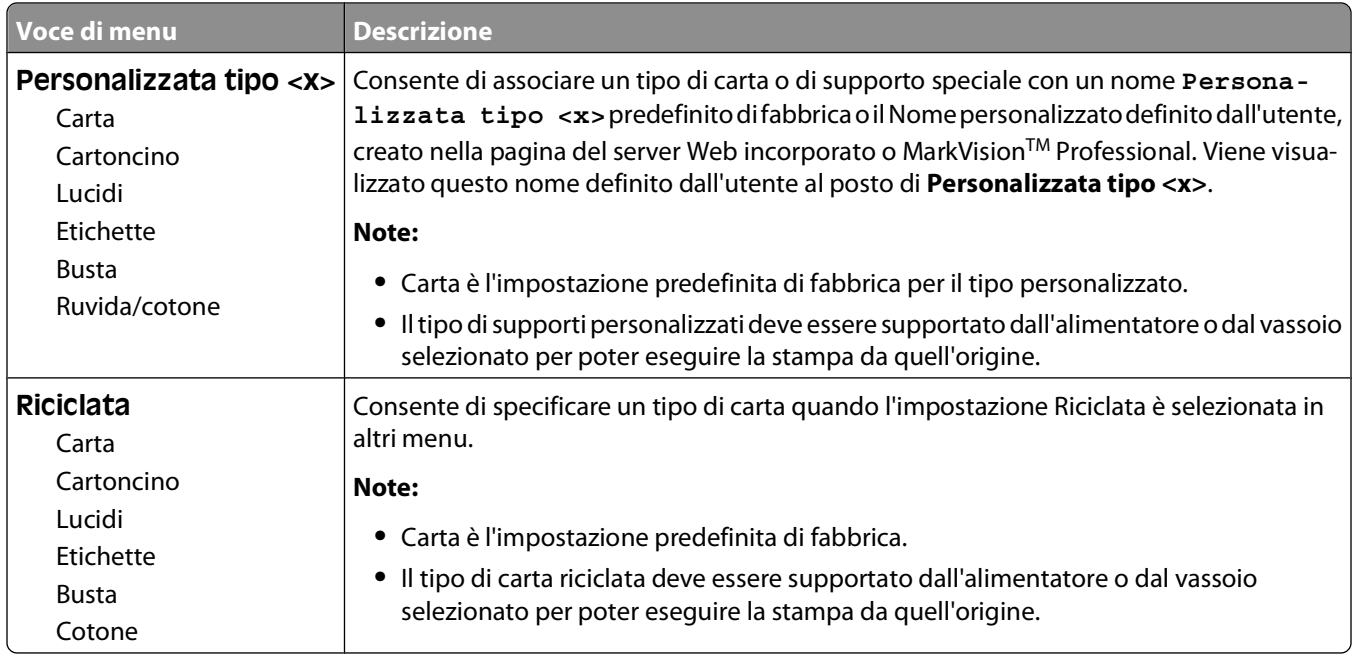

## **Menu Tipi personalizzati**

## **Menu Impostazione Universale**

Queste voci di menu vengono utilizzate per specificare l'altezza, la larghezza e la direzione di alimentazione della dimensione carta Universale. La dimensione carta Universale è un'impostazione della carta definita dall'utente. Viene riportata insieme alle altre dimensioni carta e comprende opzioni simili, quali il supporto della stampa fronte/retro e la stampa di più pagine su un unico foglio.

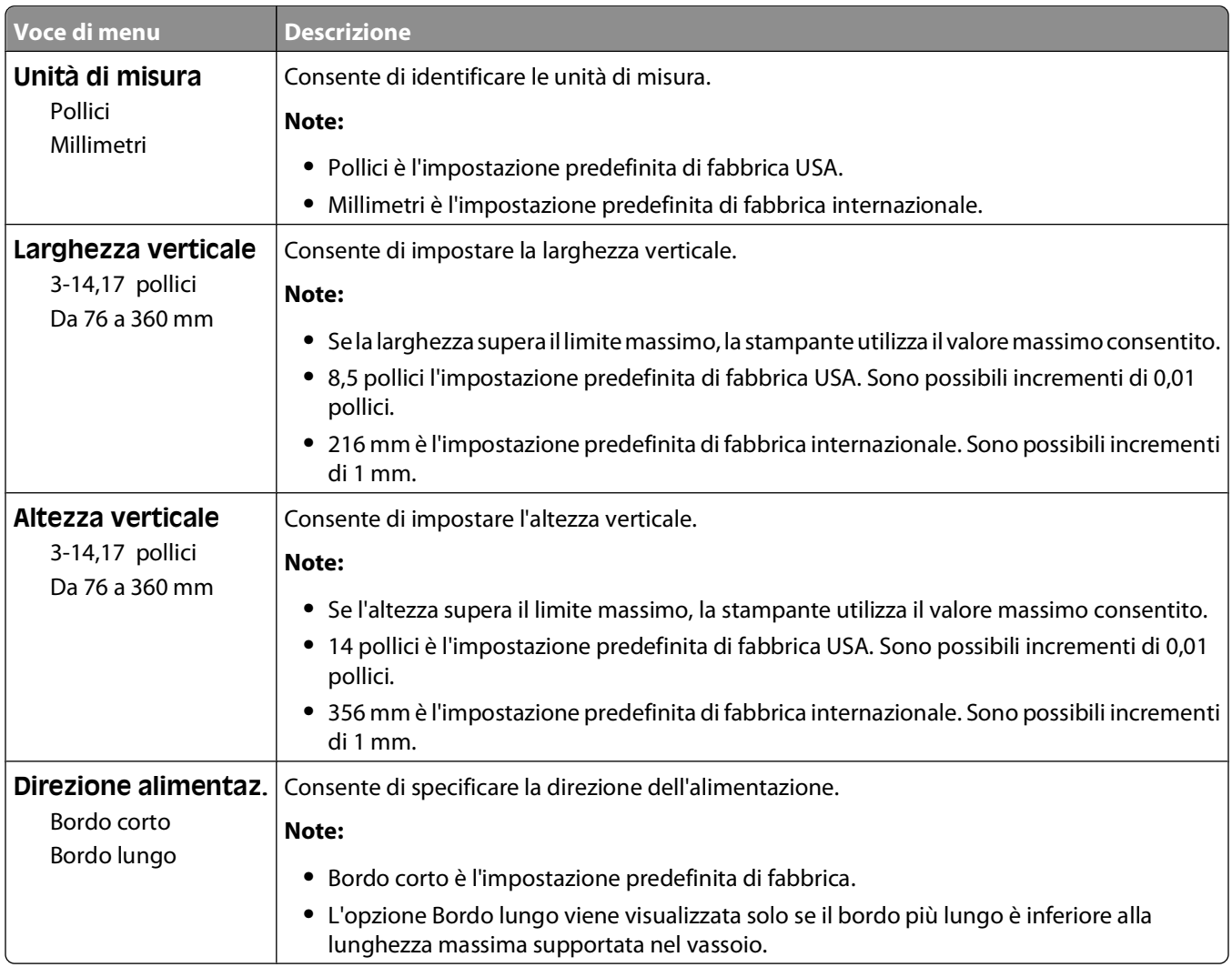

# **Menu Report**

### **Menu Report**

Per stampare un report, utilizzare i pulsanti freccia per spostarsi sul tipo di report desiderato, quindi premere  $\mathcal{O}$ .

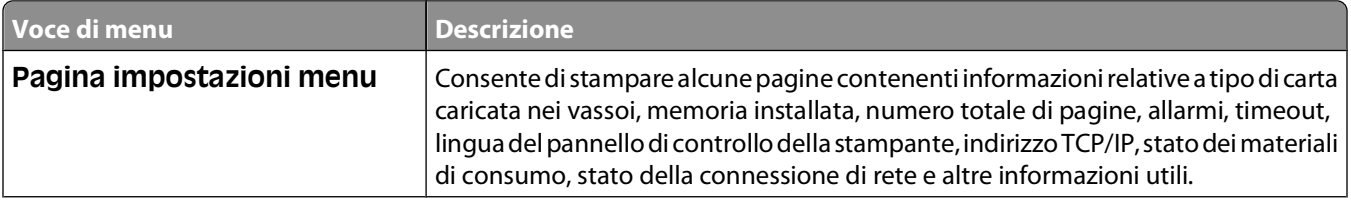

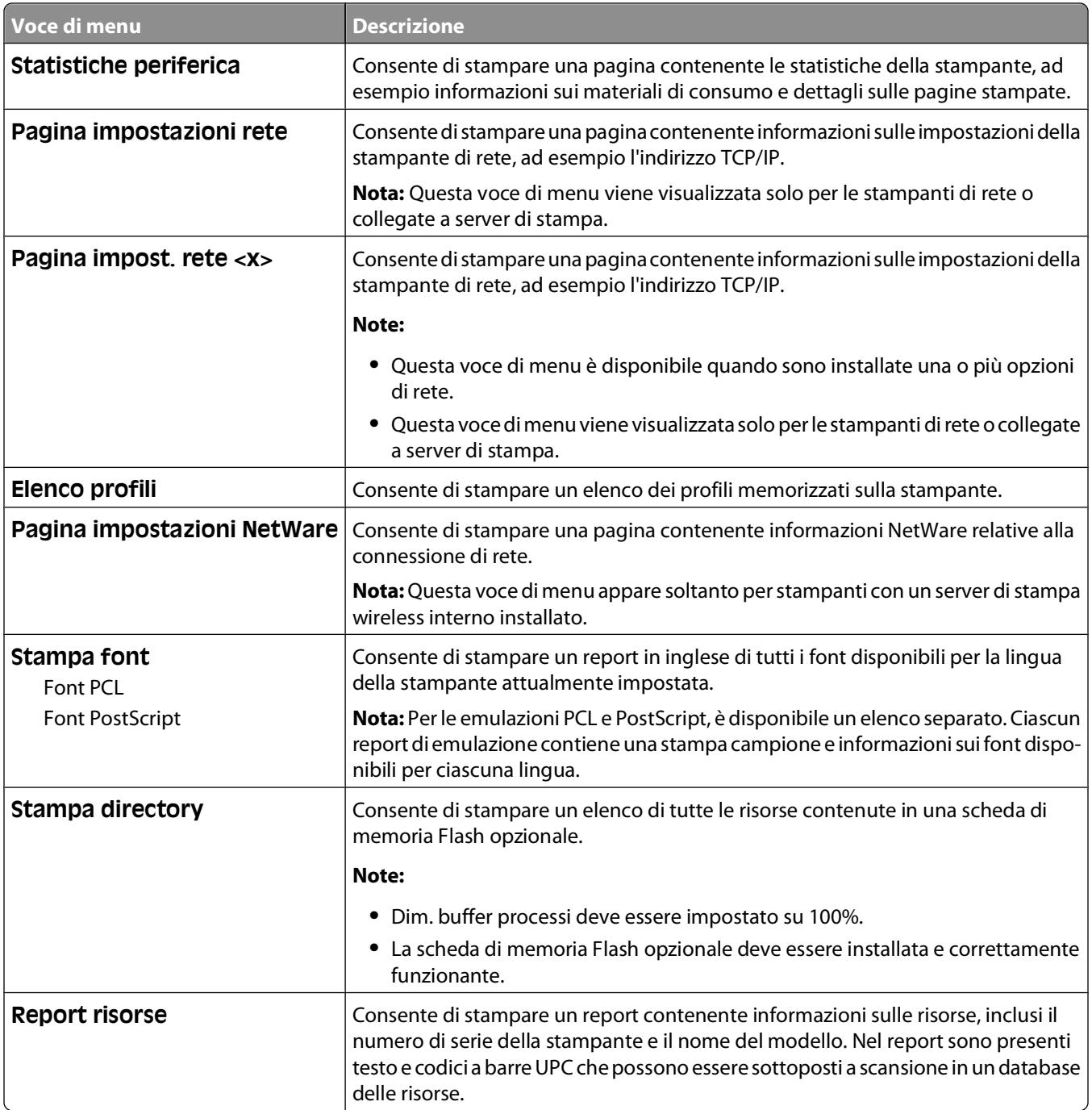

# **Menu Rete/Porte**

## **Menu NIC attivo**

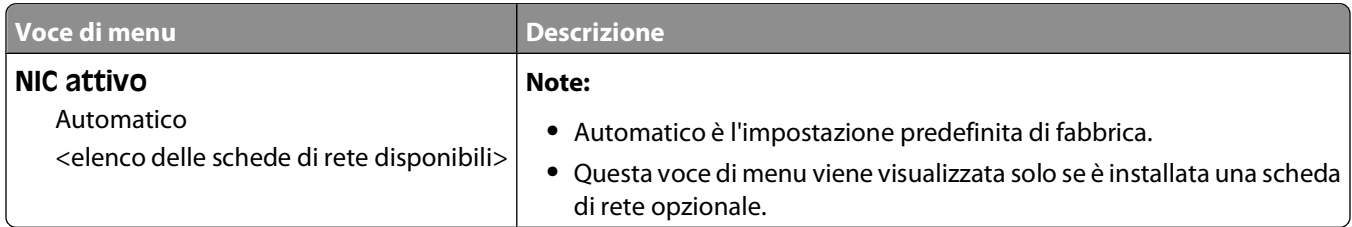

### **Menu Rete standard e Rete <x>**

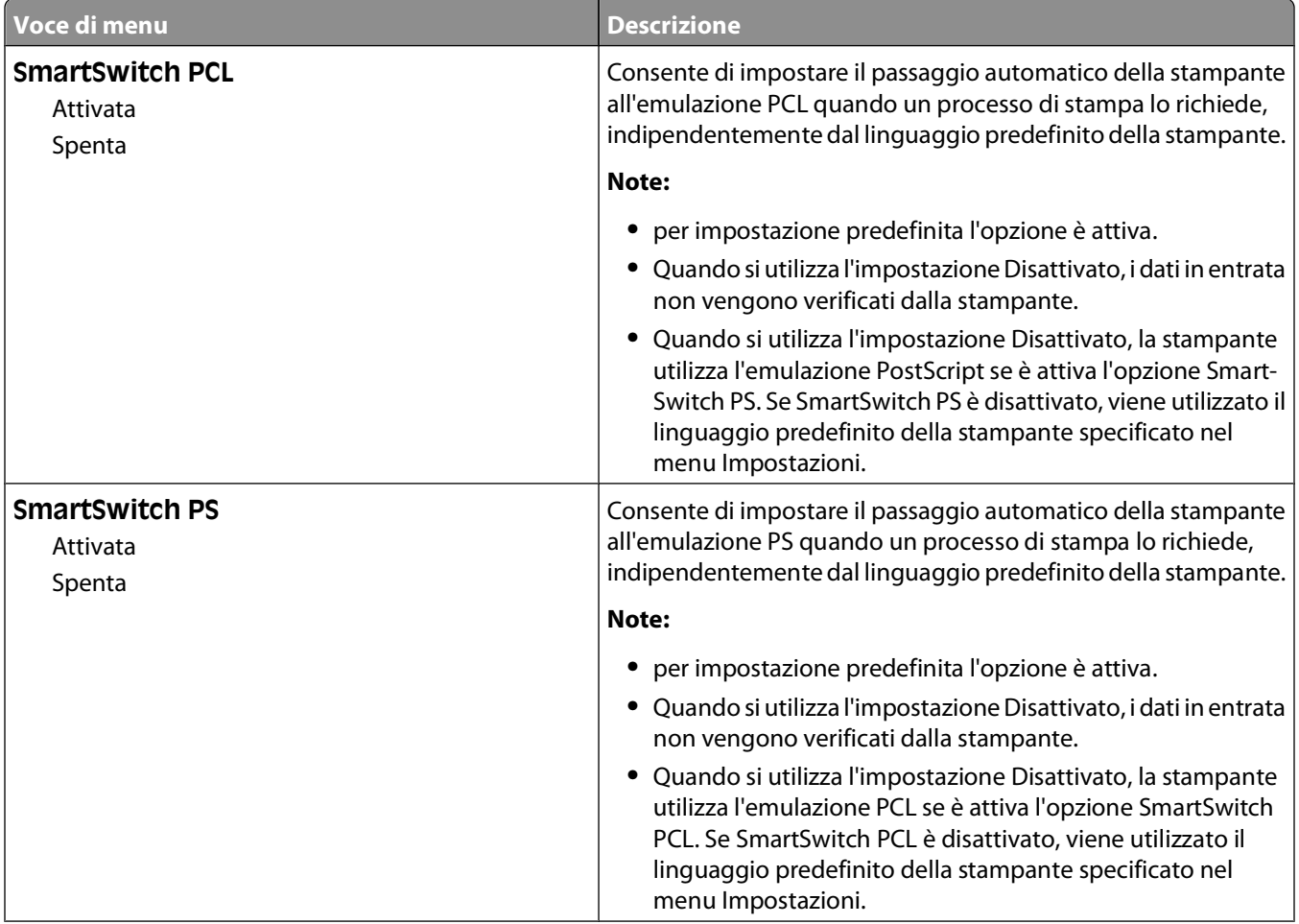

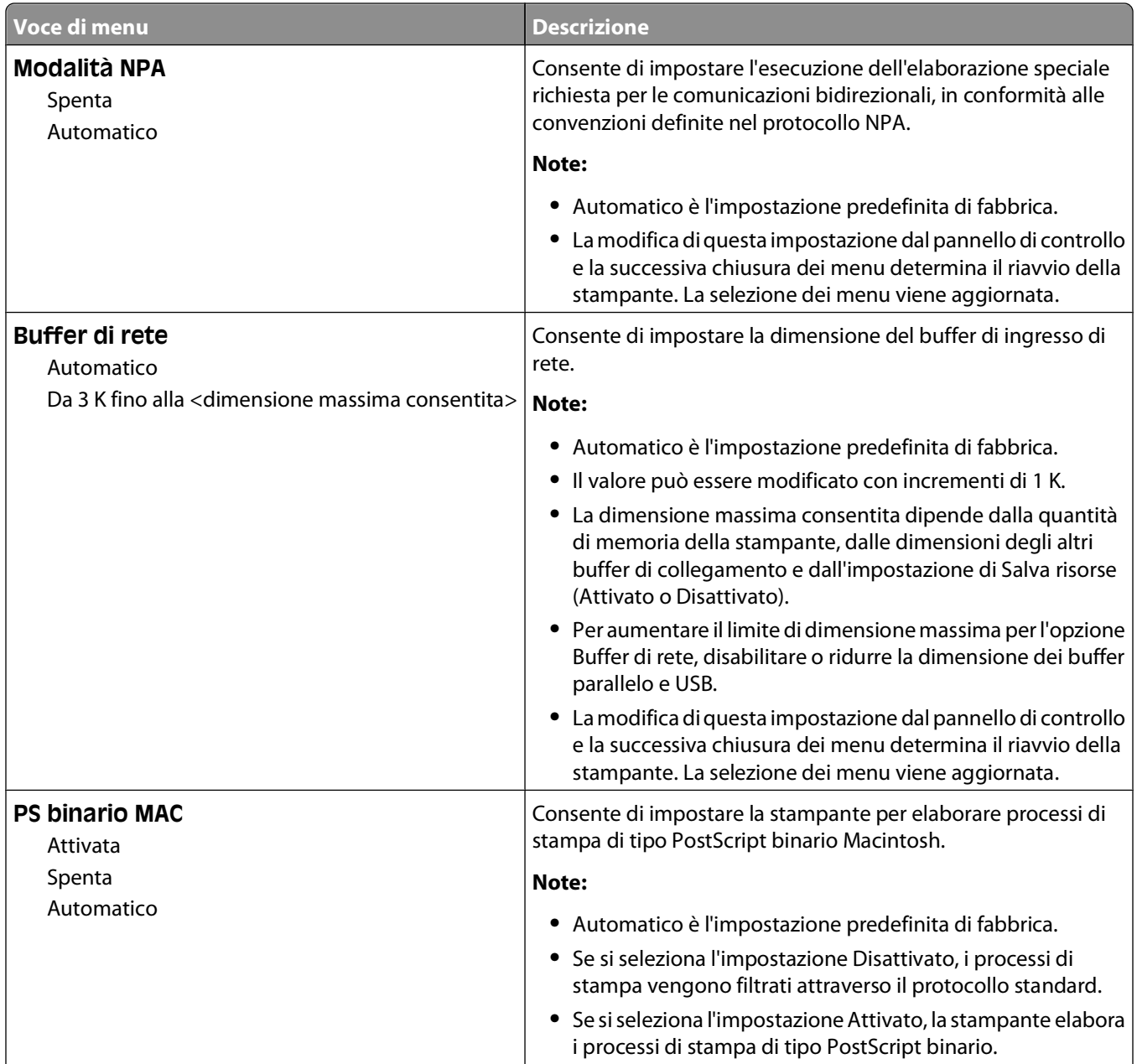

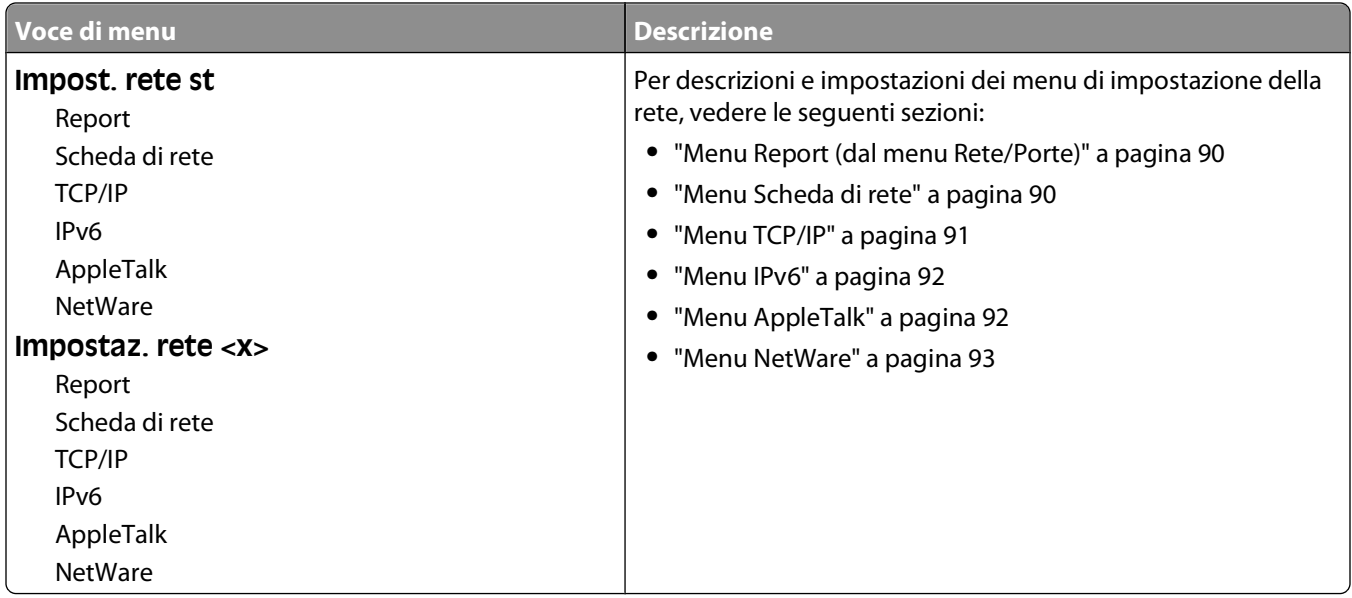

### **Menu Report (dal menu Rete/Porte)**

La voce di menu Report è disponibile dal menu Rete/Porte:

#### **Rete/Porte Rete standard** o **Rete <x> Impost. rete st** o **Impostaz. rete <x> Report**

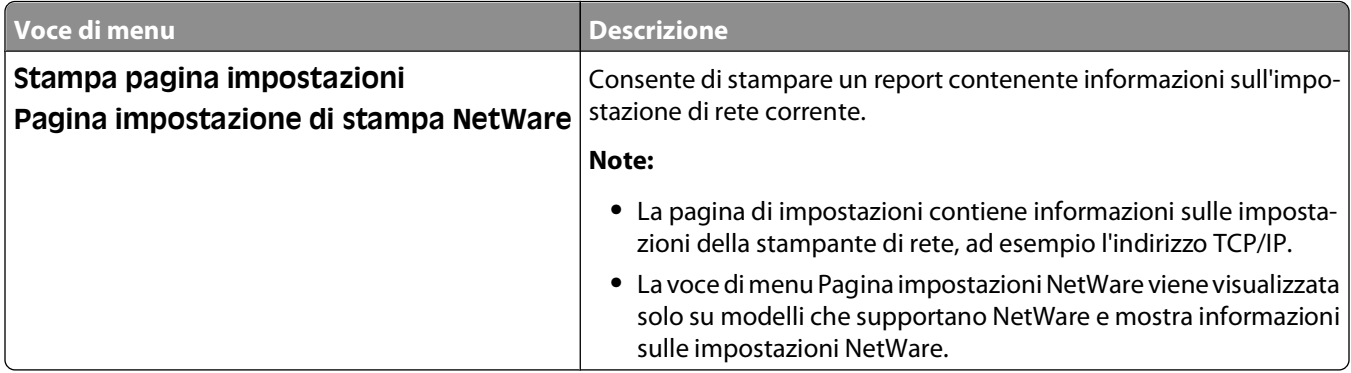

#### **Menu Scheda di rete**

Questo menu è disponibile dal menu Rete/Porte:

#### **Rete/Porte Menu Rete Impostazione rete Scheda di rete**

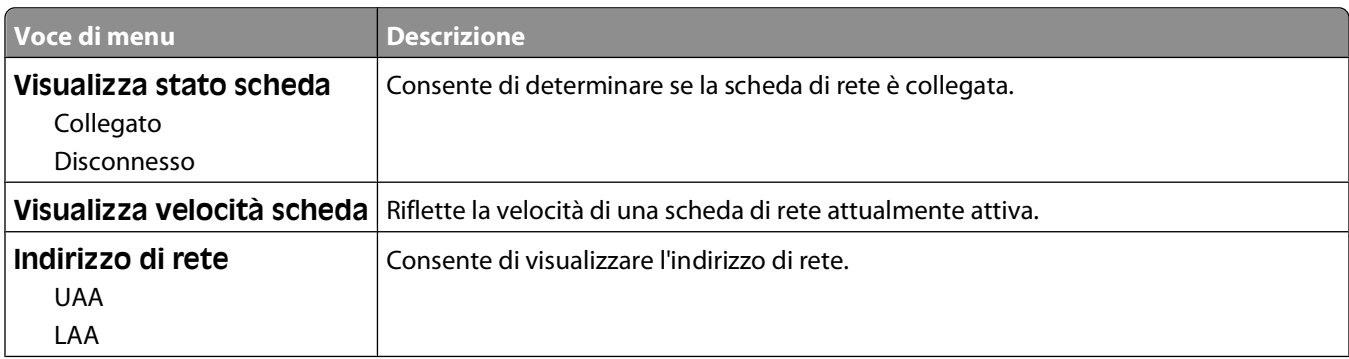

<span id="page-90-0"></span>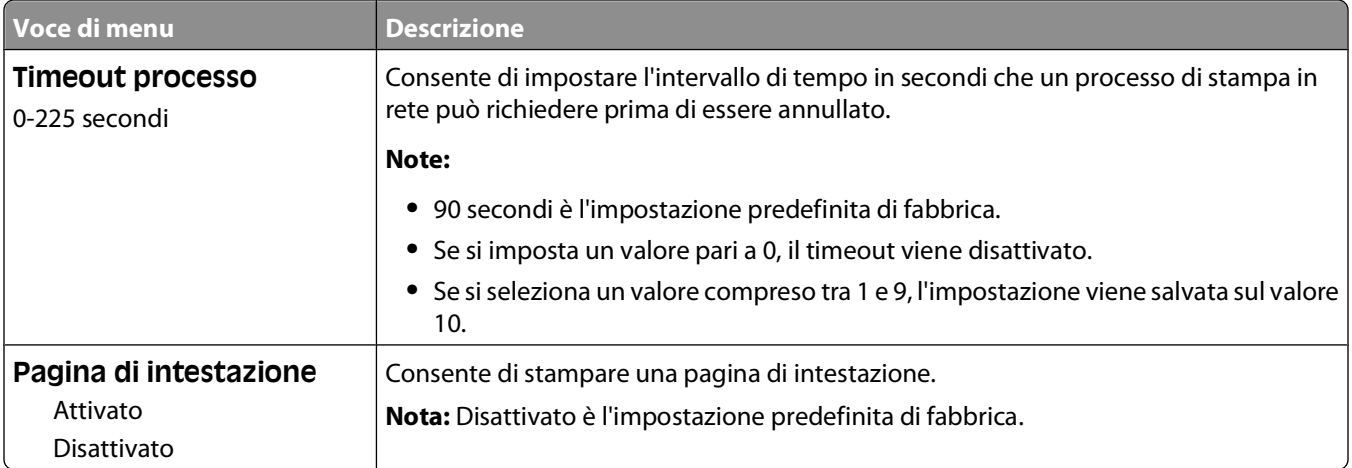

### **Menu TCP/IP**

**Nota:** questo menu è disponibile solo per i modelli di rete o per le stampanti collegate a server di stampa.

Questo menu è disponibile dal menu Rete/Porte:

#### **Rete/Porte Menu Rete Impostazione rete TCP/IP**

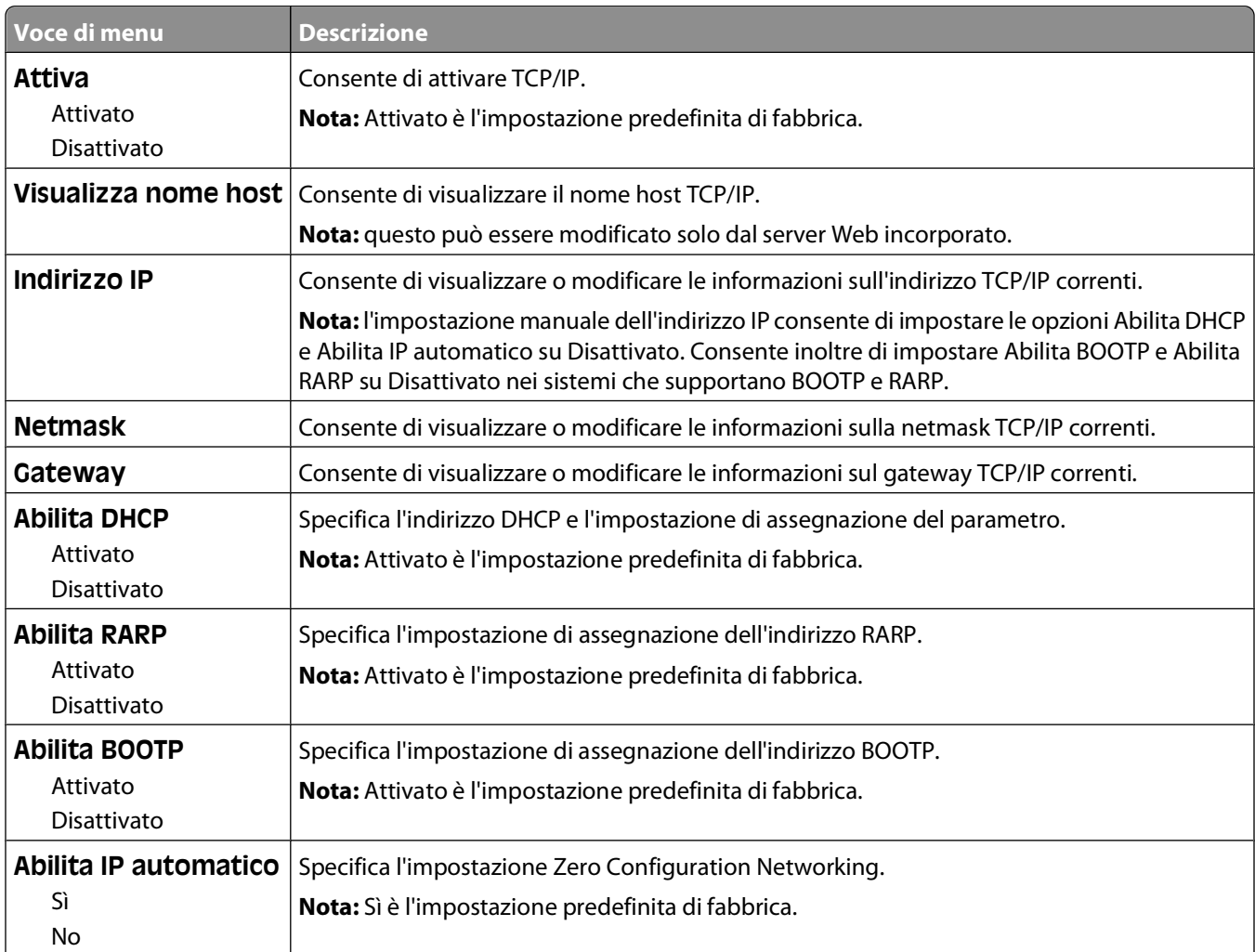

<span id="page-91-0"></span>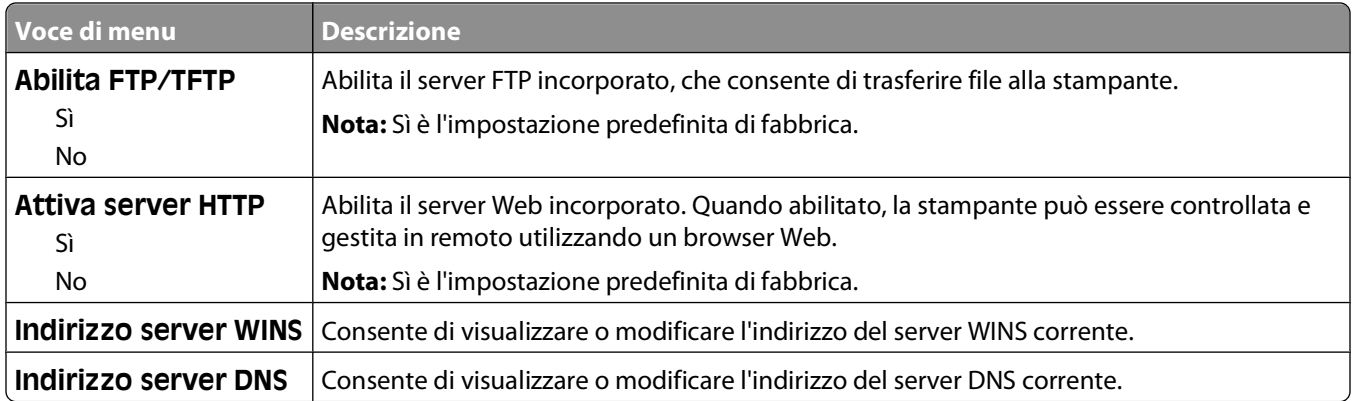

### **Menu IPv6**

Utilizzare le seguenti voci di menu per visualizzare o impostare le informazioni su IPv6 (Internet Protocol versione 6).

**Nota:** questo menu è disponibile solo per i modelli di rete o per le stampanti collegate a server di stampa.

Questo menu è disponibile dal menu Rete/Porte:

#### **Rete/Porte Menu Rete Impostazione rete IPv6**

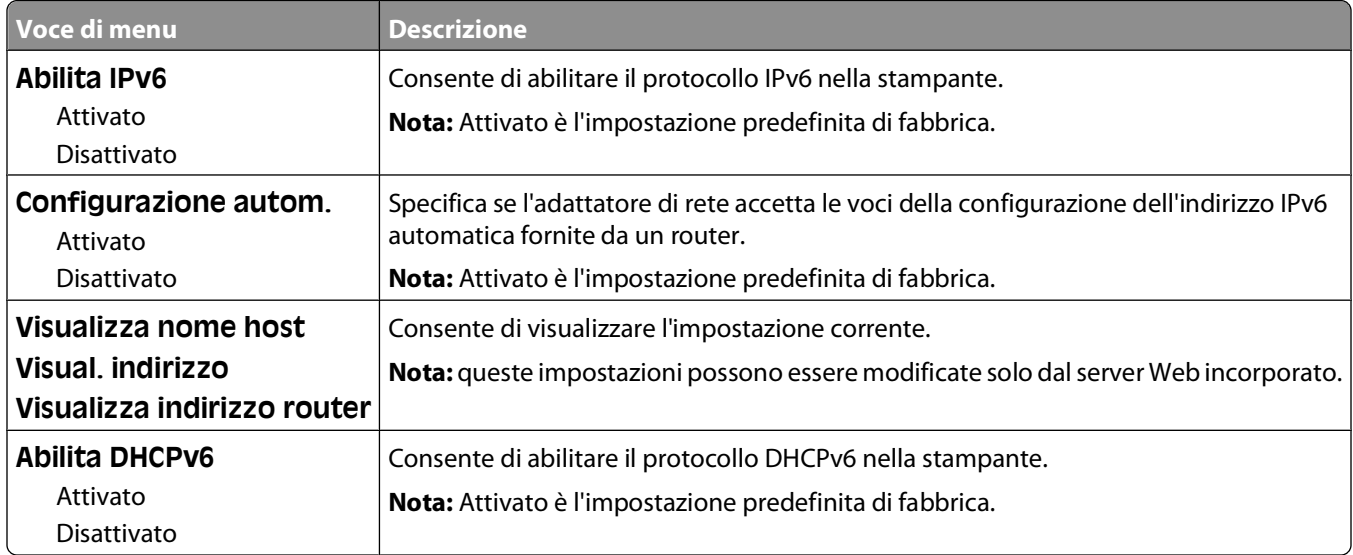

## **Menu AppleTalk**

Questo menu è disponibile dal menu Rete/Porte:

#### **Rete/Porte Menu Rete Impostazione rete AppleTalk**

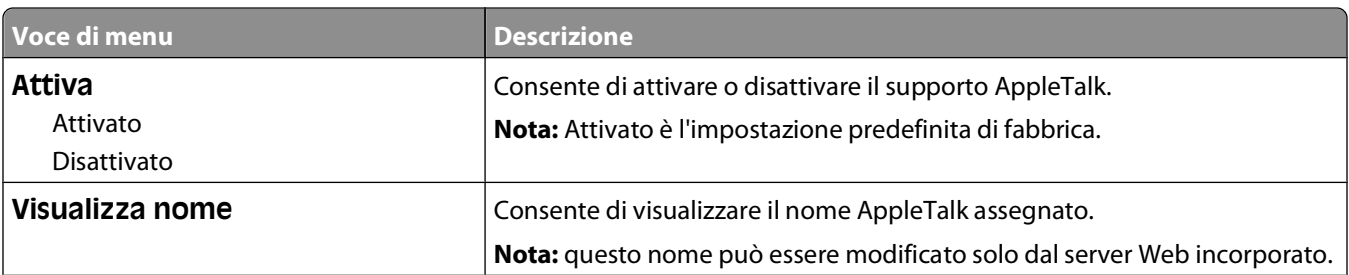

<span id="page-92-0"></span>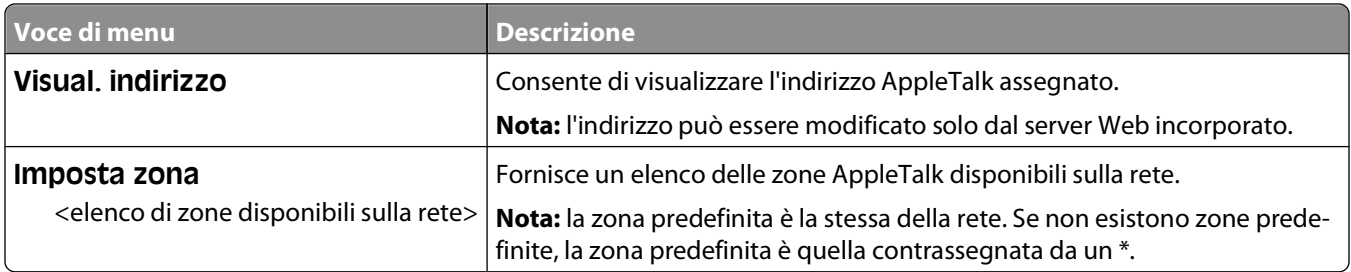

#### **Menu NetWare**

Questo menu è disponibile dal menu Rete/Porte:

#### **Rete/Porte Menu Rete Impostazione rete NetWare**

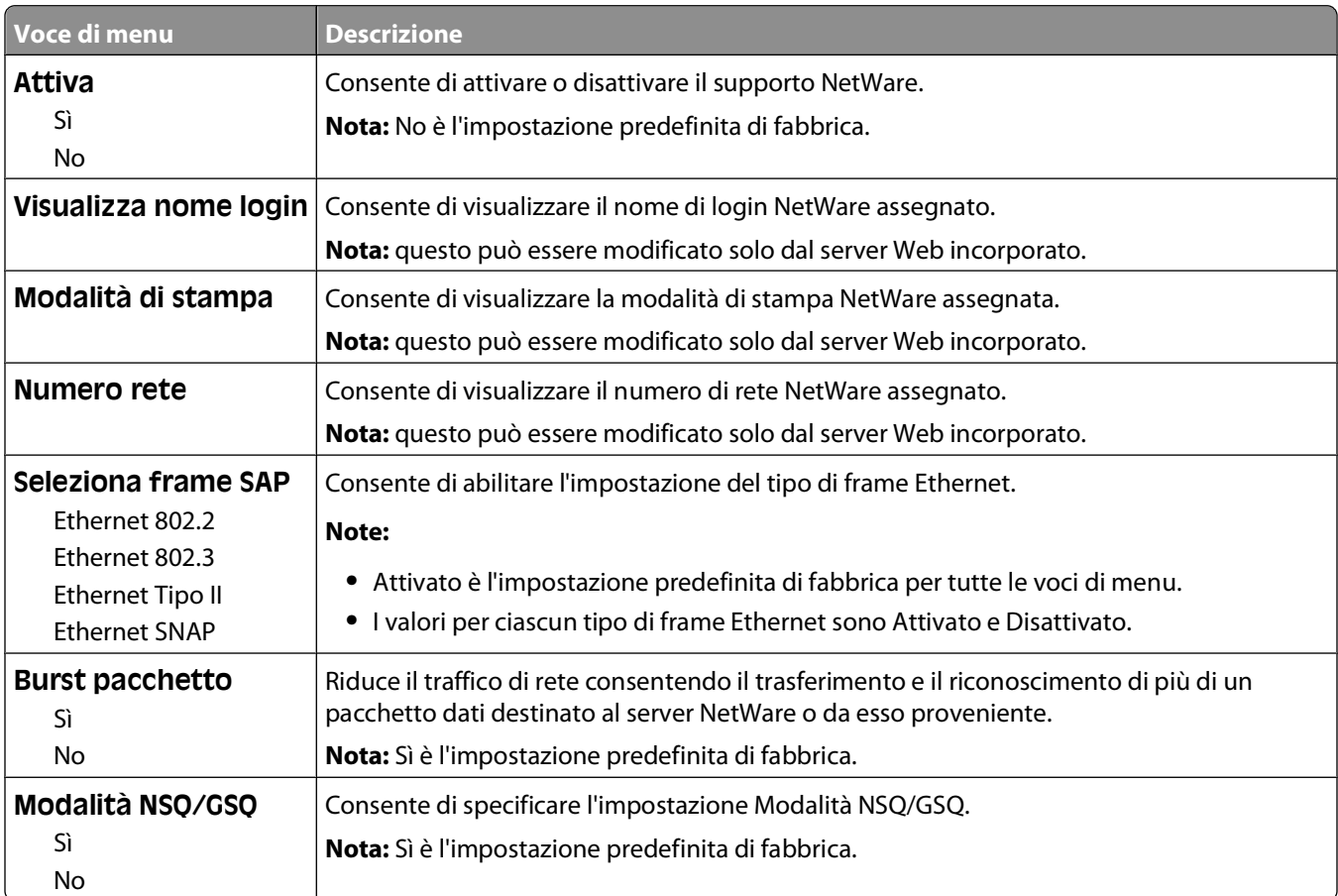

## **Menu USB**

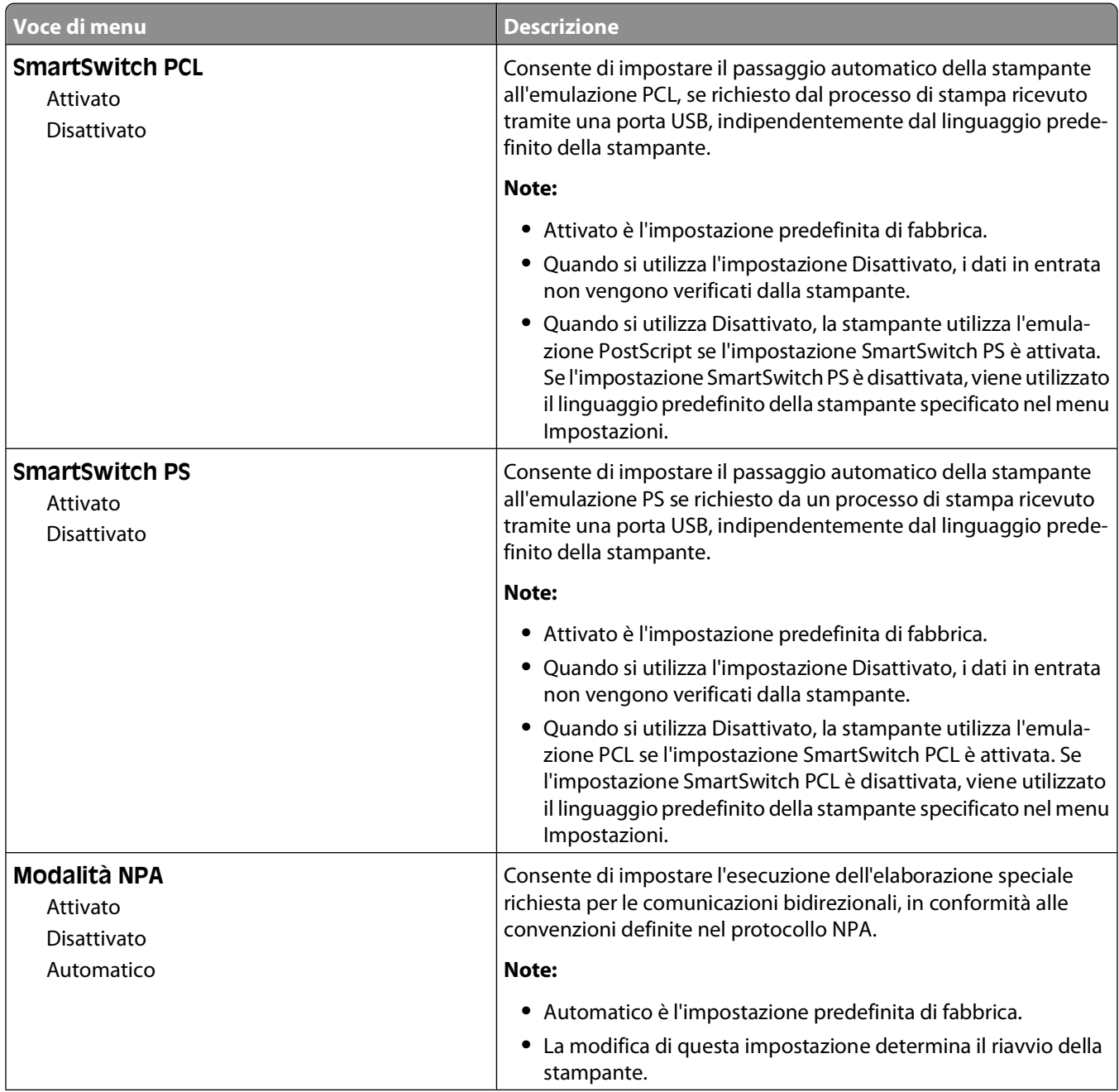

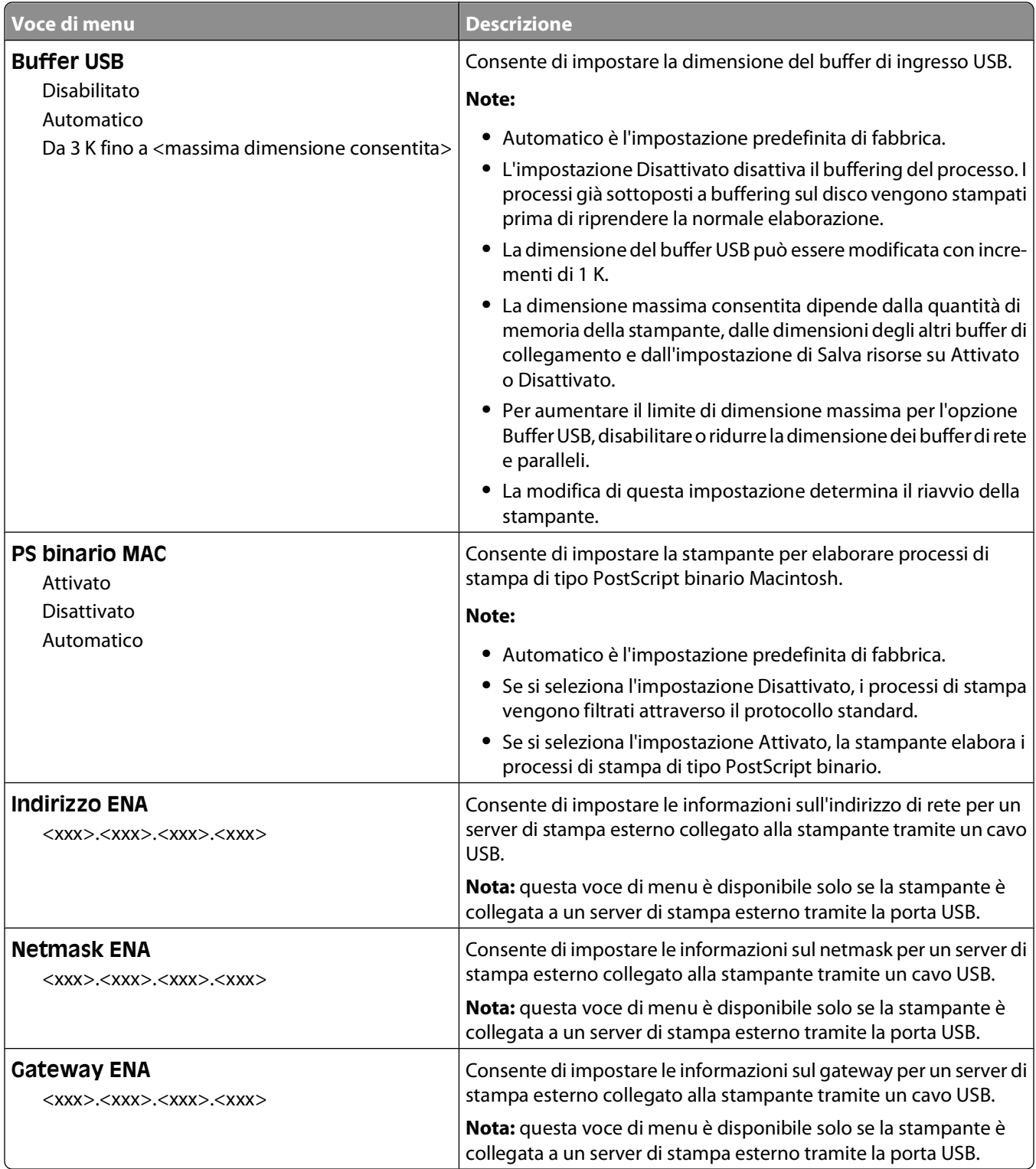

## **Menu Parallela**

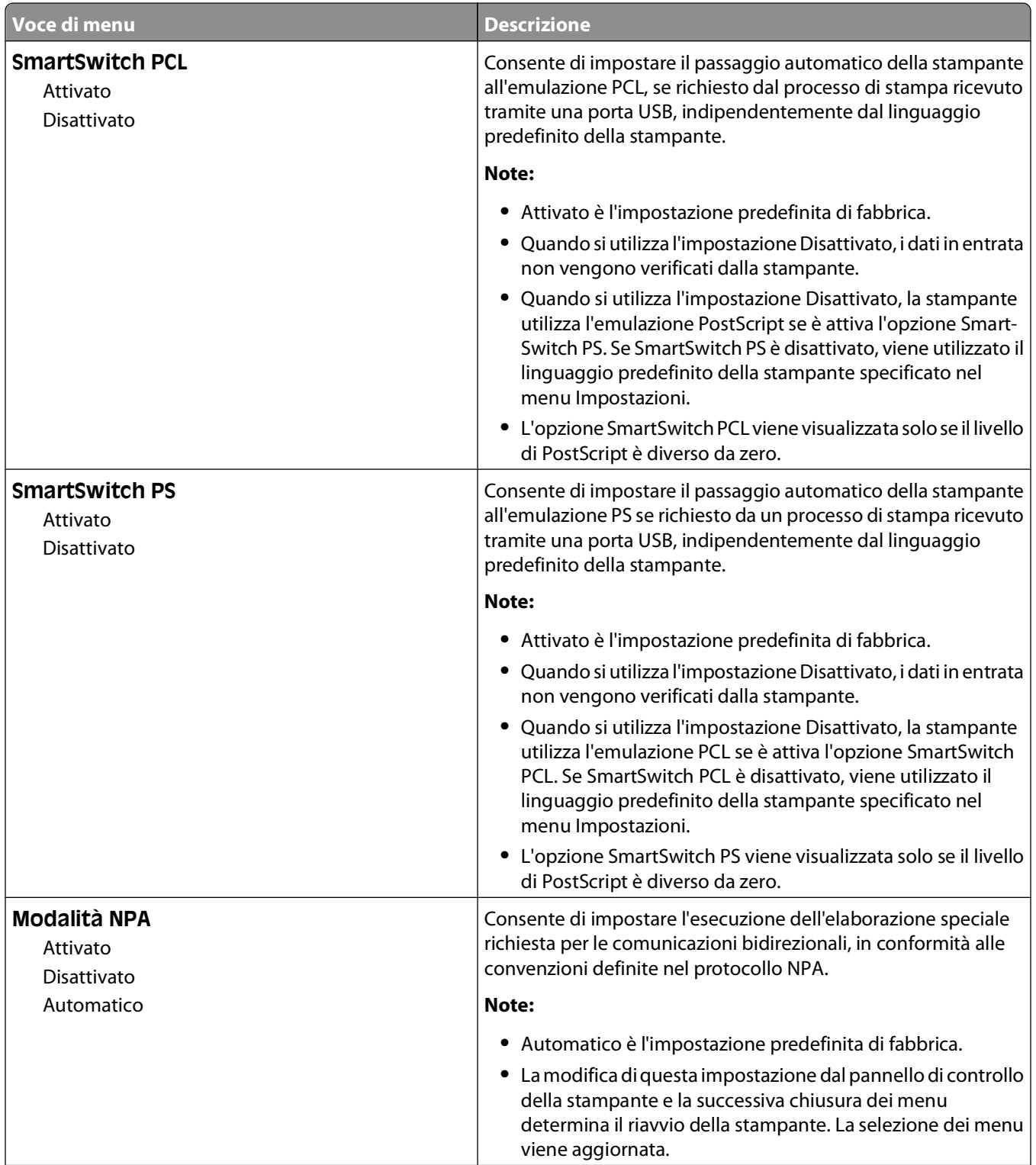

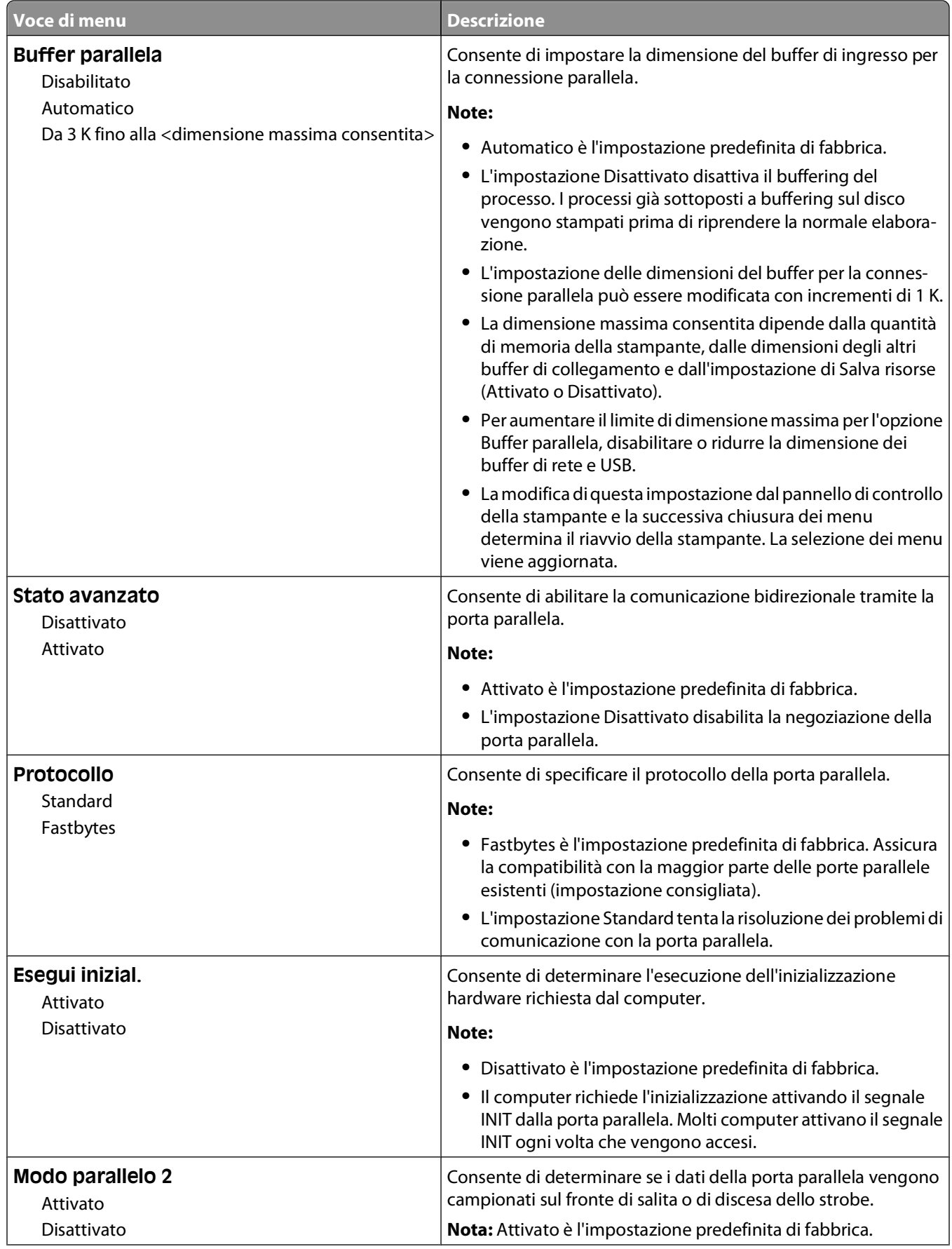

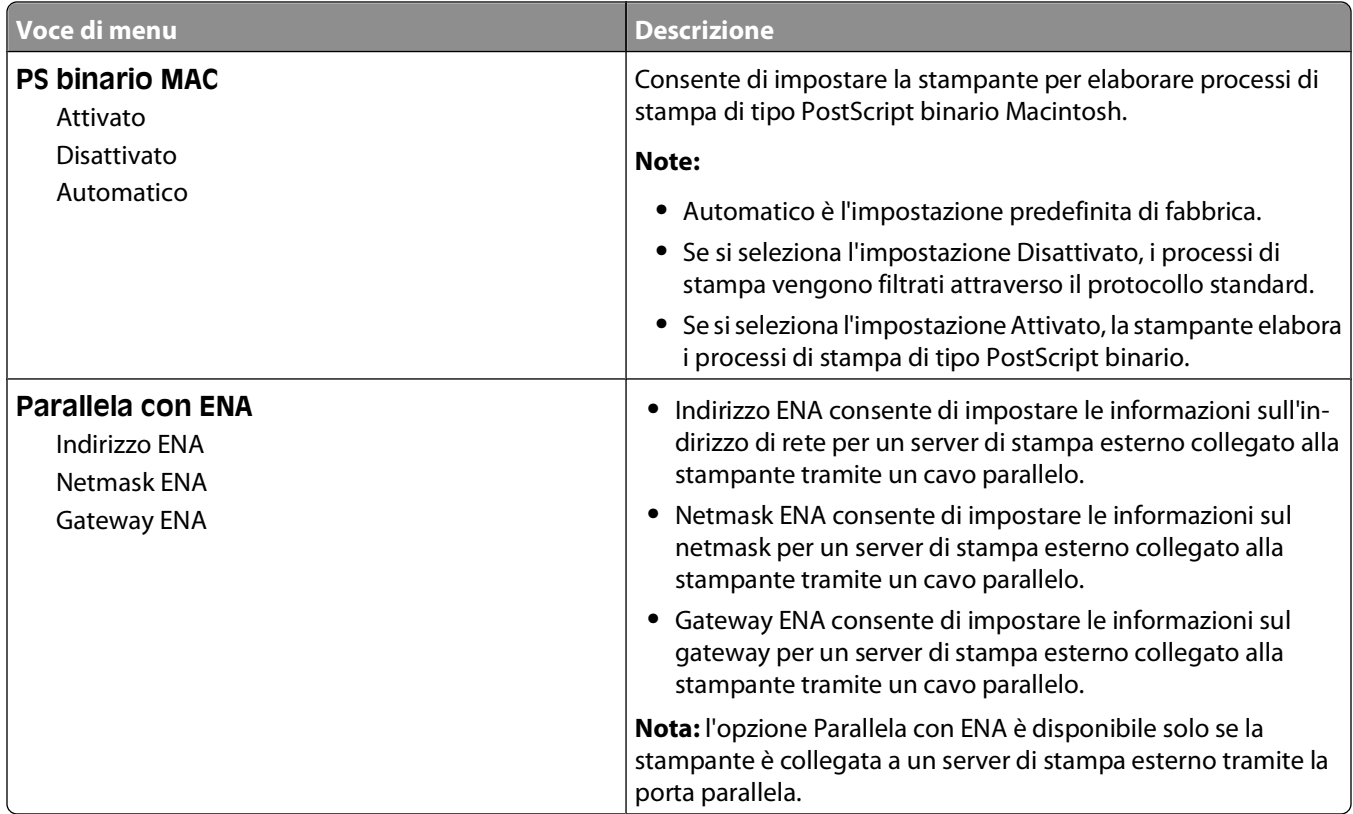

### **Menu Impostazione SMTP**

Utilizzare il seguente menu per configurare il server SMTP.

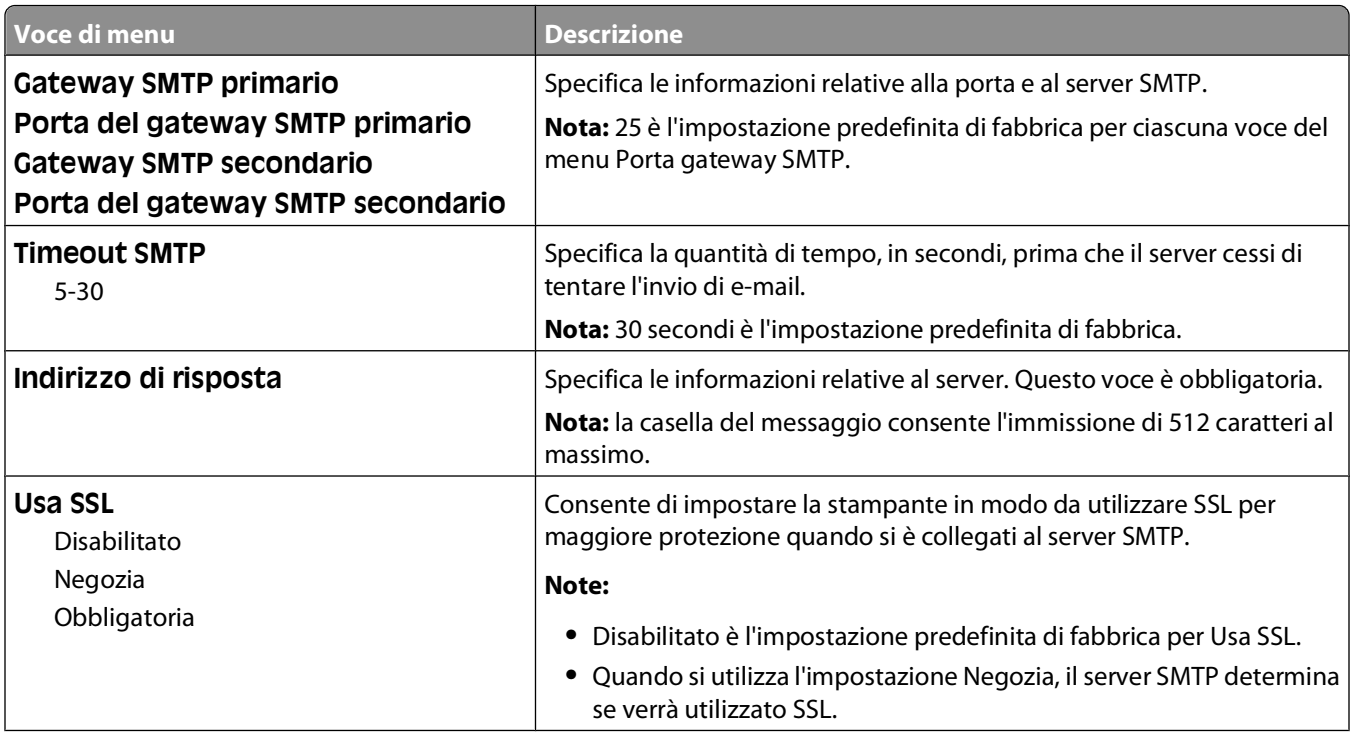

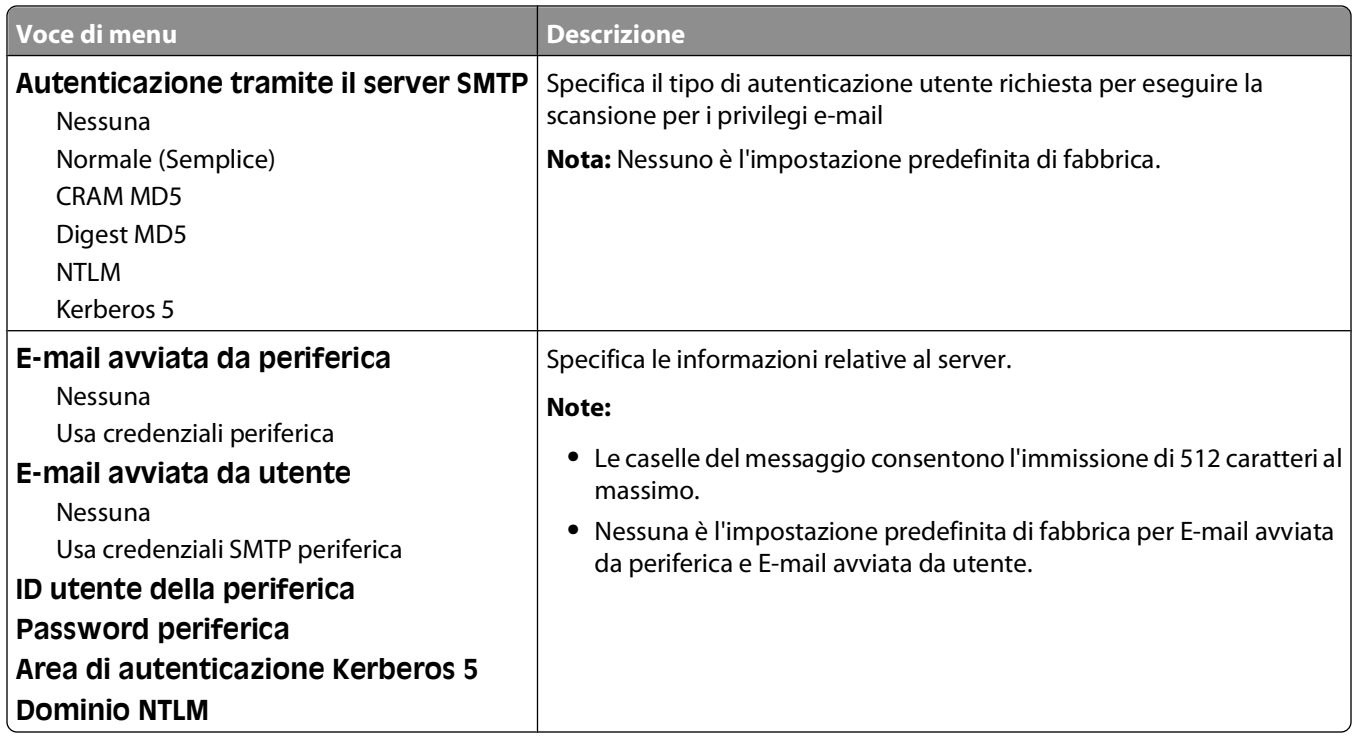

# **Menu Protezione**

### **Menu Varie**

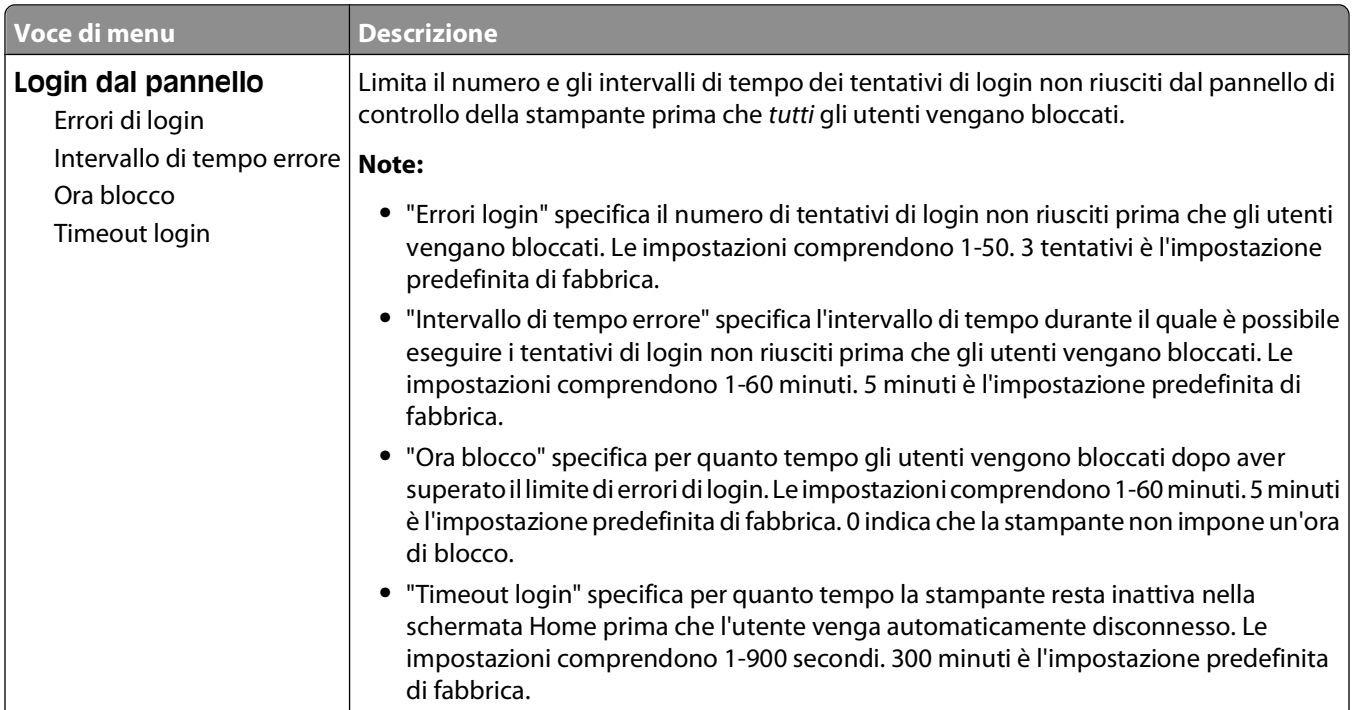

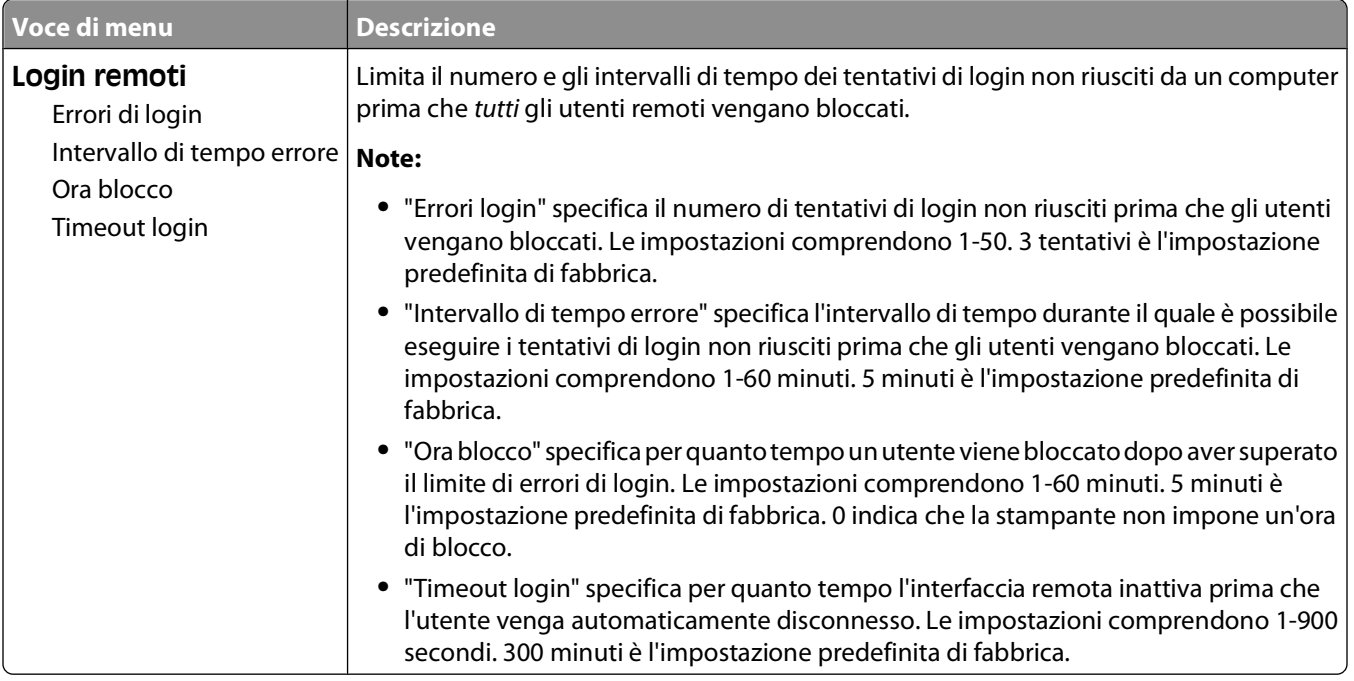

# **Menu Stampa riservata**

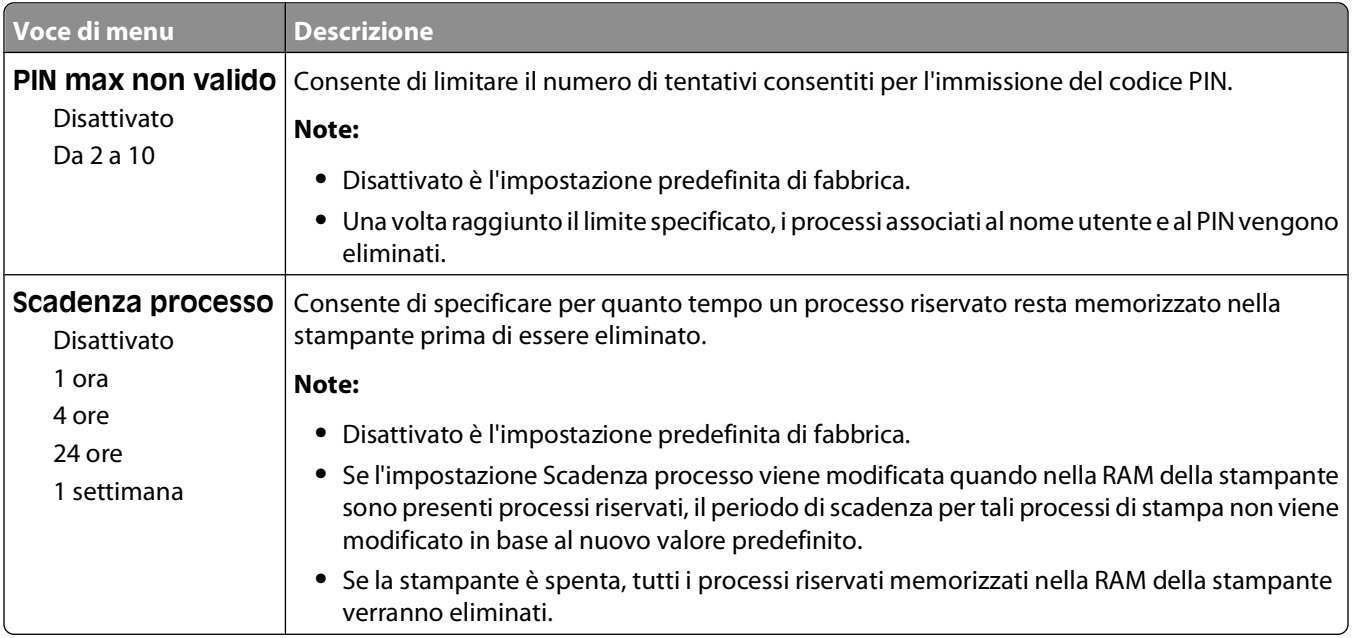

# **Menu Registro controllo protezione**

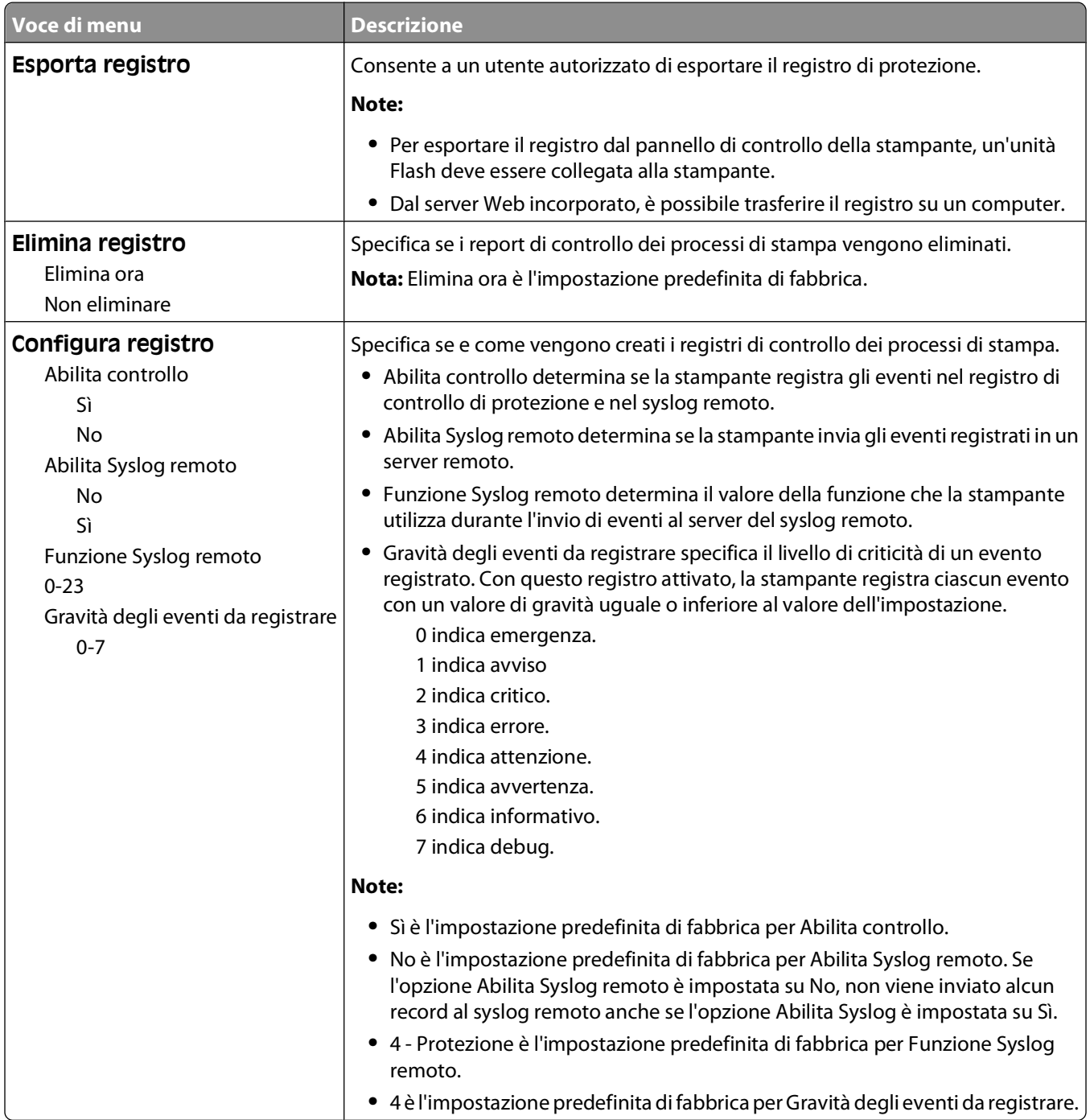

# **Menu Imposta data/ora**

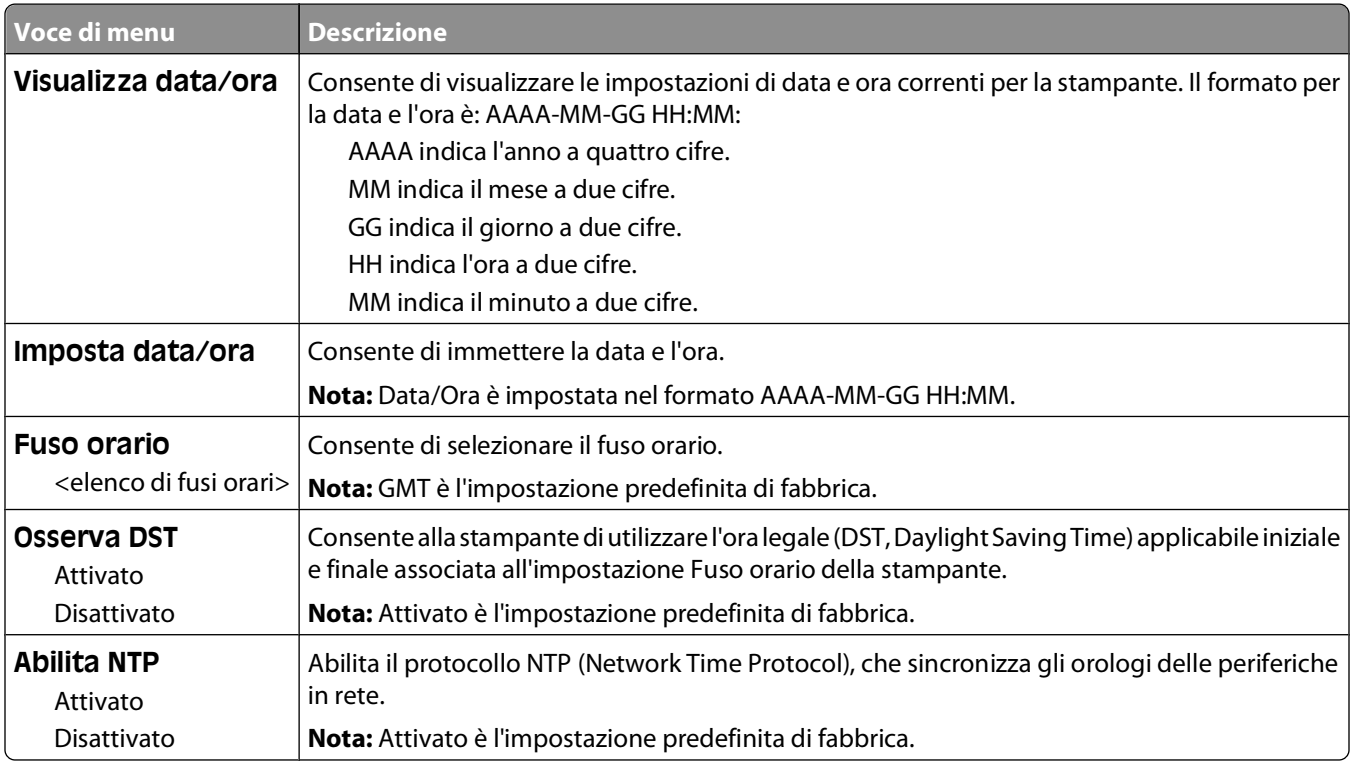

# **menu Impostazioni**

## **Menu Impostazioni generali**

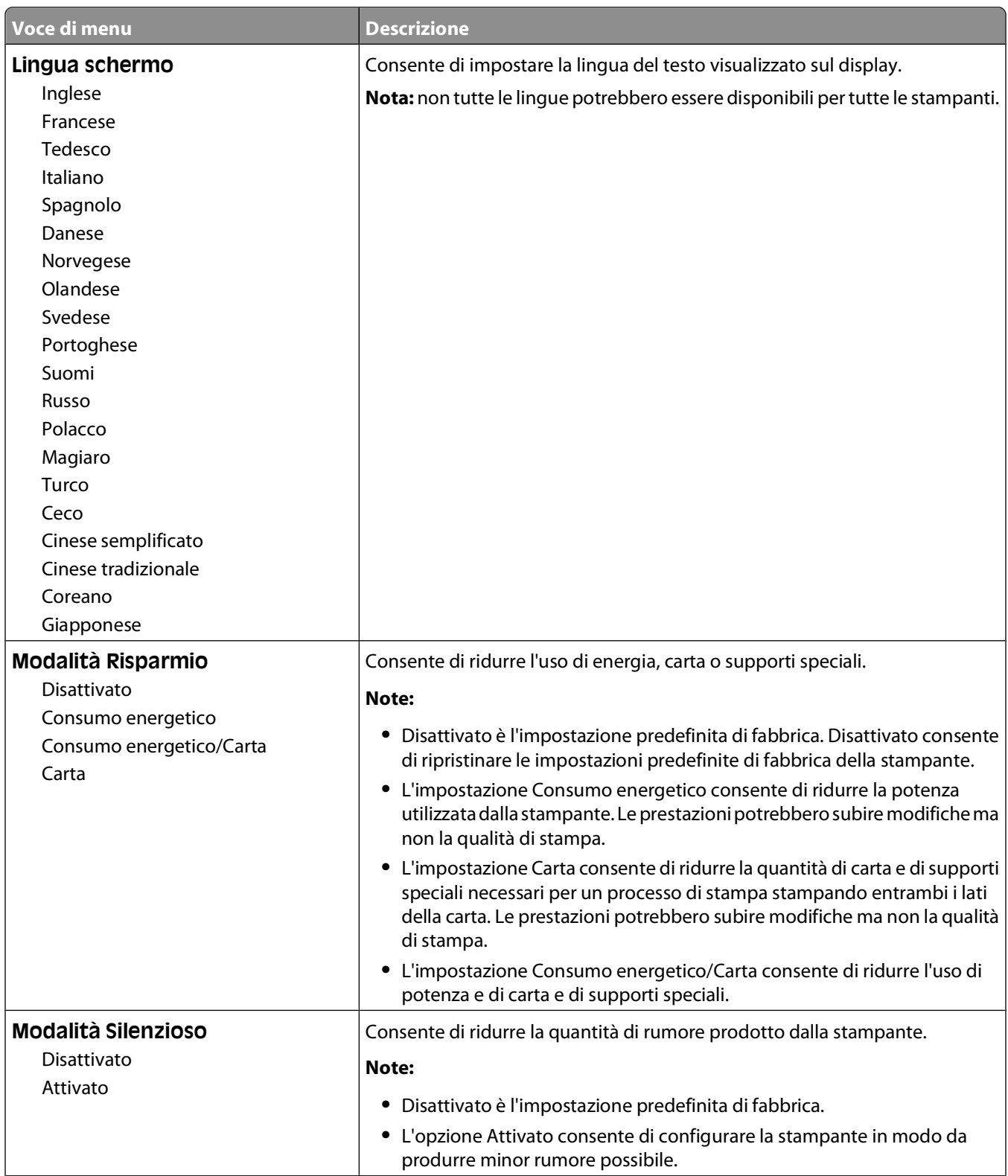

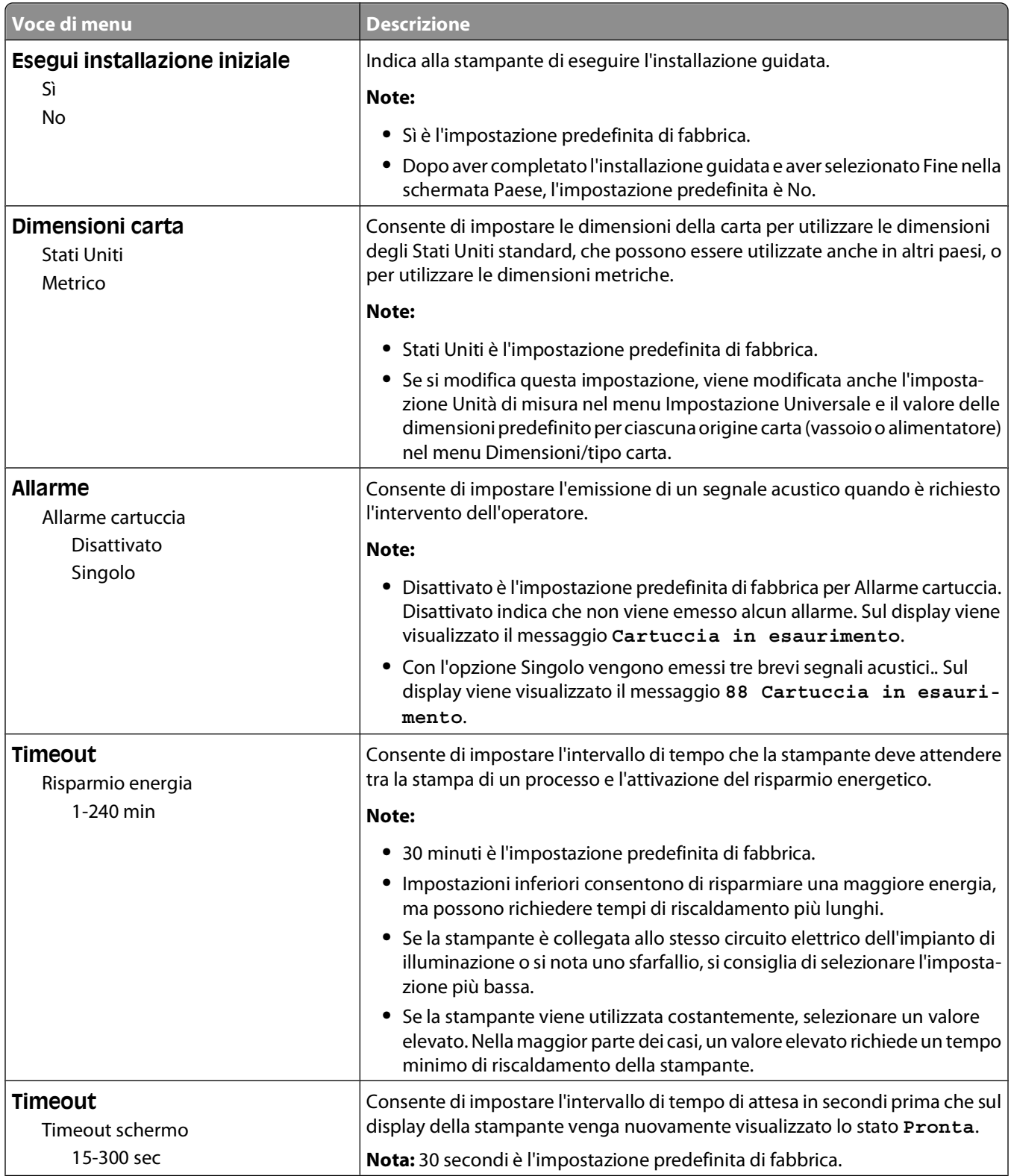

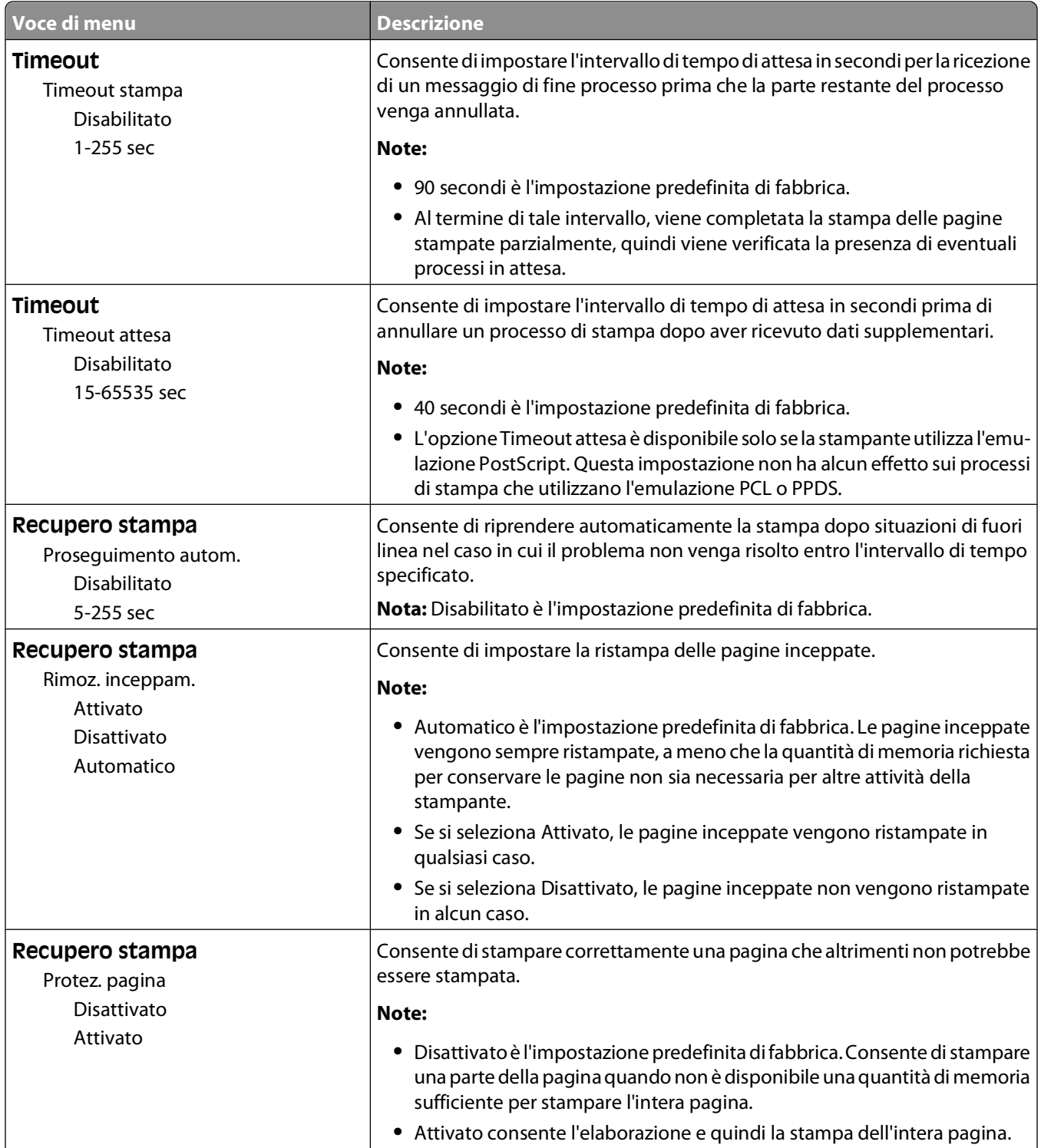

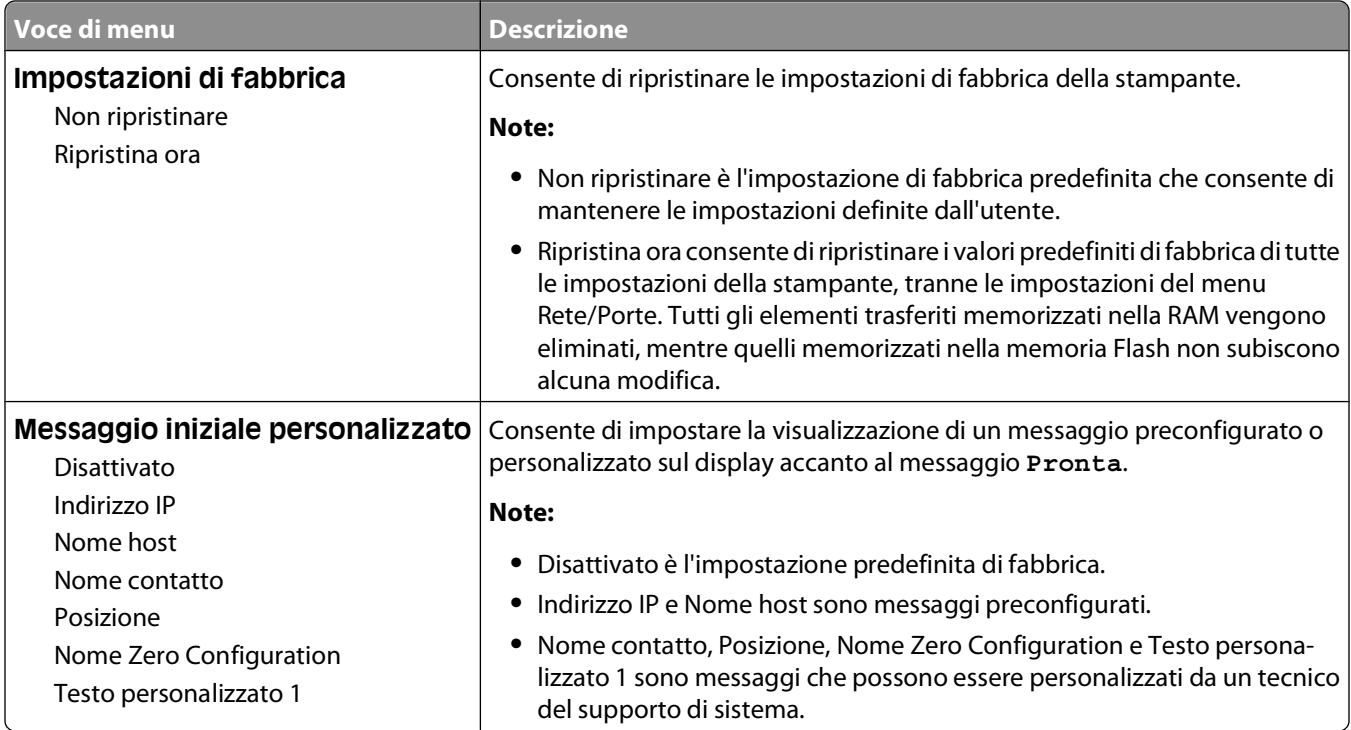

# **Menu Impostazioni**

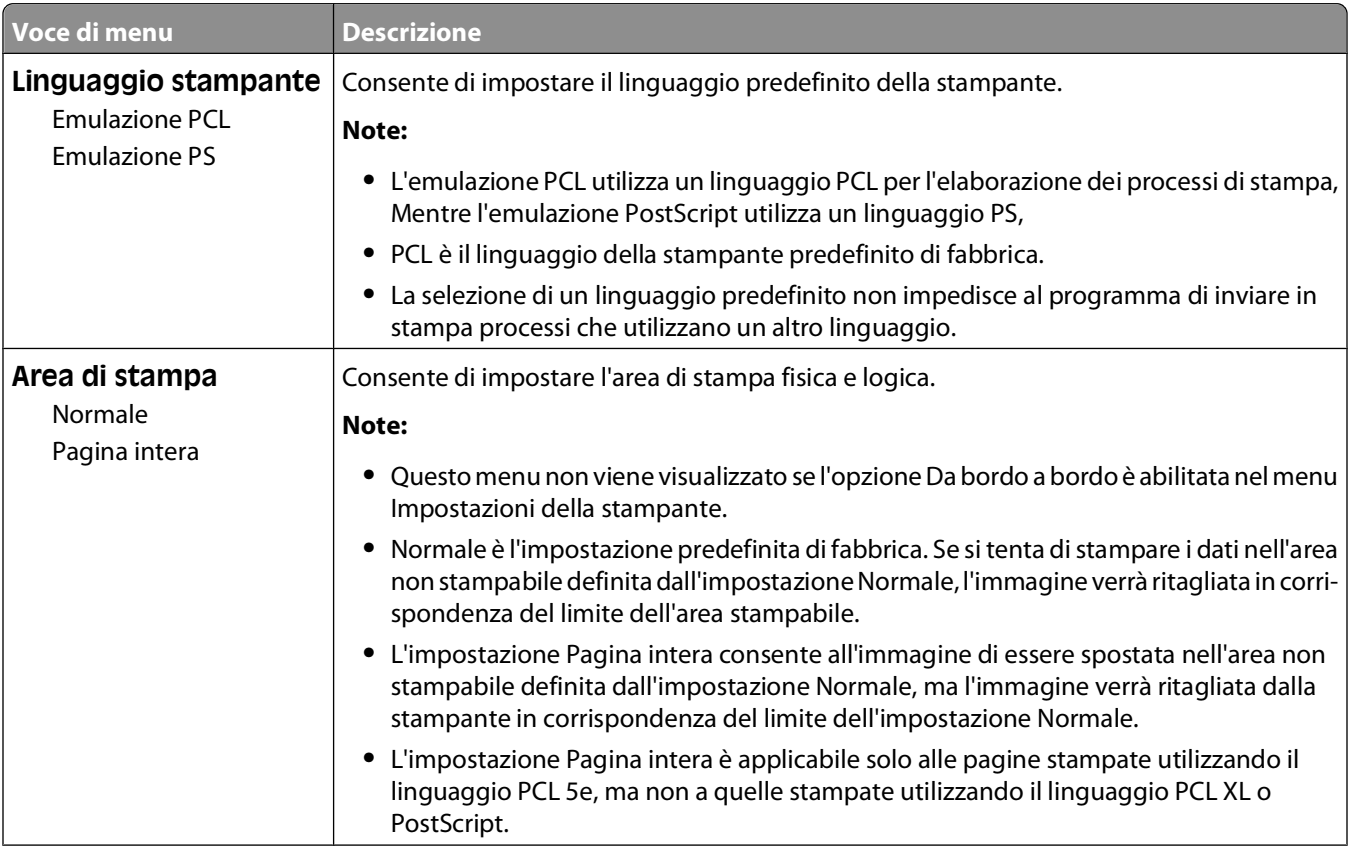

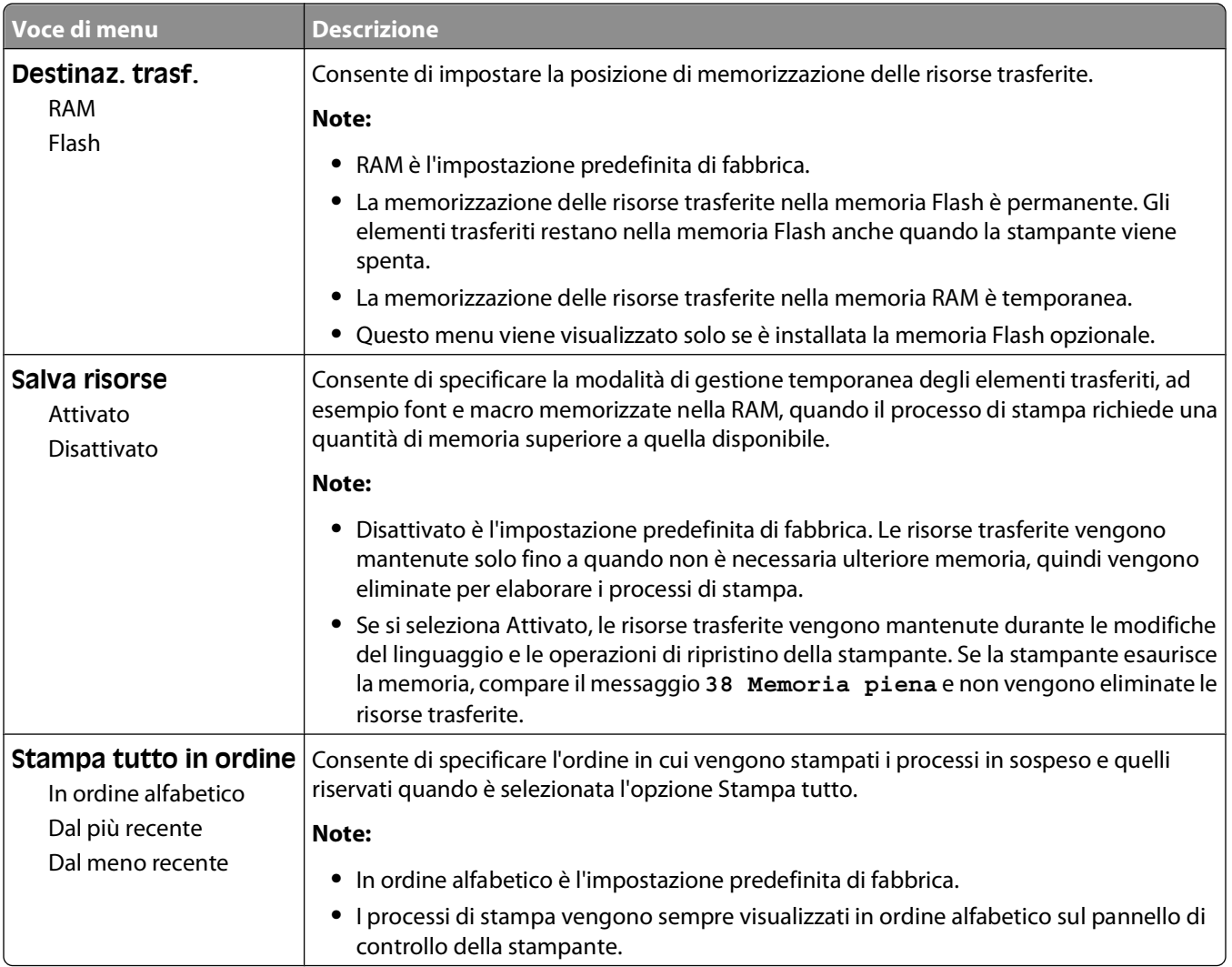

# **Menu Finitura**

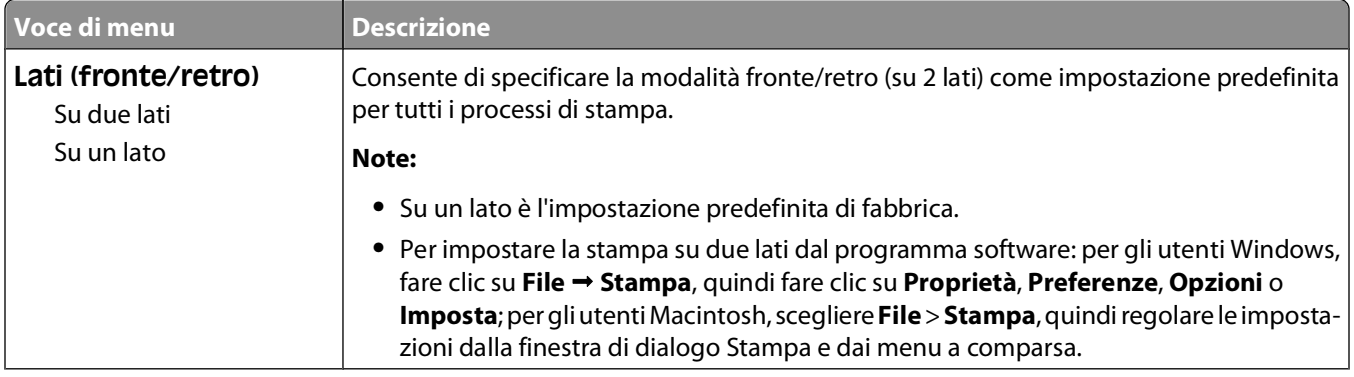

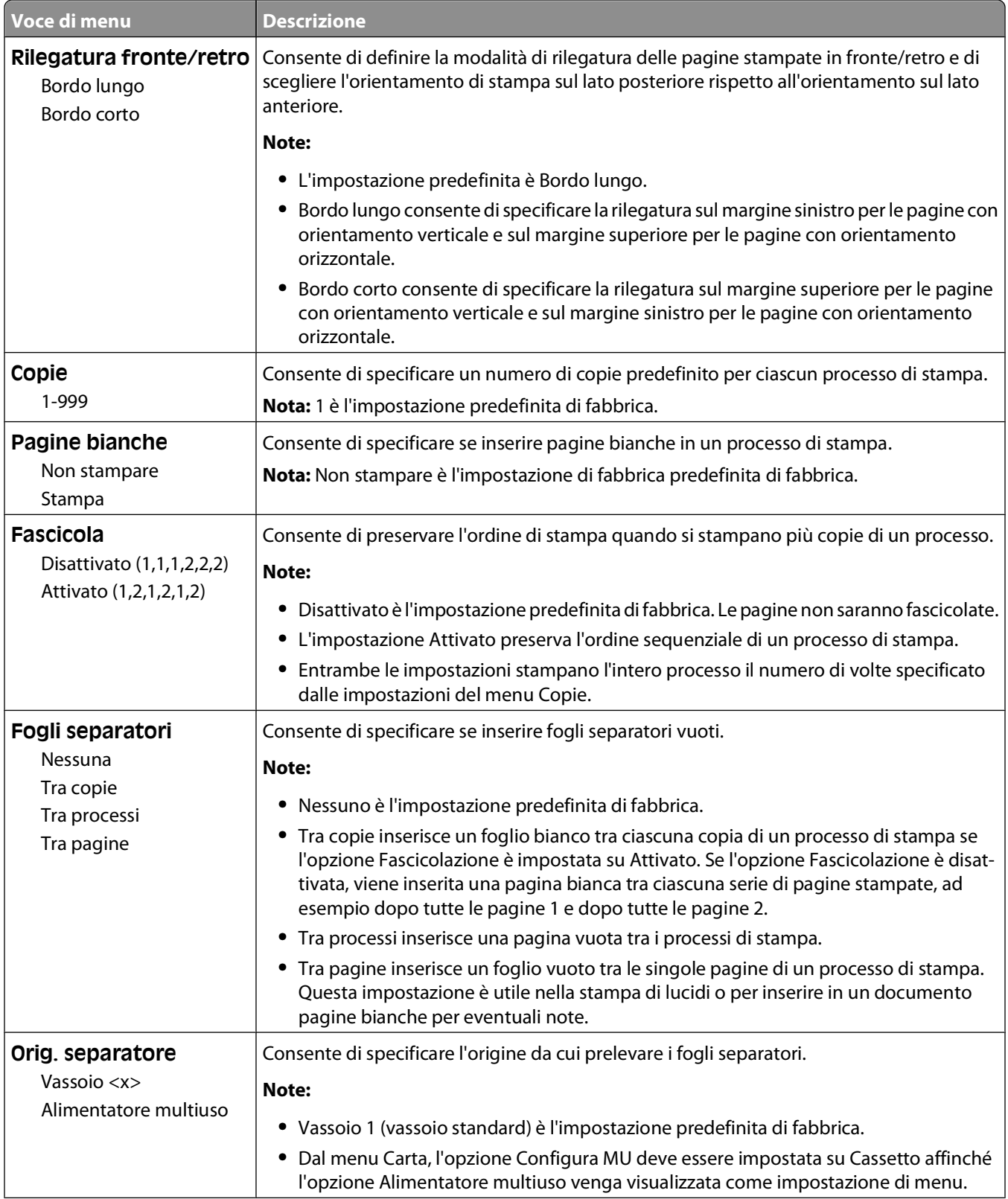
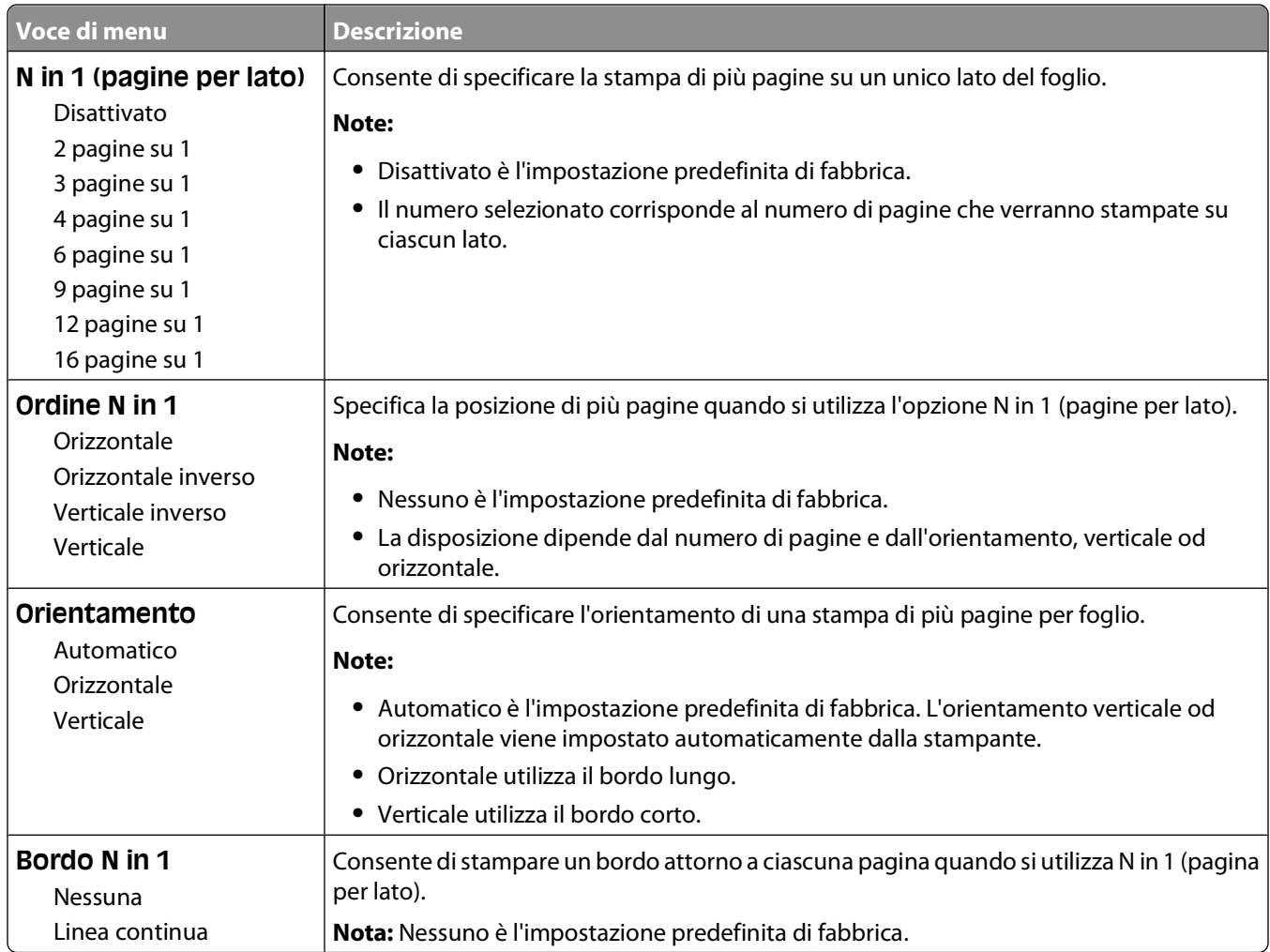

## **Menu Qualità**

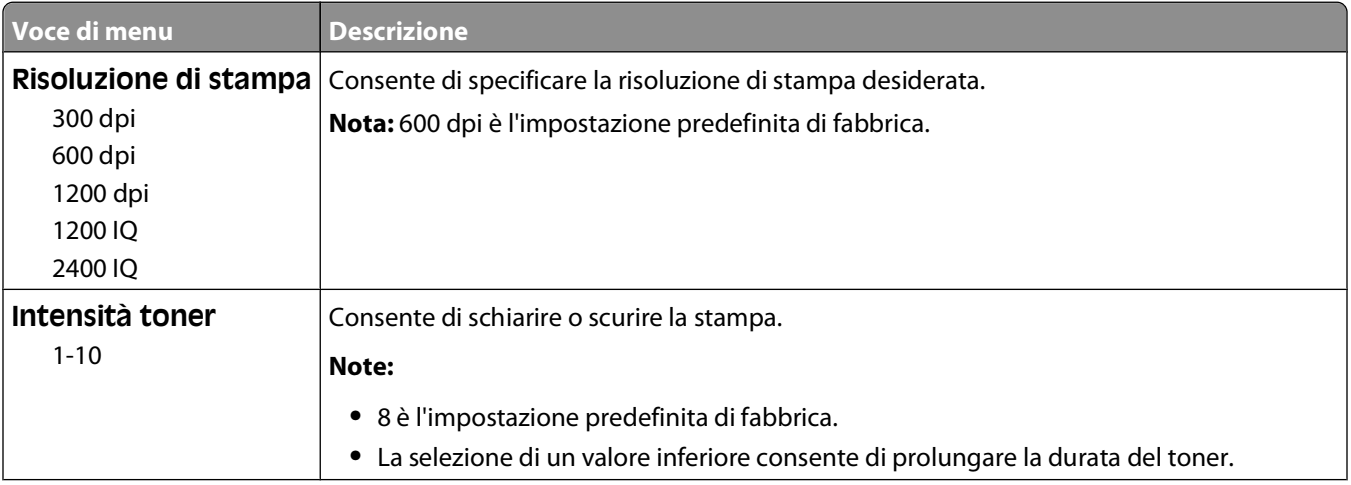

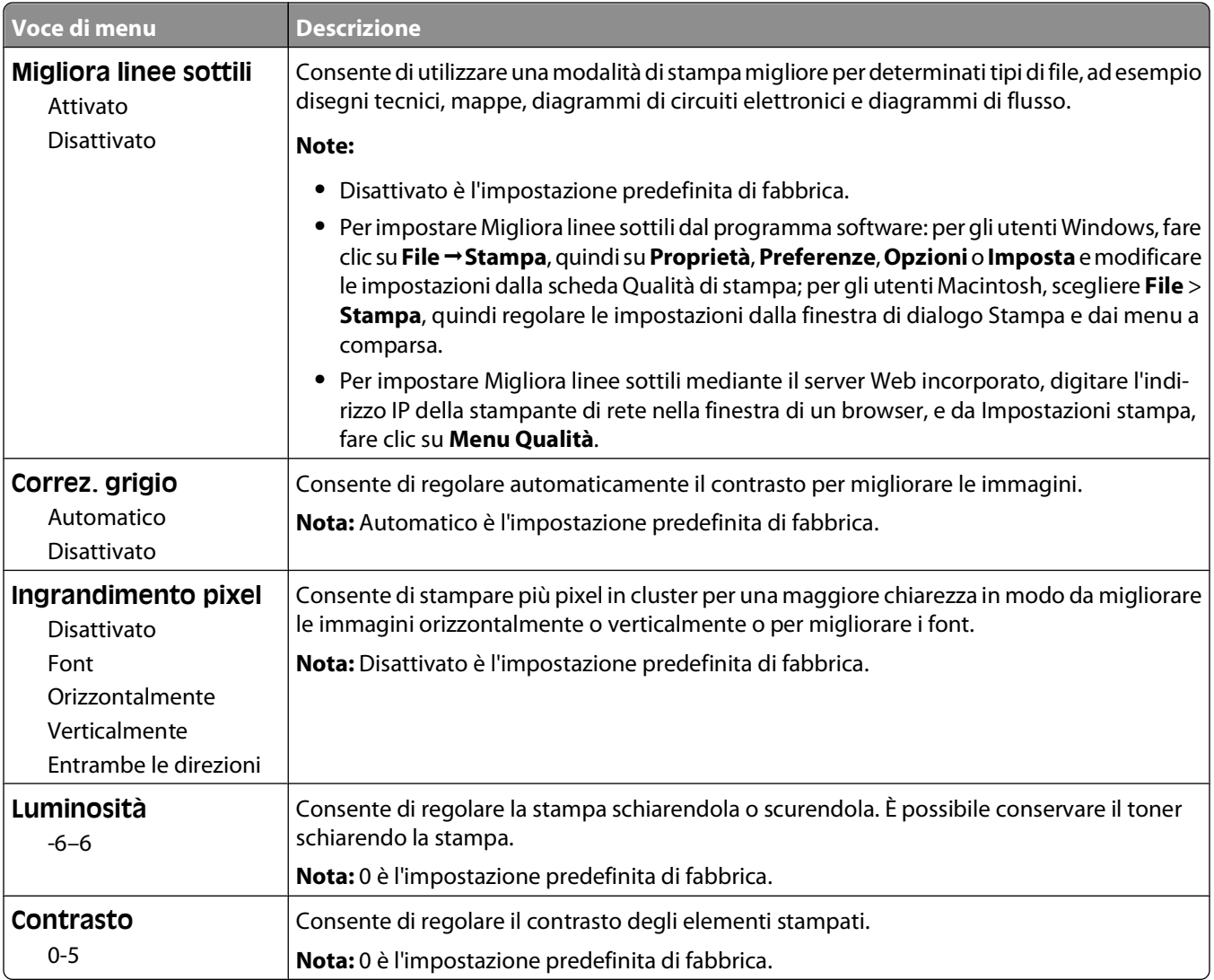

## **Menu Utilità**

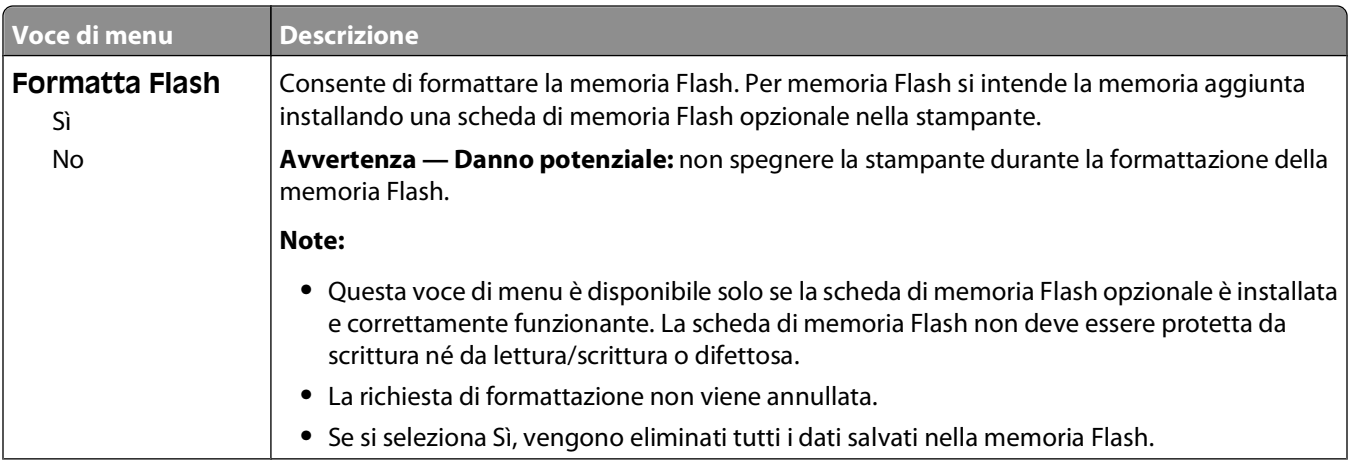

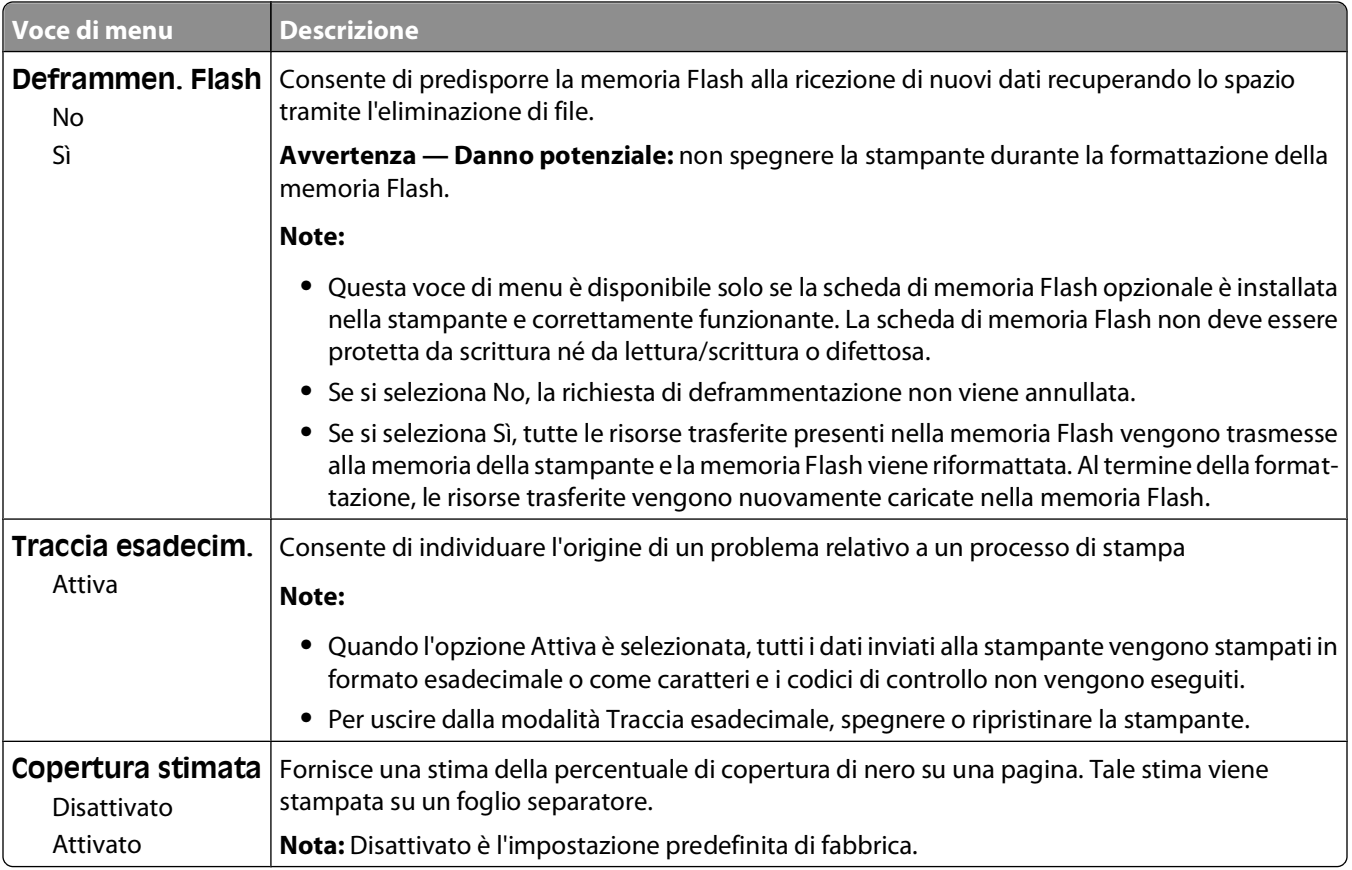

## **Menu XPS**

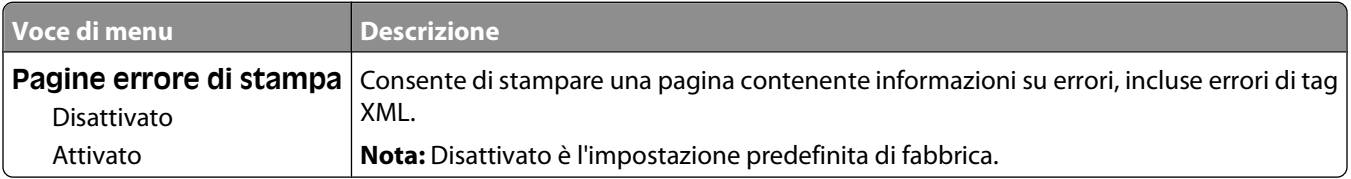

## **Menu PDF**

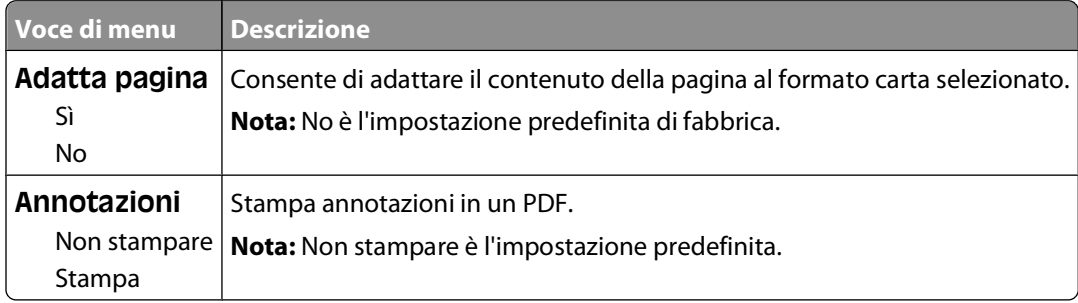

## **Menu PostScript**

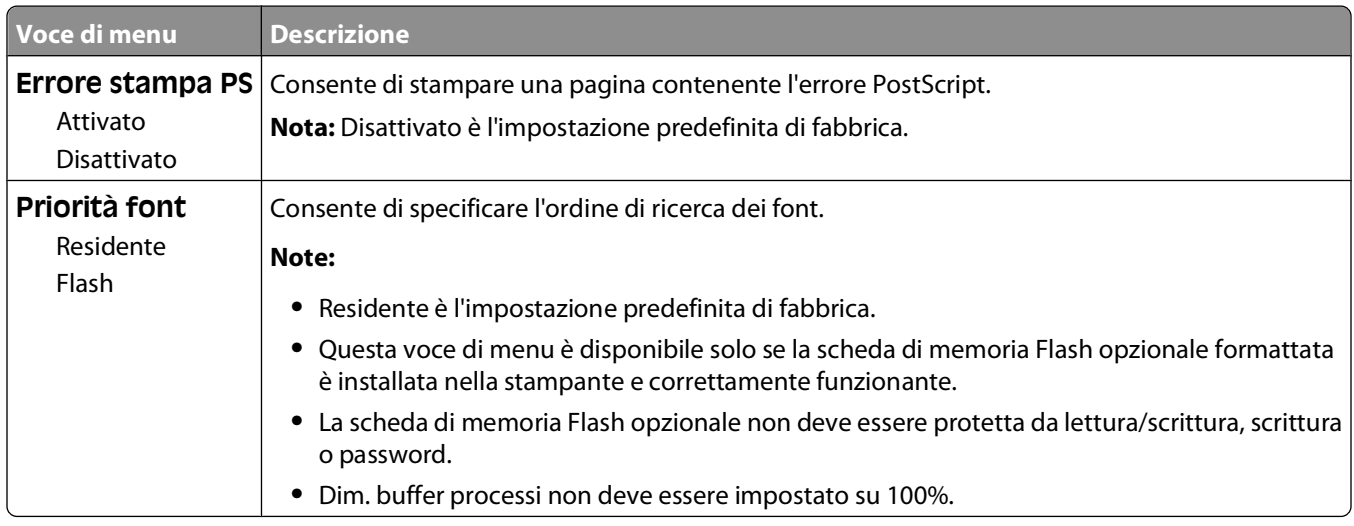

## **Menu Emulazione PCL**

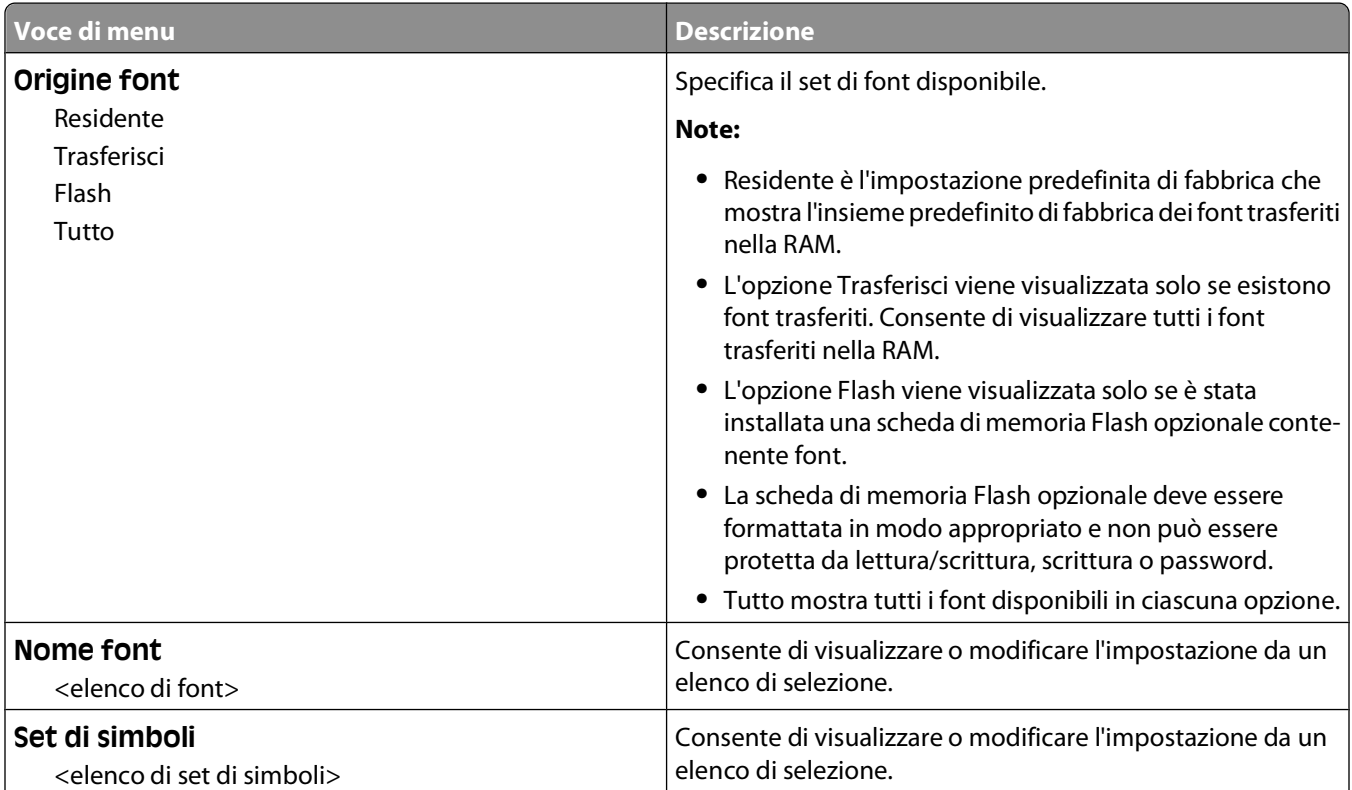

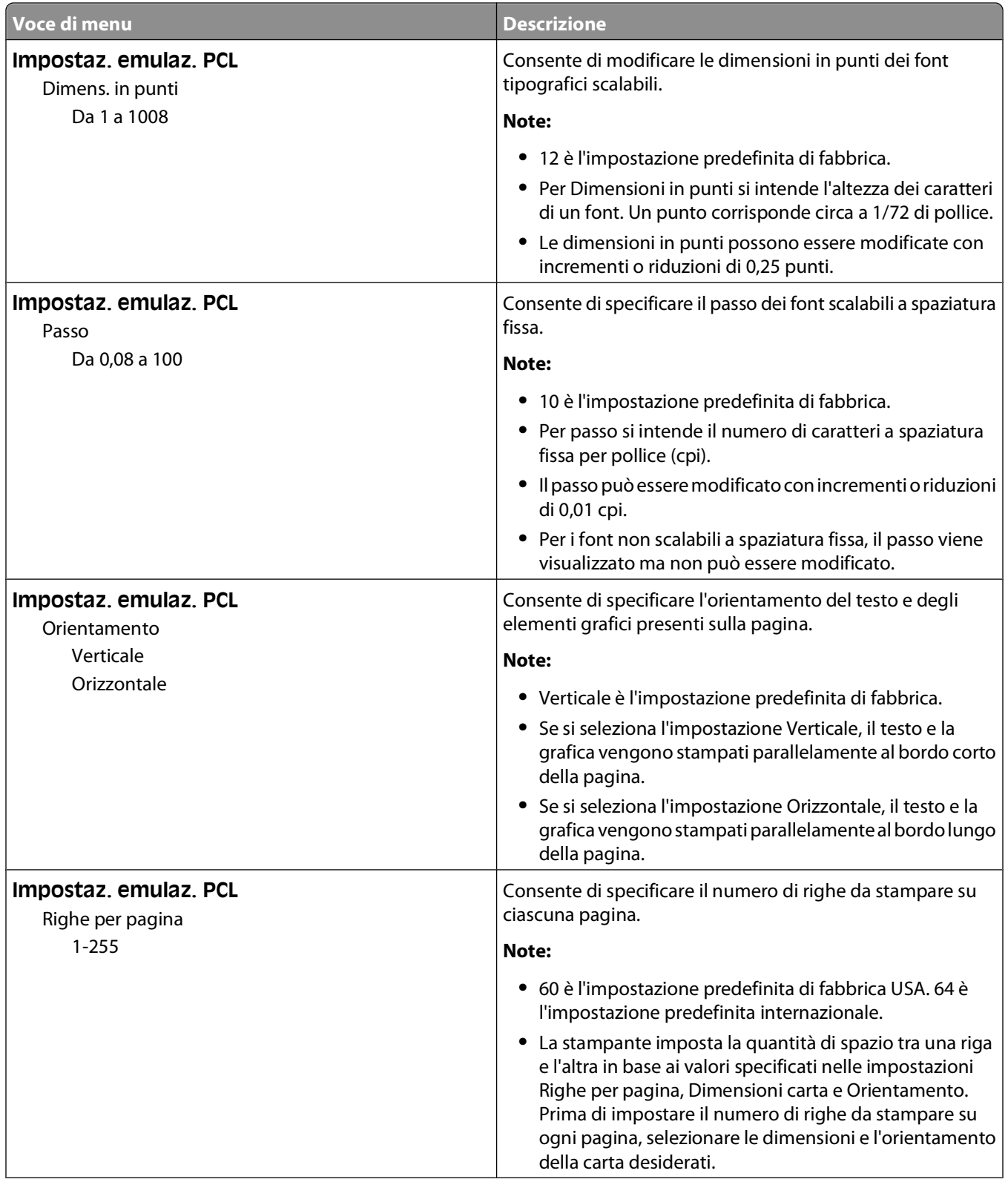

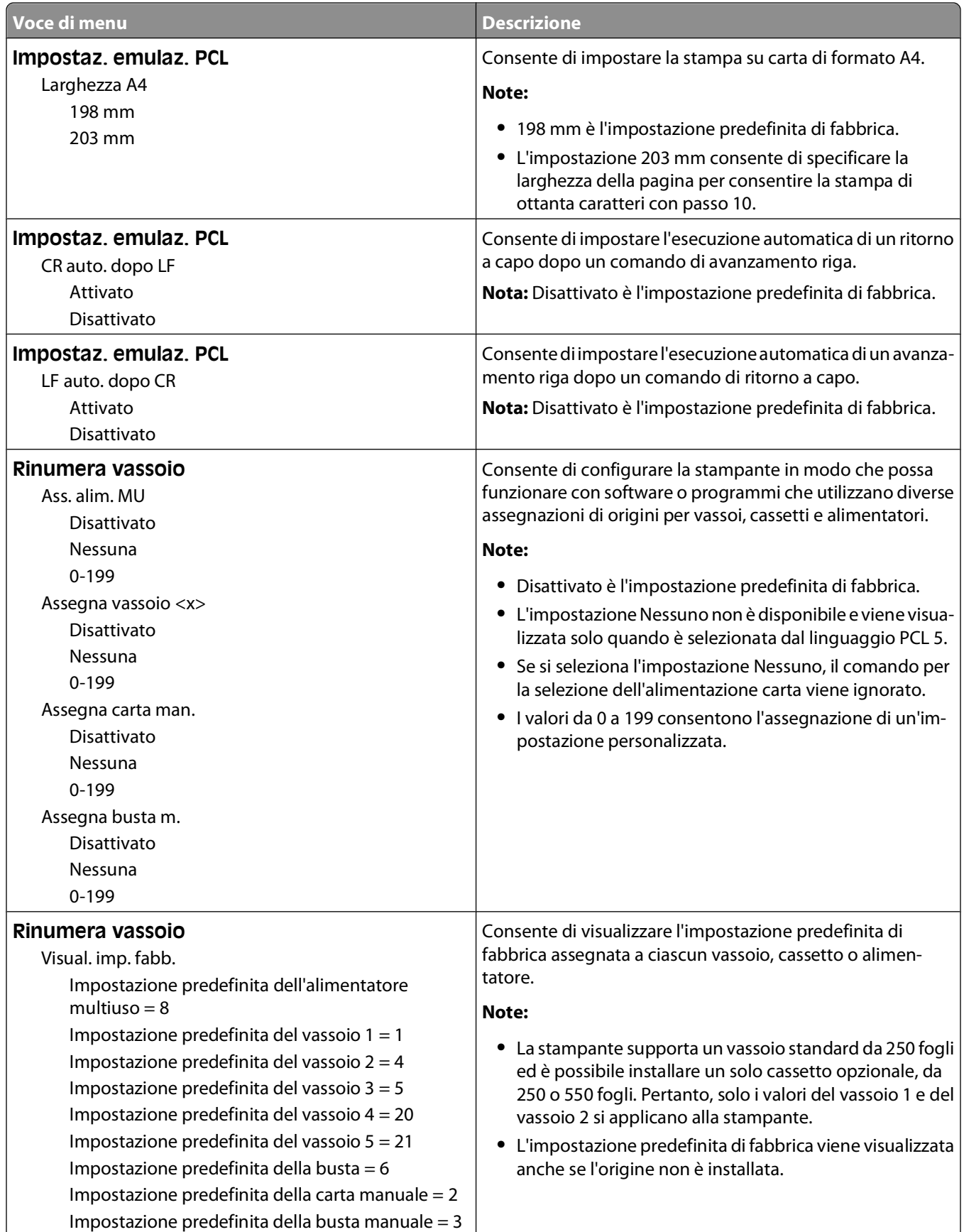

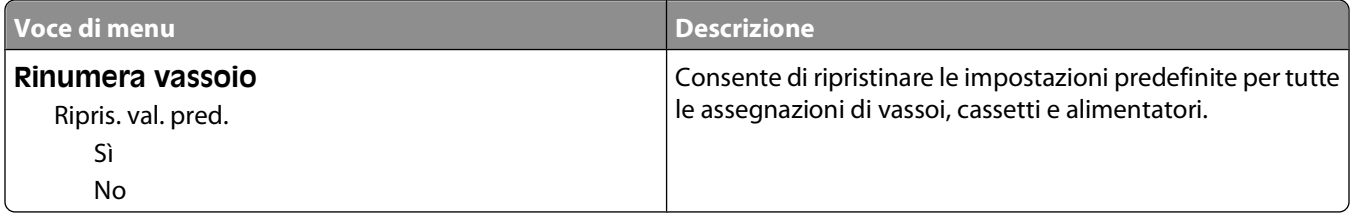

#### **Menu HTML**

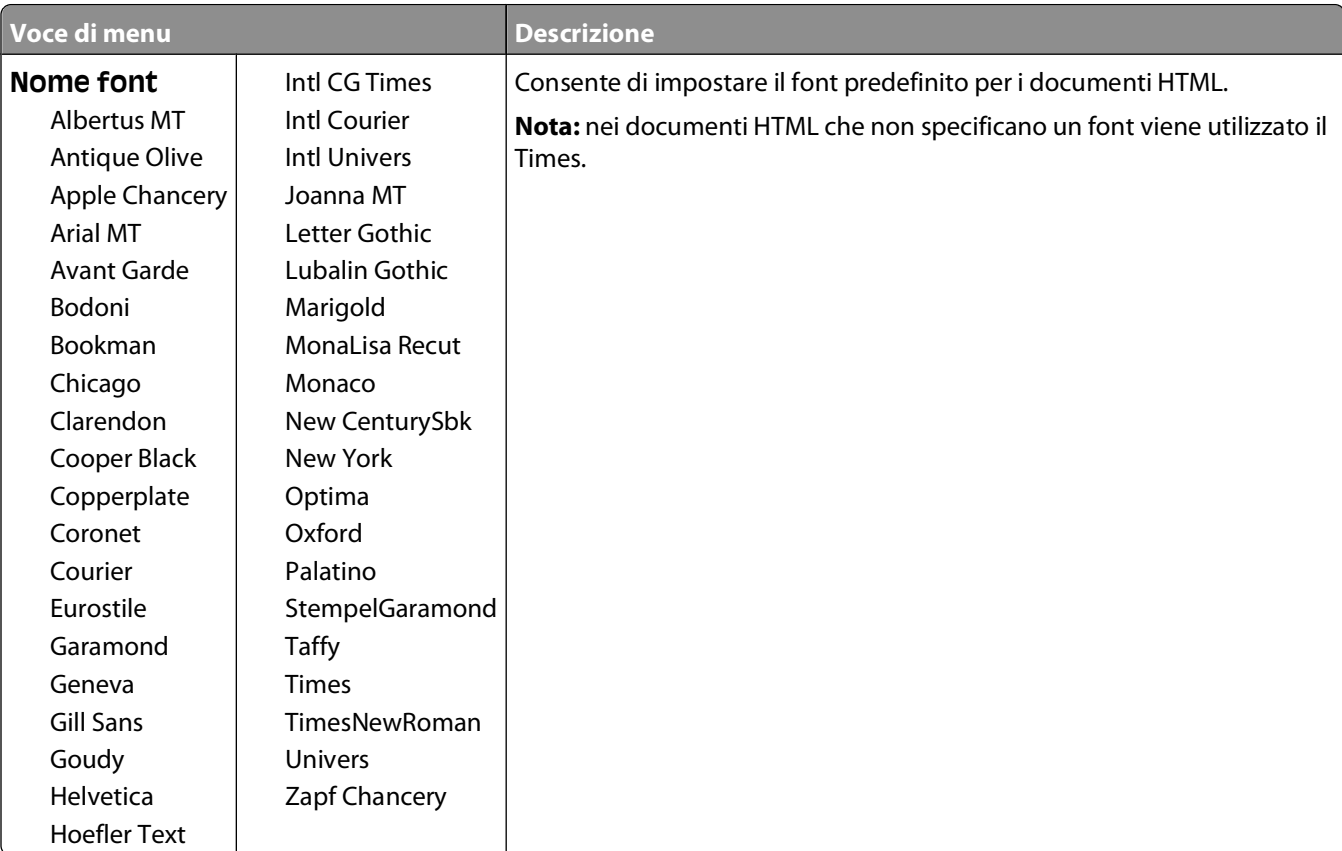

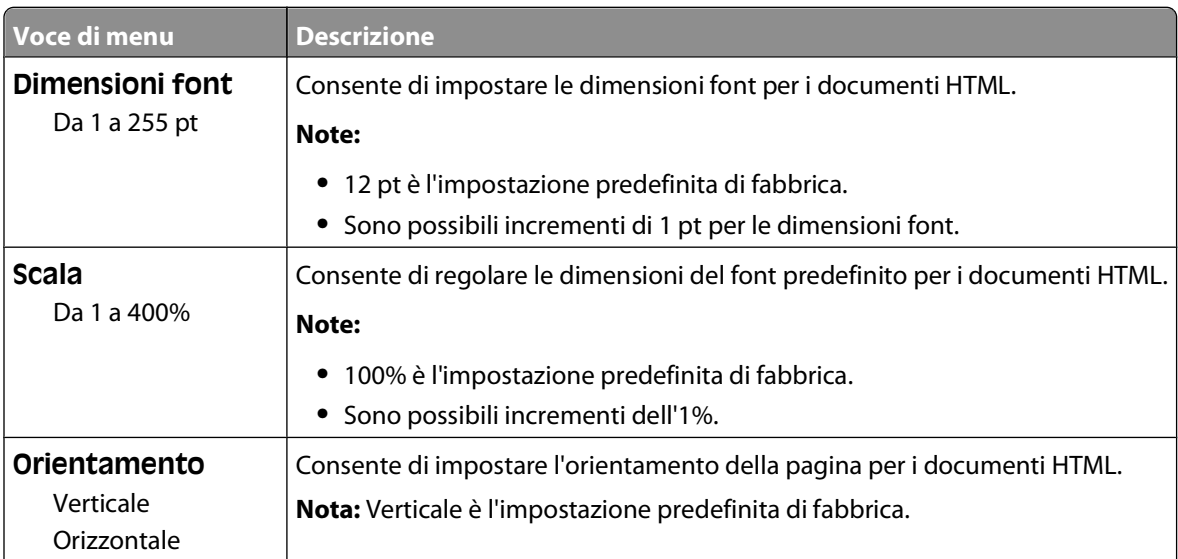

#### Informazioni sui menu della stampante

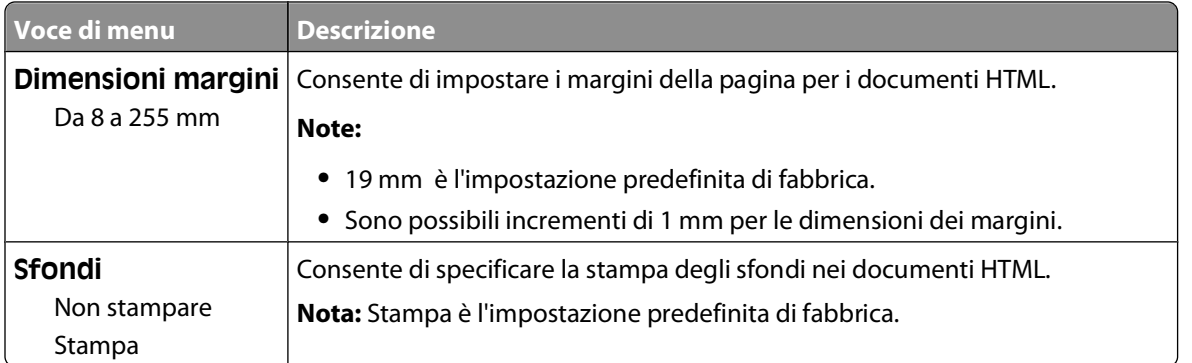

## **Menu Immagine**

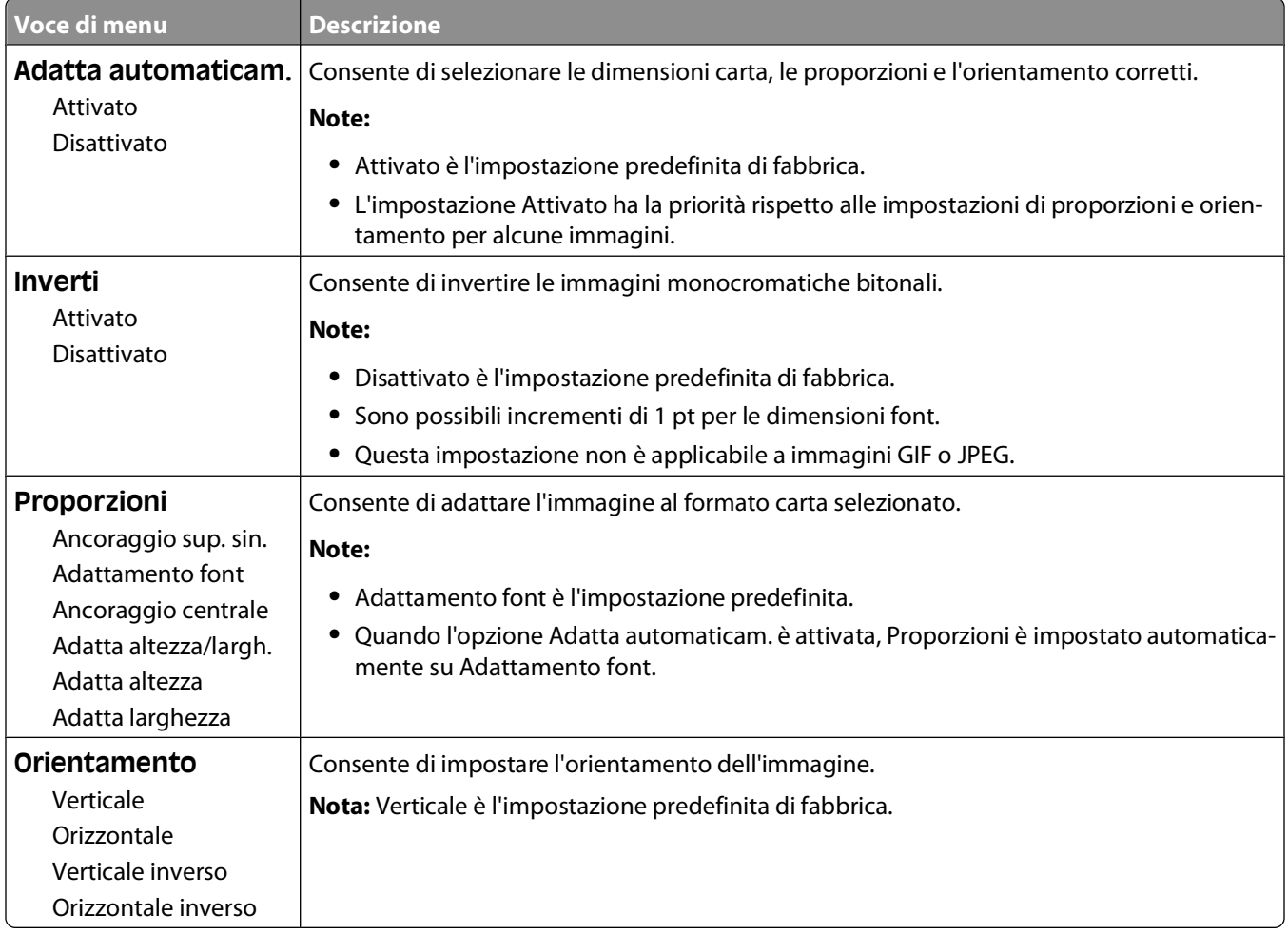

# **Informazioni sui messaggi della stampante**

Il messaggio **Alimentatore manuale** visualizzato sul display fa riferimento all'alimentatore multiuso.

## **Elenco dei messaggi di stato e di errore**

## **Attivazione modifiche menu in corso**

Attendere che il messaggio venga annullato.

## **Occupata**

Attendere che il messaggio venga annullato.

## **Occupata ...**

Attendere che il messaggio venga annullato.

### **Calibrazione in corso**

Attendere che il messaggio venga annullato.

## **Annullamento non disponibile**

Attendere che il messaggio venga annullato.

## **Annullamento in corso**

Attendere che il messaggio venga annullato.

## **Cartuccia in esaurimento**

La cartuccia di toner è in esaurimento.

Provare una delle seguenti soluzioni:

- **•** Rimuovere la cartuccia di toner, agitarla e reinstallarla. Per annullare il messaggio e riprendere la stampa, premere .
- **•** Rimuovere la cartuccia di toner e installarne una nuova.Per annullare il messaggio e riprendere la stampa, premere **a**.

## **Cartuccia quasi esaurita**

La funzione Allarme toner viene attivata quando la cartuccia di stampa o la cartuccia di toner si stanno esaurendo.

Provare una o più delle soluzioni indicate.

- **•** Rimuovere la cartuccia di toner, agitarla e reinstallarla. Per annullare il messaggio e riprendere la stampa, premere **D.**
- **•** Rimuovere la cartuccia di toner e installarne una nuova.Per annullare il messaggio e riprendere la stampa, premere .

### **Cartuccia scaduta**

La cartuccia del toner è esaurita.

- **1** Rimuovere la cartuccia di toner usata e installarne una nuova.
- **2** Premere **p** per annullare il messaggio.

#### **Cambia <origine> in <x>**

- Premere il pulsante freccia giù fino a visualizzare  $\sqrt{\text{continuous}}$ , quindi premere  $\mathcal O$  se la carta è stata cambiata.
- **•** Premere il pulsante freccia giù fino a visualizzare **Usa corrente**, quindi premere il pulsante freccia giù per stampare sulla carta attualmente presente nella stampante.
- **•** Annullare il processo di stampa corrente.
- **•** Per ulteriori informazioni, selezionare **Mostra**.

#### **Cancellazione statistiche contabilità processi in corso**

Attendere che il messaggio venga annullato.

#### **Chiudere sport. ant.**

Chiudere lo sportello anteriore della stampante.

#### **Deframmentazione Flash in corso NON SPEGNERE**

Attendere che il messaggio venga annullato.

**Avvertenza — Danno potenziale:** non spegnere la stampante quando sul display viene visualizzato questo messaggio.

#### **Eliminazione completata**

Attendere che il messaggio venga annullato.

### **Eliminazione non riuscita**

Si è tentato di eliminare un file, ma l'operazione non è riuscita.

- **1** Attendere che il messaggio venga annullato.
- **2** Provare a eliminare nuovamente il file.

### **Elim. proc. in attesa**

Attendere che il messaggio venga annullato.

## **Disabilitazione menu in corso**

Attendere che il messaggio venga annullato.

**Nota:** quando i menu sono disabilitati, non è possibile modificare le impostazioni della stampante dal pannello di controllo della stampante.

## **NON TOCCARE Lettura dati Flash NON SPEGNERE**

Come parte di questo messaggio, viene visualizzato un grafico a barre su una riga del display, che indica la percentuale di tempo di elaborazione completata.

Attendere che il messaggio venga annullato. Il messaggio viene visualizzato finché non è stato ricevuto tutto il codice e l'elaborazione è completata.

**Avvertenza — Danno potenziale:** se la stampante è collegata a un computer tramite un cavo USB, non toccare il pannello di controllo della stampante quando questo messaggio è visualizzato sul display. non spegnere la stampante quando viene visualizzato questo messaggio.

#### **Abilitazione menu in corso**

Attendere che il messaggio venga annullato.

### **Svuotam. buffer in corso**

Attendere che il messaggio venga annullato.

### **Formattazione Flash in corso NON SPEGNERE**

Attendere che il messaggio venga annullato.

**Avvertenza — Danno potenziale:** non spegnere la stampante durante la formattazione della memoria Flash.

#### **Traccia esadecimale**

La stampante è in modalità Traccia esadecimale.

### **Traccia esadecimale pronta**

La stampante si trova in modalità **Pronta** e la modalità Traccia esadecimale è attiva. È possibile utilizzare la modalità Traccia esadecimale per risolvere i problemi della stampante.

### **Codice motore non valido**

È necessario scaricare un codice di motore valido per la stampante.

**Nota:** è possibile scaricare il codice motore mentre questo messaggio è visualizzato sul display.

### **Codice rete non valido**

È necessario trasferire un codice di stampa di rete valido per il server di stampa interno. Il server di stampa interno è un'opzione hardware installata nella stampante.

**Nota:** è possibile trasferire il codice di rete mentre questo messaggio è visualizzato sul display.

## **Carica alim. manuale con <x>**

Provare una o più delle soluzioni indicate.

- **•** Caricare la carta specificata nell'alimentatore multiuso.
- **•** Annullare il processo corrente.

#### **Caricare <origine> con <x>**

Provare una o più delle soluzioni indicate.

- **•** Caricare il vassoio o un'altra origine con carta del tipo e delle dimensioni corrette.
- **•** Annullare il processo corrente.

#### **Manutenzione**

Sostituire i componenti di manutenzione e azzerare il contatore per la manutenzione della stampante, se necessario.

Per informazioni sull'acquisto dei materiali di consumo, vedere ["Richiesta di materiali di consumo" a pagina 134.](#page-133-0)

#### **Menu disattivati da amministratore di sistema**

Non è possibile accedere ai menu della stampante perché il tecnico del supporto di sistema ha disabilitato i menu. Attendere che il messaggio venga annullato.

#### **I menu sono disabilitati**

I menu della stampante sono disabilitati. Non è possibile modificare le impostazioni della stampante dal pannello di controllo della stampante. Rivolgersi a un tecnico del supporto di sistema.

**Nota:** quando i menu vengono disabilitati, è comunque possibile annullare un processo di stampa, stampare un processo riservato o un processo in attesa.

#### **Lo stato deve essere Pronta per accedere ai menu**

Non è possibile accedere alla stampante in questo momento perché sul pannello di controllo della stampante non viene visualizzato il messaggio **Pronta**. Attendere che la stampante completi l'attività. Quando viene visualizzato il messaggio **Pronta**, premere ...

#### **Supporto stretto abilitato**

Il supporto stretto viene abilitato dal menu Disabilita hardware del menu Configurazione. La stampante ignora qualsiasi sensore relativo al supporto stretto.

Per annullare il messaggio, disabilitare il supporto stretto dal menu Disabilita hardware. Rivolgersi a un tecnico del supporto di sistema, se necessario.

## **Rete/Rete <x>/Rete <x>, <y>**

La stampante è collegata alla rete in modo che l'interfaccia di rete sia il collegamento di comunicazione attivo.

- **• Rete** indica che la stampante sta utilizzando la porta di rete standard incorporata nella scheda di sistema della stampante.
- **• Rete <x>** indica che un server di stampa interno è installato nella stampante o che la stampante è collegata a un server di stampa esterno.
- **• Rete <x>, <y>** indica che un'interfaccia di rete è collegamento di comunicazione attivo, dove <x>, <y> indica che l'interfaccia attiva è collegata alla stampante mediante il canale y sul connettore PCI x. Se x è uguale a 0, l'interfaccia di rete standard è attiva.

**Nota:** L'interfaccia corrente viene visualizzata nella pagina delle impostazioni dei menu.

Attendere che il messaggio venga annullato.

#### **Nessun processo da cancellare**

Attendere che il messaggio venga annullato.

#### **Non pronta**

La stampante non è pronta a ricevere o elaborare dati oppure le porte della stampante non sono in linea.

### **Parallela/Parallela <x>**

La stampante viene collegata a una porta parallela. L'interfaccia parallela è il collegamento attivo per le comunicazioni. Il messaggio **Parallela** indica che la stampante sta utilizzando la porta parallela. Il messaggio **Parallela <x>** indica che l'interfaccia attiva è collegata alla stampante mediante un connettore PCI x..

**Nota:** l'interfaccia corrente viene visualizzata nella pagina delle impostazioni dei menu.

Attendere che il messaggio venga annullato.

### **Kit fotoconduttore in esaurimento**

Questo è un messaggio di avvertenza finale per il kit fotoconduttore. Il kit fotoconduttore è quasi esaurito.La stampante continua la stampa se il valore per Allarme cartuccia viene modificato dal pannello di controllo della stampante o è impostato su Attivato dalla pagina delle notifiche dei materiali di consumo (presente nel server Web incorporato).

Se l'impostazione è Attivato, la stampa si interrompe. Premere v per selezionare **Continua**. La stampante continua a stampare finché il kit fotoconduttore non è completamente esaurito. Quando il kit fotoconduttore è esaurito, sostituirlo.

### **[PJL RDYMSG]**

È il messaggio Pronta del PJL (Printer Job Language). Viene visualizzato dopo il messaggio **Pronta** o **Risparmio energia**. Se la stringa del messaggio è troppo lunga, viene troncata.

Attendere che il messaggio venga annullato.

## **Risparmio energia**

La modalità per il risparmio energetico si attiva quando la stampante attende il successivo processo di stampa. Inviare un processo in stampa per disattivare nella stampante la modalità Risparmio energia.

#### **Stampa**

Attendere che il messaggio venga annullato.

### **Programmazione Flash in corso NON SPEGNERE**

Attendere che il messaggio venga annullato.

**Avvertenza — Danno potenziale:** non spegnere la stampante quando sul display è visualizzato il messaggio **Programmazione Flash in corso**.

#### **Programmazione codice sistema in corso NON SPEGNERE**

Attendere che il messaggio venga annullato.

**Avvertenza — Danno potenziale:** non spegnere la stampante quando sul display è visualizzato il messaggio **Progr. codice sistema**.

#### **Pronta**

La stampante è pronta a ricevere i processi di stampa.

### **Gestione remota attiva NON SPEGNERE**

È in corso la configurazione delle impostazioni della stampante. Attendere che il messaggio venga annullato.

**Avvertenza — Danno potenziale:** non spegnere la stampante mentre sul display è visualizzato il messaggio **Gestione remota attiva**.

### **Rimuovere carta da raccoglitore standard**

Il raccoglitore di uscita standard ha raggiunto la capacità massima. Rimuovere la carta dal raccoglitore di uscita standard per annullare il messaggio e continuare la stampa.

### **Rimuovere carta da raccoglitore uscita standard**

Rimuovere la risma di fogli dal raccoglitore di uscita standard.

### **Sostituire cartuccia**

La cartuccia del toner è esaurita.

- **1** Rimuovere la cartuccia di toner usata e installarne una nuova.
- **2** Premere *Q* per annullare il messaggio.

## **Sostituire kit fotoc.**

Questo è un messaggio di avvertenza preventivo per il kit fotoconduttore. La stampante continua la stampa se il valore per Allarme cartuccia viene modificato dal pannello di controllo della stampante o è impostato su Attivato dalla pagina delle notifiche dei materiali di consumo (presente nel server Web incorporato).

Se l'impostazione è Attivato, la stampa si interrompe. Premere *p* per selezionare **Continua** e continuare la stampa.

Quando viene visualizzato il messaggio **Kit fotoconduttore in esaurimento**, ordinare un nuovo kit fotoconduttore.

## **Ripristino stampante in corso**

Attendere che il messaggio venga annullato.

#### **Il ripristino senza la sostituzione potrebbe influire sulla qualità di stampa.**

È stato selezionato No dalla schermata "Verifica unità PC sostituita". Attendere che il messaggio venga annullato.

## **Ripristino impostazioni di fabbrica in corso**

Attendere che il messaggio venga annullato.

Al termine del ripristino delle impostazioni di fabbrica:

- **•** Tutte le risorse trasferite nella memoria della stampante vengono eliminate, compresi font, macro e set di simboli.
- **•** Vengono ripristinate tutte le impostazioni predefinite di fabbrica, tranne Lingua schermo nel menu Impostazioni e le impostazioni personalizzate nei menu Parallela, Seriale <x>, Rete, Infrarossi, LocalTalk e USB.

### **Manutenzione ordinaria necessaria**

## **Raccogl. std. pieno**

Per annullare il messaggio, rimuovere la risma di carta dal raccoglitore di uscita standard.

### **Arresto in corso**

Attendere che il messaggio venga annullato.

### **Inoltro selezione**

Attendere che il messaggio venga annullato.

## **Troppi login dal pannello non riusciti**

La stampante si trova attualmente in modalità di blocco perché:

- **•** Si è tentato di eseguire il login troppe volte con un PIN non corretto.
- **•** Si è tentato di eseguire il login utilizzando un numero di password non corretto per l'accesso a una funzione, un'impostazione o un menu della stampante di cui non si dispone dell'accesso.

**Nota:** esiste un limite definito per il numero di tentativi di login. Una volta raggiunto il limite, viene visualizzato questo messaggio e la stampante entra in modalità di blocco. Il messaggio resta visualizzato sul pannello di controllo della stampante e vengono negati ulteriori tentativi di accedere ai menu fino alla scadenza del timeout definito. La durata del timeout è impostata dal tecnico del supporto di sistema.

Attendere che il messaggio venga annullato alla scadenza del timeout, quindi:

- **•** Immettere il PIN corretto per accedere ai processi in attesa.
- **•** Contattare il tecnico del supporto di sistema se è necessario un numero di password per accedere a una funzione, un'impostazione o un menu della stampante specifico che non è possibile utilizzare senza il numero.

#### **Vassoio <x> disabilitato**

Il vassoio specificato viene disabilitato dal menu Disabilita hardware del menu Configurazione. Per annullare il messaggio, abilitare il vassoio specificato mediante lo stesso menu. Rivolgersi a un tecnico del supporto di sistema.

#### **Vassoio <x> mancante**

Inserire il vassoio specificato nella stampante.

#### **USB/USB <x>**

La porta USB rappresenta il collegamento attivo per le comunicazioni. È in corso l'elaborazione dei dati sulla porta USB specificata.

Attendere che il messaggio venga annullato.

### **In attesa, troppi eventi … NON SPEGNERE**

La stampante ha ricevuto una quantità eccessiva di informazioni. Questo messaggio viene visualizzato quando la stampante ordina o elabora tutte le informazioni ricevute. Attendere che il messaggio venga annullato.

```
Avvertenza — Danno potenziale: Non spegnere la stampante quando sul display viene visualizzato il messaggio
In attesa, troppi eventi ... NON SPEGNERE.
```
#### **30.yy Ricarica non valida, sostituire cartuccia**

È stata installata una cartuccia di toner ricaricata, non supportata. Rimuovere la cartuccia di toner e installarne una nuova.

#### **31.yy Sostituire cartuccia toner mancante o difettosa**

La cartuccia di toner non è presente oppure non funziona correttamente.

Provare una o più delle soluzioni indicate.

- **•** Rimuovere la cartuccia di toner e reinstallarla.
- **•** Rimuovere la cartuccia di toner e installarne una nuova.

#### **32.yy Numero di parte cartuccia non supportato dalla periferica**

Rimuovere la cartuccia di toner specificata e installarne una supportata.

#### **34 Carta corta**

Provare una o più delle soluzioni indicate.

- **•** Caricare la carta appropriata nel vassoio.
- **•** Premere il pulsante freccia giù fino a visualizzare √ Continua, quindi premere ⊙ per annullare il messaggio e stampare il processo utilizzando un altro vassoio carta.
- **•** Controllare le guide della larghezza e della lunghezza dei vassoi e assicurarsi che la carta sia stata caricata correttamente.
- **•** Per gli utenti Windows, controllare le impostazioni di Proprietà di stampa per verificare che il processo di stampa richieda le dimensioni e il tipo di supporto corretti.

Per gli utenti Macintosh, controllare le impostazioni della finestra di dialogo Stampa per verificare che il processo di stampa richieda le dimensioni e il tipo di supporto corretti.

- **•** Controllare che le dimensioni della carta siano state impostate correttamente. Ad esempio, se Dimens. al. multiuso è impostato su Universale, verificare che la larghezza della carta sia adeguata per i dati da stampare.
- **•** Annullare il processo di stampa corrente.

#### **35 Memoria insufficiente per supportare funzione Salva risorse**

La memoria della stampante non è sufficiente a salvare le impostazioni. Installare memoria aggiuntiva oppure premere  $\odot$  per disattivare Salva risorse e riprendere la stampa.

#### **37 Memoria insufficiente per operazione di deframmentazione memoria Flash**

Provare una o più delle soluzioni indicate.

- Premere il pulsante freccia giù fino a visualizzare  $\sqrt{\text{Continua}}$ , quindi premere  $\mathcal Q$  per interrompere l'operazione di deframmentazione e continuare la stampa.
- **•** Eliminare font, macro e altri dati presenti nella memoria della stampante.
- **•** Installare memoria aggiuntiva nella stampante.

#### **37 Memoria insufficiente per fascicolare processo**

Provare una o più delle soluzioni indicate.

- Premere il pulsante freccia giù fino a visualizzare **V** Continua, quindi premere v per stampare la parte del processo già memorizzata e avviare la fascicolazione del resto.
- **•** Annullare il processo di stampa corrente.

## **37 Memoria insufficiente, eliminati alcuni processi in attesa**

Sono stati eliminati alcuni processi in attesa per consentire l'elaborazione dei processi correnti. Premere il pulsante freccia giù fino a visualizzare **V** Continua, quindi premere @ per annullare il messaggio.

#### **38 Memoria piena**

Provare una o più delle soluzioni indicate.

- Premere il pulsante freccia giù fino a visualizzare  $\sqrt{\text{continua}}$ , quindi premere  $\mathcal Q$  per annullare il messaggio.
- **•** Annullare il processo di stampa corrente.
- **•** Installare memoria aggiuntiva nella stampante.

### **39 Pagina complessa, alcuni dati potrebbero non essere stampati**

Provare una o più delle soluzioni indicate.

- **•** Premere il pulsante freccia giù fino a visualizzare √ Continua, quindi premere ⊙ per annullare il messaggio e continuare la stampa.
- **•** Annullare il processo di stampa corrente.
- **•** Installare memoria aggiuntiva nella stampante.

## **42.xy Regione cartuccia non corrispondente**

Installare una cartuccia di stampa che corrisponde al numero della regione della stampante. x indica il valore della regione della stampante. y indica il valore della regione della cartuccia. x e y possono presentare i seguenti valori:

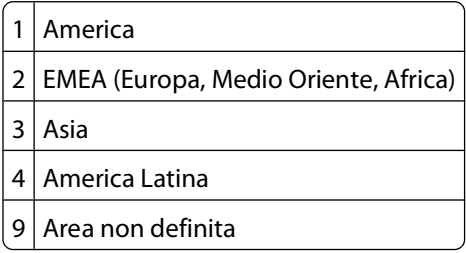

#### **50 Errore font PPDS**

Provare una o più delle soluzioni indicate.

- **•** Premere il pulsante freccia giù fino a visualizzare √ Continua, quindi premere ⊘ per annullare il messaggio e continuare la stampa.
- **•** La stampante non è in grado di rilevare un font richiesto. Dal menu PPDS, selezionare **Adattamento font**, quindi selezionare **Attivato**. La stampante individuerà un font simile e il testo in questione verrà riformattato.
- **•** Annullare il processo di stampa corrente.

## **51 Flash difettosa**

Provare una o più delle soluzioni indicate.

- **•** Premere il pulsante freccia giù fino a visualizzare √ Continua, quindi premere ⊙ per annullare il messaggio e continuare la stampa.
- **•** Annullare il processo di stampa corrente.

## **52 Spazio non sufficiente nella memoria Flash per le risorse**

Provare una o più delle soluzioni indicate.

- Premere il pulsante freccia giù fino a visualizzare  $\sqrt{\text{Continua}}$ , quindi premere  $\Omega$  per interrompere l'operazione di deframmentazione e continuare la stampa.
	- Le macro e i font trasferiti non memorizzati nella memoria Flash vengono eliminati.
- **•** Eliminare font, macro e altri dati dalla memoria Flash della stampante.
- **•** Aggiornare la scheda di memoria Flash in modo da ottenere una capacità maggiore.

### **53 Rilevata Flash non formattata**

Provare una o più delle soluzioni indicate.

- Premere il pulsante freccia giù fino a visualizzare  $\sqrt{\text{Continua}}$ , quindi premere  $\mathcal Q$  per interrompere l'operazione di deframmentazione e continuare la stampa.
- **•** Formattare la memoria Flash. Se il messaggio di errore resta visualizzato, è possibile che la memoria Flash sia difettosa e che debba essere sostituita.

#### **54 Errore sw di rete std**

Provare una o più delle soluzioni indicate.

- **•** Premere il pulsante freccia giù fino a visualizzare √ Continua, quindi premere ⊙ per continuare la stampa.
- **•** Spegnere e riaccendere la stampante per eseguire il ripristino.
- **•** Aggiornare (riprogrammare) il firmware di rete nella stampante o nel server di stampa.

#### **56 Porta parallela standard disabilitata**

Provare una o più delle soluzioni indicate.

- **•** Tutti i dati ricevuti tramite la porta parallela vengono eliminati. Per annullare il messaggio e riprendere la stampa, premere  $\oslash$ .
- **•** Verificare che la voce di menu Buffer parallela non sia impostata su Disabilitato.

#### **56 Porta USB standard disabilitata**

Provare una o più delle soluzioni indicate.

- **•** I dati inviati alla stampante tramite la porta USB vengono eliminati. Per annullare il messaggio e riprendere la stampa, premere  $\mathcal{D}$ .
- **•** Verificare che la voce di menu Buffer USB non sia impostata su Disabilitato.

## **58 Troppe opzioni Flash installate**

Provare una o più delle soluzioni indicate.

- **•** Spegnere la stampante, quindi rimuovere le opzioni Flash extra:
	- **1** Spegnere la stampante.
	- **2** Scollegare il cavo di alimentazione dalla presa a muro.
	- **3** Rimuovere la memoria Flash in eccesso.
	- **4** Collegare il cavo di alimentazione a una presa dotata di messa a terra.
	- **5** Riaccendere la stampante.
- **•** Per annullare il messaggio e riprendere la stampa, premere  $\mathcal{O}$ .

#### **80 Manutenzione ordinaria necessaria**

È richiesto un intervento di manutenzione programmata sulla stampante. Ordinare un kit di manutenzione, che contiene un'unità di fusione e un rullo di trasferimento. Contattare il servizio di assistenza e riferire il messaggio.

#### **84 Kit fotoconduttore in esaurimento**

Il kit fotoconduttore è quasi esaurito.

Provare una o più delle soluzioni indicate.

- **•** Sostituire il kit fotoconduttore.
- Per annullare il messaggio e riprendere la stampa, premere  $\mathcal{O}$ .

#### **84 Sostituire kit fotoconduttore**

Il kit fotoconduttore è esaurito. Installare un nuovo kit fotoconduttore.

#### **88.yy Cartuccia in esaurimento**

Sostituire la cartuccia di toner, quindi premere  $\mathcal Q$  per annullare il messaggio e riprendere la stampa.

#### **88.yy Cartuccia in esaurimento**

Il toner è in esaurimento. Sostituire la cartuccia di toner, quindi premere  $\odot$  per annullare il messaggio e riprendere la stampa.

#### **88.yy Sostituire cartuccia**

La cartuccia del toner è esaurita.

- **1** Sostituire la cartuccia di toner.
- **2** Premere **p** per annullare il messaggio.

## **200.yy Inceppamento carta**

Il messaggio indica dove si è inceppata la carta oppure il numero di pagine inceppate.

- Per accedere all'inceppamento, provare una o più delle seguenti soluzioni:
	- **•** Rimuovere il vassoio 1.
	- **•** Aprire lo sportello anteriore e rimuovere l'unità del kit fotoconduttore e della cartuccia di toner.
- Eliminare l'inceppamento.
- Riposizionare l'unità del kit fotoconduttore e della cartuccia di toner se è stata rimossa.
- Chiudere eventuali sportelli o vassoi aperti.
- Premere **p** per continuare a stampare.

#### **201.yy Inceppamento carta**

Il messaggio indica dove si è inceppata la carta oppure il numero di pagine inceppate.

- Aprire lo sportello anteriore e rimuovere l'unità del kit fotoconduttore e della cartuccia di toner.
- Eliminare l'inceppamento.
- Riposizionare l'unità del kit fotoconduttore e della cartuccia di toner.
- Chiudere lo sportello anteriore.
- Premere **p** per continuare a stampare.

#### **202.yy Inceppamento carta**

Il messaggio indica dove si è inceppata la carta oppure il numero di pagine inceppate.

- Aprire lo sportello anteriore.
- Aprire lo sportello posteriore.
- Eliminare l'inceppamento.
- Chiudere entrambi gli sportelli.
- Premere **p** per continuare a stampare.

#### **231.yy Inceppamento carta**

Il messaggio indica dove si è inceppata la carta oppure il numero di pagine inceppate.

- Aprire lo sportello anteriore.
- Aprire lo sportello posteriore.
- Eliminare l'inceppamento.
- Chiudere entrambi gli sportelli.
- Premere **p** per continuare a stampare.

## **233.yy Inceppamento carta**

Il messaggio indica dove si è inceppata la carta oppure il numero di pagine inceppate.

- **1** Per accedere all'inceppamento, provare una o più delle seguenti soluzioni:
	- **•** Rimuovere il vassoio 1, quindi premere la leva.
	- **•** Aprire lo sportello anteriore, quindi lo sportello posteriore.
- **2** Eliminare l'inceppamento.
- **3** Chiudere eventuali sportelli o vassoi aperti.
- **4** Premere **p** per continuare a stampare.

#### **234.yy Inceppamento carta**

Il messaggio indica dove si è inceppata la carta oppure il numero di pagine inceppate.

- **1** Per accedere all'inceppamento, provare una o più delle seguenti soluzioni:
	- **•** Aprire lo sportello anteriore, quindi lo sportello posteriore.
	- **•** Rimuovere il vassoio 1, quindi premere la leva.
- **2** Eliminare l'inceppamento.
- **3** Chiudere eventuali sportelli o vassoi aperti.
- **4** Premere **p** per continuare a stampare.

#### **235.yy Inceppamento carta**

Il messaggio indica dove si è inceppata la carta oppure il numero di pagine inceppate.

- **1** Rimuovere l'inceppamento dal raccoglitore di uscita standard.
- **2** Verificare il formato carta per accertarsi che sia supportato dalla stampante.
- **3** Premere **p** per continuare a stampare.

#### **24x.yy Inceppamento carta**

Il messaggio indica dove si è inceppata la carta oppure il numero di pagine inceppate.

- **1** Per accedere all'inceppamento, provare una o più delle seguenti soluzioni:
	- **•** Rimuovere il vassoio 1.
	- **•** Aprire lo sportello anteriore e rimuovere l'unità del kit fotoconduttore e della cartuccia di toner.
	- **•** Rimuovere il vassoio 2.
- **2** Eliminare l'inceppamento.
- **3** Riposizionare l'unità del kit fotoconduttore e della cartuccia di toner se è stata rimossa.
- **4** Chiudere eventuali sportelli o vassoi aperti.
- **5** Premere **p** per continuare a stampare.

Informazioni sui messaggi della stampante

#### **130**

## **251.yy Inceppamento carta**

Il messaggio indica dove si è inceppata la carta oppure il numero di pagine inceppate.

- **1** Rimuovere l'inceppamento dall'alimentatore multiuso.
- **2** Premere per continuare a stampare.

### **900-999 <messaggio> di assistenza**

- **1** Spegnere la stampante.
- **2** Scollegare il cavo di alimentazione dalla presa a muro.
- **3** Verificare i collegamenti di tutti i cavi.
- **4** Collegare il cavo di alimentazione a una presa dotata di messa a terra.
- **5** Riaccendere la stampante.

Se il messaggio di assistenza viene nuovamente visualizzato, contattare il servizio di assistenza e indicare il numero del messaggio.

#### **1565 Errore emulazione, caricare opzione emulazione**

Il messaggio viene annullato automaticamente dopo 30 secondi e l'emulatore di trasferimento sulla scheda firmware viene disabilitato.

# **Manutenzione della stampante**

Per ottenere una qualità di stampa ottimale, è necessario eseguire periodicamente alcune operazioni di manutenzione.

## **Pulizia della parte esterna della stampante**

**1** Accertarsi che la stampante sia spenta e che il cavo di alimentazione sia scollegato dalla presa a muro.

**ATTENZIONE — PERICOLO DI SCOSSA:** per evitare il rischio di scosse elettriche quando si pulisce la parte esterna della stampante, prima di continuare scollegare il cavo di alimentazione dalla presa a muro e scollegare tutti i cavi dalla stampante.

- **2** Estrarre la carta dalla stampante.
- **3** Inumidire con acqua un panno pulito e privo di lanugine.

**Avvertenza — Danno potenziale:** non utilizzare detergenti domestici, poiché potrebbero danneggiare il fascicolatore della stampante.

**4** Pulire solo la parte esterna della stampante

**Avvertenza — Danno potenziale:** l'uso di un panno umido per pulire la parte interna potrebbe causare danni alla stampante.

**5** Accertarsi che tutte le aree della stampante siano asciutte prima di iniziare un nuovo processo di stampa.

## **Conservazione dei materiali di consumo**

I materiali di consumo devono essere conservati in un ambiente fresco e pulito. Non capovolgere i materiali di consumo e conservarli nella confezione originale prima di utilizzarli.

Non esporre i materiali di consumo a:

- **•** luce solare diretta
- **•** temperature superiori ai 35° C (95° F);
- **•** tasso di umidità superiore all'80%
- **•** aria salmastra
- **•** gas corrosivi
- **•** ambienti polverosi

## **Conservazione dei materiali di consumo**

#### **Conservazione dei materiali di consumo mediante il pannello di controllo della stampante**

Nel pannello di controllo della stampante è possibile modificare alcune impostazioni per ottenere un risparmio di toner e carta. Per ulteriori informazioni, vedere la seguente tabella:

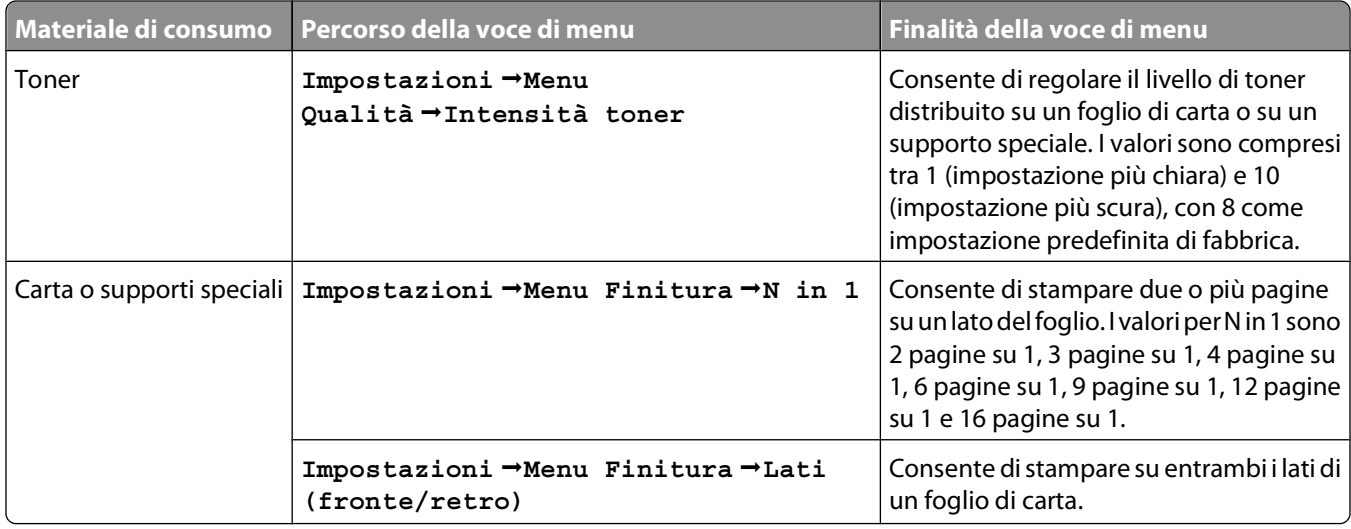

#### **Conservazione dei materiali di consumo mediante il software della stampante**

Se si sta stampando un processo a più copie, è possibile conservare la carta o i supporti speciali inviando un processo di stampa utilizzando l'opzione Verifica stampa. Un processo di stampa utilizzando l'opzione Verifica stampa consente di esaminare la prima copia di un processo a più copie per verificare la qualità di stampa prima di stampare altre copie. Se il risultato non è soddisfacente, è possibile annullare il processo. Se il risultato è soddisfacente, è possibile scegliere di stampare il resto delle copie. Per ulteriori informazioni, vedere ["Stampa dei processi riservati e in attesa"](#page-58-0) [a pagina 59](#page-58-0).

## **Verifica dello stato dei materiali di consumo da un computer di rete**

**Nota:** è necessario che il computer e la stampante siano collegati alla stessa rete.

**1** Digitare l'indirizzo IP della stampante nel campo degli indirizzi del browser Web.

**Nota:** se non si conosce l'indirizzo IP della stampante, stampare una pagina delle impostazioni di rete e individuare l'indirizzo IP nella sezione TCP/IP.

**2** Fare clic su **Stato periferica**. Viene visualizzata la pagina Stato periferica, in cui viene visualizzato un riepilogo dei livelli dei materiali di consumo.

## <span id="page-133-0"></span>**Richiesta di materiali di consumo**

## **Stampante collegata in rete**

- **1** Digitare l'indirizzo IP della stampante nel browser Web per avviare lo strumento Web per la configurazione delle stampanti Dell.
- **2** Fare clic su **[www.dell.com/supplies](http://www.dell.com/supplies)**.

## **Stampante locale collegata al computer**

- **1** In Windows Vista™ e versioni successive:
	- **a** Fare clic su **D** → **Programmi**.
	- **b** Fare clic su **Stampanti Dell**.
	- **c** Fare clic su **Stampante laser Dell 3330dn**.
	- In Windows® XP e 2000,

Fare clic su **Start Programmi** o **Tutti i programmi Stampanti Dell Stampante laser Dell 3330dn**.

- **2** Fare clic su **Applicazione nuovo ordine materiali di consumo della stampante Dell**. Viene visualizzata la finestra **Ordina cartucce toner**.
- **3** Selezionare dall'elenco il modello della stampante.
- **4** Immettere il codice di manutenzione della stampante Dell.

**Nota:** Il codice di manutenzione si trova all'interno del coperchio anteriore della stampante.

**5** Fare clic su **Visita il sito Web Dell per l'ordinazione di cartucce.**

## **Sostituzione dei materiali di consumo**

### **Sostituzione della cartuccia di toner**

Quando viene visualizzato il messaggio **88 Cartuccia in esaurimento** o se la qualità di stampa risulta sbiadita, rimuovere la cartuccia di toner. Agitarla più volte in tutte le direzioni per distribuire il toner residuo, quindi reinserirla e proseguire la stampa. Se questa operazione non migliora la qualità di stampa, sostituire la cartuccia di toner.

**Nota:** è possibile determinare approssimativamente la quantità di toner disponibile nella cartuccia stampando una pagina delle impostazioni dei menu.

Per sostituire la cartuccia di toner:

**1** Aprire lo sportello anteriore premendo sul pulsante sul lato sinistro della stampante e abbassando lo sportello.

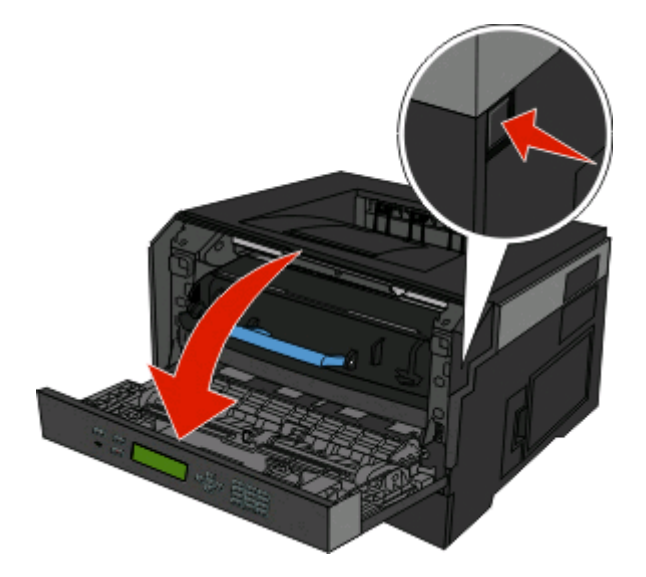

**2** Premere il pulsante alla base del kit fotoconduttore, quindi estrarre la cartuccia di toner utilizzando la maniglia.

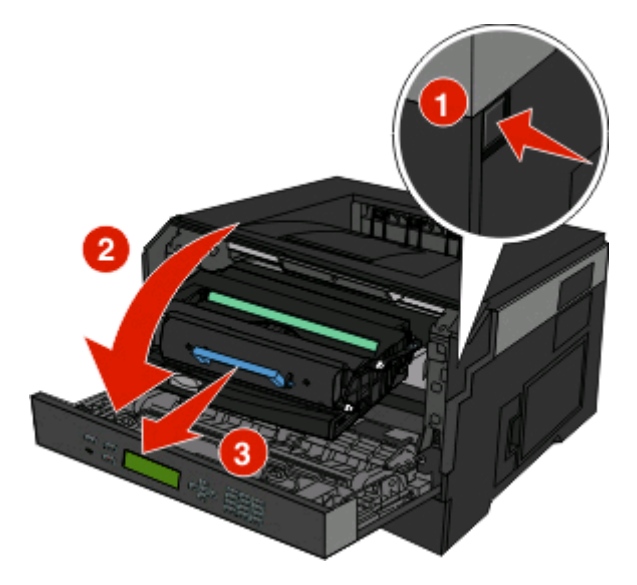

**3** Disimballare la nuova cartuccia di toner.

**Avvertenza — Danno potenziale:** quando si sostituisce una cartuccia di toner, evitare di esporre il kit fotoconduttore alla luce diretta per un periodo di tempo prolungato. L'eccessiva esposizione alla luce può causare problemi alla qualità di stampa.

**4** Ruotare la cartuccia in tutte le direzioni per distribuire il toner.

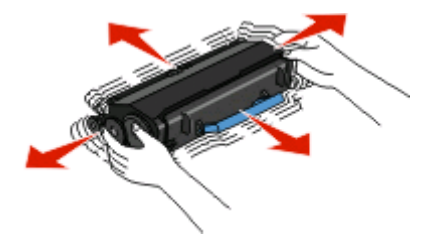

#### Manutenzione della stampante **135**

**5** Installare la nuova cartuccia di toner allineando i rulli presenti sulla cartuccia di toner alle frecce sulle guide del kit fotoconduttore. Spingere la cartuccia di toner fin quando non si arresta. Quando è installata correttamente, la cartuccia scatta in posizione.

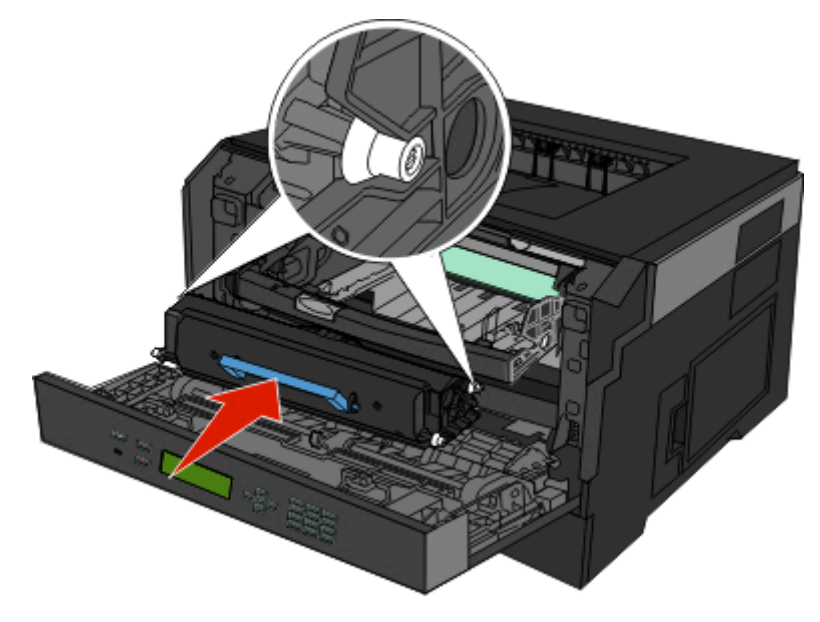

**6** Chiudere lo sportello anteriore.

#### **Sostituzione del kit fotoconduttore**

La stampante invia automaticamente una notifica prima che il kit fotoconduttore kit raggiunga un massimo di pagine visualizzando il messaggio **84 Kit fotoconduttore in esaurimento** o **84 Sostituire kit fotoconduttore** sul display. È inoltre possibile visualizzare lo stato del kit fotoconduttore stampando una pagina delle impostazioni dei menu.

Quando viene visualizzato il messaggio **84 Kit fotoconduttore in esaurimento** o **84 Sostituire kit fotoconduttore**, ordinare immediatamente un nuovo kit fotoconduttore. Benché la stampante continui a funzionare correttamente anche dopo che il kit fotoconduttore ha raggiunto il limite massimo di utilizzo, si avrà una diminuzione sensibile della qualità di stampa.

**Nota:** il kit fotoconduttore è solo un elemento.

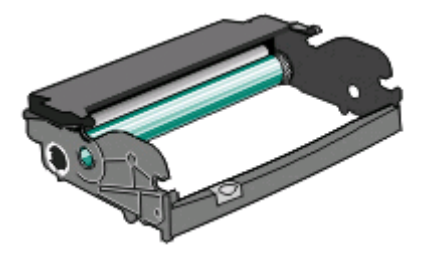

- **1** Aprire lo sportello anteriore premendo sul pulsante sul lato sinistro della stampante e abbassando lo sportello anteriore.
- **2** Estrarre il kit fotoconduttore e la cartuccia di toner dalla stampante come unità tirando la maniglia della cartuccia di toner.

**Nota:** il kit fotoconduttore e la cartuccia di toner formano un'unità.

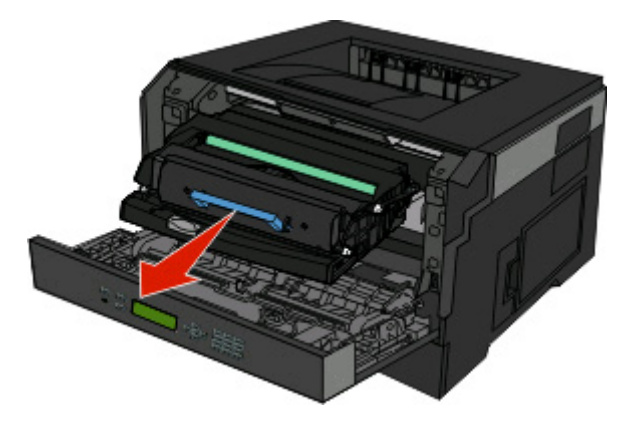

Collocare l'unità su una superficie piana e pulita.

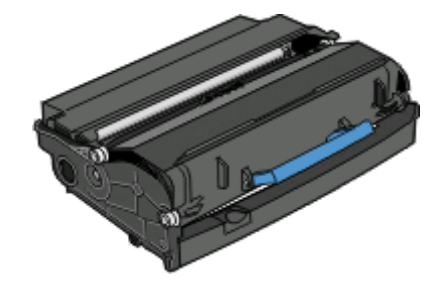

**3** Premere il pulsante alla base del kit fotoconduttore. Sollevare la cartuccia di toner ed estrarla mediante la maniglia.

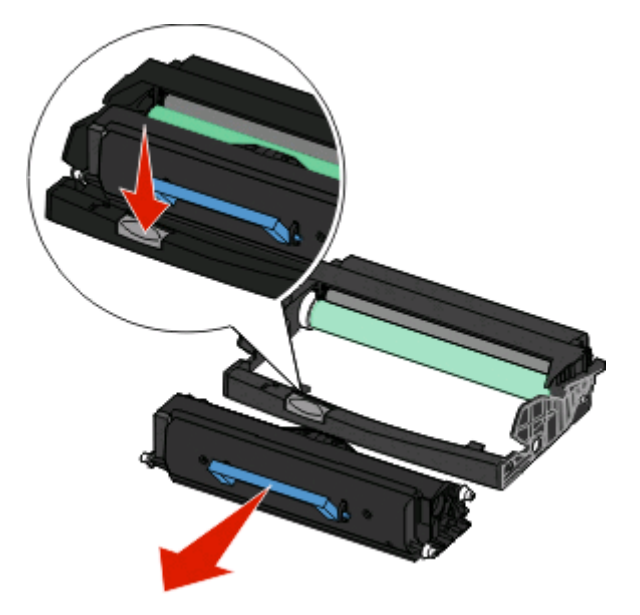

**4** Disimballare il nuovo kit del fotoconduttore. Fare attenzione a non toccare il tamburo del fotoconduttore.

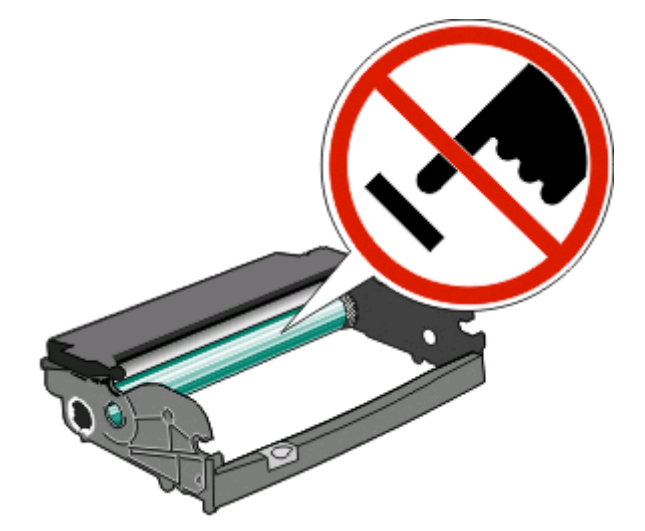

**5** Inserire la cartuccia di toner nel kit fotoconduttore allineando i rulli presenti sulla cartuccia di toner alle guide. Spingere la cartuccia di toner finché non scatta in posizione.

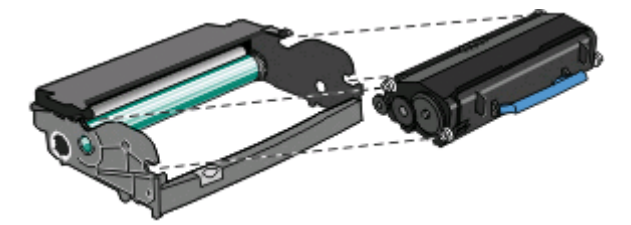

**6** Installare l'unità nella stampante allineando le frecce presenti sulle guide dell'unità alle frecce nella stampante. Spingere l'unità fin quando non si arresta.

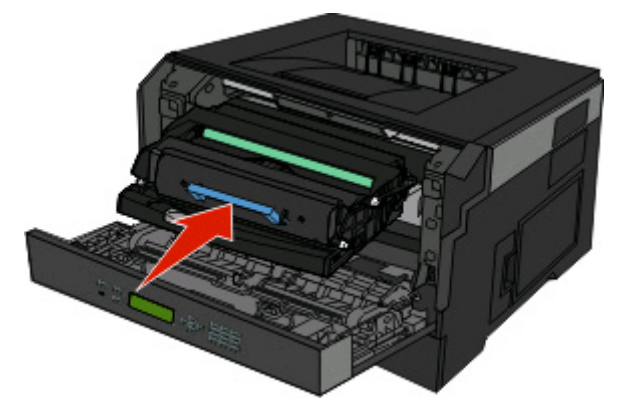

**7** Dopo aver sostituito il kit fotoconduttore, azzerare il contatore del fotoconduttore. Per azzerare il contatore, vedere il foglio di istruzioni fornito con il nuovo kit fotoconduttore.

**Avvertenza — Danno potenziale:** se il contatore del fotoconduttore viene azzerato senza sostituire il fotoconduttore, è possibile che la stampante venga danneggiata e la garanzia invalidata.

**8** Chiudere lo sportello anteriore.

## **Spostamento della stampante**

### **Spostamento della stampante**

**ATTENZIONE — PERICOLO DI LESIONI:** prima di spostare la stampante, per evitare di ferirsi o danneggiare la stampante stessa, attenersi alle seguenti istruzioni:

- **•** Spegnere la stampante con l'interruttore e scollegare il cavo di alimentazione dalla presa a muro.
- **•** Scollegare tutti i cavi della stampante prima di spostarla.
- **•** Sollevare la stampante dal cassetto opzionale e metterla da parte anziché tentare di sollevare il cassetto e la stampante contemporaneamente.

**Nota:** utilizzare i punti di presa ai lati della stampante per sollevarla e separarla dal cassetto opzionale.

Per spostare in modo sicuro la stampante e le opzioni, adottare le precauzioni riportate di seguito.

- **•** Il carrello utilizzato per spostare la stampante deve essere in grado di sostenere l'intera superficie occupata. Il carrello utilizzato per trasportare le opzioni deve avere dimensioni adeguate a sostenerle.
- **•** Mantenere la stampante in posizione verticale.
- **•** Evitare movimenti bruschi.

# **Supporto amministrativo**

## **Uso del server Web incorporato**

Se la stampante è installata su una rete, il server Web incorporato è disponibile per una serie di funzioni:

- **•** Visualizzazione di un display virtuale del pannello di controllo della stampante
- **•** Verifica dello stato del materiale di consumo della stampante
- **•** Configurazione delle impostazioni della stampante
- **•** Configurazione delle impostazioni di rete
- **•** Visualizzazione dei rapporti

Per accedere al server Web incorporato, digitare l'indirizzo IP della stampante nel campo dell'indirizzo del browser Web dell'utente.

**Nota:** Se non si conosce l'indirizzo IP della stampante, stampare una pagina delle impostazioni di rete e individuare l'indirizzo IP nella sezione TCP/IP.

## **Verifica del display virtuale**

Quando il server Web incorporato è aperto, viene visualizzato un display virtuale nell'angolo superiore sinistro dello schermo. Funziona come un effettivo display nel pannello di controllo della stampante, in cui vengono mostrati i messaggi della stampante.

Per accedere al server Web incorporato, digitare l'indirizzo IP della stampante nel campo degli indirizzi del browser Web.

**Nota:** se non si conosce l'indirizzo IP della stampante, stampare una pagina delle impostazioni di rete e individuare l'indirizzo IP nella sezione TCP/IP.

Il display virtuale viene visualizzato nell'angolo superiore sinistro dello schermo.

## **Verifica dello stato della periferica**

Utilizzando il server Web incorporato, è possibile visualizzare le impostazioni del vassoio carta, il livello di toner nella cartuccia di stampa, la percentuale di durata residua nel kit di manutenzione e le misure di capacità di alcune parti della stampante. Per visualizzare lo stato della periferica:

**1** Digitare l'indirizzo IP della stampante nel campo degli indirizzi del browser Web.

**Nota:** se non si conosce l'indirizzo IP della stampante, stampare una pagina delle impostazioni di rete e individuare l'indirizzo IP nella sezione TCP/IP.

**2** Fare clic su **Stato periferica**.

## **Visualizzazione di report**

È possibile visualizzare alcuni report nel server Web incorporato. Questi report sono utili per la valutazione dello stato della stampante, della rete e dei materiali di consumo.

Supporto amministrativo

**140**

Per visualizzare report da una stampante di rete:

**1** Digitare l'indirizzo IP della stampante nel campo degli indirizzi del browser Web.

**Nota:** se non si conosce l'indirizzo IP della stampante, stampare una pagina delle impostazioni di rete e individuare l'indirizzo IP nella sezione TCP/IP.

**2** Fare clic su **Report**, quindi sul tipo di report che si desidera visualizzare.

## **Configurazione delle notifiche dei materiali di consumo**

È possibile determinare la modalità di notifica quando i materiali di consumo sono in esaurimento.

Per configurare le notifiche dei materiali di consumo mediante il server Web incorporato:

**1** Digitare l'indirizzo IP della stampante nel campo degli indirizzi del browser Web.

**Nota:** se non si conosce l'indirizzo IP della stampante, stampare una pagina delle impostazioni di rete e individuare l'indirizzo IP nella sezione TCP/IP.

- **2** Fare clic su **Impostazioni**.
- **3** Fare clic su **Impostazioni di stampa**.
- **4** Fare clic su **Notifiche materiali di consumo**.
- **5** Dalla casella a discesa per ciascun materiale di consumo, scegliere tra le opzioni relative alla notifica. Vengono fornite delle descrizioni per ciascuna opzione.
- **6** Fare clic su **Inoltra** per salvare le selezioni.

## **Modifica delle impostazioni per la stampa riservata**

È possibile modificare le impostazioni per la stampa riservata mediante il server Web incorporato. È possibile impostare un numero massimo di tentativi per l'inserimento del PIN. Quando l'utente supera un determinato numero di tentativi, vengono annullati tutti i processi di stampa di quell'utente.

È possibile impostare una scadenza per i processi di stampa riservati. Se i processi di stampa non vengono stampati entro il tempo stabilito, vengono annullati.

**Nota:** questa funzione è disponibile solo sulle stampanti di rete.

Per modificare le impostazioni per la stampa riservata:

**1** Digitare l'indirizzo IP della stampante nel campo degli indirizzi del browser Web.

**Nota:** se non si conosce l'indirizzo IP della stampante, stampare una pagina delle impostazioni di rete e individuare l'indirizzo IP nella sezione TCP/IP.

- **2** Fare clic su **Impostazioni**.
- **3** In Altre impostazioni, fare clic su **Protezione**.
- **4** Fare clic su **Impostazione stampa riservata**.

## **Regolazione dell'opzione Risparmio energia**

È possibile selezionare un valore compreso tra 1 e 240 minuti. L'impostazione predefinita di fabbrica è 30 minuti.

Per aumentare o diminuire il numero di minuti prima che la stampante entri in modalità Risparmio energia, effettuare una delle seguenti operazioni:

#### **Uso del server Web incorporato**

**1** Digitare l'indirizzo IP della stampante nel campo degli indirizzi del browser Web.

**Nota:** se non si conosce l'indirizzo IP della stampante, stampare una pagina delle impostazioni di rete e individuare l'indirizzo IP nella sezione TCP/IP.

- **2** Fare clic su **Impostazioni**, quindi su **Impostazioni generali**.
- **3** Fare clic su **Timeout**.
- **4** Nella casella Risparmio energia, aumentare o diminuire il numero di minuti che la stampante deve attendere prima che entri in modalità Risparmio energia.
- **5** Fare clic su **Inoltra**.

#### **Uso del pannello di controllo della stampante**

- **1** Accertarsi che la stampante sia accesa e che venga visualizzato il messaggio **Pronta**.
- **2** Premere  $\equiv$ .
- **3** Premere i pulsanti freccia fino a visualizzare  $\sqrt{\text{Impostazioni}}$ , quindi premere  $\mathcal{Q}$ .
- **4** Premere i pulsanti freccia fino a visualizzare √Impostazioni generali, quindi premere *Q*.
- **5** Premere i pulsanti freccia fino a visualizzare √ **Timeout**, quindi premere *⊙*.
- **6** Premere i pulsanti freccia fino a visualizzare  $\sqrt{\text{R}$ **i sparmio** energia, quindi premere *(i*).
- **7** Premere i pulsanti freccia per aumentare o diminuire il numero di minuti prima che la stampante entri in modalità Risparmio energia, quindi premere  $\mathcal{D}$ .

## **Impostazione degli avvisi e-mail**

È possibile impostare la stampante in modo che invii un messaggio e-mail quando i materiali di consumo sono in esaurimento oppure quando la carta deve essere cambiata, aggiunta o rimossa dagli inceppamenti.

Per impostare gli avvisi e-mail:

**1** Digitare l'indirizzo IP della stampante nel campo degli indirizzi del browser Web.

**Nota:** se non si conosce l'indirizzo IP della stampante, stampare una pagina delle impostazioni di rete e individuare l'indirizzo IP nella sezione TCP/IP.

- **2** Fare clic su **Impostazioni**.
- **3** In Altre impostazioni, fare clic su **Impostazione avviso e-mail**.
- **4** Selezionare gli elementi per la notifica e immettere gli indirizzi e-mail.
- **5** Fare clic su **Inoltra**.

**Nota:** per impostare il server e-mail, contattare il tecnico del supporto del sistema.

## **Ripristino delle impostazioni predefinite di fabbrica**

Se si desidera conservare un elenco delle impostazioni dei menu correnti per riferimento, stampare una pagina delle impostazioni dei menu prima di ripristinare le impostazioni predefinite di fabbrica. Per ulteriori informazioni, vedere ["Stampa della pagina delle impostazioni dei menu" a pagina 30](#page-29-0).

**Avvertenza — Danno potenziale:** Ripristina ora di fabbrica consente di ripristinare la maggior parte delle impostazioni predefinite di fabbrica originali della stampante. Le eccezioni includono la lingua di visualizzazione, i messaggi e le dimensioni personalizzate e le impostazioni del menu Rete/Porta. Tutti gli elementi trasferiti memorizzati nella RAM vengono eliminati, mentre quelli memorizzati nella memoria Flash non subiscono alcuna modifica.

- **1** Sul pannello di controllo, premere  $\equiv$ .
- **2** Premere il pulsante freccia giù fino a visualizzare  $\sqrt{\text{Impostazioni}}$ , quindi premere  $\mathcal{D}$ .
- **3** Premere il pulsante freccia giù fino a visualizzare  $\sqrt{\text{impostazioni generali}}$ , quindi premere  $\Omega$ .
- **4** Premere il pulsante freccia giù fino a visualizzare  $\sqrt{\text{Impostazioni di } f}$  abbrica, quindi premere  $\sqrt{a}$ .
- **5** Premere il pulsante freccia giù fino a visualizzare √ Ripristina ora, quindi premere ...

Attendere che venga visualizzato momentaneamente il messaggio **Inoltro modifiche in corso**, seguito da **Ripristino impostazioni di fabbrica in corso**, prima che la stampante torni sullo stato **Pronta**.

# **Risoluzione dei problemi**

## **Risoluzione dei problemi della stampante di base**

Se si verificano dei problemi relativi alla stampante oppure la stampante non risponde, accertarsi che:

- **•** Il cavo della stampante sia collegato in modo corretto alla stampante e a una presa con messa a terra.
- **•** La presa elettrica non sia disattivata da eventuali commutatori o interruttori.
- **•** La stampante non sia collegata a protettori di tensione, alimentatori di corrente continua o prolunghe.
- **•** Altre apparecchiature elettriche collegate alla presa funzionino.
- **•** La stampante è accesa. Controllare l'interruttore di accensione della stampante.
- **•** Il cavo sia collegato in modo corretto alla stampante e al computer host, al server di stampa, alle opzioni o a una periferica di rete.
- **•** Tutte le opzioni siano installate correttamente.
- **•** Le impostazioni del driver della stampante siano corrette.

Dopo aver eseguito tali verifiche, spegnere la stampante, attendere 10 secondi, quindi riaccenderla. In genere, quest'operazione consente di risolvere il problema.

## **Il display del pannello di controllo della stampante è vuoto o contiene solo simboli di diamanti**

La prova automatica della stampante ha avuto esito negativo. Spegnere la stampante, attendere circa dieci secondi, quindi riaccenderla.

Se non vengono visualizzati i messaggi **Prova automatica in corso** e **Pronta**, spegnere la stampante e contattare l'assistenza clienti.

## **Risoluzione dei problemi di stampa**

#### **I processi non vengono stampati**

Di seguito vengono descritte le possibili soluzioni. Provare una o più delle soluzioni indicate.

#### **ACCERTARSI CHE LA STAMPANTE SIA PRONTA PER LA STAMPA**

Prima di inviare un processo in stampa, controllare che sul display sia visualizzato il messaggio **Pronta** o **Risparmio energia**.

#### **VERIFICARE CHE IL VASSOIO DI USCITA STANDARD NON SIA PIENO**

Rimuovere la risma di fogli dal raccoglitore di uscita standard.

Risoluzione dei problemi **144**
### <span id="page-144-0"></span>**VERIFICARE CHE IL VASSOIO CARTA SIA VUOTO**

Caricare la carta nel vassoio.

### **VERIFICARE CHE SIA INSTALLATO IL SOFTWARE PER STAMPANTE CORRETTO**

Verificare che si stia utilizzando un software per stampante compatibile.

### **VERIFICARE CHE IL SERVER DI STAMPA INTERNO SIA INSTALLATO CORRETTAMENTE <sup>E</sup> FUNZIONANTE**

- **•** Verificare che il server di stampa interno sia installato correttamente e che la stampante sia collegata alla rete.
- **•** Stampare una pagina delle impostazioni di rete e verificare che lo stato della stampante sia **Collegata**. Se lo stato è **Non collegata**, verificare i cavi di rete, quindi provare nuovamente a stampare la pagina delle impostazioni di rete. Rivolgersi a un tecnico del supporto di sistema per verificare che la rete funzioni correttamente.
- **•** Il software è disponibile anche sul sito Web Dell all'indirizzo **[www.Dell.com](http://www.dell.com)**.

### **ACCERTARSI DI UTILIZZARE UN CAVO USB O ETHERNET CONSIGLIATO**

Per ulteriori informazioni, consultare il sito Web Dell all'indirizzo **[www.Dell.com](http://www.dell.com)**.

### **VERIFICARE CHE <sup>I</sup> CAVI DELLA STAMPANTE SIANO COLLEGATI CORRETTAMENTE**

Verificare che i collegamenti alla stampante e al server di stampa siano stati effettuati correttamente.

Per ulteriori informazioni, consultare la documentazione relativa all'installazione fornita con la stampante.

# **I processi riservati e altri processi in attesa non vengono stampati**

Di seguito vengono descritte le possibili soluzioni. Provare una o più delle soluzioni indicate.

### **VENGONO STAMPATE PAGINE VUOTE, UN PROCESSO PARZIALE <sup>O</sup> NON VIENE STAMPATO ALCUN PROCESSO**

Il processo di stampa potrebbe contenere un errore di formattazione o dati non validi.

- **•** Eliminare il processo di stampa, quindi stamparlo di nuovo.
- **•** Per documenti PDF, ricreare il PDF e ristamparlo.

### **VERIFICARE CHE LA STAMPANTE DISPONGA DI MEMORIA SUFFICIENTE**

Liberare ulteriore memoria scorrendo l'elenco dei processi in attesa ed eliminandone alcuni.

# **Non è possibile stampare i PDF multilingua**

I documenti contengono font non disponibili.

- **1** Aprire il documento che si desidera stampare in Adobe Acrobat.
- **2** Fare clic sull'icona della stampante.

Viene visualizzata la finestra di dialogo Stampa.

- <span id="page-145-0"></span>**3** Selezionare **Stampa come immagine**.
- **4** Fare clic su **OK**.

# **La stampa richiede più tempo del previsto**

Di seguito vengono descritte le possibili soluzioni. Provare una o più delle soluzioni indicate.

### **RIDURRE LA COMPLESSITÀ DEL PROCESSO DI STAMPA**

Ridurre il numero e le dimensioni dei font, il numero e la complessità delle immagini e il numero di pagine nel processo.

### **IMPOSTARE PROTEZIONE PAGINA SU DISATTIVATO**

- **1** Sul pannello di controllo, premere  $\equiv$ .
- **2** Premere il pulsante freccia giù fino a visualizzare  $\sqrt{\text{Im}$  postazioni, quindi premere  $\mathcal{D}$ .
- **3** Premere il pulsante freccia giù fino a visualizzare √Impostazioni generali, quindi premere *∩*.
- **4** Premere il pulsante freccia giù fino a visualizzare **√ Recupero** stampa, quindi premere *♦*.
- **5** Premere il pulsante freccia giù fino a visualizzare  $\sqrt{\text{Protezione}}$  pagina, quindi premere  $\mathcal{D}$ .
- **6** Premere il pulsante freccia giù fino a visualizzare **Disattivato**, quindi premere  $\mathcal{D}$ .

### **La carta o il vassoio utilizzato per la stampa del processo non è corretto**

### **CONTROLLARE <sup>L</sup>'IMPOSTAZIONE TIPO CARTA**

Verificare che l'impostazione per Tipo carta corrisponda al tipo di carta caricato nel vassoio.

# **Stampa di caratteri errati**

Verificare che la stampante non si trovi in modalità Traccia esadecimale. Se sul display viene visualizzato il messaggio **Pronta Esadec.**, è necessario uscire dalla modalità Traccia esadecimale per stampare il processo. Per disattivare tale modalità, spegnere e riaccendere la stampante.

# **Collegamento dei vassoi non funzionante**

### **CARICARE CARTA DELLO STESSO TIPO <sup>E</sup> DELLE STESSE DIMENSIONI IN CIASCUN VASSOIO**

- **1** Utilizzare carta dello stesso tipo e delle stesse dimensioni in tutti i vassoi.
- **2** Spostare le guide carta nella posizione appropriata per le dimensioni dei supporti utilizzati in ciascun vassoio.

### <span id="page-146-0"></span>**ACCERTARSI CHE LE IMPOSTAZIONI DIMENSIONI CARTA E TIPO DI CARTA SIANO LE STESSE PER CIASCUN VASSOIO.**

- **1** Stampare una pagina delle impostazioni dei menu e confrontare le impostazioni di ciascun vassoio.
- **2** Se necessario, regolare le impostazioni nel menu Dimensioni/tipo carta.

**Nota:** nessuna delle origini carta, vassoi o alimentatori rileva automaticamente le dimensioni della carta. È necessario impostare le dimensioni dal menu Dimensioni/tipo carta nel pannello di controllo della stampante o dal server Web incorporato.

# **I processi di grandi dimensioni non vengono fascicolati**

Di seguito vengono descritte le possibili soluzioni. Provare una o più delle soluzioni indicate.

### **VERIFICARE CHE LA FASCICOLAZIONE SIA ATTIVA**

Da Proprietà di stampa o dal menu Finitura del pannello di controllo della stampante, impostare Fascicola su Attivato.

**Nota:** se si imposta l'opzione Fascicola su Disattivato nel software, questa impostazione ha priorità rispetto a quella del menu Finitura.

### **RIDURRE LA COMPLESSITÀ DEL PROCESSO DI STAMPA**

Ridurre la complessità del processo di stampa diminuendo il numero e le dimensioni dei font, il numero e la complessità delle immagini e il numero di pagine.

#### **VERIFICARE CHE LA STAMPANTE DISPONGA DI MEMORIA SUFFICIENTE**

Aggiungere memoria alla stampante.

# **Vengono visualizzate interruzioni di pagina errate**

Impostare l'opzione Timeout stampa su un valore più alto:

- **1** Sul pannello di controllo, premere  $\equiv$ .
- **2** Premere il pulsante freccia giù fino a visualizzare  $\sqrt{\text{Impostazioni}}$ , quindi premere  $\varnothing$ .
- **3** Premere il pulsante freccia giù fino a visualizzare √ Impostazioni generali, quindi premere *♦*.
- **4** Premere il pulsante freccia giù fino a visualizzare  $\sqrt{\text{Timeout}}$ , quindi premere  $\mathcal{D}$ .
- **5** Premere il pulsante freccia giù fino a visualizzare  $\sqrt{\text{rimeout}}$  stampa, quindi premere  $\varnothing$ .
- **6** Premere i pulsanti freccia sinistra o destra fino a visualizzare il valore desiderato, quindi premere  $\bullet$ .

# **Le buste si incollano durante la stampa**

A causa dell'umidità e del calore, alcune buste potrebbero incollarsi durante il processo di stampa. In questo caso, aprire lo sportello posteriore della stampante per consentire alle buste di uscire.

# <span id="page-147-0"></span>**Risoluzione dei problemi relativi alle opzioni**

### **L'opzione non funziona correttamente o smette di funzionare dopo l'installazione**

Di seguito vengono descritte le possibili soluzioni. Provare una o più delle seguenti soluzioni:

#### **RIPRISTINARE LA STAMPANTE**

Spegnere la stampante, attendere circa dieci secondi, quindi riaccenderla.

### **VERIFICARE CHE <sup>L</sup>'OPZIONE SIA COLLEGATA ALLA STAMPANTE**

- **1** Spegnere la stampante.
- **2** Scollegare la stampante.
- **3** Verificare il collegamento tra l'opzione e la stampante.

### **ACCERTARSI CHE <sup>L</sup>'OPZIONE SIA INSTALLATA**

Stampare la pagina delle impostazioni dei menu e verificare che l'opzione sia presente nell'elenco delle opzioni installate. Se l'opzione non è presente nell'elenco, reinstallarla.

### **ACCERTARSI CHE <sup>L</sup>'OPZIONE SIA SELEZIONATA**

Dal programma in uso, selezionare l'opzione. Gli utenti Mac OS 9 devono verificare che la stampante sia impostata in Scelta Risorse.

### **Cassetti**

Di seguito vengono descritte le possibili soluzioni. Provare una o più delle soluzioni indicate.

#### **VERIFICARE CHE LA CARTA SIA CARICATA CORRETTAMENTE**

- **1** Estrarre completamente il vassoio.
- **2** Verificare la presenza di carta inceppata o non alimentata correttamente.
- **3** Verificare che le guide siano allineate rispetto ai bordi della carta.
- **4** Inserire il vassoio.

#### **RIPRISTINARE LA STAMPANTE**

Spegnere la stampante, attendere circa dieci secondi, quindi riaccenderla.

# **Scheda di memoria Flash**

Verificare che la scheda di memoria Flash sia collegata correttamente alla scheda di sistema della stampante.

# <span id="page-148-0"></span>**Scheda di memoria**

Assicurarsi che la scheda di memoria sia collegata correttamente alla scheda di sistema della stampante.

# **Risoluzione dei problemi di alimentazione della carta**

# **Si verificano numerosi inceppamenti carta**

Di seguito vengono descritte le possibili soluzioni. Provare una o più delle soluzioni indicate.

**APRIRE <sup>A</sup> VENTAGLIO, FLETTERE <sup>E</sup> ALLINEARE LA CARTA PRIMA DI CARICARLA NEL VASSOIO <sup>O</sup> NELL'ALIMENTATORE**

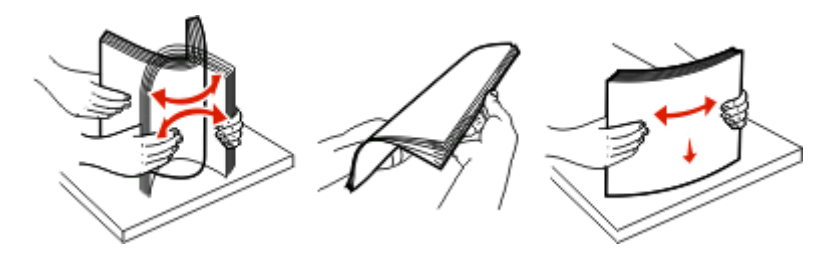

Capovolgere la risma di carta, se possibile, quando viene ricaricato nel vassoio o nell'alimentatore.

### **CONTROLLARE LA CARTA**

### **VERIFICARE CHE NON SIA PRESENTE UNA QUANTITÀ ECCESSIVA DI CARTA NEL VASSOIO <sup>O</sup> NELL'ALIMENTATORE**

Controllare che la risma caricata nel vassoio non superi il limite massimo di caricamento indicato sul vassoio o sull'alimentatore multiuso.

### **VERIFICARE LE GUIDE**

Spostare le guide del vassoio nella posizione appropriata per i supporti caricati.

#### **CARICARE LA CARTA DI UNA NUOVA CONFEZIONE**

La carta potrebbe aver assorbito molta umidità. Conservare la carta nella confezione originale finché non viene usata.

### **Il messaggio Inceppamento carta resta visualizzato anche dopo l'eliminazione dell'inceppamento**

L'inceppamento non è stata eliminato dal percorso carta. Eliminare la carta inceppata dall'intero percorso, quindi premere  $\mathcal{D}$ .

# <span id="page-149-0"></span>**La pagina inceppata non viene ristampata dopo la rimozione dell'inceppamento**

Nel menu Impostazioni, l'opzione Rimozione inceppam. è impostata su Disattivato. Impostare Rimozione inceppam. su Automatico o Attivato.

- **1** Premere  $\equiv$ .
- **2** Premere il pulsante freccia giù fino a visualizzare  $\sqrt{\text{Impostazioni}}$ , quindi premere  $\sqrt{\ }$ .
- **3** Premere il pulsante freccia giù fino a visualizzare √ Impostazioni generali, quindi premere *♦*.
- **4** Premere il pulsante freccia giù fino a visualizzare √ Recupero stampa, quindi premere ...
- **5** Premere il pulsante freccia giù fino a visualizzare √ Rimozione inceppam., quindi premere *⊙*.
- **6** Premere il pulsante freccia giù fino a visualizzare  $\sqrt{\text{Attimation}}$  o  $\sqrt{\text{Autematico}}$ , quindi premere  $\emptyset$ .

# **Risoluzione dei problemi di qualità della stampa**

Le informazioni contenute nelle seguenti sezioni possono aiutare a risolvere i problemi relativi alla qualità di stampa. Se questi suggerimenti non consentono la risoluzione del problema, contattare l'assistenza clienti. È possibile che sia necessaria la riparazione o la sostituzione di un componente della stampante.

# **Individuazione dei problemi relativi alla qualità di stampa**

Per individuare i problemi di qualità di stampa, stampare le pagine di prova della qualità di stampa, ma prima verificare che il vassoio standard sia caricato:

- **1** Spegnere la stampante.
- **2** Caricare la carta in formato Letter o A4 nel vassoio standard. Caricare la risma di carta verso la parte posteriore del vassoio come mostrato con il lato di stampa consigliato rivolto verso il basso. Tenere presente il limite massimo di caricamento sul lato del vassoio. Non caricare eccessivamente il vassoio.

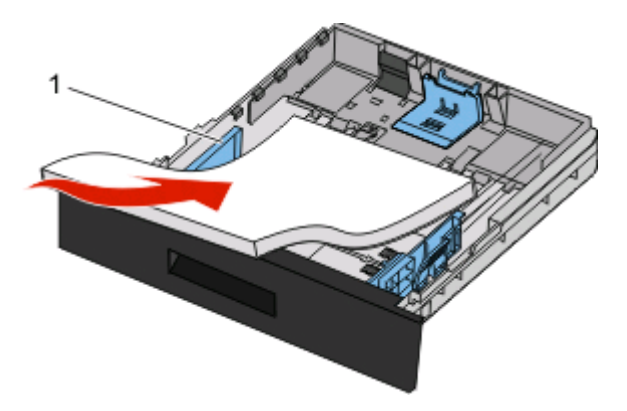

Stampare le pagine di prova della qualità di stampa:

- **1** Spegnere la stampante.
- **2** Sul pannello di controllo della stampante, tenere premuti  $\Omega$  e il pulsante freccia destra mentre si accende la stampante.
- <span id="page-150-0"></span>**3** Rilasciare i pulsanti quando viene visualizzato l'orologio e attendere che venga visualizzato **MENU CONFIGURAZ**.
- **4** Premere il pulsante freccia giù fino a visualizzare √ Pg qualità stam., quindi premere ... Vengono stampate le pagine di prova della qualità di stampa.
- **5** Premere il pulsante freccia giù fino a visualizzare  $\sqrt{\mathbf{g}}$  **Esci menu Conf.**, quindi premere  $\mathcal{D}$ .

Per alcuni secondi viene visualizzato il messaggio **Ripristino stampante in corso**, seguito da un orologio e dal messaggio **Pronta**.

# **Pagine bianche**

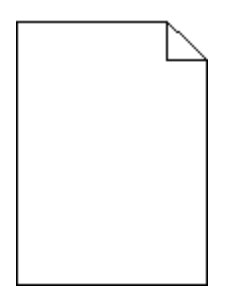

Provare una o più delle soluzioni indicate.

- **•** Rimuovere e reinstallare la cartuccia di toner.
- **•** Rimuovere e reinstallare il kit fotoconduttore.

Se la stampante stampa ancora pagine bianche, potrebbe necessitare di assistenza. Per ulteriori informazioni, contattare il servizio di assistenza.

# **I caratteri presentano bordi irregolari**

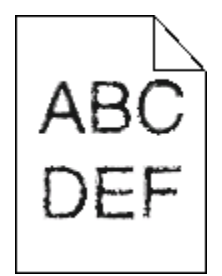

Se si utilizzano font trasferiti, verificare che siano supportati dalla stampante, dal computer host e dall'applicazione software.

# **Le immagini sono tagliate**

Di seguito vengono descritte le possibili soluzioni. Provare una o più delle soluzioni indicate.

### **VERIFICARE LE GUIDE**

Spostare le guide della larghezza e della lunghezza del vassoio nella posizione appropriata per le dimensioni della carta caricata.

### <span id="page-151-0"></span>**VERIFICARE <sup>L</sup>'IMPOSTAZIONE DIMENSIONI CARTA**

Accertarsi che l'impostazione Dimensioni carta corrisponda alla carta caricata nel vassoio.

# **Sfondo grigio**

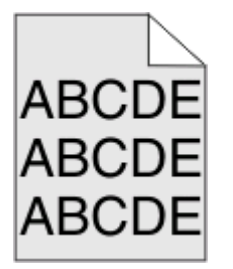

- **•** Per gli utenti Windows: in Proprietà di stampa selezionare un'impostazione di Intensità toner diversa prima di inviare il processo in stampa.
- **•** Per gli utenti Macintosh: dalle opzioni di stampa, dal menu a comparsa Copie e Pagine o Generale, scegliere Caratteristiche Stampante, quindi scegliere l'impostazione necessaria dal menu a comparsa Intensità toner.
- **•** Dal menu Qualità del pannello di controllo della stampante, selezionare un'impostazione di Intensità toner diversa prima di inviare il processo in stampa.

### **Immagini sfocate**

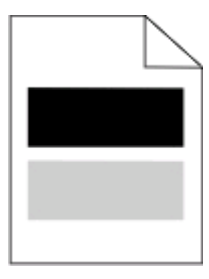

Di seguito vengono descritte le possibili soluzioni. Provare una o più delle soluzioni indicate.

#### **IL KIT FOTOCONDUTTORE <sup>È</sup> DIFETTOSO**

Sostituire il kit fotoconduttore.

### **VERIFICARE <sup>L</sup>'IMPOSTAZIONE TIPO DI SUPPORTO**

- **•** Per gli utenti Windows: in Proprietà di stampa, accertarsi che l'impostazione Tipo di supporto corrisponda alla carta caricata nel vassoio.
- **•** Per gli utenti Macintosh: nella finestra di dialogo Stampa, accertarsi che l'impostazione Tipo di carta corrisponda alla carta caricata nel vassoio.
- **•** Nel menu Carta del pannello di controllo della stampante, accertarsi che l'impostazione Tipo di carta corrisponda alla carta caricata nel vassoio.

# <span id="page-152-0"></span>**I margini sono errati**

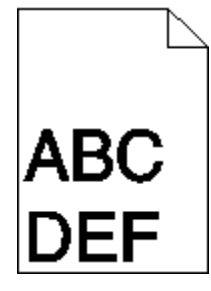

Di seguito vengono descritte le possibili soluzioni. Provare una o più delle soluzioni indicate.

### **VERIFICARE LE GUIDE**

Spostare le guide della larghezza e della lunghezza del vassoio nella posizione appropriata per le dimensioni della carta caricata.

### **VERIFICARE <sup>L</sup>'IMPOSTAZIONE DIMENSIONI CARTA**

Accertarsi che l'impostazione Dimensioni carta corrisponda alla carta caricata nel vassoio.

### **VERIFICARE <sup>L</sup>'IMPOSTAZIONE FORMATO PAGINA**

Prima di inviare il processo in stampa, specificare il formato della pagina corretto in Proprietà di stampa, nella finestra di dialogo Stampa o nel programma software.

# **Arricciamento della carta**

Di seguito vengono descritte le possibili soluzioni. Provare una o più delle soluzioni indicate.

### **VERIFICARE <sup>L</sup>'IMPOSTAZIONE TIPO DI CARTA**

- **•** Per gli utenti Windows: in Proprietà di stampa, accertarsi che l'impostazione Tipo di supporto corrisponda alla carta caricata nel vassoio.
- **•** Per gli utenti Macintosh: nella finestra di dialogo Stampa, accertarsi che l'impostazione Tipo di carta corrisponda alla carta caricata nel vassoio.
- **•** Nel menu Carta del pannello di controllo della stampante, accertarsi che l'impostazione Tipo di carta corrisponda alla carta caricata nel vassoio.

### **LA CARTA HA ASSORBITO MOLTA UMIDITÀ**

- **•** Caricare una risma di carta nuova.
- **•** Conservare la carta nella confezione originale finché non viene utilizzata.

# <span id="page-153-0"></span>**La stampa è troppo scura**

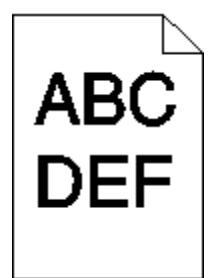

Di seguito vengono descritte le possibili soluzioni. Provare una o più delle soluzioni indicate.

#### **CONTROLLARE LE IMPOSTAZIONI RELATIVE <sup>A</sup> INTENSITÀ DEL TONER, LUMINOSITÀ <sup>E</sup> CONTRASTO**

L'impostazione Intensità toner è troppo scura, l'impostazione Luminosità è troppo scura oppure l'impostazione Contrasto è troppo alta.

- **•** Per gli utenti Windows: in Proprietà di stampa, modificare queste impostazioni.
- **•** Per gli utenti Macintosh:
	- **1** Scegliere **File** > **Stampa**.
	- **2** Individuare la casella a discesa sotto le immagini relative all'orientamento, quindi fare clic sul pulsante giù.
	- **3** Fare clic su **Caratteristiche Stampante**.
	- **4** Modificare le impostazioni per Intensità toner, Luminosità e Contrasto.
- **•** Nel menu Qualità del pannello di controllo della stampante, modificare queste impostazioni.

#### **LA CARTA HA ASSORBITO MOLTA UMIDITÀ**

- **•** Caricare una risma di carta nuova.
- **•** Conservare la carta nella confezione originale finché non viene utilizzata.

### **CONTROLLARE LA CARTA**

Evitare l'uso di carta ruvida o poco levigata.

#### **VERIFICARE <sup>L</sup>'IMPOSTAZIONE TIPO DI CARTA**

- **•** Per gli utenti Windows: in Proprietà di stampa, accertarsi che l'impostazione Tipo di supporto corrisponda alla carta caricata nel vassoio.
- **•** Per gli utenti Macintosh: nella finestra di dialogo Stampa, accertarsi che l'impostazione Tipo di carta corrisponda alla carta caricata nel vassoio.
- **•** Nel menu Carta del pannello di controllo della stampante, accertarsi che l'impostazione Tipo di carta corrisponda alla carta caricata nel vassoio.

#### **LA CARTUCCIA DI TONER POTREBBE ESSERE DIFETTOSA**

Sostituire la cartuccia di toner.

# <span id="page-154-0"></span>**La stampa è troppo chiara**

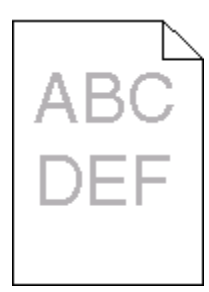

Di seguito vengono descritte le possibili soluzioni. Provare una o più delle soluzioni indicate.

#### **CONTROLLARE LE IMPOSTAZIONI RELATIVE <sup>A</sup> INTENSITÀ DEL TONER, LUMINOSITÀ <sup>E</sup> CONTRASTO**

L'impostazione Intensità toner è troppo chiara, l'impostazione Luminosità è troppo chiara oppure l'impostazione Contrasto è troppo bassa.

- **•** Nel menu Qualità del pannello di controllo della stampante, modificare queste impostazioni.
- **•** Per gli utenti Windows: modificare queste impostazioni in Proprietà di stampa.
- **•** Per gli utenti Macintosh: modificare queste impostazioni dalla finestra di dialogo Stampa e dai menu a comparsa.

#### **LA CARTA HA ASSORBITO MOLTA UMIDITÀ**

- **•** Caricare una risma di carta nuova.
- **•** Conservare la carta nella confezione originale finché non viene utilizzata.

### **CONTROLLARE LA CARTA**

Evitare l'uso di carta ruvida o poco levigata.

### **VERIFICARE <sup>L</sup>'IMPOSTAZIONE TIPO DI CARTA**

Accertarsi che l'impostazione Tipo di carta corrisponda alla carta caricata nel vassoio:

- **1** Dal pannello di controllo della stampante, verificare l'impostazione Tipo di carta nel menu Carta.
- **2** Prima di inviare il processo in stampa, specificare l'impostazione del tipo corretta:
	- **•** Per gli utenti Windows: specificare il tipo in Proprietà di stampa.
	- **•** Per gli utenti Macintosh: specificare il tipo nella finestra di dialogo Stampa.

#### **IL TONER <sup>È</sup> IN ESAURIMENTO**

Quando viene visualizzato il messaggio **88 Cartuccia in esaurimento**, ordinare una nuova cartuccia di stampa.

#### **LA CARTUCCIA DI STAMPA POTREBBE ESSERE DIFETTOSA**

Sostituire la cartuccia di stampa.

# <span id="page-155-0"></span>**Stampa obliqua**

### **VERIFICARE LE GUIDE CARTA**

Spostare le guide del vassoio nella posizione appropriata per i supporti caricati.

### **CONTROLLARE LA CARTA**

Accertarsi che la carta utilizzata sia conforme alle specifiche della stampante.

# **Sulla pagina sono presenti ombreggiature dovute al toner**

Di seguito vengono descritte le possibili soluzioni. Provare una o più delle soluzioni indicate.

### **LA CARTUCCIA DI TONER POTREBBE ESSERE DIFETTOSA**

Sostituire la cartuccia di toner.

### **SONO PRESENTI TRACCE DI TONER SUL PERCORSO CARTA**

Contattare il servizio di assistenza.

### **Aderenza difettosa del toner**

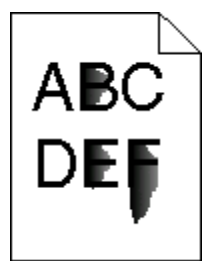

Di seguito vengono descritte le possibili soluzioni. Provare una o più soluzioni indicate.

### **VERIFICARE <sup>L</sup>'IMPOSTAZIONE TIPO DI CARTA**

Accertarsi che l'impostazione Tipo di carta corrisponda al tipo di carta caricato nel vassoio.

### **VERIFICARE <sup>L</sup>'IMPOSTAZIONE GRANA CARTA**

Accertarsi che l'impostazione Grana carta corrisponda alla carta caricata nel vassoio.

# <span id="page-156-0"></span>**Puntini di toner**

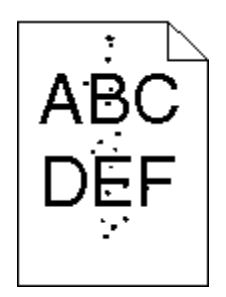

Di seguito vengono descritte le possibili soluzioni. Provare una o più delle soluzioni indicate.

### **LA CARTUCCIA DI TONER POTREBBE ESSERE DIFETTOSA**

Sostituire la cartuccia di toner.

### **SONO PRESENTI TRACCE DI TONER SUL PERCORSO CARTA**

Contattare il servizio di assistenza.

# **La qualità di stampa sul lucido è scarsa**

### **CONTROLLARE <sup>I</sup> LUCIDI**

Utilizzare solo i lucidi consigliati dal produttore della stampante.

### **VERIFICARE <sup>L</sup>'IMPOSTAZIONE TIPO DI CARTA**

Caricare i lucidi e accertarsi che il tipo di carta sia impostato su Lucidi.

# **Striature orizzontali**

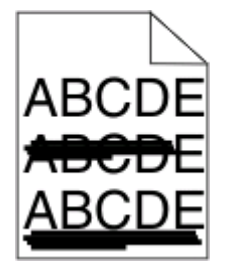

Di seguito vengono descritte le possibili soluzioni. Provare una o più delle soluzioni indicate.

### **IL TONER POTREBBE FUORIUSCIRE QUANDO LA CARTA VIENE ALIMENTATA DA UN'ORIGINE SPECIFICA**

Da Proprietà di stampa, dalla finestra di dialogo Stampa o dal pannello di controllo della stampante, selezionare un altro vassoio o alimentatore per alimentare la carta per il processo.

### **LA CARTUCCIA DI TONER POTREBBE ESSERE DIFETTOSA**

Sostituire la cartuccia di toner.

### <span id="page-157-0"></span>**CONTROLLARE CHE IL PERCORSO CARTA SIA LIBERO**

Potrebbe essere presente della carta tra il kit fotoconduttore e l'unità di fusione. Controllare il percorso carta intorno all'area dell'unità di fusione.

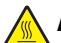

**ATTENZIONE — SUPERFICIE MOLTO CALDA:** l'unità di fusione e l'area interna della stampante vicina all'unità potrebbero surriscaldarsi. Per evitare infortuni, lasciare raffreddare la superficie prima di toccarla.

Eliminare l'eventuale carta presente.

#### **POTREBBE ESSERE PRESENTE TONER IN ECCESSO SUL PERCORSO CARTA**

Contattare l'assistenza clienti.

# **Striature verticali**

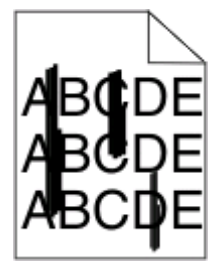

Di seguito vengono descritte le possibili soluzioni. Provare una o più delle soluzioni indicate.

#### **IL TONER POTREBBE FUORIUSCIRE QUANDO LA CARTA VIENE ALIMENTATA DA UN'ORIGINE SPECIFICA**

Da Proprietà di stampa, dalla finestra di dialogo Stampa o dal pannello di controllo della stampante, selezionare un altro vassoio o alimentatore per alimentare la carta per il processo.

#### **LA CARTUCCIA DI TONER <sup>È</sup> DIFETTOSA**

Sostituire la cartuccia di toner.

#### **CONTROLLARE CHE IL PERCORSO CARTA SIA LIBERO**

Potrebbe essere presente della carta tra il kit fotoconduttore e l'unità di fusione. Controllare il percorso carta intorno all'area dell'unità di fusione.

**Avvertenza — Danno potenziale:** non toccare il fotoconduttore sul fondo del kit fotoconduttore. Tenere la cartuccia sempre dall'apposita maniglia.

**ATTENZIONE — SUPERFICIE MOLTO CALDA:** l'unità di fusione e l'area interna della stampante vicina all'unità potrebbero surriscaldarsi. Per evitare infortuni, lasciare raffreddare la superficie prima di toccarla.

Eliminare l'eventuale carta presente.

#### **POTREBBE ESSERE PRESENTE TONER IN ECCESSO SUL PERCORSO CARTA**

Contattare l'assistenza clienti.

# <span id="page-158-0"></span>**I lucidi o la carta contengono striature bianche o nere piene**

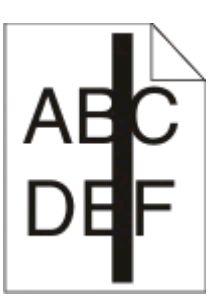

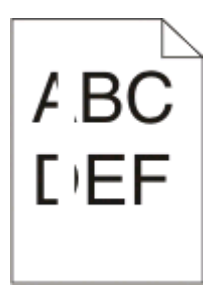

Di seguito vengono descritte le possibili soluzioni. Provare una o più delle soluzioni indicate.

### **VERIFICARE CHE IL MOTIVO DI RIEMPIMENTO SIA CORRETTO**

Se il motivo di riempimento non è corretto, scegliere un motivo di riempimento diverso dal programma software.

### **CONTROLLARE IL TIPO DI CARTA**

- **•** Provare un tipo di carta diverso.
- **•** Per i lucidi, utilizzare solo quelli consigliati dal produttore della stampante.
- **•** Accertarsi che l'impostazione Tipo di carta corrisponda al tipo di carta caricato nel vassoio o nell'alimentatore.
- **•** Verificare che l'impostazione Grana carta sia corretta per il tipo di carta o il supporto speciale caricato nel vassoio o nell'alimentatore.

#### **ACCERTARSI CHE IL TONER SIA DISTRIBUITO IN MODO UNIFORME NELLA CARTUCCIA DI TONER.**

Rimuovere la cartuccia di toner e agitarla lateralmente per ridistribuire il toner e prolungarne la durata, quindi reinstallarla.

#### **LA CARTUCCIA DI TONER POTREBBE ESSERE DIFETTOSA <sup>O</sup> IN ESAURIMENTO**

Sostituire la cartuccia di toner usata con una nuova.

# **Il server Web incorporato non si apre**

Di seguito vengono descritte le possibili soluzioni. Provare una o più delle soluzioni indicate.

### **VERIFICARE I COLLEGAMENTI DI RETE**

Accertarsi che la stampante e il computer siano accesi e che siano collegati alla stessa rete.

### **VERIFICARE LE IMPOSTAZIONI DELLA RETE**

A seconda delle impostazioni della rete, potrebbe essere necessario digitare **https://** anziché **http://** prima dell'indirizzo IP della stampante per accedere al server Web incorporato. Per ulteriori informazioni, contattare l'amministratore del sistema.

# **Appendice**

# **Procedura di supporto tecnico Dell**

Il supporto tecnico fornito da esperti richiede la cooperazione e la partecipazione del cliente nel processo di risoluzione dei problemi e consente di eseguire il ripristino della configurazione predefinita originale Dell del sistema operativo, dell'applicazione software e dei driver hardware, nonché la verifica delle funzionalità appropriate della stampante e dell'hardware Dell installato. Oltre al supporto tecnico fornito da esperti, il supporto tecnico in linea è disponibile nel sito Web del supporto Dell. È possibile acquistare opzioni di supporto tecnico aggiuntive.

Dell fornisce supporto tecnico limitato per la stampante e qualsiasi periferica e software Dell installato. Il supporto per periferiche e software di terze parti viene fornito dal produttore originale, inclusi quelli acquistati e/o installati tramite Software Peripherals (DellWare), ReadyWare e Custom Factory Integration (CFI/DellPlus).

# **Come contattare Dell**

È possibile accedere al Supporto Dell all'indirizzo **[support.dell.com](http://support.dell.com)**. Selezionare il proprio paese nella pagina di benvenuto del Supporto Dell, quindi immettere i dettagli richiesti per accedere alle informazioni e agli strumenti di aiuto.

È possibile contattare Dell visitando i siti Web ai seguenti indirizzi:

- **•** World Wide Web **[www.dell.com/](http://www.dell.com/) [www.dell.com/ap/](http://www.dell.com/ap/)** (solo per i paesi dell'Asia/Pacifico) **[www.dell.com/jp/](http://www.dell.com/jp/)** (solo Giappone) **[www.euro.dell.com](http://www.euro.dell.com)** (solo Europa) **[www.dell.com/la/](http://www.dell.com/la/)** (paesi dell'America Latina e Caraibi) **[www.dell.ca](http://www.dell.ca)** (solo Canada)
- **•** FTP (File Transfer Protocol) anonimo

#### **[ftp.dell.com](ftp://ftp.dell.com/)**

Accedere come utente: anonimo e utilizzare l'indirizzo e-mail come password.

**•** Servizio di supporto elettronico

**[mobile\\_support@us.dell.com](mailto:mobile_support@us.dell.com) [support@us.dell.com](mailto:support@us.dell.com) [la-techsupport@dell.com](mailto:la-techsupport@dell.com)** (solo per i paesi dell'America Latina e Caraibi) **[apsupport@dell.com](mailto:apsupport@dell.com)** (solo per i paesi dell'Asia/Pacifico) **[support.jp.dell.com](http://support.jp.dell.com)** (solo Giappone) **[support.euro.dell.com](http://support.euro.dell.com)** (solo Europa) **•** Servizio delle offerte elettronico

**[apmarketing@dell.com](mailto:apmarketing@dell.com)** (solo per i paesi dell'Asia/Pacifico) **[sales\\_canada@dell.com](mailto:sales_canada@dell.com)** (solo Canada)

# **Garanzia e procedura di restituzione**

Dell Inc. ("Dell") fabbrica i prodotti hardware con parti e componenti nuovi o come nuovi in conformità con le procedure standard. Per informazioni sulla garanzia Dell per la stampante, vedere il Guida delle informazioni sul prodotto.

# **Indice**

# **Dati numerici**

1565 Errore emulazione, caricare opzione emulazione [131](#page-130-0) 200.yy Inceppamento carta [129](#page-128-0) 201.yy Inceppamento carta [129](#page-128-0) 202.yy Inceppamento carta [129](#page-128-0) 231.yy Inceppamento carta [129](#page-128-0) 233.yy Inceppamento carta [130](#page-129-0) 234.yy Inceppamento carta [130](#page-129-0) 235.yy Inceppamento carta [130](#page-129-0) 24x.yy Inceppamento carta [130](#page-129-0) 251.yy Inceppamento carta [131](#page-130-0) 30.yy Ricarica non valida, sostituire cartuccia [124](#page-123-0) 31.yy Sostituire cartuccia mancante o difettosa [124](#page-123-0) 32.yy Numero di parte cartuccia non supportato dalla periferica [125](#page-124-0) 34 Carta corta [125](#page-124-0) 35 Memoria insufficiente per supportare l'opzione Salva risorse [125](#page-124-0) 37 Memoria insufficiente, eliminati alcuni processi in attesa [126](#page-125-0) 37 Memoria insufficiente per fascicolare il processo [125](#page-124-0) 37 Memoria insufficiente per operazione di deframmentazione memoria Flash [125](#page-124-0) 38 Memoria piena [126](#page-125-0) 39 Pagina complessa, alcuni dati potrebbero non essere stampati [126](#page-125-0) 42.xy Regione cartuccia non corrispondente [126](#page-125-0) 50 Errore font PPDS [126](#page-125-0) 51 Rilevata Flash difettosa [127](#page-126-0) 52 Spazio libero insufficiente nella memoria Flash per le risorse [127](#page-126-0) 53 Rilevata Flash non formattata [127](#page-126-0) 54 Errore sw di rete std [127](#page-126-0) 56 Porta parallela standard disabilitata [127](#page-126-0) 56 Porta USB standard disabilitata [127](#page-126-0) 58 Troppe opzioni Flash installate [128](#page-127-0)

80 Manutenzione ordinaria necessaria [128](#page-127-0) 84 Kit fotoconduttore in esaurimento [128](#page-127-0) 84 Sostituire kit fotoconduttore [128](#page-127-0) 88.yy Cartuccia in esaurimento [128](#page-127-0) 88.yy Cartuccia quasi esaurita [128](#page-127-0) 88.yy Sostituire cartuccia [128](#page-127-0) 900-999 <messaggio> di assistenza [131](#page-130-0)

### **Simboli**

[PJL RDYMSG] [121](#page-120-0)

# **A**

abilitazione menu in corso [119](#page-118-0) accesso al menu disattivato dall'amministratore di sistema [120](#page-119-0) alimentatore multiuso caricamento [38](#page-37-0) annullamento di un processo dal pannello di controllo della stampante [62](#page-61-0) da Macintosh [62](#page-61-0) da Windows [62](#page-61-0) annullamento in corso [117](#page-116-0) annullamento non disponibile [117](#page-116-0) applicazione nuovo ordine materiali di consumo stampante [53](#page-52-0) attivazione modifiche menu in corso [117](#page-116-0)

# **B**

buste caricamento [38](#page-37-0) suggerimenti [57](#page-56-0)

# **C**

calibrazione in corso [117](#page-116-0) cambia <origine> in <x> [118](#page-117-0) capacità della carta alimentatore multiuso [50](#page-49-0) vassoi [50](#page-49-0) carica alim. manuale con <x> [120](#page-119-0) caricamento alimentatore multiuso [38](#page-37-0)

vassoi [34](#page-33-0) caricare <origine> con <x> [120](#page-119-0) carta caratteristiche [45](#page-44-0) caricamento, alimentatore multiuso [38](#page-37-0) carta intestata [47](#page-46-0) conservazione [47](#page-46-0) formato carta Universale [86](#page-85-0) impostazione del formato carta Universale [32](#page-31-0) impostazione delle dimensioni [32](#page-31-0) impostazione del tipo [32](#page-31-0) lato di stampa consigliato [46](#page-45-0) moduli prestampati [47](#page-46-0) non adatta [46](#page-45-0) riciclata [47](#page-46-0) selezione [46](#page-45-0) selezione del peso [82](#page-81-0) carta intestata caricamento [38](#page-37-0) suggerimenti [55](#page-54-0) carta riciclata utilizzo [47](#page-46-0) cartoncini caricamento [38](#page-37-0) suggerimenti [58](#page-57-0) cartuccia di toner sostituzione [134](#page-133-0) cartuccia in esaurimento [117](#page-116-0) cartuccia quasi esaurita [117](#page-116-0) cartuccia scaduta [118](#page-117-0) cassetto da 550 fogli installazione [25](#page-24-0) cassetto opzionale installazione del cassetto opzionale [25](#page-24-0) cavi Ethernet [26](#page-25-0) parallelo [26](#page-25-0) USB [26](#page-25-0) centro monitor stato [51](#page-50-0) chiudere sport. ant. [118](#page-117-0) codice motore non valido [119](#page-118-0) codice rete non valido [119](#page-118-0) collegamento dei cavi [26](#page-25-0) collegamento dei vassoi [42](#page-41-0)[, 43](#page-42-0)[, 44](#page-43-0)

configurazione delle notifiche dei materiali di consumo [141](#page-140-0) configurazioni Stampante [13](#page-12-0) conservazione carta [47](#page-46-0) materiali di consumo [132](#page-131-0) conservazione dei materiali di consumo [133](#page-132-0)

### **D**

deframmentazione Flash [118](#page-117-0) disabilitazione menu in corso [119](#page-118-0) display, pannello di controllo [15](#page-14-0) display virtuale accesso [140](#page-139-0) documenti, stampa da Macintosh [54](#page-53-0) da Windows [54](#page-53-0) driver XPS installazione [52](#page-51-0)

# **E**

elenco di directory Stampa [61](#page-60-0) elenco di esempi di font Stampa [61](#page-60-0) elim. proc. in attesa [118](#page-117-0) eliminazione completata [118](#page-117-0) eliminazione non riuscita [118](#page-117-0) eliminazione stat. contabilità processi [118](#page-117-0) e-mail avviso di inceppamento della carta [142](#page-141-0) avviso di livello basso del materiale di consumo [142](#page-141-0) avviso di richiesta di carta [142](#page-141-0) avviso di richiesta di carta diversa [142](#page-141-0) etichette, carta suggerimenti [57](#page-56-0)

### **F**

fermo carta, utilizzo [17](#page-16-0) fibra ottica impostazioni di rete [27](#page-26-0) Finestra Stato di stampa [53](#page-52-0) formati carta supportati dalla stampante [48](#page-47-0)

formato carta Universale [86](#page-85-0) impostazione [32](#page-31-0) formattazione Flash in corso [119](#page-118-0)

### **G**

gestione remota attiva [122](#page-121-0)

### **I**

il ripristino senza la sostituzione potrebbe influire sulla qualità di stampa. [123](#page-122-0) i menu sono disabilitati [120](#page-119-0) impostazione dimensioni carta [32](#page-31-0) formato carta Universale [32](#page-31-0) indirizzo TCP/IP [91](#page-90-0) tipo di carta [32](#page-31-0) impostazione della rete cablata tramite Windows [27](#page-26-0) impostazione SMTP, menu [98](#page-97-0) impostazioni predefinite di fabbrica, ripristino menu del pannello di controllo della stampante [143](#page-142-0) in attesa, troppi eventi … NON SPEGNERE [124](#page-123-0) inceppamenti accesso alle aree di inceppamento [65](#page-64-0) prevenzione [64](#page-63-0) inceppamenti, come evitare selezione della carta e dei supporti speciali [46](#page-45-0) taglio della carta e dei supporti speciali [46](#page-45-0) inceppamenti, rimozione 200 [66](#page-65-0) 201 [68](#page-67-0) 202 [69](#page-68-0) 231 [70](#page-69-0) 233 [71](#page-70-0) 234 [72](#page-71-0) 235 [72](#page-71-0) 242 [73](#page-72-0) 251 [74](#page-73-0) inceppamenti carta accesso alle aree di inceppamento [65](#page-64-0) prevenzione [64](#page-63-0) individuazione informazioni [11](#page-10-0)

pubblicazioni [11](#page-10-0) sito Web [11](#page-10-0) informazioni, individuazione [11](#page-10-0) informazioni sulla sicurezza [9](#page-8-0) inoltro selezione [123](#page-122-0) installazione software della stampante [29](#page-28-0) installazione della stampante su una rete cablata (Macintosh) [27](#page-26-0) su una rete cablata (Windows) [27](#page-26-0) interruzione [123](#page-122-0)

### **K**

kit fotoconduttore sostituzione [136](#page-135-0) kit fotoconduttore in esaurimento [121](#page-120-0)

### **L**

lato di stampa consigliato [46](#page-45-0) le buste si incollano durante la stampa [147](#page-146-0) lo stato deve essere Pronta per accedere ai menu [120](#page-119-0) lucidi caricamento [38](#page-37-0) suggerimenti [56](#page-55-0)

### **M**

manutenzione ordinaria necessaria [123](#page-122-0) materiali di consumo conservazione [133](#page-132-0), [132](#page-131-0) stato [133](#page-132-0) menu AppleTalk [92](#page-91-0) caricamento carta [84](#page-83-0) configura MU [80](#page-79-0) dimensioni/tipo carta [77](#page-76-0) emulazione PCL [112](#page-111-0) finitura [107](#page-106-0) Grana carta [81](#page-80-0) HTML [115](#page-114-0) immagine [116](#page-115-0) imposta data e ora [102](#page-101-0) impostazione SMTP, menu [98](#page-97-0) impostazione Universale [86](#page-85-0) impostazioni [106](#page-105-0) impostazioni generali [103](#page-102-0) IPv6 [92](#page-91-0)

NetWare [93](#page-92-0) origine predefinita [77](#page-76-0) parallelo [96](#page-95-0) PDF [111](#page-110-0) Peso carta [82](#page-81-0) PostScript [112](#page-111-0) qualità [109](#page-108-0) registro controllo protezione [101](#page-100-0) Report [86](#page-85-0), [90](#page-89-0) rete <x> [88](#page-87-0) rete standard [88](#page-87-0) scheda di rete [90](#page-89-0) scheda NIC attiva [88](#page-87-0) schema [76](#page-75-0) sostituisci dimensioni [81](#page-80-0) stampa riservata [100](#page-99-0) TCP/IP [91](#page-90-0) tipi personalizzati [85](#page-84-0) USB [94](#page-93-0) utilità [110](#page-109-0) varie [99](#page-98-0) XPS [111](#page-110-0) menu AppleTalk [92](#page-91-0) menu Caricamento carta [84](#page-83-0) Menu Configura MU [80](#page-79-0) menu Dimensioni carta e Tipo di carta [77](#page-76-0) menu Emulazione PCL [112](#page-111-0) Menu Finitura [107](#page-106-0) menu Grana carta [81](#page-80-0) menu HTML [115](#page-114-0) menu Immagine [116](#page-115-0) menu Imposta data e ora [102](#page-101-0) Menu Impostazione Universale [86](#page-85-0) menu Impostazioni [106](#page-105-0) menu Impostazioni generali [103](#page-102-0) menu IPv6 [92](#page-91-0) Menu NetWare [93](#page-92-0) menu NIC attivo [88](#page-87-0) Menu Parallela [96](#page-95-0) Menu PDF [111](#page-110-0) menu Peso carta [82](#page-81-0) menu PostScript [112](#page-111-0) Menu Qualità [109](#page-108-0) Menu Report [86](#page-85-0)[, 90](#page-89-0) menu Rete<x> [88](#page-87-0) Menu Rete standard [88](#page-87-0) menu Scheda di rete [90](#page-89-0) menu Sostituisci dimensioni [81](#page-80-0) menu Stampa riservata [100](#page-99-0) Menu TCP/IP [91](#page-90-0) menu Tipi personalizzati [85](#page-84-0)

Menu USB [94](#page-93-0) Menu Utilità [110](#page-109-0) menu XPS [111](#page-110-0) messaggi della stampante [PJL RDYMSG] [121](#page-120-0) 1565 Errore emulazione, caricare opzione emulazione [131](#page-130-0) 200.yy Inceppamento carta [129](#page-128-0) 202.yy Inceppamento carta [129](#page-128-0) 231.yy Inceppamento carta [129](#page-128-0) 233.yy Inceppamento carta [130](#page-129-0) 234.yy Inceppamento carta [130](#page-129-0) 235.yy Inceppamento carta [130](#page-129-0) 24x.yy Inceppamento carta [130](#page-129-0) 251.yy Inceppamento carta [131](#page-130-0) 30.yy Ricarica non valida, sostituire cartuccia [124](#page-123-0) 31.yy Sostituire cartuccia mancante o difettosa [124](#page-123-0) 32.yy Numero di parte cartuccia non supportato dalla periferica [125](#page-124-0) 34 Carta corta [125](#page-124-0) 35 Memoria insufficiente per supportare l'opzione Salva risorse [125](#page-124-0) 37 Memoria insufficiente, eliminati alcuni processi in attesa [126](#page-125-0) 37 Memoria insufficiente per fascicolare il processo [125](#page-124-0) 37 Memoria insufficiente per operazione di deframmentazione memoria Flash [125](#page-124-0) 38 Memoria piena [126](#page-125-0) 39 Pagina complessa, alcuni dati potrebbero non essere stampati [126](#page-125-0) 42.xy Regione cartuccia non corrispondente [126](#page-125-0) 50 Errore font PPDS [126](#page-125-0) 51 Rilevata Flash difettosa [127](#page-126-0) 52 Spazio libero insufficiente nella memoria Flash per le risorse [127](#page-126-0) 53 Rilevata Flash non formattata [127](#page-126-0) 54 Errore sw di rete std [127](#page-126-0) 56 Porta parallela standard disabilitata [127](#page-126-0) 56 Porta USB standard disabilitata [127](#page-126-0)

58 Troppe opzioni Flash installate [128](#page-127-0) 80 Manutenzione ordinaria necessaria [128](#page-127-0) 84 Kit fotoconduttore in esaurimento [128](#page-127-0) 84 Sostituire kit fotoconduttore [128](#page-127-0) 88.yy Cartuccia in esaurimento [128](#page-127-0) 88.yy Cartuccia quasi esaurita [128](#page-127-0) 88.yy Sostituire cartuccia [128](#page-127-0) 900-999 <messaggio> di assistenza [131](#page-130-0) abilitazione menu in corso [119](#page-118-0) accesso al menu disattivato dall'amministratore di sistema [120](#page-119-0) annullamento in corso [117](#page-116-0) annullamento non disponibile [117](#page-116-0) attivazione modifiche menu in corso [117](#page-116-0) calibrazione in corso [117](#page-116-0) cambia <origine> in <x> [118](#page-117-0) carica alim. manuale con <x> [120](#page-119-0) caricare <origine> con <x> [120](#page-119-0) cartuccia in esaurimento [117](#page-116-0) cartuccia quasi esaurita [117](#page-116-0) cartuccia scaduta [118](#page-117-0) chiudere sport. ant. [118](#page-117-0) codice motore non valido [119](#page-118-0) codice rete non valido [119](#page-118-0) deframmentazione Flash [118](#page-117-0) disabilitazione menu in corso [119](#page-118-0) elim. proc. in attesa [118](#page-117-0) eliminazione completata [118](#page-117-0) eliminazione non riuscita [118](#page-117-0) eliminazione stat. contabilità processi [118](#page-117-0) formattazione Flash in corso [119](#page-118-0) gestione remota attiva [122](#page-121-0) il ripristino senza la sostituzione potrebbe influire sulla qualità di stampa. [123](#page-122-0) i menu sono disabilitati [120](#page-119-0) in attesa, troppi eventi … NON SPEGNERE [124](#page-123-0) inoltro selezione [123](#page-122-0) interruzione [123](#page-122-0)

kit fotoconduttore in esaurimento [121](#page-120-0) lo stato deve essere Pronta per accedere ai menu [120](#page-119-0) manutenzione [120](#page-119-0) manutenzione ordinaria necessaria [123](#page-122-0) nessun processo da cancellare [121](#page-120-0) non pronta [121](#page-120-0) NON TOCCARE Lettura dati Flash NON SPEGNERE [119](#page-118-0) occupata [117](#page-116-0) occupata ... [117](#page-116-0) parallela [121](#page-120-0) parallela <x> [121](#page-120-0) programmazione codice sistema [122](#page-121-0) programmazione Flash [122](#page-121-0) pronta [122](#page-121-0) raccogl. std. pieno [123](#page-122-0) rete [121](#page-120-0) rete <x> [121](#page-120-0) rete <x>, <y> [121](#page-120-0) rimuovere carta da raccoglitore standard [122](#page-121-0) rimuovere carta da raccoglitore uscita standard [122](#page-121-0) ripristino impostazioni di fabbrica in corso [123](#page-122-0) ripristino stampante in corso [123](#page-122-0) risparmio energia [122](#page-121-0) sostituire cartuccia [122](#page-121-0) sostituire kit fotoconduttore [123](#page-122-0) stampa in corso [122](#page-121-0) supporto stretto abilitato [120](#page-119-0) svuotam. buffer in corso [119](#page-118-0) traccia esadecimale [119](#page-118-0) traccia esadecimale pronta [119](#page-118-0) troppi login dal pannello non riusciti [124](#page-123-0) USB/USB <x> [124](#page-123-0) vassoio <x> disabilitato [124](#page-123-0) vassoio <x> mancante [124](#page-123-0) messaggio della stampante 201.yy Inceppamento carta [129](#page-128-0)

### **N**

nessun processo da cancellare [121](#page-120-0) non pronta [121](#page-120-0) NON TOCCARE Lettura dati Flash NON SPEGNERE [119](#page-118-0)

notifiche dei materiali di consumo configurazione [141](#page-140-0)

### **O**

occupata [117](#page-116-0) occupata ... [117](#page-116-0) opzioni cassetto da 550 fogli [25](#page-24-0) cassetto opzionale [25](#page-24-0) scheda di memoria [22](#page-21-0) scheda di memoria Flash [23](#page-22-0) scheda firmware [23](#page-22-0) schede di memoria [20](#page-19-0) schede firmware [20](#page-19-0) origine predefinita, menu [77](#page-76-0)

### **P**

pagina delle impostazioni dei menu Stampa [30](#page-29-0) pagina delle impostazioni di rete [31](#page-30-0) pagine di prova della qualità di stampa Stampa [61](#page-60-0) pannello di controllo, stampante [15](#page-14-0) impostazioni predefinite di fabbrica, ripristino [143](#page-142-0) pannello di controllo della stampante [15](#page-14-0) impostazioni predefinite di fabbrica, ripristino [143](#page-142-0) parallela [121](#page-120-0) parallela <x> [121](#page-120-0) parte esterna della stampante Pulizia [132](#page-131-0) porta Ethernet [26](#page-25-0) porta parallela [26](#page-25-0) porta USB [26](#page-25-0) posponi stampa [59](#page-58-0) stampa per gli utenti Macintosh [59](#page-58-0) stampa per utenti Windows [59](#page-58-0) problemi della stampante, risoluzioni dei problemi comuni [144](#page-143-0) Processi di stampa riservati [59](#page-58-0) stampa per gli utenti Macintosh [59](#page-58-0) stampa per utenti Windows [59](#page-58-0)

processi in attesa [59](#page-58-0) stampa per gli utenti Macintosh [59](#page-58-0) stampa per utenti Windows [59](#page-58-0) processi riservati modifica delle impostazioni di stampa [141](#page-140-0) processo di stampa annullamento dal pannello di controllo della stampante [62](#page-61-0) annullamento da Macintosh [62](#page-61-0) annullamento da Windows [62](#page-61-0) profilo driver [51](#page-50-0) programmazione codice sistema [122](#page-121-0) programmazione Flash [122](#page-121-0) pronta [122](#page-121-0) protezione modifica delle impostazioni per la stampa riservata [141](#page-140-0) pubblicazioni, individuazione [11](#page-10-0) Pulizia parte esterna della stampante [132](#page-131-0)

### **Q**

qualità di stampa, risoluzione dei problemi i caratteri presentano bordi irregolari [151](#page-150-0) immagini sfocate [152](#page-151-0) immagini tagliate [151](#page-150-0) ombreggiature dovute al toner [156](#page-155-0) pagine bianche [151](#page-150-0) pagine di prova della qualità di stampa [150](#page-149-0) problemi di aderenza del toner [156](#page-155-0) puntini di toner [157](#page-156-0) qualità di stampa dei lucidi insoddisfacente [157](#page-156-0) sfondo grigio [152](#page-151-0) stampa obliqua [156](#page-155-0) stampa troppo chiara [155](#page-154-0) stampa troppo scura [154](#page-153-0) striature bianche [159](#page-158-0) striature nere [159](#page-158-0) striature orizzontali [157](#page-156-0) striature verticali [158](#page-157-0)

qualità di stampa, scarsa come evitare mediante la selezione della carta e dei supporti speciali [46](#page-45-0)

### **R**

raccogl. std. pieno [123](#page-122-0) raccoglitore di uscita standard, utilizzo [17](#page-16-0) registro controllo protezione, menu [101](#page-100-0) report visualizzazione [140](#page-139-0) rete [121](#page-120-0) rete <x> [121](#page-120-0) rete <x>, <y> [121](#page-120-0) reti cablate tramite Macintosh [27](#page-26-0) reti Ethernet Macintosh [27](#page-26-0) Windows [27](#page-26-0) richiesta di materiali di consumo stampante collegata in rete [134](#page-133-0) stampante locale collegata a un computer [134](#page-133-0) rimuovere carta da raccoglitore standard [122](#page-121-0) rimuovere carta da raccoglitore uscita standard [122](#page-121-0) ripeti stampa [59](#page-58-0) stampa per gli utenti Macintosh [59](#page-58-0) stampa per utenti Windows [59](#page-58-0) ripristino impostazioni di fabbrica in corso [123](#page-122-0) ripristino stampante in corso [123](#page-122-0) risoluzione dei problemi risoluzione dei problemi comuni della stampante [144](#page-143-0) verifica di una stampante che non risponde [144](#page-143-0) risoluzione dei problemi, alimentazione carta il messaggio resta visualizzato dopo l'eliminazione dell'inceppamento [149](#page-148-0) la pagina inceppata non viene ristampata [150](#page-149-0) risoluzione dei problemi, display il display contiene solo simboli di diamanti [144](#page-143-0) il display è vuoto [144](#page-143-0)

risoluzione dei problemi, opzioni della stampante cassetti [148](#page-147-0) opzione non funzionante [148](#page-147-0) scheda di memoria [149](#page-148-0) scheda di memoria Flash [148](#page-147-0) risoluzione dei problemi, qualità di stampa i caratteri presentano bordi irregolari [151](#page-150-0) immagini sfocate [152](#page-151-0) immagini tagliate [151](#page-150-0) ombreggiature dovute al toner [156](#page-155-0) pagine bianche [151](#page-150-0) pagine di prova della qualità di stampa [150](#page-149-0) problemi di aderenza del toner [156](#page-155-0) puntini di toner [157](#page-156-0) qualità di stampa dei lucidi insoddisfacente [157](#page-156-0) sfondo grigio [152](#page-151-0) stampa obliqua [156](#page-155-0) stampa troppo chiara [155](#page-154-0) stampa troppo scura [154](#page-153-0) striature bianche [159](#page-158-0) striature nere [159](#page-158-0) striature orizzontali [157](#page-156-0) striature verticali [158](#page-157-0) risoluzione dei problemi, stampa arricciamento della carta [153](#page-152-0) collegamento dei vassoi non funzionante [146](#page-145-0) impossibile stampare i processi in attesa [145](#page-144-0) I processi di grandi dimensioni non vengono fascicolati [147](#page-146-0) i processi non vengono stampati [144](#page-143-0) la stampa richiede più tempo del previsto [146](#page-145-0) le buste si incollano [147](#page-146-0) margini errati [153](#page-152-0) non è possibile stampare i PDF multilingue [145](#page-144-0) processo stampato dal vassoio non corretto [146](#page-145-0) processo stampato su carta non corretta [146](#page-145-0) si verificano numerosi inceppamenti carta [149](#page-148-0)

stampa di caratteri errati [146](#page-145-0) vengono visualizzate interruzioni di pagina errate [147](#page-146-0) risoluzione dei problemi del display il display contiene solo simboli di diamanti [144](#page-143-0) il display è vuoto [144](#page-143-0) risoluzione dei problemi delle opzioni della stampante cassetti [148](#page-147-0) opzione non funzionante [148](#page-147-0) scheda di memoria [149](#page-148-0) scheda di memoria Flash [148](#page-147-0) risoluzione dei problemi di alimentazione della carta il messaggio resta visualizzato dopo l'eliminazione dell'inceppamento [149](#page-148-0) la pagina inceppata non viene ristampata [150](#page-149-0) risparmio energia [122](#page-121-0) regolazione [142](#page-141-0)

### **S**

scheda di memoria installazione [22](#page-21-0) risoluzione dei problemi [149](#page-148-0) scheda di memoria Flash installazione [23](#page-22-0) risoluzione dei problemi [148](#page-147-0) scheda di sistema accesso [21](#page-20-0) scheda firmware installazione [23](#page-22-0) scollegamento dei vassoi [43](#page-42-0)[, 44,](#page-43-0) [43](#page-42-0) server Web incorporato [140](#page-139-0) impostazione degli avvisi email [142](#page-141-0) modifica delle impostazioni per la stampa riservata [141](#page-140-0) non si apre [159](#page-158-0) verifica dello stato della periferica [140](#page-139-0) sito Web individuazione [11](#page-10-0) software applicazione nuovo ordine materiali di consumo stampante [53](#page-52-0) centro monitor stato [51](#page-50-0) driver XPS [52](#page-51-0)

Finestra Stato di stampa [53](#page-52-0) profilo driver [51](#page-50-0) utilità di avviso per le stampanti [51](#page-50-0) sostituire cartuccia [122](#page-121-0) sostituire kit fotoconduttore [123](#page-122-0) sostituzione cartuccia di toner [134](#page-133-0) kit fotoconduttore [136](#page-135-0) spia, indicatore [15](#page-14-0) spia luminosa [15](#page-14-0) spostamento della stampante [139](#page-138-0) Stampa da Macintosh [54](#page-53-0) da Windows [54](#page-53-0) elenco di directory [61](#page-60-0) elenco di esempi di font [61](#page-60-0) installazione del software della stampante [29](#page-28-0) pagina delle impostazioni dei menu [30](#page-29-0) pagina delle impostazioni di rete [31](#page-30-0) pagine di prova della qualità di stampa [61](#page-60-0) stampa, risoluzione dei problemi arricciamento della carta [153](#page-152-0) collegamento dei vassoi non funzionante [146](#page-145-0) impossibile stampare i processi in attesa [145](#page-144-0) I processi di grandi dimensioni non vengono fascicolati [147](#page-146-0) i processi non vengono stampati [144](#page-143-0) la stampa richiede più tempo del previsto [146](#page-145-0) margini errati [153](#page-152-0) non è possibile stampare i PDF multilingue [145](#page-144-0) processo stampato dal vassoio non corretto [146](#page-145-0) processo stampato su carta non corretta [146](#page-145-0) si verificano numerosi inceppamenti carta [149](#page-148-0) stampa di caratteri errati [146](#page-145-0) vengono visualizzate interruzioni di pagina errate [147](#page-146-0) stampa dei processi riservati e in attesa per gli utenti Macintosh [59](#page-58-0)

per gli utenti Windows [59](#page-58-0) stampa in corso [122](#page-121-0) **Stampante** configurazioni [13](#page-12-0) installazione su un altro computer [139](#page-138-0) modello base [13](#page-12-0) selezione di un'ubicazione [19](#page-18-0) spazio minimo [19](#page-18-0) stato dei materiali di consumo, verifica [133](#page-132-0) stato della stampante [PJL RDYMSG] [121](#page-120-0) non pronta [121](#page-120-0) traccia esadecimale pronta [119](#page-118-0) suggerimenti buste [57](#page-56-0) carta intestata [55](#page-54-0) cartoncini [58](#page-57-0) etichette, carta [57](#page-56-0) lucidi [56](#page-55-0) supporti speciali lato di stampa consigliato [46](#page-45-0) selezione [46](#page-45-0) supporto stretto abilitato [120](#page-119-0) svuotam. buffer in corso [119](#page-118-0)

### **T**

tipi di carta origini di caricamento [49](#page-48-0) supportati dalla stampante [49](#page-48-0) supporto della stampa fronte/retro [49](#page-48-0) tipo carta personalizzato assegnazione [43](#page-42-0) Tipo personalizzato <x> modifica del nome [44](#page-43-0) traccia esadecimale [119](#page-118-0) traccia esadecimale pronta [119](#page-118-0) troppi login dal pannello non riusciti [124](#page-123-0)

### **U**

USB/USB <x> [124](#page-123-0) utilità di avviso per le stampanti [51](#page-50-0)

### **V**

varie, menu [99](#page-98-0) vassoi caricamento [34](#page-33-0) collegamento [42,](#page-41-0) [43](#page-42-0)

scollegamento [43](#page-42-0) vassoio <x> disabilitato [124](#page-123-0) vassoio <x> mancante [124](#page-123-0) verifica del display virtuale nel server Web incorporato [140](#page-139-0) verifica dello stato della periferica nel server Web incorporato [140](#page-139-0) verifica di una stampante che non risponde [144](#page-143-0) verifica stampa [59](#page-58-0) stampa per gli utenti Macintosh [59](#page-58-0) stampa per utenti Windows [59](#page-58-0) visualizzazione report [140](#page-139-0)